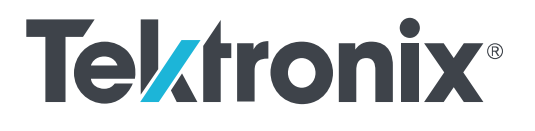

**Oszilloskope der Serie TBS1000C Benutzerhandbuch**

Copyright © 2024 Tektronix. Alle Rechte vorbehalten. Lizenzierte Software-Produkte stellen Eigentum von Tektronix oder Tochterunternehmen bzw. Zulieferern des Unternehmens dar und sind durch das nationale Urheberrecht und die Bestimmungen internationaler Verträge geschützt. Tektronix-Produkte sind durch erteilte und angemeldete Patente in den USA und anderen Ländern geschützt. Die Informationen in dieser Broschüre ersetzen alle einschlägigen Angaben älterer Unterlagen. Änderungen der Spezifikationen und der Preisgestaltung vorbehalten.

TekVIP und e\*Scope sind eingetragene Marken von Tektronix, Inc.

TEKTRONIX und TEK sind eingetragene Marken der Tektronix, Inc.

#### **Tektronix-Kontaktinformationen**

Tektronix, Inc. 14150 SW Karl Braun Drive P.O. Box 500 Beaverton, OR 97077 USA

Informationen zu diesem Produkt und dessen Verkauf sowie zum Kundendienst und technischen Support erhalten Sie: • Diesen erreichen Sie in Nordamerika unter der Rufnummer 1-800-833-9200.

• Unter *[www.tek.com](http://www.tek.com)* finden Sie Ansprechpartner in Ihrer Nähe.

## **Inhalt**

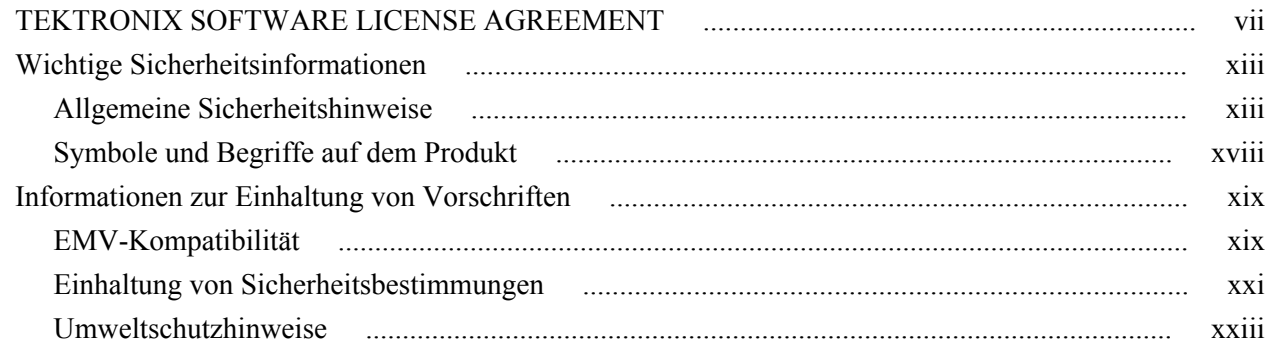

### 1: Vorwort

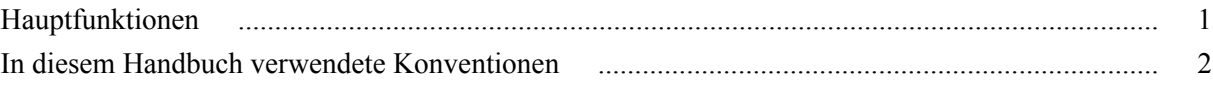

### 2: Installation

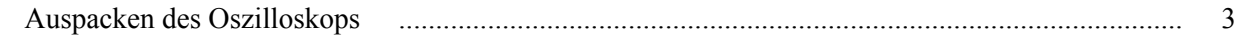

## 3: Betriebsanforderungen

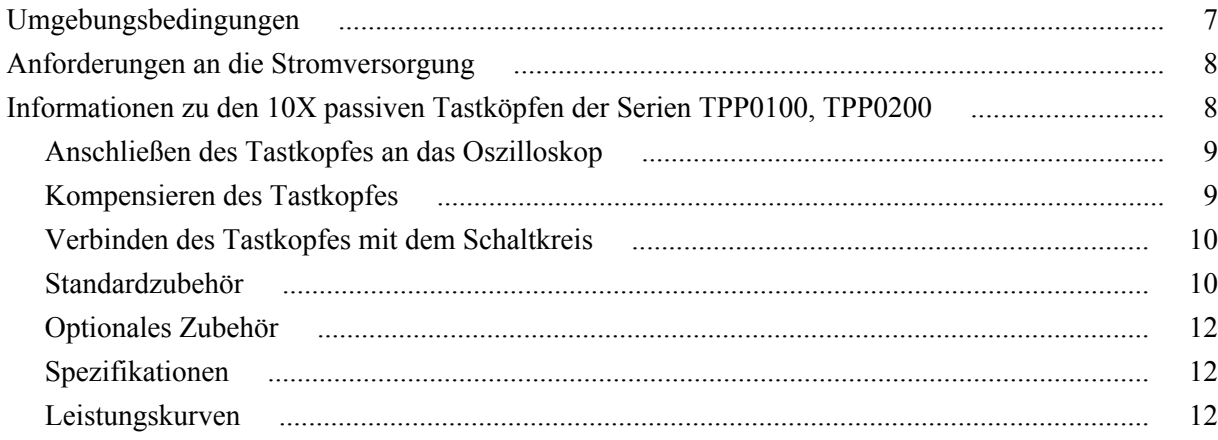

## 4: Kennenlernen des Oszilloskops

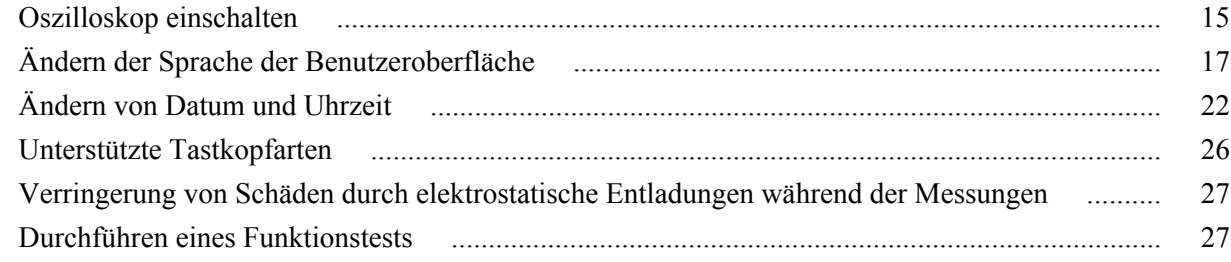

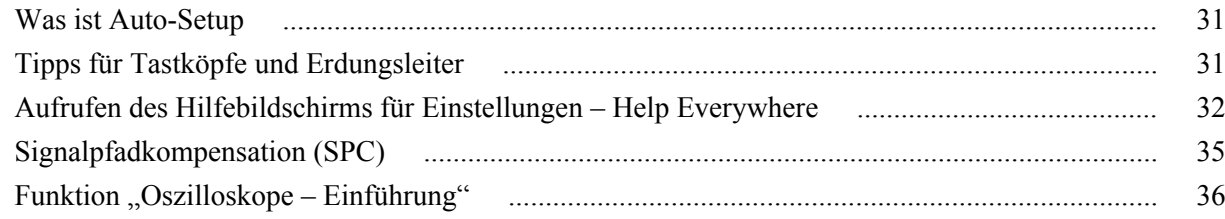

## 5: Konzepte von Sampling-Oszilloskopen

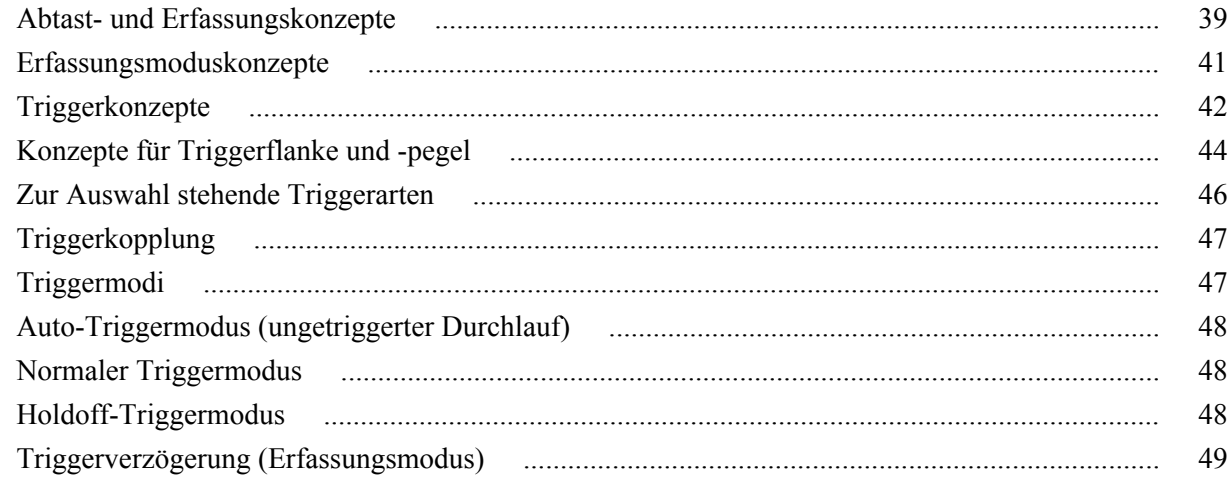

## 6: Einstellen von Kanaleingangsparametern

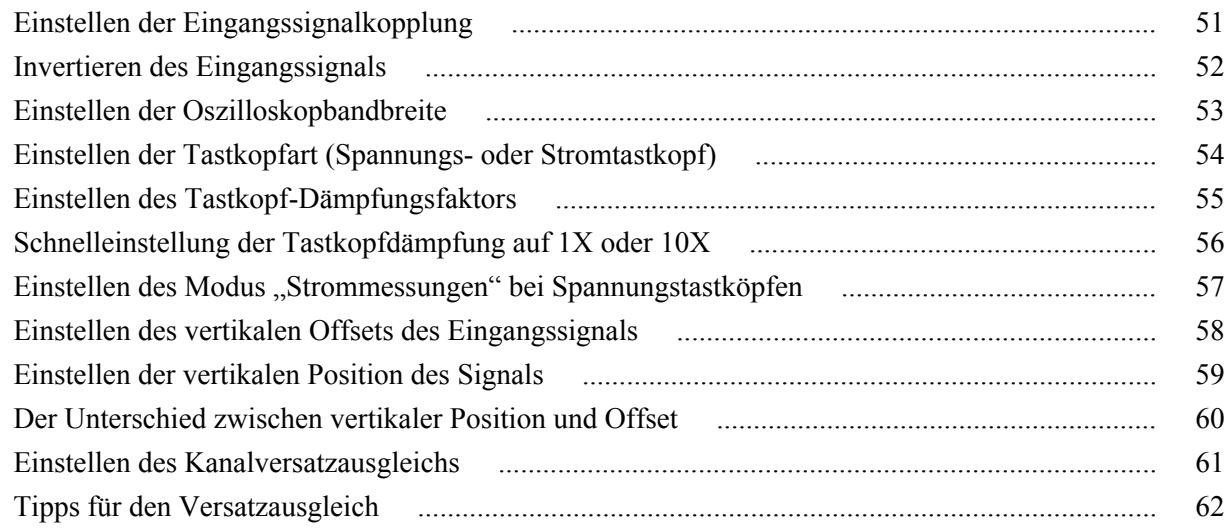

## 7: Triggereinstellung

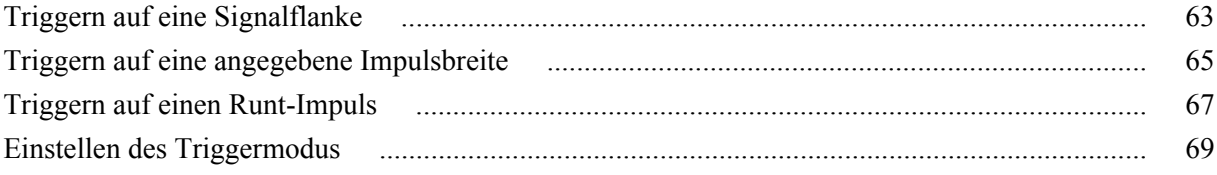

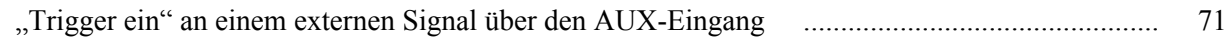

## **[8: Erfassungs-Setup](#page-98-0)**

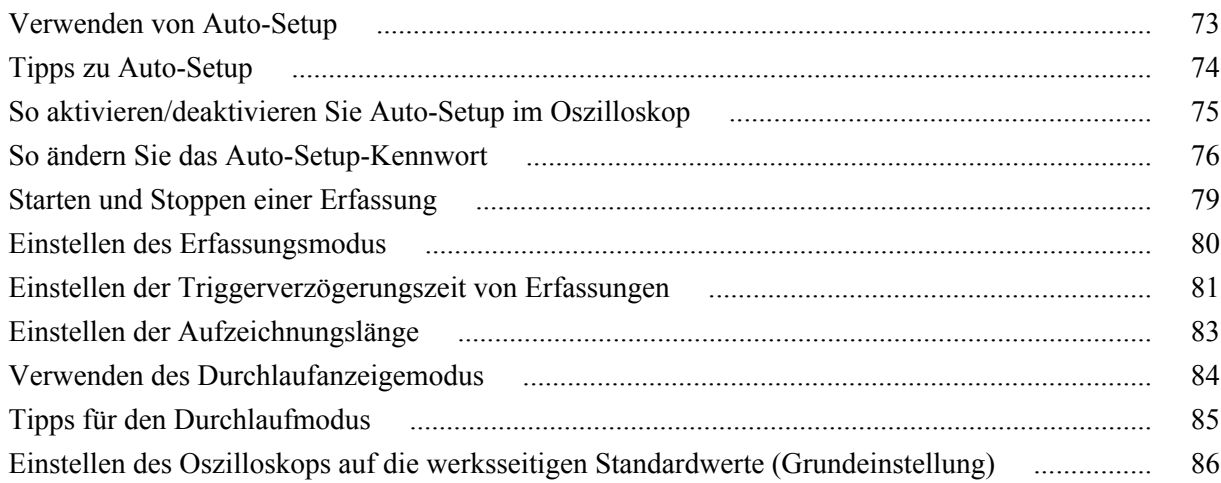

## **[9: Signalanzeigeeinstellungen](#page-112-0)**

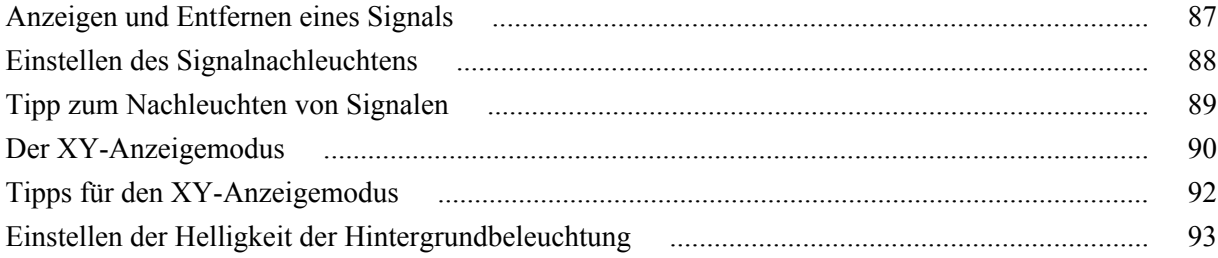

## **[10: Analysieren eines Signals](#page-120-0)**

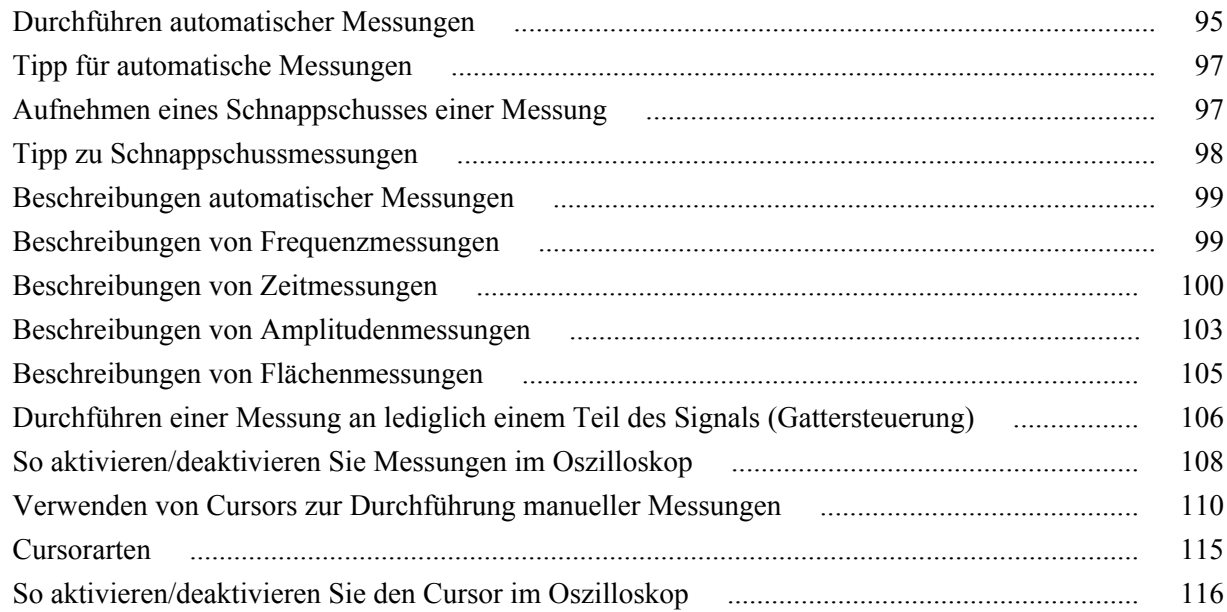

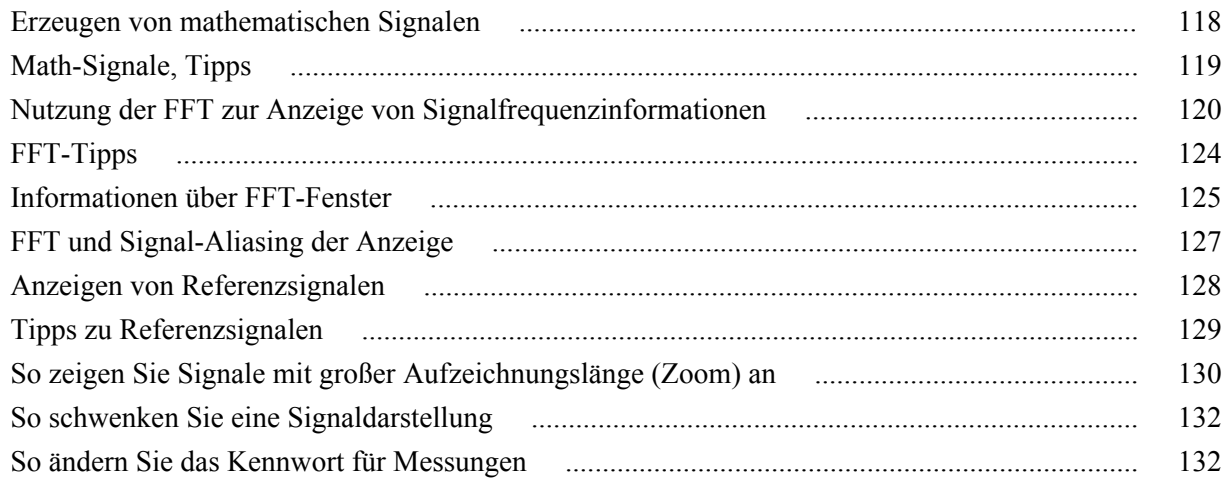

### **[11: Speichern von Daten](#page-160-0)**

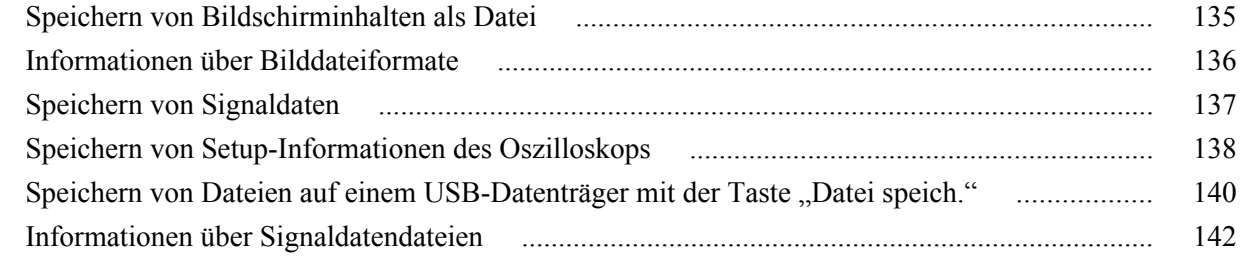

### **[12: Abrufen von Daten](#page-168-0)**

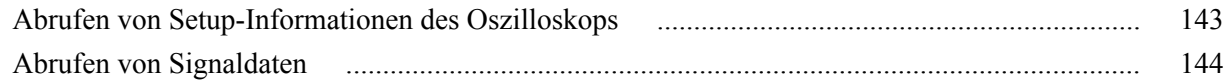

## **[13: Verwenden der USB-Datei-Dienstprogr.-Funktionen](#page-172-0)**

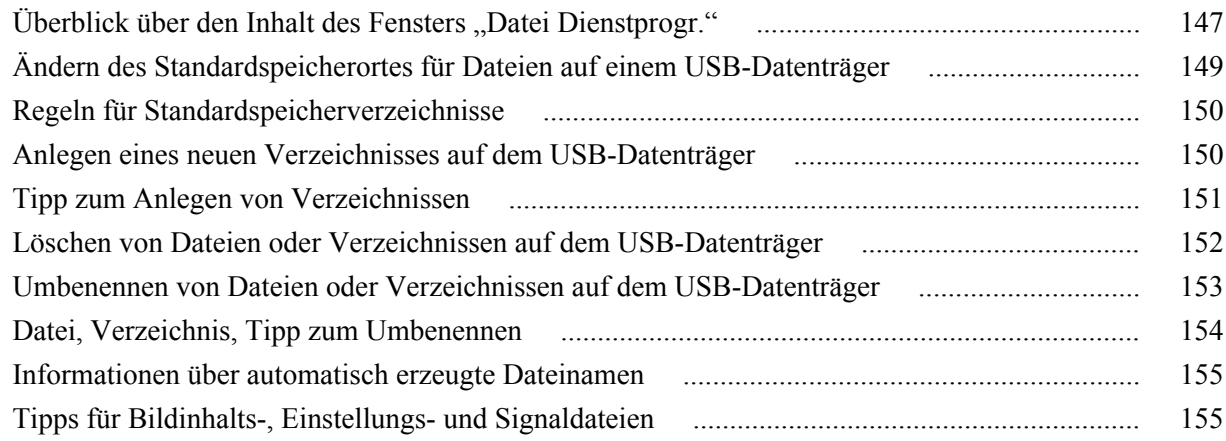

### **[14: Löschen von Daten aus dem Oszilloskopspeicher \(TekSecure\)](#page-182-0)**

## **[15: Einstellen oder Anzeigen von Parametern des USB-](#page-184-0)**

### **[Geräteanschlusses](#page-184-0)**

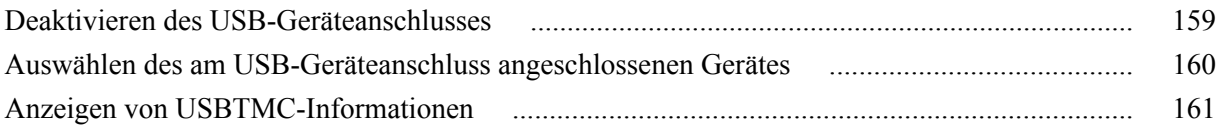

## **[16: Anhänge](#page-188-0)**

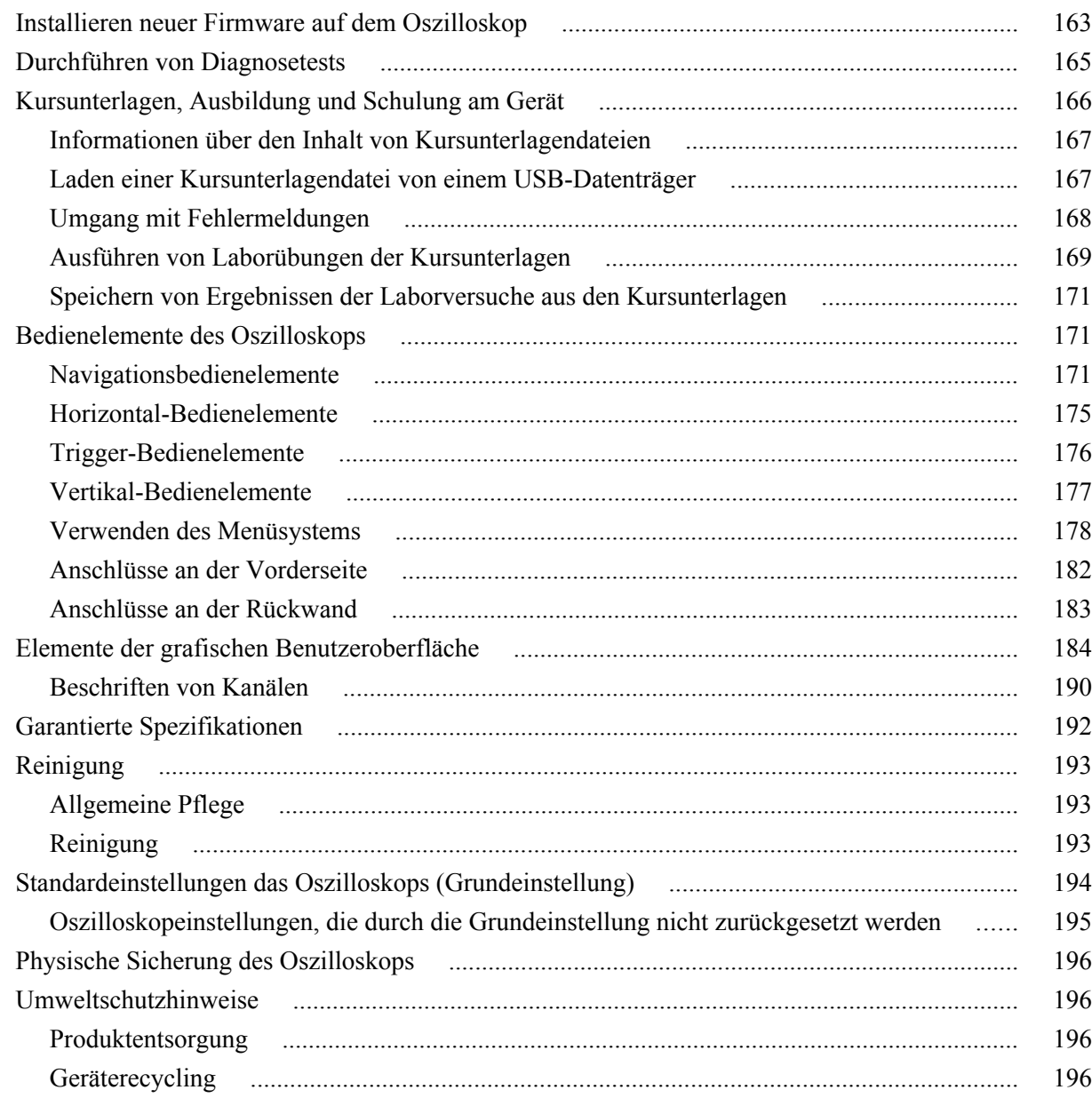

### Inhalt

## <span id="page-8-0"></span>**TEKTRONIX SOFTWARE LICENSE AGREEMENT**

This End User Agreement ("Agreement") is an agreement between Tektronix, Inc., an Oregon corporation, and its corporate affiliates, subsidiaries, and divisions as applicable (collectively, "Tektronix," "we," "us," or "our") and You (including any entity or organization you represent, collectively, "Customer" or "You"). Please read this Agreement carefully as this Agreement governs the terms and conditions under which You are permitted to use Tektronix's software and services.

THE SOFTWARE, ENCODED OR INCORPORATED WITHIN EQUIPMENT OR ACCOMPANYING THIS AGREEMENT, IS FURNISHED SUBJECT TO THE TERMS AND CONDITIONS OF THIS AGREEMENT. BY INDICATING YOUR ACCEPTANCE OF THESE TERMS BY SELECTING AN "ACCEPT" OR SIMILAR BUTTON IN A SOFTWARE MENU, OR BY RETAINING THE SOFTWARE FOR MORE THAN THIRTY DAYS OR USING THE SOFTWARE IN ANY MANNER YOU (A) ACCEPT THIS AGREEMENT AND AGREE THAT YOU ARE LEGALLY BOUND BY ITS TERMS; AND (B) REPRESENT AND WARRANT THAT: (I) YOU ARE OF LEGAL AGE TO ENTER INTO A BINDING AGREEMENT; AND (II) IF YOU ARE A REPRESENTATIVE FOR A CORPORATION OR OTHER LEGAL ENTITY, YOU HAVE THE RIGHT, POWER, AND AUTHORITY TO ENTER INTO THIS AGREEMENT ON BEHALF OF SUCH ENTITY AND BIND SUCH ENTITY TO ITS TERMS. IF YOU DO NOT AGREE TO THE TERMS OF THIS AGREEMENT, TEKTRONIX WILL NOT AND DOES NOT LICENSE THE SOFTWARE TO YOU AND YOU MUST NOT DOWNLOAD, INSTALL, OR USE THE SOFTWARE. UNITED STATES GOVERNMENT CUSTOMERS OR END-USERS MAY REQUEST A GOVERNMENT ADDENDUM TO THIS AGREEMENT.

NOTWITHSTANDING ANYTHING TO THE CONTRARY IN THIS AGREEMENT OR YOUR ACCEPTANCE OF THE TERMS AND CONDITIONS OF THIS AGREEMENT, NO LICENSE IS GRANTED (WHETHER EXPRESSLY, BY IMPLICATION, OR OTHERWISE) UNDER THIS AGREEMENT TO ANY SOFTWARE THAT YOU DID NOT ACQUIRE LAWFULLY OR THAT IS NOT A LEGITIMATE, AUTHORIZED COPY OF TEKTRONIX'S SOFTWARE. THIS AGREEMENT EXPRESSLY EXCLUDES ANY RIGHTS CONCERNING SUCH ILLEGITIMATE COPIES.

IF THESE TERMS ARE NOT ACCEPTABLE, THE UNUSED SOFTWARE AND ANY ACCOMPANYING DOCUMENTATION SHOULD BE RETURNED PROMPTLY TO TEKTRONIX (WITHIN 30 DAYS OF PURCHASE) FOR A FULL REFUND OF THE LICENSE FEE PAID. (FOR INFORMATION REGARDING THE RETURN OF SOFTWARE ENCODED OR INCORPORATED WITHIN EQUIPMENT, CONTACT THE NEAREST TEKTRONIX SALES OFFICE.)

#### **DEFINITIONS**

"Equipment" means Tektronix equipment that the Software is encoded or incorporated within or installed onto.

#### **LICENSE**

Subject to the terms and conditions of this Agreement, Tektronix grants You a non-exclusive, non-transferable license to the Software, as follows

#### **You may:**

- **1.** Use the Software with the Equipment, or if the Software is not encoded or incorporated in any Tektronix equipment, on no more than one machine at a time; and
- **2.** Copy the Software for archival or backup purposes, provided that no more than one (1) such copy is permitted to exist at any one time, and provided that each copy includes a reproduction of any patent or copyright notice or restrictive rights legend that was included with the Software, as received from Tektronix;
- **3.** Fully transfer the Equipment to a third party but only if prominently accompanied by this End User License Agreement, and such third-party recipients agree to be bound by the terms of this Agreement; and
- **4.** Integrate Tektronix products that contain the Software into a system and sell or distribute that system to third parties, provided that those third parties are bound by the terms of this Agreement, and provided that You (i) do not separate the Software from any Equipment it is incorporated into, (ii) do not retain any copies of the Software, and (iii) do not modify the Software.

#### **You may not:**

- **1.** Use the Software other than for its intended purpose as provided above in the section "You may," or in conflict with the terms and restrictions of this Agreement;
- **2.** Distribute or transfer the Software to any person or organization outside of Your organization without Tektronix's prior written consent, except in connection with a permitted use authorized in "You may" paragraphs 3 or 4 above;
- **3.** Decompile, decrypt, disassemble, or otherwise attempt to derive the source code, techniques, processes, algorithms, know-how, or other information (collectively "Reverse Engineer") from the Software or permit or induce any third party to do so, except to the limited extent allowed by directly applicable law or third party license (if any), and only to obtain information necessary to achieve interoperability of independently created software with the Software;
- **4.** Modify, translate, adapt, or create derivative works of the Software, or merge the Software with any other software;
- **5.** Copy the documentation accompanying the Software;
- **6.** Remove any copyright, trademark, or other proprietary notices from the Software or any media relating thereto; or
- **7.** Export or re-export, directly or indirectly, the Software or Equipment, any associated documentation, or systems created in accordance with "You may" section 4 above, to any country to which such export or re-export is restricted by law or regulation of the United States or any foreign government having jurisdiction without the prior authorization, if required, of the Office of Export Administration, Department of Commerce, Washington, D.C. and the corresponding agency of such foreign government;
- **8.** Use the Software or Equipment in any manner or for any purpose that infringes, misappropriates, or otherwise violates any intellectual property rights or other proprietary rights of any person, or any applicable laws;
- **9.** Use the Software or Equipment in a network or system with other products or services that are incompatible, insecure or not compliant with applicable laws;
- **10.** Bypass, circumvent, damage or otherwise interfere with any security or other features of the Software or Equipment designed to control the manner in which they are used, or harvest or mine Tektronix's proprietary content or information from the Software or Equipment.

THE SOFTWARE MAY NOT BE USED, COPIED, MODIFIED, MERGED, OR TRANSFERRED TO ANOTHER EXCEPT AS EXPRESSLY PERMITTED BY THESE TERMS AND CONDITIONS.

#### **FEEDBACK**

If You provide feedback to Tektronix concerning the functionality and performance of the Software or Equipment, including without limitation identifying potential errors and improvements, any comments, questions, suggestions, or the like ("Feedback"), Tektronix is free to use such Feedback without any attribution, compensation, or restriction in any manner to improve or enhance its products, irrespective of any other obligation or limitation between the Parties governing such Feedback. You hereby grant Tektronix an irrevocable, worldwide, perpetual, royalty-free license to use Your Feedback for any purpose whatsoever and waive any moral rights You may have in the Feedback. Tektronix is not obligated to use Your Feedback.

#### **OWNERSHIP**

Title to the Software and all copies thereof, but not the media on which the Software or copies may reside, shall remain with Tektronix or others from whom Tektronix has obtained a respective licensing right.

#### **GOVERNMENT NOTICE**

If the Software or any related documentation is acquired by or for an agency of the U.S. Government, the Software and documentation shall be considered "commercial computer software" or "commercial computer software documentation" respectively, as those terms are used in 48 CFR §12.212, 48 CFR §227.7202, or 48 CFR §252.227-7014, and are licensed with only those rights as are granted to all other licensees as set forth in this Agreement.

#### **TERM**

The license granted herein is effective until terminated. The license may be terminated by You at any time upon written notice to Tektronix. The license may be terminated by Tektronix if You fail to comply with any term or condition and such failure is not remedied within fifteen (15) days after notice hereof from Tektronix. Upon termination by either party, You shall return to Tektronix or destroy, the Software and all associated documentation, together with all copies in any form.

IF YOU TRANSFER, DISTRIBUTE, OR OTHERWISE MAKE AVAILABLE ANY COPY, MODIFICATION, OR MERGED PORTION OF THE SOFTWARE WITHOUT THE AS EXPRESS PERMISSION OF THESE TERMS AND CONDITIONS OR PRIOR WRITTEN CONSENT OF TEKTRONIX, YOUR LICENSE WILL BE IMMEDIATELY AND AUTOMATICALLY TERMINATED.

#### **LIMITED WARRANTY**

Tektronix does not warrant that the functions contained in the Software will meet Your requirements or that the operation of the Software will be uninterrupted, secure, or error-free.

EXCEPT AS SEPARATELY PROVIDED IN A WRITTEN WARRANTY FROM TEKTRONIX, THE SOFTWARE IS PROVIDED "AS IS" WITHOUT ANY WARRANTY OF ANY KIND, EXPRESS OR IMPLIED, INCLUDING BUT NOT LIMITED TO, THE WARRANTIES OF MERCHANTABILITY, FITNESS FOR A PARTICULAR PURPOSE, TITLE, QUIET ENJOYMENT, AND NON-INFRINGEMENT.

THE SOFTWARE IS NOT DESIGNED OR INTENDED FOR USE IN HAZARDOUS ENVIRONMENTS REQUIRING FAIL-SAFE PERFORMANCE INCLUDING WITHOUT LIMITATION, IN THE OPERATION OF NUCLEAR FACILITIES, AIRCRAFT NAVIGATION OR COMMUNICATION SYSTEMS, AIR TRAFFIC CONTROL, WEAPONS SYSTEMS, DIRECT LIFE-SUPPORT MACHINES, OR ANY OTHER APPLICATION IN WHICH THE FAILURE OF THE SOFTWARE COULD LEAD TO DEATH, PERSONAL INJURY OR SEVERE PHYSICAL OR PROPERTY DAMAGE (COLLECTIVELY "HAZARDOUS ACTIVITIES"). TEKTRONIX AND ITS AFFILIATES, LICENSORS, AND RESELLERS EXPRESSLY DISCLAIM ANY EXPRESS OR IMPLIED WARRANTY OF FITNESS FOR HAZARDOUS ACTIVITIES.

#### **LIMITATION OF LIABILITY**

IN NO EVENT SHALL TEKTRONIX, ITS AFFILIATES, LICENSORS, OR RESELLERS BE LIABLE FOR: (1) ECONOMICAL, INCIDENTAL, CONSEQUENTIAL, INDIRECT, SPECIAL, PUNITIVE OR EXEMPLARY DAMAGES, WHETHER CLAIMED UNDER CONTRACT, TORT OR ANY OTHER LEGAL THEORY, (2) LOSS OF OR DAMAGE TO YOUR DATA OR PROGRAMMING, LOSS OF PROFITS, BUSINESS INTERRUPTION, OR OTHER PECUNIARY LOSS ARISING FROM THE USE OF (OR INABILITY TO USE) THE SOFTWARE, (3) PENALTIES OR PENALTY CLAUSES OF ANY DESCRIPTION, (4) ANY DAMAGE, CLAIMS, OR LOSSES RESULTING FROM THE USE OF THE SOFTWARE IN CONJUNCTION WITH OTHER PRODUCTS OR SERVICES (INCLUDING THIRD-PARTY PRODUCTS OR SERVICES); OR (5) INDEMNIFICATION OF YOU OR OTHERS FOR COSTS, DAMAGES, OR EXPENSES RELATED TO THE GOODS OR SERVICES PROVIDED UNDER THIS LIMITED WARRANTY, EVEN IF TEKTRONIX OR ITS AFFILIATES, LICENSORS, OR RESELLERS HAVE ADVANCE NOTICE OF THE POSSIBILITY OF SUCH DAMAGES. BECAUSE SOME STATES/JURISDICTIONS DO NOT ALLOW THE EXCLUSION OR LIMITATION OF LIABILITY FOR CONSEQUENTIAL OR INCIDENTAL DAMAGES, SOME OF THE ABOVE LIMITATIONS MAY NOT APPLY TO YOU, BUT THEY SHALL APPLY TO THE MAXIMUM EXTENT PERMITTED BY LAW. NOTWITHSTANDING ANYTHING HEREIN TO THE CONTRARY, IN NO EVENT SHALL TEKTRONIX'S TOTAL AGGREGATED LIABILITY TO YOU FOR ALL DAMAGES IN ANY ONE OR MORE CAUSES OF ACTION EXCEED THE AMOUNT RECEIVED BY TEKTRONIX FROM YOU FOR THE SOFTWARE OR EQUIPMENT.

You are solely responsible for Your data. You must back up Your data before Tektronix or a third party performs any remedial, upgrade, or other work on Your systems, including any Equipment. If applicable law prohibits exclusion of liability for lost data, then Tektronix will only be liable for the cost of the typical effort to recover the lost data from Your last available back up.

#### **SECURITY DISCLAIMER**

This Software and its associated Equipment are not designed or intended to be used with unsecure networks. You acknowledge that use of the Equipment may rely upon certain networks, systems, and data communication mediums that are not controlled by Tektronix and that may be vulnerable to data or security breaches, including, without limitation, internet networks used by Your internet providers and the databases and servers controlled by Your internet providers. Tektronix shall not be liable for any such breaches, including without limitation, damages and/or loss of data related to any security breach, and disclaims all warranties, including any implied or express warranties that any content will be secure or not otherwise lost or altered.

For the avoidance of doubt, if You choose to connect this Software or Equipment to a network, it is Your sole responsibility to provide and continuously ensure a secure connection to that network. You agree to establish and maintain appropriate measures (e.g., firewalls, authentication measures, encryption, antivirus applications, etc.) to protect the Software and Equipment and any associated data against security breaches including unauthorized access, destruction, use, modification, or disclosure. Notwithstanding the foregoing, You shall not use any Products in a network with other products or services that are incompatible, insecure or not compliant with applicable laws.

#### **THIRD-PARTY DISCLAIMER**

The Software may contain software owned by third parties and obtained under a license from those parties ("Third Party Software"). Your use of such Third Party Software is subject to the terms and conditions of this Agreement and the applicable Third Party Software licenses. Except as expressly agreed otherwise, third parties do not warrant the Third Party Software, do not assume any liability with respect to its use, and do not undertake to furnish any support or information relating thereto.

#### **GENERAL**

Unless the Customer is the United States Government, this Agreement contains the entire agreement between the parties with respect to the use, reproduction, and transfer of the Software, and shall be governed by the laws of the state of Oregon.

You shall be responsible for any taxes that may now or hereafter be imposed, levied or assessed with respect to the possession or use of the Software or the rights and licenses granted under this Agreement, including any sales, use, property, value added, and excise taxes, and similar taxes, duties, or charges.

Any waiver by either party of any provision of this Agreement shall not constitute or be deemed a subsequent waiver of that or any other portion.

You may not assign this Agreement or any right or obligation under this Agreement, or delegate any performance, without Tektronix's prior written consent. This section does not prohibit You from transferring the Equipment in accordance with Subsections 3 and 4 of the Section titled "You may" above.

All questions regarding this Agreement should be directed to the nearest Tektronix Sales Office.

## <span id="page-14-0"></span>**Wichtige Sicherheitsinformationen**

Dieses Handbuch enthält Informationen und Warnhinweise, die vom Benutzer befolgt werden müssen, um einen sicheren Betrieb und Zustand des Geräts zu gewährleisten. Weitere Sicherheitshinweise im Hinblick auf Wartungsarbeiten finden sich am Ende dieses Abschnitts.

### **Allgemeine Sicherheitshinweise**

Verwenden Sie dieses Gerät nur gemäß Spezifikation. Beachten Sie zum Schutz vor Verletzungen und zur Verhinderung von Schäden an diesem Gerät oder an daran angeschlossenen Geräten die folgenden Sicherheitshinweise. Lesen Sie alle Anweisungen sorgfältig durch. Bewahren Sie diese Anweisungen auf, damit Sie später darin nachlesen können.

Halten Sie regionale und nationale Sicherheitsvorschriften ein.

Für einen sachgemäßen und sicheren Betrieb des Geräts ist es ganz wesentlich, dass Sie neben den in diesem Handbuch aufgeführten Sicherheitshinweisen auch allgemeingültige Sicherheitsmaßnahmen zu ergreifen.

Das Gerät ist ausschließlich für den Gebrauch durch geschultes Personal konzipiert.

Die Abdeckung sollte nur zu Reparatur-, Wartungs- oder Einstellungszwecken und nur von qualifiziertem Personal entfernt werden, das die damit verbundenen Risiken kennt.

Prüfen Sie vor jedem Gebrauch mit Hilfe einer bekannten Quelle, ob das Gerät ordnungsgemäß funktioniert.

Dieses Gerät ist nicht zum Erfassen gefährlicher Spannungen geeignet.

Verwenden Sie bei Arbeiten in der Nähe von freiliegenden spannungsführenden Leitern eine persönliche Schutzausrüstung, um Verletzungen durch einen Stromschlag oder Lichtbogen zu vermeiden.

Während der Verwendung dieses Produkts müssen Sie eventuell auf andere Teile eines größeren Systems zugreifen. Beachten Sie die Sicherheitsabschnitte in anderen Gerätehandbüchern bezüglich Warn- und Vorsichtshinweisen zum Betrieb des Systems.

Wird dieses Gerät in ein System integriert, so liegt die Verantwortung für die Sicherheit des Systems beim Systemintegrator.

**Brand- und**

**Verletzungsverhütung Ordnungsgemäßes Netzkabel verwenden.** Verwenden Sie nur das mit diesem Produkt ausgelieferte und für das Einsatzland zugelassene Netzkabel.

Verwenden Sie das mitgelieferte Netzkabel nicht für andere Geräte.

**Gerät erden.** Das Gerät ist über den Netzkabelschutzleiter geerdet. Zur Verhinderung von Stromschlägen muss der Schutzleiter mit der Stromnetzerdung verbunden sein. Vergewissern Sie sich, dass eine geeignete Erdung besteht, bevor Sie Verbindungen zu den Eingangs- oder Ausgangsanschlüssen des Gerätes herstellen.

Umgehen Sie die Erdung des Netzkabels nicht.

**Massebezogene Oszilloskope verwenden.** Mit der Referenzleitung dieses Tastkopfes dürfen keine Messungen in massefreien Schaltungen vorgenommen werden. Die Referenzleitung muss immer geerdet sein (0 V).

**Vom Stromnetz trennen.** Über das Netzkabel wird das Gerät von der Stromversorgung getrennt. Die Lage des Schalters ist in den Anweisungen vermerkt. Beachten Sie beim Aufstellen des Gerätes, dass das Netzkabel für den Benutzer jederzeit mühelos erreichbar sein muss, damit sich das Gerät im Bedarfsfall rasch vom Netzanschluss trennen lässt.

**Ordnungsgemäßes Anschließen und Trennen.** Trennen oder schließen Sie keine Tastköpfe oder Prüfleitungen an, während diese an eine Spannungsquelle angeschlossen sind.

Verwenden Sie nur isolierte Spannungstastköpfe, Prüfleitungen und Adapter, die mit dem Produkt geliefert wurden oder die von Tektronix als geeignetes Zubehör für die Produkte genannt werden.

**Alle Angaben zu den Anschlüssen beachten.** Beachten Sie zur Verhütung von Bränden oder Stromschlägen die Kenndatenangaben und Kennzeichnungen am Gerät. Lesen Sie die entsprechenden Angaben im Gerätehandbuch, bevor Sie das Gerät anschließen. Überschreiten Sie nicht den Kennwert der Messkategorie (CAT), der Spannung oder der Stromstärke für die Einzelkomponente eines Produkts, Tastkopfes oder Zubehörteils mit dem niedrigsten Kennwert. Gehen Sie vorsichtig vor, wenn Sie 1:1-Prüfleitungen verwenden, da die Spannung der Tastkopfspitze direkt auf das Produkt übertragen wird.

Schließen Sie keine Spannung an Klemmen – einschließlich Masseanschlussklemmen – an, die den maximalen Nennwert der Klemme überschreitet.

An der Masseanschlussklemme dürfen keine potenzialfreien Messungen vorgenommen werden, deren Werte die für diese Klemme angegebene Nennspannung übersteigen.

**Gerät nicht ohne Abdeckungen betreiben.** Bedienen Sie dieses Produkt nur bei vollständig angebrachten Abdeckungen bzw. Platten und bei geschlossenem Gehäuse. Kontakt mit gefährlichen Spannungen ist möglich.

**Freiliegende Leitungen und Anschlüsse vermeiden.** Berühren Sie keine freiliegenden Anschlüsse oder Bauteile, wenn diese unter Spannung stehen.

**Gerät nicht betreiben, wenn ein Defekt vermutet wird.** Wenn Sie vermuten, dass das Gerät beschädigt ist, lassen Sie es von qualifiziertem Wartungspersonal überprüfen.

Ist das Gerät beschädigt, deaktivieren Sie es. Verwenden Sie das Produkt nur, wenn es keine Schäden aufweist und ordnungsgemäß funktioniert. Sollten Sie Zweifel an der Sicherheit des Gerätes haben, schalten Sie es ab und ziehen Sie das Netzkabel ab. Kennzeichnen Sie das Gerät entsprechend, um zu verhindern, dass es erneut in Betrieb genommen wird.

Vor der Verwendung müssen Spannungstastköpfe, Prüfleitungen und Zubehör auf mechanische Beschädigung untersucht und bei Bedarf ausgetauscht werden. Verwenden Sie Tastköpfe und Prüfleitungen nur dann, wenn sie keine Schäden aufweisen, wenn keine Metallteile freiliegen und wenn die Verschleißmarkierung nicht zu sehen ist.

Prüfen Sie das Geräts vor dem Gebrauch auf äußerliche Unversehrtheit. Halten Sie Ausschau nach Rissen oder fehlenden Teilen.

Verwenden Sie nur die angegebenen Ersatzteile.

#### **Nicht bei hoher Feuchtigkeit oder bei Nässe betreiben.**

*HINWEIS. Bedenken Sie, dass bei einem Wechsel von einer kalten in eine warme Umgebung Kondensationserscheinungen am Gerät auftreten können.*

#### **Nicht in einer explosionsfähigen Atmosphäre betreiben.**

**Oberflächen des Geräts sauber und trocken halten.** Eingangssignale entfernen, bevor Sie das Produkt reinigen.

**Für angemessene Kühlung sorgen.** Sorgen Sie an beiden Seiten und an der Rückwand des Gerätes für genügend Platz, um die erforderliche Kühlung zu gewährleisten. Schlitze und Öffnungen dienen der Kühlung und dürfen niemals abgedeckt oder anderweitig blockiert werden. Stecken Sie keine Gegenstände in die Öffnungen.

**Für eine sichere Arbeitsumgebung sorgen.** Stellen Sie das Gerät stets so auf, dass die Anzeige und die Markierungen gut eingesehen werden können. Vermeiden Sie eine unangemessene oder übermäßig lange Verwendung von Tastaturen, Pointern und Tastenfeldern. Eine unangemessene oder übermäßig lange Verwendung von Tastaturen oder Pointern kann zu schweren Verletzungen führen. Achten Sie darauf, dass Ihr Arbeitsplatz den geltenden ergonomischen Standards entspricht. Lassen Sie sich von einem Ergonomiespezialisten beraten, damit Sie sich keine Verletzungen durch eine zu starke Beanspruchung zuziehen. Gehen Sie beim Anheben und Tragen des Produkts vorsichtig vor. Dieses Produkt verfügt über einen Griff oder mehrere Griffe zum Anheben und Tragen.

Verwenden Sie für den Gestelleinbau ausschließlich die von Tektronix für dieses Gerät vorgegebene Hardware.

#### **Tastköpfe und Prüfleitungen** Bevor Sie Tastköpfe oder Prüfleitungen anschließen, müssen Sie zunächst das vom Netzanschluss des Geräts abgehende Netzkabel an eine ordnungsgemäß geerdete Steckdose anschließen.

Achten Sie darauf, dass die Finger hinter dem Fingerschutz an den Tastköpfen bleiben.

Nicht verwendete Tastköpfe, Prüfleitungen und Zubehör entfernen.

Verwenden Sie stets die korrekte Messkategorie (CAT), Spannung, Temperatur, Höhe und Tastköpfe, Prüfleitungen und Adapter mit entsprechender Nennstromstärke für alle Messungen.

**Vorsicht bei Hochspannungen.** Achten Sie auf die Nennspannungen der verwendeten Tastköpfe und überschreiten Sie diese in keinem Fall. Diese zwei Kennwerte sind wichtig und müssen eingehalten werden:

- Die maximale Messspannung zwischen Tastkopfspitze und Tastkopf-Bezugsleiter.
- Die maximale potenzialfreie Spannung zwischen dem Referenzleiter des Tastkopfes und Erdung

Diese beiden Nennspannungen hängen vom Tastkopf und von der Anwendung ab. Im Abschnitt "Spezifikationen" des Handbuchs finden Sie zusätzliche Informationen.

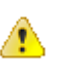

*WARNUNG. Um Stromschläge zu vermeiden, überschreiten Sie nicht die maximale Messspannung bzw. potenzialfreie Spannung des BNC-Eingangssteckers des Oszilloskops, der Tastkopfspitze und dem Referenzleiter des Tastkopfes.*

**Ordnungsgemäßes Anschließen und Trennen.** Schließen Sie den Tastkopfausgang an das Messgerät an, bevor Sie den Tastkopf mit dem zu prüfenden Stromkreis verbinden. Verbinden Sie den Tastkopf-Referenzleiter mit dem zu prüfenden Stromkreis, bevor Sie den Tastkopfeingang anschließen. Trennen Sie den Anschluss des Tastkopfeingangs und den Tastkopf-Referenzleiter vom zu prüfenden Stromkreis, bevor Sie den Tastkopf vom Messgerät trennen.

**Ordnungsgemäßes Anschließen und Trennen.** Trennen Sie den Messkreis von der Stromquelle, bevor Sie den Stromtastkopf anschließen oder trennen.

Schließen Sie den Referenzleiter des Tastkopfes ausschließlich an die Erdung an.

Schließen Sie Stromtastköpfe nur an Leitungen mit einer Spannung oder Frequenz von höchstens der Nennspannung des jeweiligen Stromtastkopfes an.

**Tastkopf und Zubehör überprüfen.** Untersuchen Sie den Tastkopf und das Zubehör vor jedem Gebrauch auf Schäden (Schnitte, Risse oder Schäden am Tastkopfkörper, am Zubehör oder an der Kabelummantelung). Verwenden Sie den Tastkopf nicht, wenn er beschädigt ist.

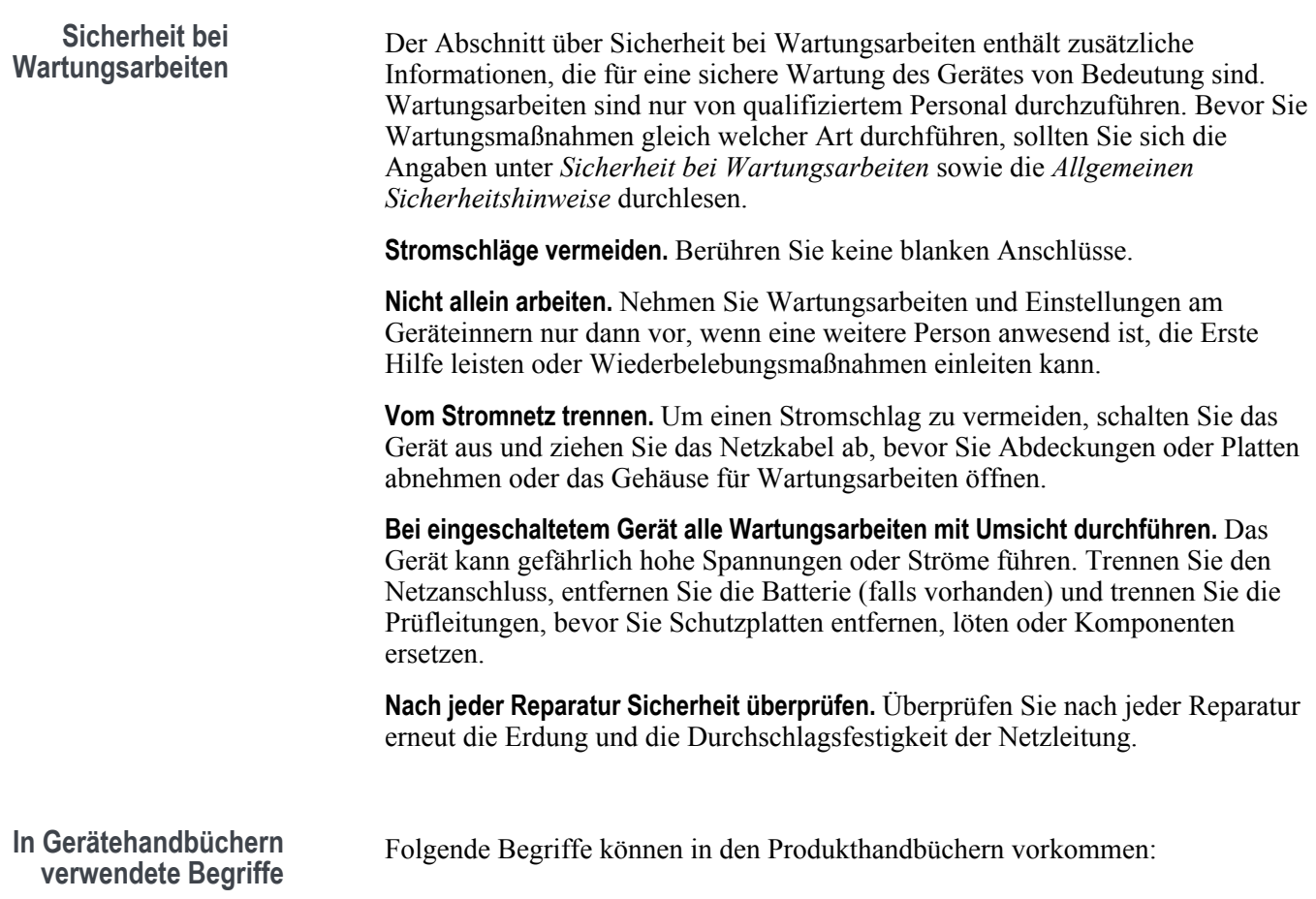

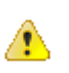

*WARNUNG. Warnungen weisen auf Bedingungen oder Maßnahmen hin, die zu Personenschaden oder Verlust des Lebens führen können.*

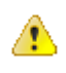

*VORSICHT. Vorsichtshinweise machen auf Bedingungen oder Verfahrensweisen aufmerksam, die zu Schäden am Gerät oder zu sonstigen Sachschäden führen können.*

### <span id="page-19-0"></span>**Symbole und Begriffe auf dem Produkt**

Folgende Begriffe können auf dem Produkt vorkommen:

- DANGER (Gefahr) weist auf eine Verletzungsgefahr hin, die unmittelbar beim Lesen der Angaben auftreten kann.
- WARNING weist auf eine Verletzungsgefahr hin, die nicht unmittelbar beim Lesen der Angaben auftreten kann.
- CAUTION weist auf eine Gefahr von Sachschäden, z. B. von Schäden am Produkt, hin.

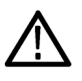

Ist das Gerät mit diesem Symbol gekennzeichnet, lesen Sie unbedingt im Handbuch nach, welcher Art die potenziellen Gefahren sind und welche Maßnahmen zur Vermeidung derselben zu treffen sind. (In einigen Fällen wird das Symbol aber auch verwendet, um den Benutzer darauf hinzuweisen, dass im Handbuch Kennwerte zu finden sind.)

Am Gerät sind eventuell die folgenden Symbole zu sehen:

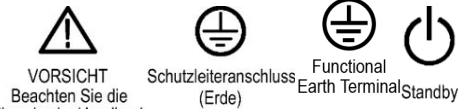

Beachten Sie die Hinweise im Handbuch

## <span id="page-20-0"></span>**Informationen zur Einhaltung von Vorschriften**

In diesem Abschnitt finden Sie die vom Gerät erfüllten Normen hinsichtlich EMV (elektromagnetischer Verträglichkeit), Sicherheit und Umweltschutz. Dieses Produkt ist lediglich für einen Einsatz durch Fachleute und geschultes Personal ausgelegt; es ist nicht für einen Einsatz zu Hause oder durch Kinder vorgesehen.

Fragen zu den unten aufgeführten Informationen zur Einhaltung von Vorschriften richten Sie bitte an die folgende Adresse:

Tektronix, Inc.

PO Box 500, MS 19-045

Beaverton, OR 97077, USA

*www.tek.com*

### **EMV-Kompatibilität**

**EMV-Richtlinie der EU** Entspricht der Richtlinie 2014/30/EEG zur Elektromagnetischen Verträglichkeit. Die Einhaltung der folgenden Spezifikationen, wie im Amtsblatt der Europäischen Gemeinschaften aufgeführt, wurde nachgewiesen:

**EN 61326-1, EN 61326-2-1.** EMV-Anforderungen für elektrische Mess-, Steuer-, Regel- und Laborgeräte. 12345

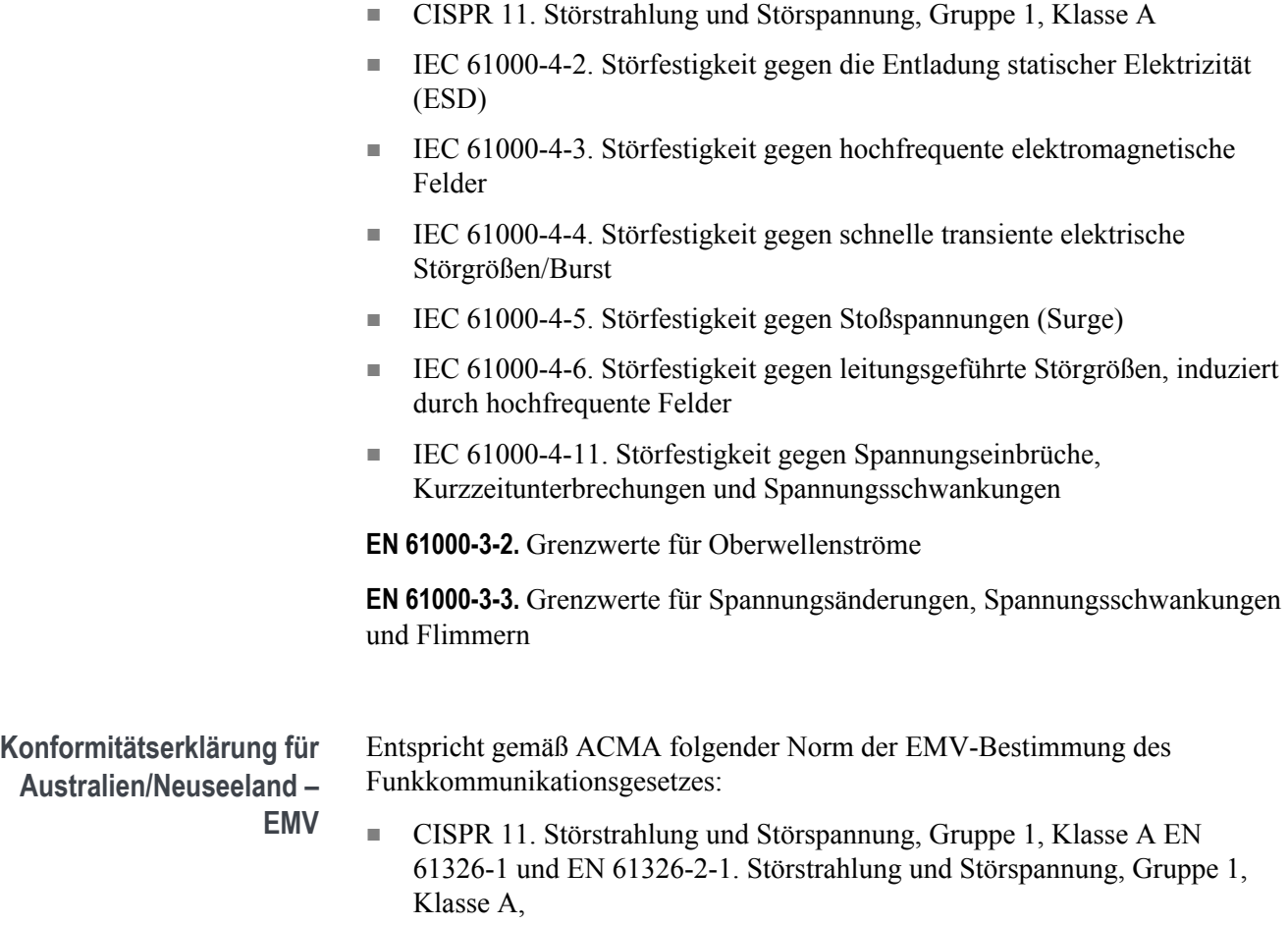

<sup>1</sup> Dieses Gerät ist nur für den Betrieb außerhalb von Wohnbereichen vorgesehen, Eine Nutzung in Wohngebieten kann elektromagnetische Störungen verursachen.

<sup>2</sup> Diesen Standard überschreitende Emissionen sind möglich, wenn das Gerät an ein Testgerät angeschlossen ist.

<sup>3</sup> Unter Umständen erfüllen Messgeräte die Störfestigkeitsanforderungen geltender aufgeführter Normen nicht, wenn Messleitungen und/oder Tastköpfe angeschlossen sind.

<sup>4</sup> Zur Einhaltung der hier aufgeführten EMV-Normen dürfen nur hochwertige abgeschirmte Anschlusskabel verwendet werden, die eine niederohmige Verbindung zwischen der Kabelabschirmung und dem Steckergehäuse gewährleisten.

<sup>5</sup> 10 mV/Skalenteile bis 1 V/Skalenteile : ≤1,0 Skalenteile Signalverschiebung oder ≤2,0 Skalenteile Zunahme beim Spitze-Spitze-Rauschen sind zulässig, wenn das Gerät Feldern und Signalen gemäß Tests nach IEC 61000-4-3 und IED 61000-4-6 ausgesetzt ist.

**FCC – EMV** Die Emissionen liegen innerhalb der Grenzwerte des FCC Code of Federal Regulations 47, Teil 15, Abschnitt B, Geräte der Klasse A.

### <span id="page-22-0"></span>**Einhaltung von Sicherheitsbestimmungen**

Dieser Abschnitt enthält die Sicherheitsvorschriften, denen das Produkt entspricht, sowie Angaben zur Einhaltung weiterer Sicherheitsbestimmungen.

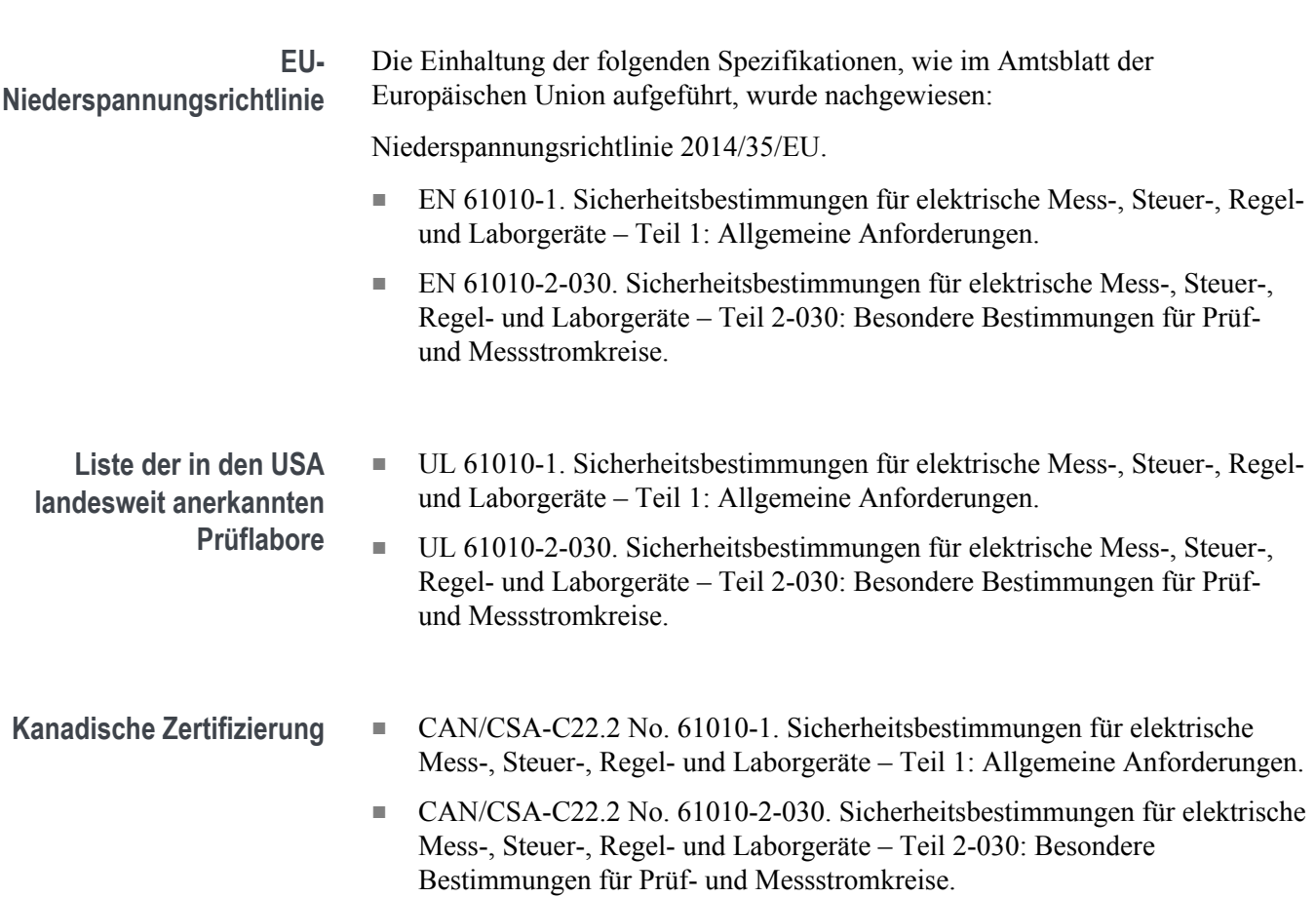

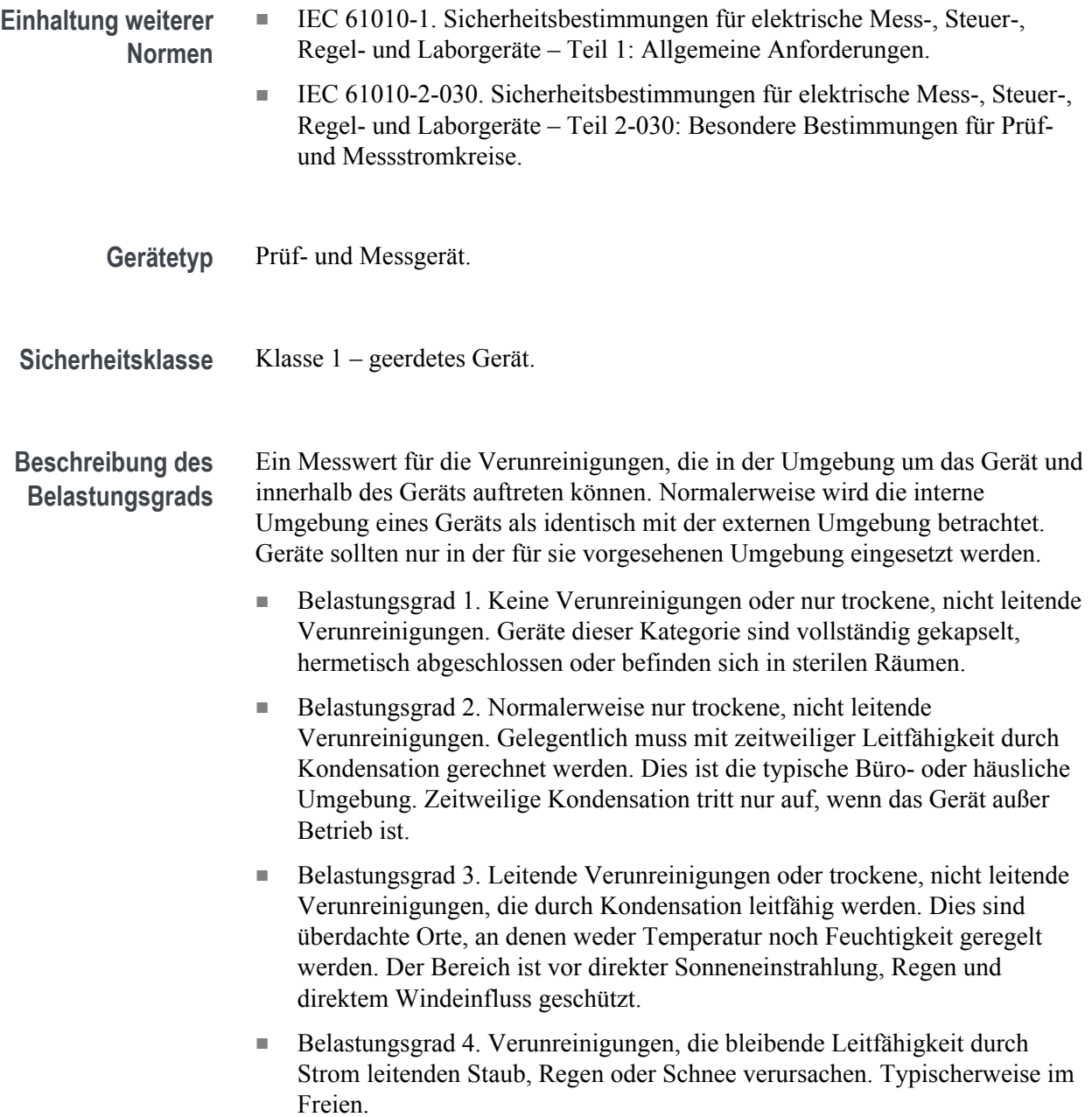

<span id="page-24-0"></span>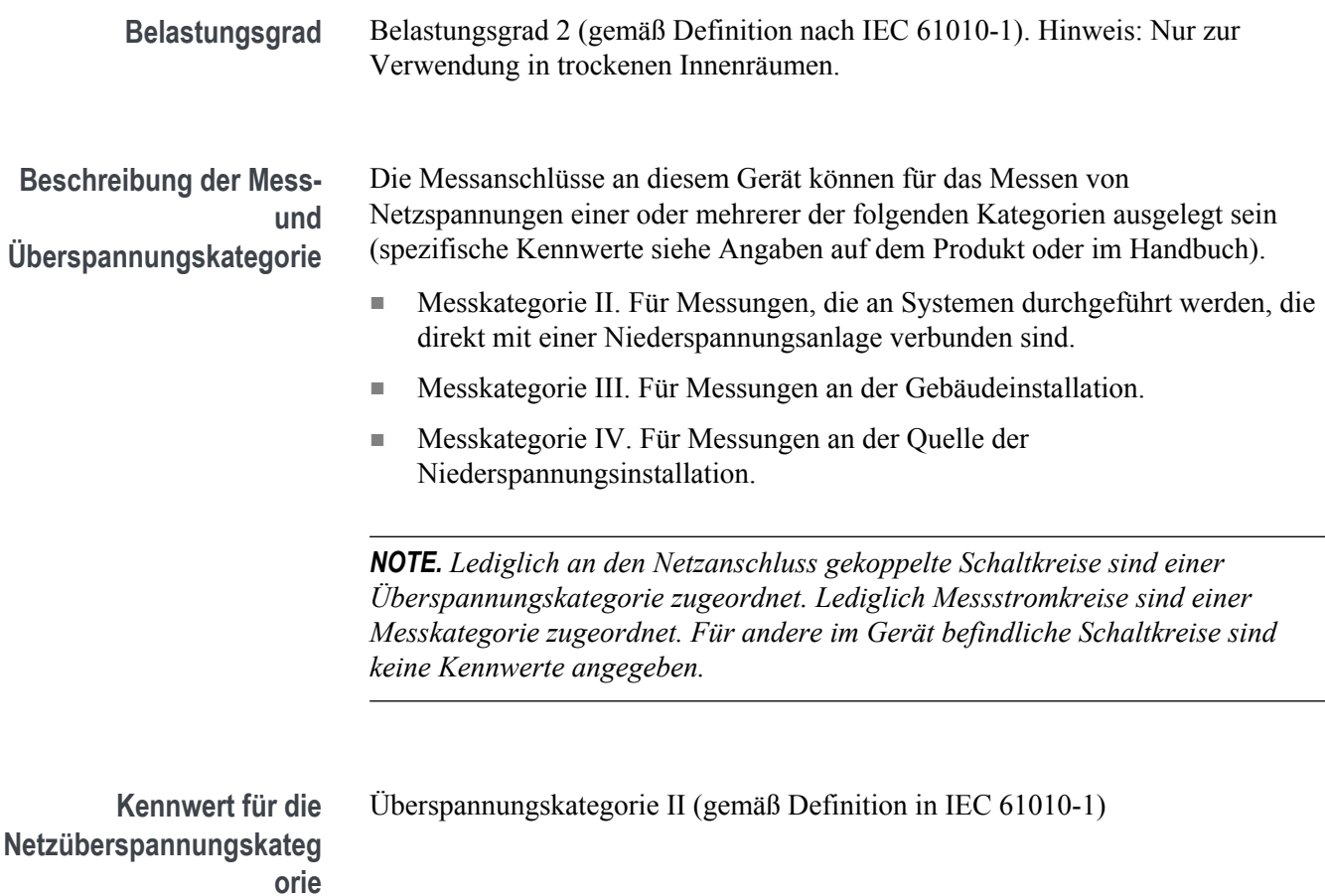

### **Umweltschutzhinweise**

In diesem Abschnitt finden Sie Informationen zu den Auswirkungen des Geräts auf die Umwelt.

**Beschränkung der Verwendung gefährlicher Stoffe**

Erfüllt RoHS2-Richtlinie 2011/65/EU.

**Produktentsorgung** Beachten Sie beim Recycling eines Geräts oder Bauteils die folgenden Richtlinien:

> **Geräterecycling.** Zur Herstellung dieses Geräts wurden natürliche Rohstoffe und Ressourcen verwendet. Das Gerät kann Substanzen enthalten, die bei unsachgemäßer Entsorgung nach Produktauslauf Umwelt- und Gesundheitsschäden hervorrufen können. Um eine solche Umweltbelastung zu vermeiden und den Verbrauch natürlicher Rohstoffe und Ressourcen zu verringern, empfehlen wir Ihnen, dieses Produkt über ein geeignetes Recyclingsystem zu entsorgen und so die Wiederverwendung bzw. das sachgemäße Recycling eines Großteils des Materials zu gewährleisten.

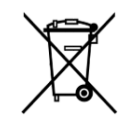

Dieses Symbol kennzeichnet Produkte, die den Bestimmungen der Europäischen Union gemäß den Richtlinien 2012/19/EU und 2006/66/EG für Elektro- und Elektronik-Altgeräte und Batterien entsprechen. Informationen zu Recyclingmöglichkeiten finden Sie auf der Tektronix-Website (*[www.tek.com/productrecycling](http://de.tektronix.com/productrecycling)*).

**Batterierecycling.** Dieses Produkt enthält außerdem eine kleine Lithium-Metall-Knopfzelle. Entsorgen oder recyceln Sie diese Zelle nach Ende der Lebensdauer gemäß den kommunalen Vorschriften.

**Materialien mit Perchlorat.** Dieses Produkt enthält eine oder mehrere Lithium-Batterien des Typs CR. Im US-Bundesstaat Kalifornien sind CR-Lithium-Batterien als Perchlorat enthaltende Materialien eingestuft und erfordern eine besondere Behandlung. Weitere Informationen finden Sie unter .

**Transportieren von Batterien.** Die kleine Lithium-Primärknopfzelle in diesem Gerät enthält maximal 1 Gramm Lithium-Metallgehalt pro Zelle. Der Hersteller des Zelltyps bestätigt, dass der Zelltyp die Anforderungen des UN-Handbuchs über Prüfungen und Kriterien, Teil III, Unterabschnitt 38.3, erfüllt. Informieren Sie sich vor dem erneuten Versenden des Produkts mit einem beliebigen Transportmittel bei Ihrem Transportunternehmen über die Anforderungen in Bezug auf den Transport von Lithium-Batterien, die für Ihre Konfiguration anwendbar sind, einschließlich Anforderungen zur erneuten Verpackung oder Kennzeichnung.

## <span id="page-26-0"></span>**Vorwort**

### **Hauptfunktionen**

Mit diesem Oszilloskop können Sie elektronische Schaltungen überprüfen, testen und charakterisieren. Zu den wichtigsten Leistungsmerkmalen gehören:

- Bandbreiten-Varianten 50 MHz, 70 MHz, 100 MHz und 200 MHz.
- 2-Kanal- -Modelle
- Großes WVGA-Farbdisplay (7") im Breitbildformat
- Abtastraten von 1 GS/s auf allen Kanälen
- Bis zu 20.000 Punkten Standardaufzeichnungslänge auf allen Kanälen
- Erfassungsrate von bis zu 5.000 Signalen/Sekunde
- Unterstützt 32 automatisierte Messungen
- **Edge-**, **Runt-** und **Impulsbreitentrigger**
- **FFT** Analyse zur Spektrumanalyse von Signalen
- USB-2.0-Host-Anschluss zur schnellen und einfachen Speicherung von Bildschirminhalten, Geräteeinstellungen und Signalen auf USB-Speichersticks, zur Installation von Firmware-Updates und zum Laden von Signalen und Einstellungen aus gespeicherten Dateien
- USB-2.0-Geräteanschluss zur direkten Steuerung des Oszilloskops von einem PC über eine TekVISA-Verbindung oder eine andere Fernsteuerverbindung, die USBTMC unterstützt
- **Oszilloskope Einführung** enthält einen Überblick über den Aufbau von Oszilloskopen sowie eine Einführung in die Bedienung und die Funktionen der Baureihen und .
- **Help Everywhere** zeigt beim Öffnen der Menüs der meisten Oszilloskopeinstellungen Grafiken und kurze Beschreibungstexte an.
- **Kursunterlagen** Die Kursunterlagen-Funktion im Oszilloskop enthält Anleitungen, wobei auf der Schulungswebseite von Tektronix Hunderte von Kursen zur Auswahl stehen und Sie entsprechend Ihren jeweiligen Schulungsbedürfnissen ohne großen Aufwand spezielle Kurse zusammenstellen können.

### <span id="page-27-0"></span>**In diesem Handbuch verwendete Konventionen**

In diesem Handbuch werden die folgenden Symbole verwendet:

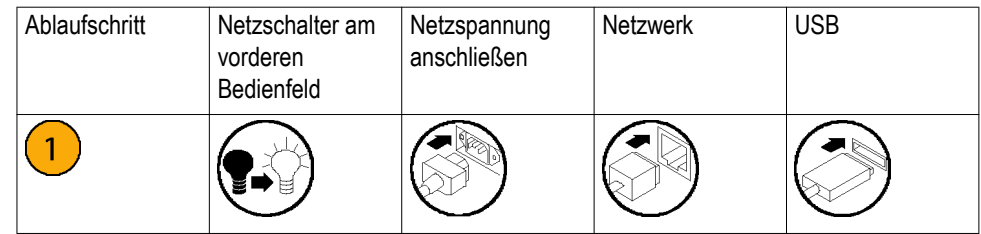

## <span id="page-28-0"></span>**Installation**

### **Auspacken des Oszilloskops**

Packen Sie das Oszilloskop aus, und überprüfen Sie, ob Sie alle als Standardzubehör angegebenen Teile erhalten haben. Auf den folgenden Seiten sind empfohlene Zubehörteile und Tastköpfe, Oszilloskopoptionen und Aktualisierungen aufgeführt. Aktuelle Informationen finden Sie auf der Tektronix-Website unter www.tek-com.

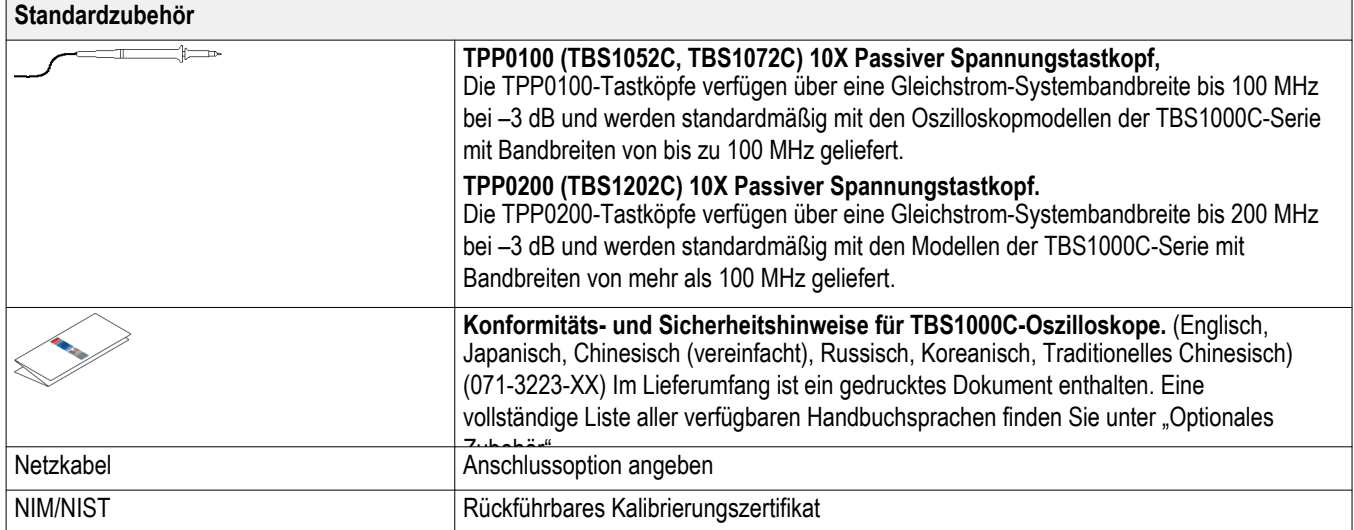

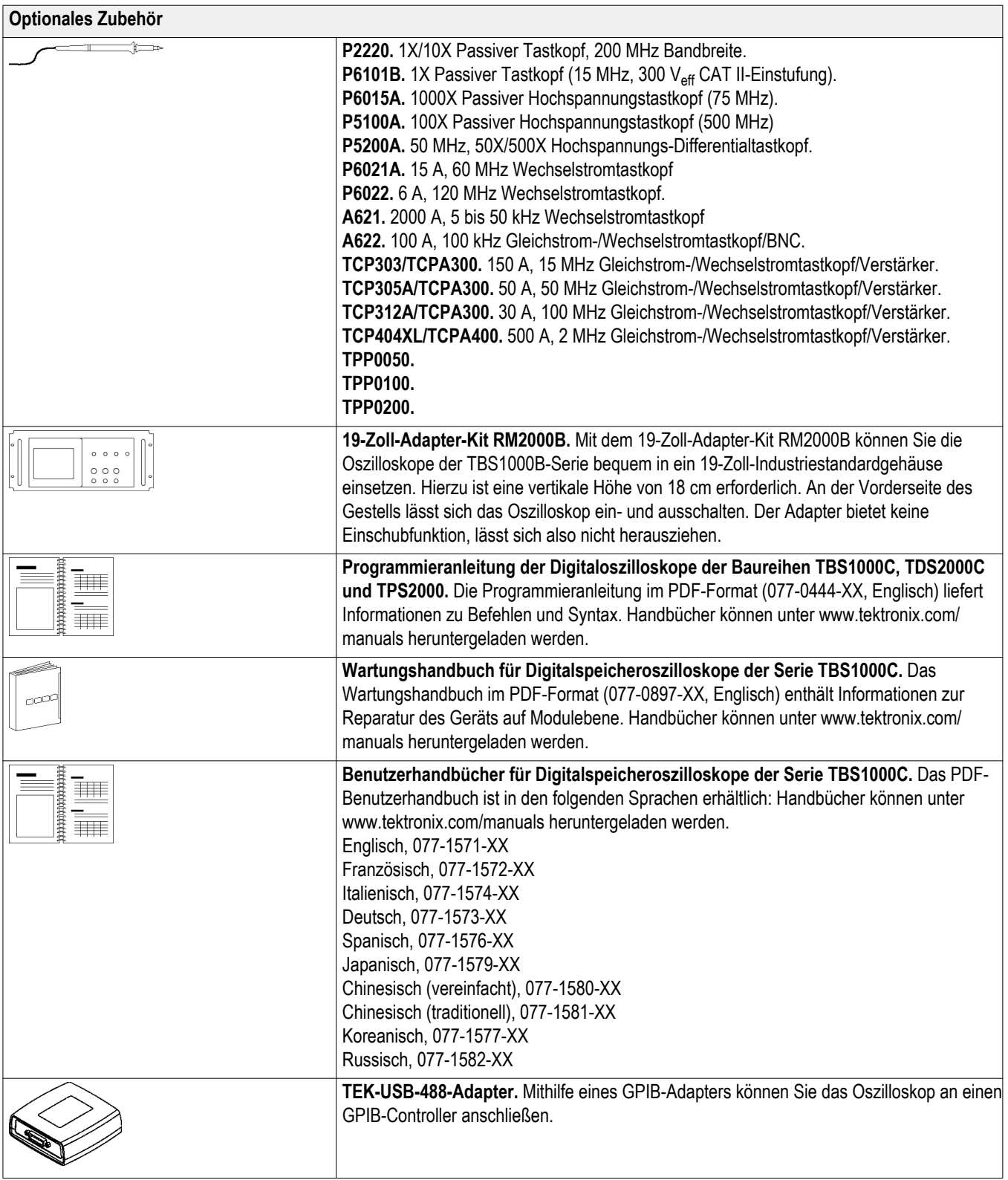

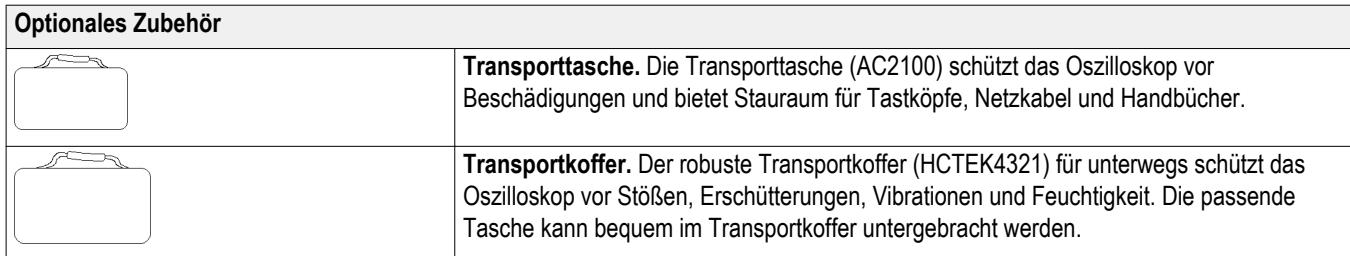

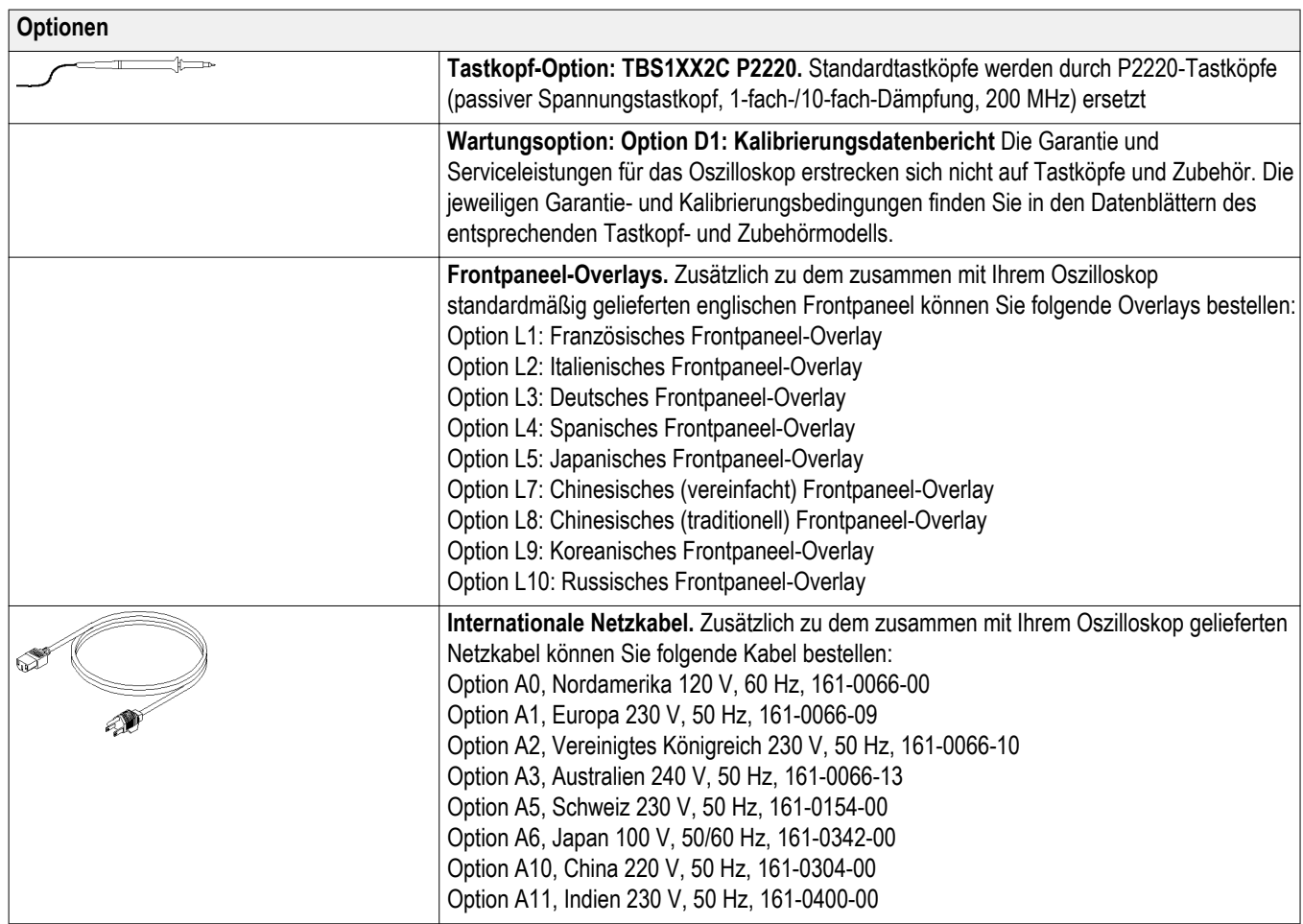

# <span id="page-32-0"></span>**Betriebsanforderungen**

## **Umgebungsbedingungen**

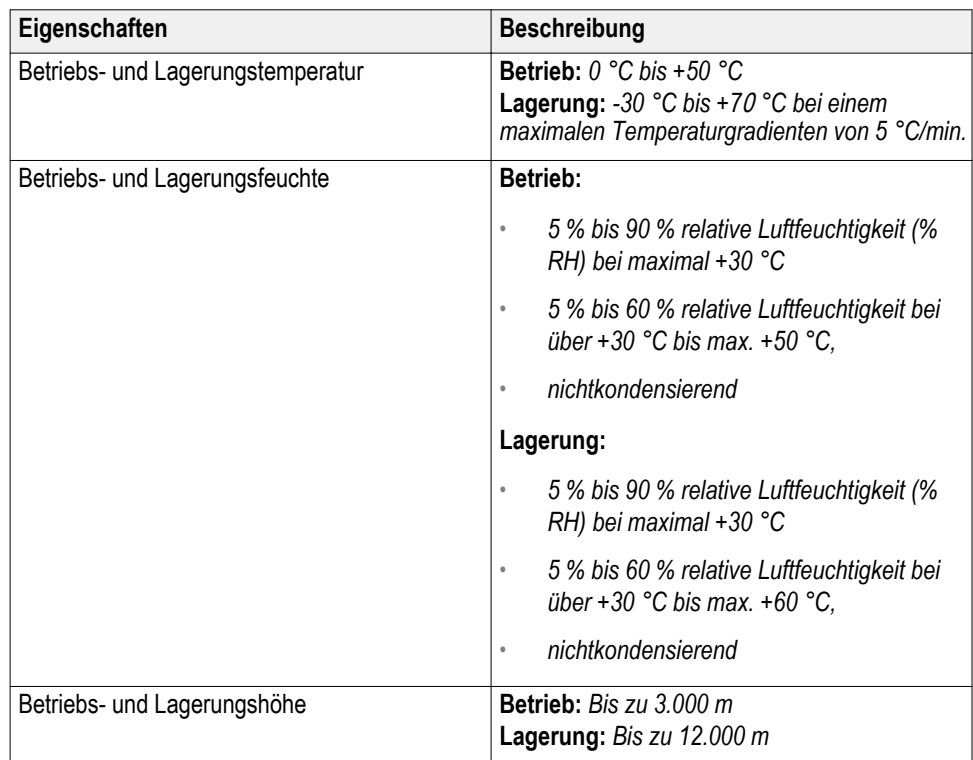

### <span id="page-33-0"></span>**Anforderungen an die Stromversorgung**

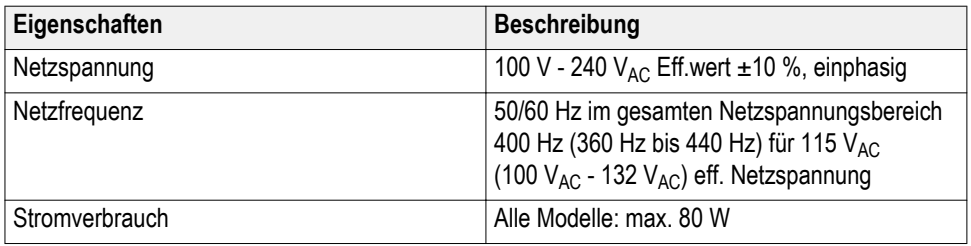

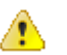

*VORSICHT. Zur Gewährleistung eines sicheren Betriebs muss eine Schutzerdung über den Netzkabelschutzleiter vorhanden sein.*

### **Informationen zu den 10X passiven Tastköpfen der Serien TPP0100, TPP0200**

Die 10X passiven Tastköpfe der Serien TPP0100, TPP0200 besitzen eine hohe Impedanz und 10-fache Dämpfung. Sie sind für die Verwendung mit den Oszilloskopen der Serie TBS1000C vorgesehen. Diese Oszilloskope verfügen über eine Eingangskapazität von 14 pF.

Der Kompensationsbereich dieser Tastköpfe liegt bei 8 bis 18 pF.

Die Tastköpfe verfügen über keine Teile, die durch den Benutzer oder durch Tektronix ausgewechselt werden können.

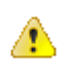

*WARNUNG. TPP0100-, TPP0200-Tastköpfe sind für einen potenzialfreien Anschluss an Oszilloskope nicht geeignet.*

Verbinden Sie den Tastkopf wie unten gezeigt mit dem Oszilloskop.

### <span id="page-34-0"></span>**Anschließen des Tastkopfes an das Oszilloskop**

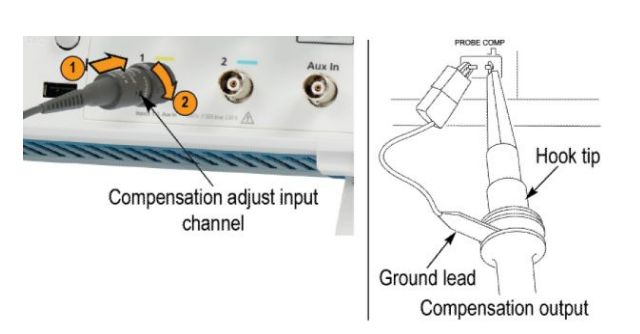

**Kompensieren des Tastkopfes** Aufgrund von Schwankungen bei den Eingangscharakteristika des Oszilloskops ist es ggf. erforderlich, die Niederfrequenzkompensation des Tastkopfes einzustellen, nachdem dieser von einem Oszilloskopkanal zu einem anderen gewechselt wurde.

> Wenn ein kalibriertes 1 kHz-Rechtecksignal, das bei 1 ms/Div. angezeigt wird, bedeutende Unterschiede zwischen den vorderen und hinteren Flanken aufweist, führen Sie zur Optimierung der Niederfrequenzkompensation die folgenden Schritte durch:

- **1.** Schließen Sie den Tastkopf an den Oszilloskopkanal an, den Sie für Ihre Messungen verwenden möchten.
- **2.** Verbinden Sie den Tastkopf mit den Spannungstastkopf-Kompensationsanschlüssen am vorderen Bedienfeld des Oszilloskops.

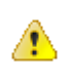

*WARNUNG. Um Stromschläge zu vermeiden, verbinden Sie ihn dabei nur mit dem Tastkopfabgleich-Signal auf dem Oszilloskop.*

**3.** Drücken Sie **Auto-Setup**, oder stellen Sie Ihr Oszilloskop anderweitig ein, um ein stabiles Signal anzuzeigen.

<span id="page-35-0"></span>**4.** Stellen Sie den Trimmer im Tastkopf ein, bis Sie auf der Anzeige ein Rechtecksignal angezeigt bekommen, das oben ganz flach ist. (Vgl. Abbildung)

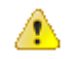

*WARNUNG. Verwenden Sie bei Kompensationseinstellungen nur isolierte Justierwerkzeuge, um Stromschläge zu vermeiden.*

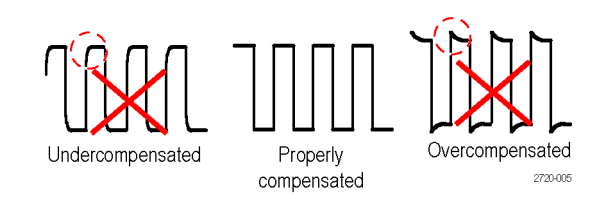

**Verbinden des Tastkopfes mit dem Schaltkreis** Verwenden Sie das mitgelieferte Standardzubehör, um den Tastkopf mit dem Schaltkreis zu verbinden.

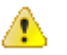

*WARNUNG. Um einen Stromschlag bei der Verwendung des Tastkopfes oder des Zubehörs zu vermeiden, halten Sie das Gerät immer am Fingerschutz des Tastkopfgehäuses oder des Zubehörs.*

*Um die Gefahr eines Stromschlags zu verringern, stellen Sie sicher, dass Erdungsleitung und Erdungsfeder vollständig angeschlossen sind, bevor Sie den Tastkopf an den Prüfaufbau anschließen.*

**Standardzubehör** Im Folgenden ist das im Lieferumfang des Tastkopfes enthaltene Zubehör aufgelistet.
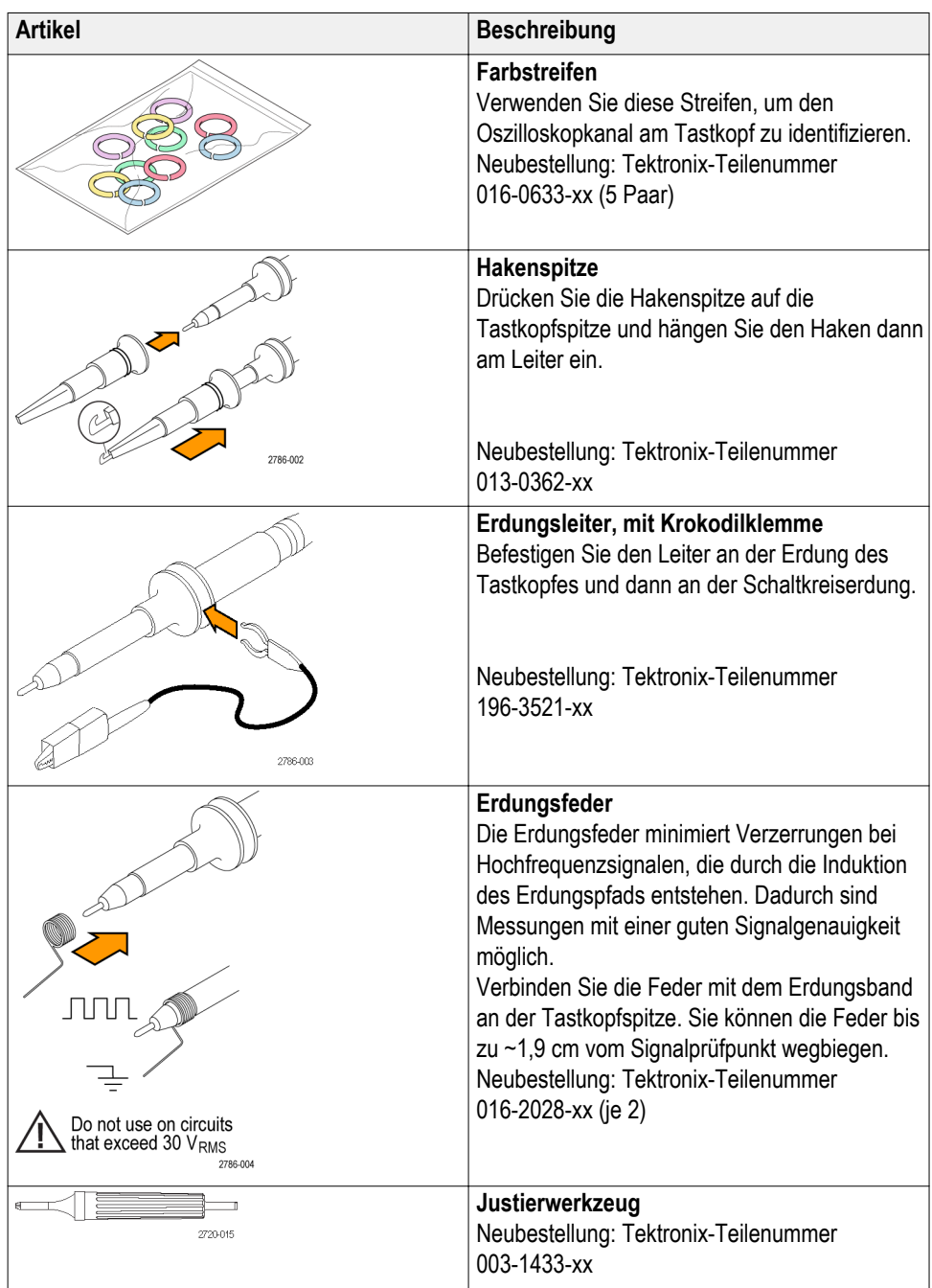

**Optionales Zubehör** Sie können für Ihren Tastkopf das folgende Zubehör bestellen.

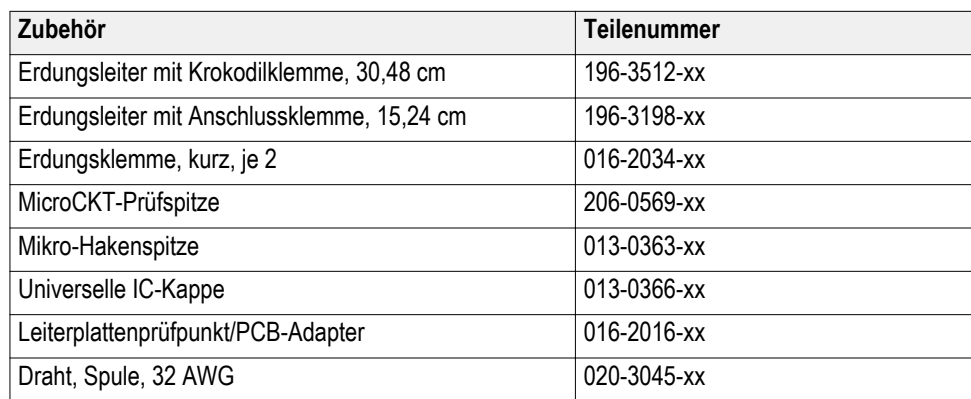

#### **Spezifikationen Tabelle 1: Elektrische und mechanische Spezifikationen**

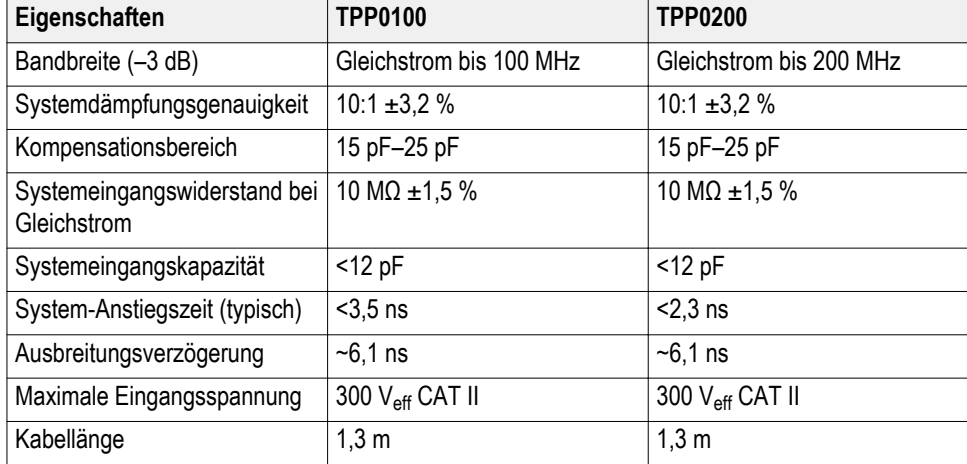

#### **Leistungskurven**

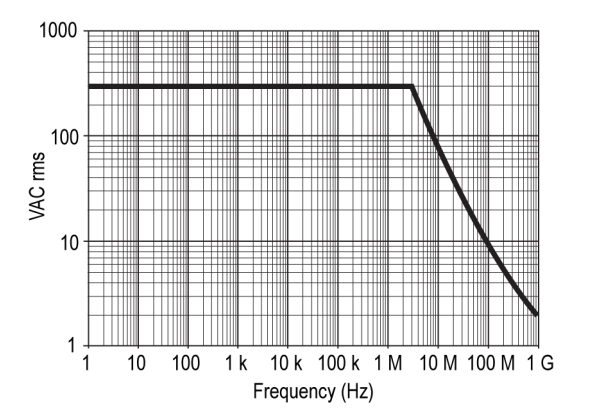

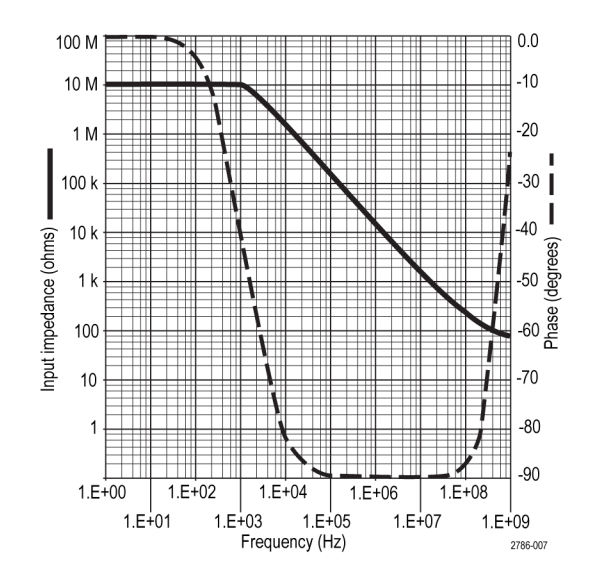

#### **Tabelle 2: Zertifizierungen und Einhaltung von gesetzlichen Vorschriften**

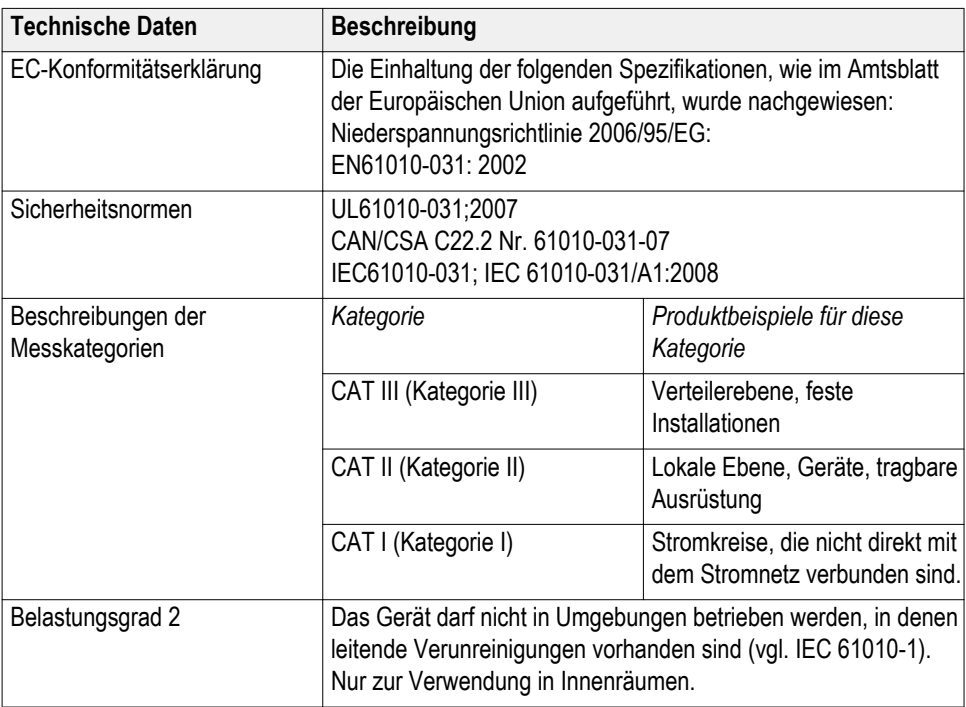

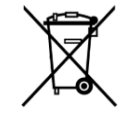

**Geräterecycling.** Dieses Gerät entspricht den Bestimmungen der Europäischen Union gemäß Richtlinie 2002/96/EG über Elektro- und Elektronik-Altgeräte. Weitere Informationen zu Recyclingmöglichkeiten finden Sie im Abschnitt zu Support und Service auf der Tektronix-Website (www.tektronix.com).

# <span id="page-40-0"></span>**Kennenlernen des Oszilloskops**

#### **Oszilloskop einschalten**

Die Erdung des Oszilloskops ist für die Sicherheit und die Genauigkeit der Messungen erforderlich. Das Oszilloskop muss mit derselben Erdung wie sämtliche zu prüfenden Schaltungen/Stromkreise verbunden sein. Das Oszilloskop wird mit Erde verbunden, indem das dreipolige Netzkabel an eine geerdete Steckdose angeschlossen wird.

So schalten Sie das Oszilloskop ein:

- **1.** Schließen sie das im Lieferumfang des Geräts enthaltene Netzkabel an den Netzstecker des Oszilloskops an.
- **2.** Schließen Sie das Netzkabel an eine geeignete Wechselstrom-Steckdose an.

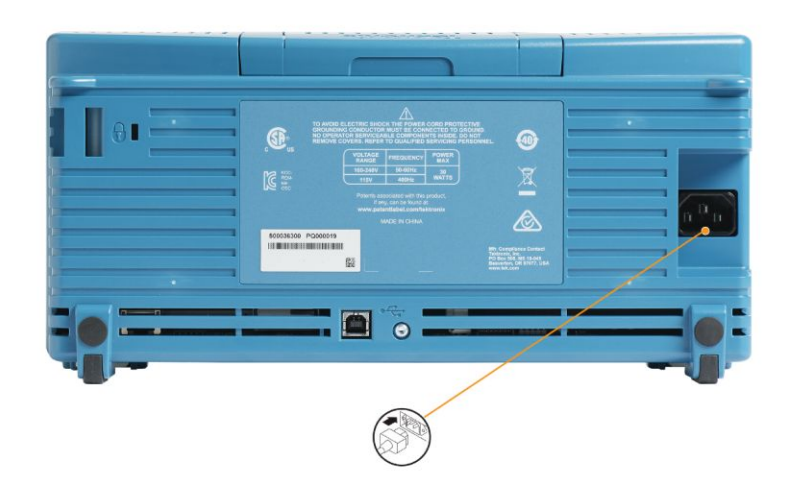

**3.** Drücken Sie den **Netzschalter** im oberen Bereich.

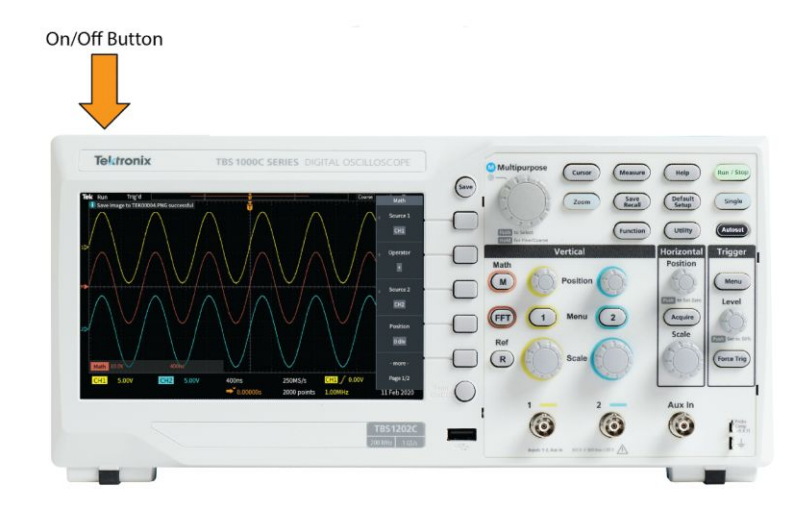

So schalten Sie das Oszilloskop aus:

- **1.** Drücken Sie den **Netzschalter** im oberen Bereich.
- **2.** Stecken Sie das Netzkabel aus der Steckdose und dem Netzstecker des Oszilloskops aus.

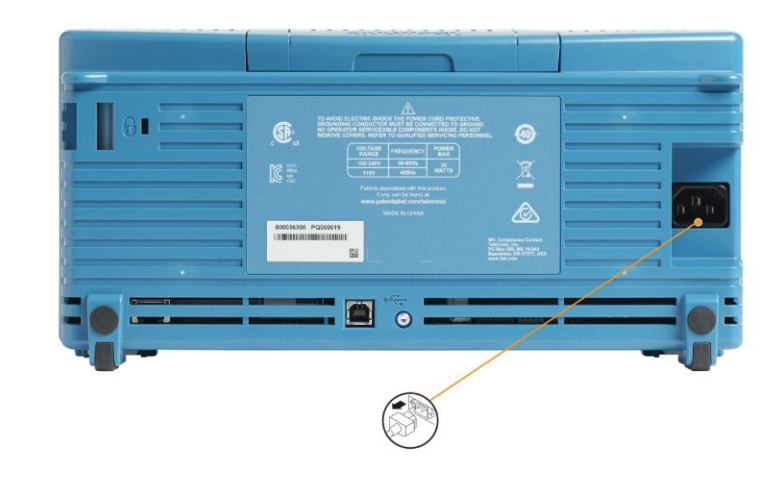

*HINWEIS. Beim Ausschalten des Oszilloskops werden die aktuellen Geräteeinstellungen im nichtflüchtigen Speicher gespeichert. Beim Einschalten des Oszilloskops werden die Einstellungen wiederhergestellt.*

### **Ändern der Sprache der Benutzeroberfläche**

Sie können aus 10 Sprachen die Sprache auswählen, die auf der Bildschirmanzeige, für Messdaten, Anzeigewerte und Menüs verwendet wird.

In den folgenden Schritten wird erläutert, wie Sie die Sprache der Benutzeroberfläche ändern können. Bei dieser Gelegenheit werden Sie außerdem mit dem Menüsystem des Oszilloskops vertraut gemacht.

**1.** Drücken Sie am vorderen Bedienfeld die Taste **Dienstprogramm**. Am Oszilloskop wird auf der rechten Seite des Bildschirms ein Seitenmenü angezeigt.

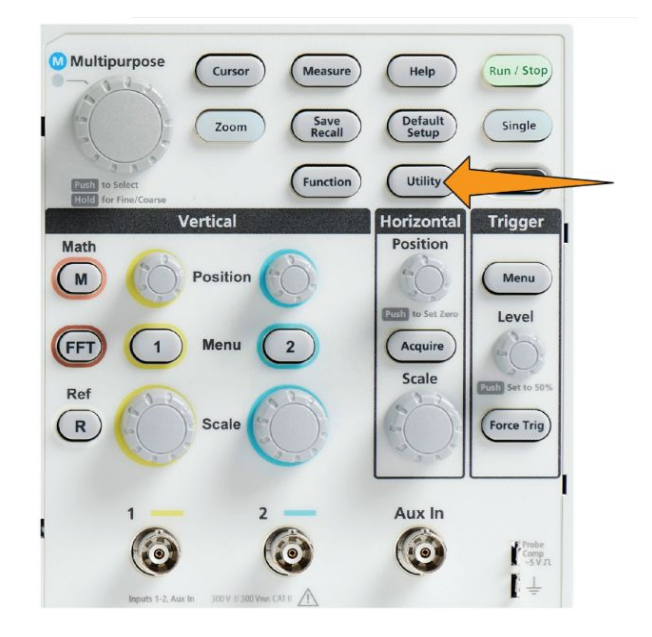

**2.** Drücken Sie die Seitenmenütaste **Sprache**.

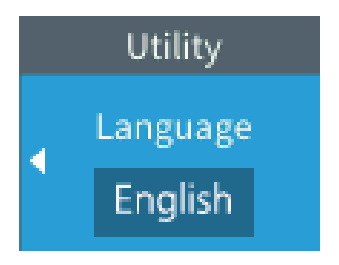

Am Oszilloskop wird das Menü **Sprache** geöffnet.

Der **Mehrfunktions**-Drehknopf dient zum Auswählen und Klicken auf Menüelemente. Es folgt eine Beschreibung der Arbeitsweise des **Mehrfunktions**-Drehknopfes.

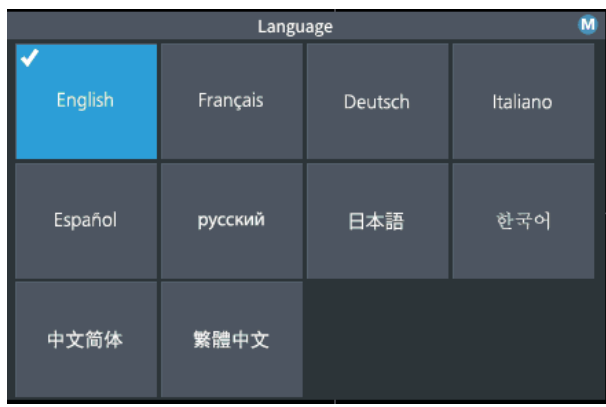

Der **Mehrfunktions**-Drehknopf dient zur Interaktion mit Bildschirmmenüs, Meldungen und Dialogfeldern.

Ein W Symbol in einem Menü, einer Meldung oder einem Dialogfeld bedeutet, dass Sie den Mehrfunktions-Drehknopf verwenden können, um Werte in diesem Feld anzuwählen und anzuklicken.

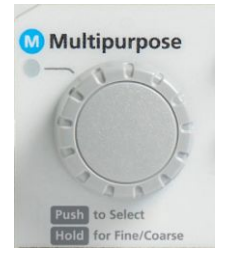

Der Drehrichtungspfeil unter dem Drehknopf ändert seine Farbe in Grün, wenn Sie mit dem Drehknopf in einem Menü oder Dialogfeld eine Auswahl treffen oder Werte eingeben können.

Der Drehknopf hat zwei Funktionen:

• **Auswählen** – Hierbei *drehen* Sie den Drehknopf, um ein Menüelement auszuwählen (zu markieren). Das Auswählen eines Menüs bewirkt nicht, dass die betreffende Funktion ausgeführt wird.

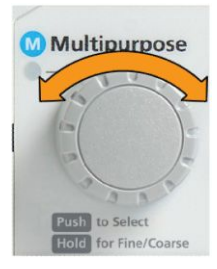

• **Klicken** – Hierbei *drücken* Sie den Drehknopf, um entweder das ausgewählte Menüelement auszuführen oder ein Feld in diesem Menüelement zu aktivieren, sodass Sie Zahlen eingeben oder Werte auswählen können.

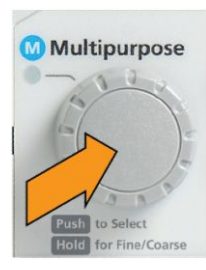

**3.** Wählen Sie mit dem **Mehrfunktions**-Drehknopf eine Sprache aus.

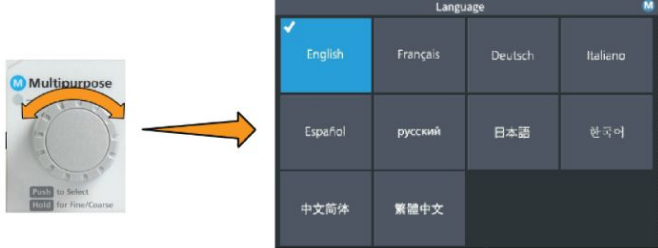

**4.** Drücken Sie den **Mehrfunktions**-Drehknopf, um dadurch die markierte Sprache auszuwählen. Die ausgewählte Sprache wird sofort verwendet.

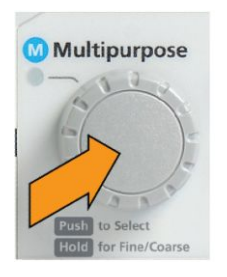

**5.** Drücken Sie zum Schließen des Menüs **Dienstprogramm** die Taste **Menü Ein/Aus**.

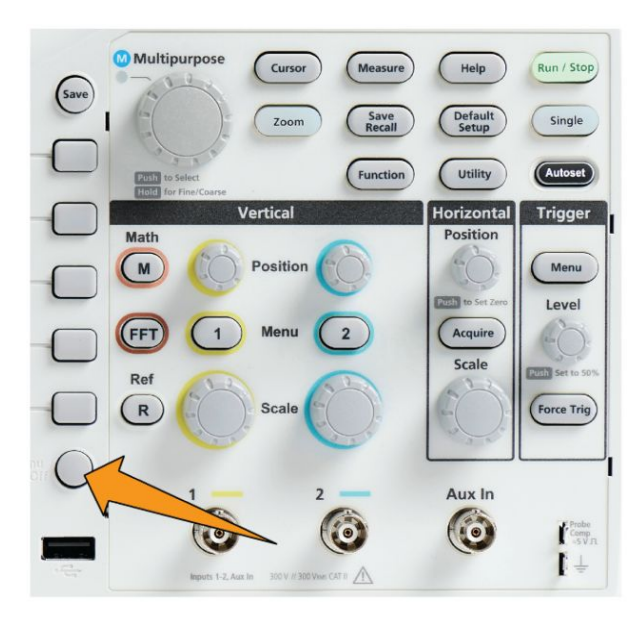

**6.** Bei Verwendung einer anderen Sprache als Englisch bringen Sie am vorderen Bedienfeld das Kunststoff-Overlay mit den Beschriftungen in der jeweiligen Sprache an. Falten Sie die Laschen des Overlays. Schieben Sie das Overlay über die Knöpfe, bis sich die Laschen der Knopfausschnitte mit einem Klickgeräusch über die Unterkanten der Knöpfe bewegen. Führen Sie die Laschen des Overlays in die kleinen Schlitze ein.

Wenn Sie von einer anderen Sprache zu Englisch wechseln, entfernen Sie das Sprachen-Overlay vom vorderen Bedienfeld.

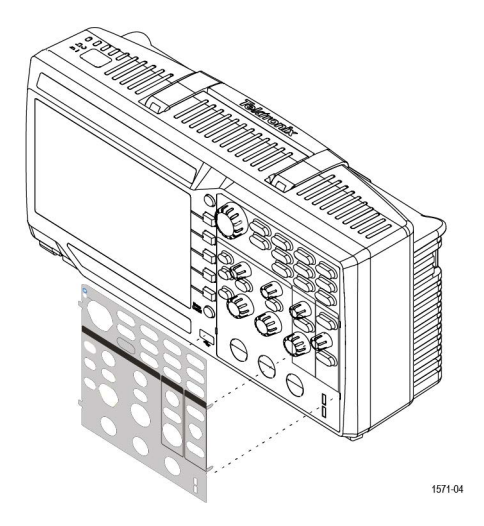

#### **Ändern von Datum und Uhrzeit**

Dient zur Einstellung von Datum und Uhrzeit, sodass gespeicherte Dateien mit dem korrekten Datum und der korrekten Uhrzeit versehen werden. Datum und Uhrzeit werden rechts unten am Bildschirm angezeigt. Die Uhrzeit wird in Form einer 24-Stunden-Uhr angezeigt.

*HINWEIS. Bei jahreszeitbedingten Zeitumstellungen wird die Uhr nicht automatisch umgestellt. Der Kalender berücksichtigt Schaltjahre.*

In den folgenden Schritten wird erläutert, wie die Uhr des Oszilloskops auf das aktuelle Datum und die aktuelle Uhrzeit eingestellt wird. Bei dieser Gelegenheit werden Sie außerdem mit weiteren Funktionen des Menüsystems vertraut gemacht.

**1.** Drücken Sie am vorderen Bedienfeld die Taste **Dienstprogramm**.

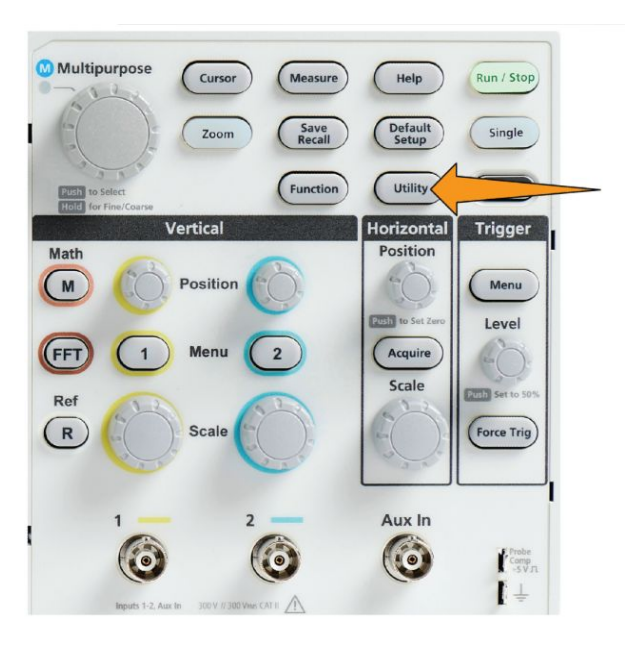

- **2.** Drücken Sie die Seitenmenütaste **-Weiter- Seite 1 von 2**.
- **3.** Drücken Sie die Seitenmenütaste **Anzeige & Datum**. Wählen Sie mit dem **Mehrfunktions**-Drehknopf die Option **Datum & Uhrzeit anzeigen** aus. Am Oszilloskop wird das Menü **Datum & Uhrzeit einstellen** angezeigt.

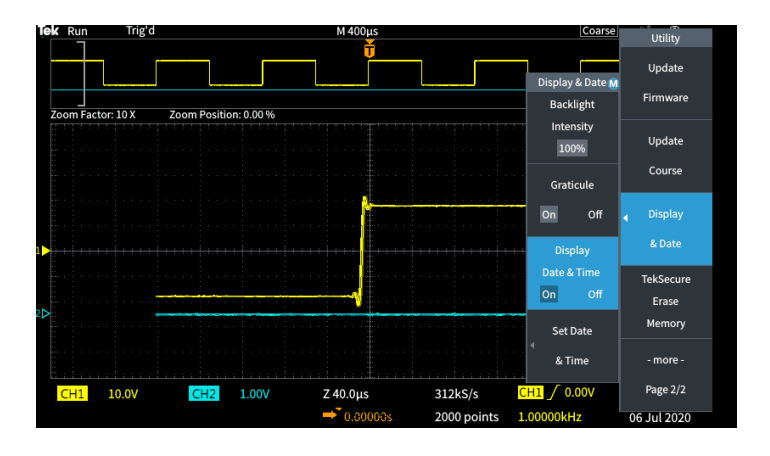

**4.** Wählen Sie mit dem **Mehrfunktions**-Drehknopf das Feld **Jahr** aus.

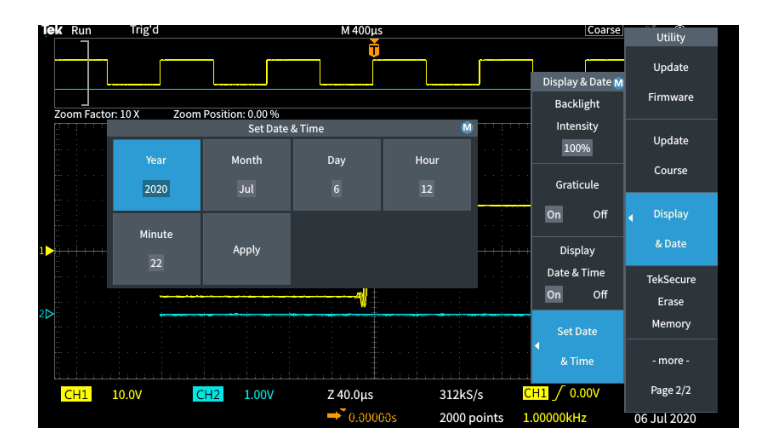

**5.** Klicken Sie auf den **Mehrfunktions**-Drehknopf, um die Einstellung des Jahreswertes zu ermöglichen. Um das Zahlenfeld herum wird eine weiße Umrandung angezeigt, die den Benutzer darauf hinweist, dass der Wert mit dem **Mehrfunktions**-Drehknopf geändert werden kann.

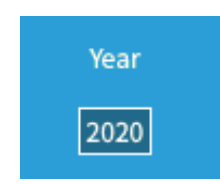

**6.** Ändern Sie mit dem **Mehrfunktions**-Drehknopf den Wert in dem Feld.

Klicken Sie nach Einstellung der gewünschten Jahreszahl auf den **Mehrfunktions**-Drehknopf. Dadurch wird die Zahl eingegeben, und der Drehknopf kehrt in den Auswahlmodus des Menüs zurück.

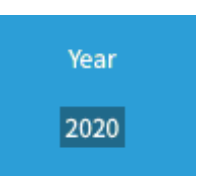

**7.** Wiederholen Sie die Schritte 2 bis 5, um die übrigen Einstellungen für Datum und Uhrzeit (**Monat**, **Tag**, **Stunde**, **Minute**) auszuwählen und zu ändern.

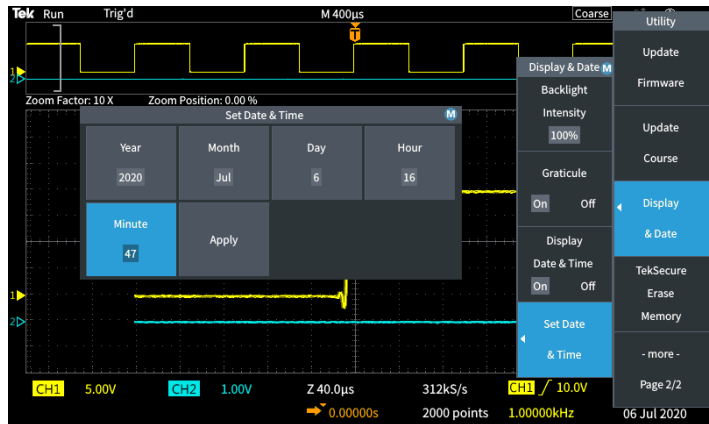

**8.** Nachdem Sie alle Änderungen bei Datum und Uhrzeit vorgenommen haben, wählen Sie mit dem **Mehrzweck**-Drehknopf die Option **Anwenden** aus. Klicken Sie anschließend auf den Drehknopf, um die Datums- und Uhrzeiteinstellungen in das Oszilloskop einzugeben.

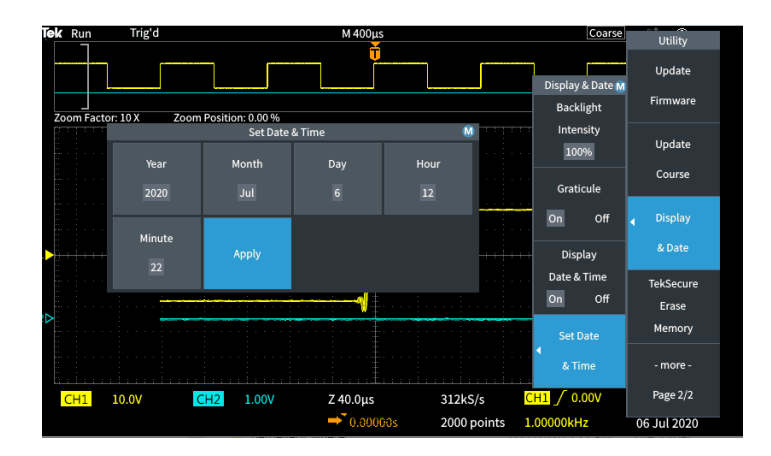

**9.** Zum Ausschalten der Anzeige von Datum und Uhrzeit wählen Sie **Datum & Uhrzeit anzeigen**, und klicken Sie auf den **Mehrzweck-Drehknopf**, um zwischen **Ein** und **Aus** umzuschalten.

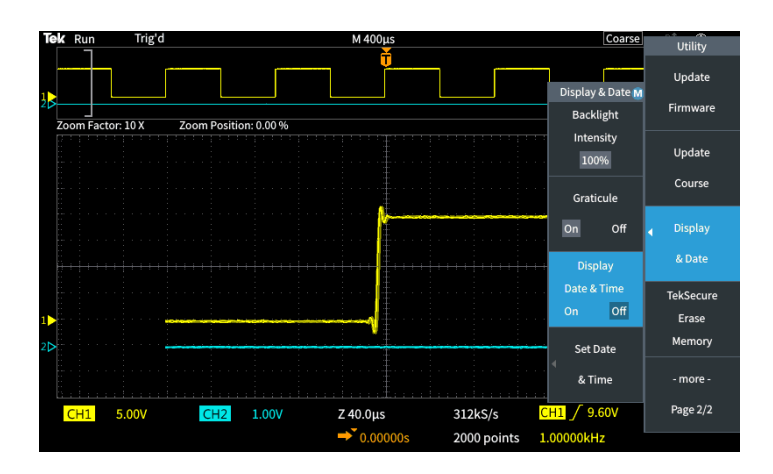

**10.** Drücken Sie zum Schließen des Menüs **Dienstprogramm** die Taste **Menü Ein/Aus**.

Das neue Datum und die neue Uhrzeit werden rechts unten am Bildschirm angezeigt.

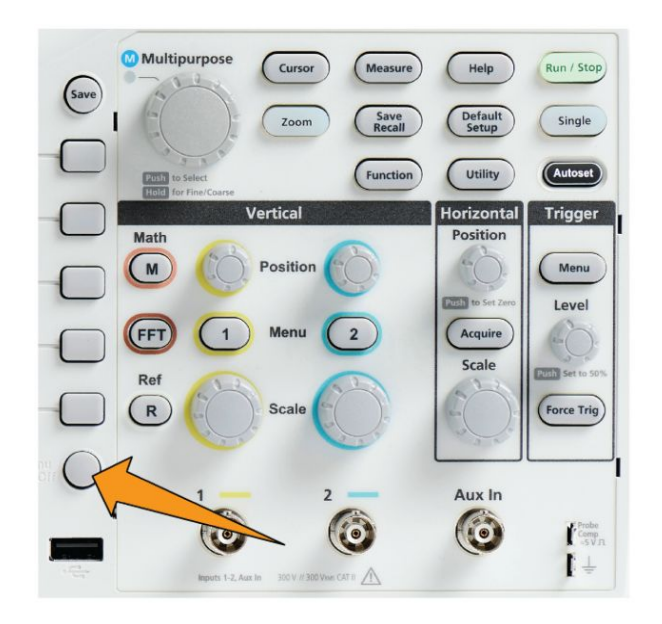

## **Unterstützte Tastkopfarten**

Weitere Informationen zu den zahlreichen Tastköpfen, die für Oszilloskope der Baureihen und TBS1000C erhältlich sind, finden Sie auf der Tektronix-Website (www.tek.com) in der Auswahl für Oszilloskop Tastköpfe und Zubehör.

## **Verringerung von Schäden durch elektrostatische Entladungen während der Messungen**

Durch die statische Elektrizität, die sich an Ihrem Körper aufbaut, können empfindliche Bauteile beschädigt werden. Erden Sie sich, wenn Sie Tastköpfe an empfindlichen Bauteilen verwenden. Durch ein Erdungsarmband werden statische Aufladungen Ihres Körpers sicher in den Boden geleitet.

Schließen Sie das Erdungsband an die Oszilloskopmasse bzw. an denselben Erdstromkreis an, mit dem das Oszilloskop verbunden ist.

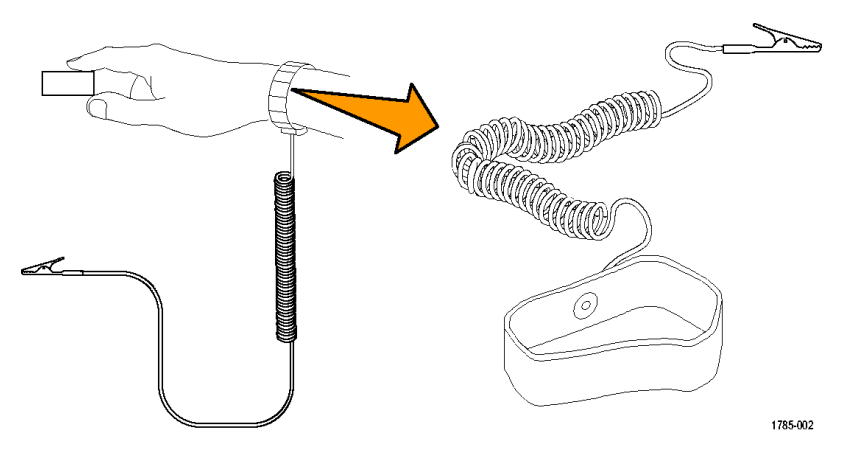

#### **Durchführen eines Funktionstests**

Führen Sie diesen schnellen Funktionstest durch, um zu überprüfen, ob das Oszilloskop ordnungsgemäß funktioniert.

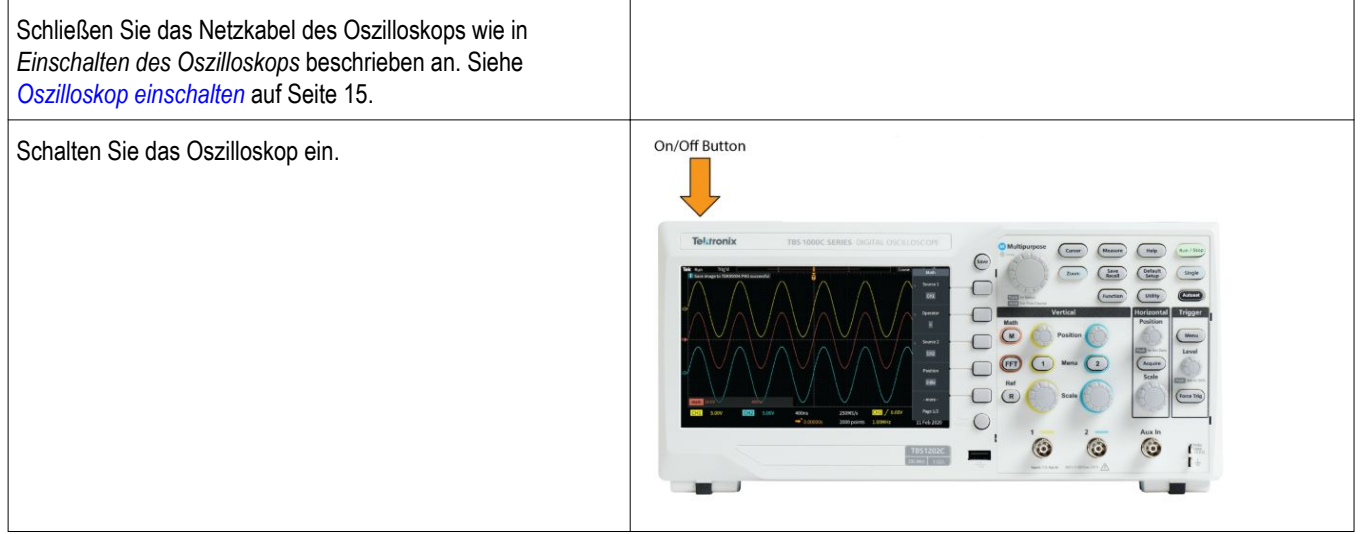

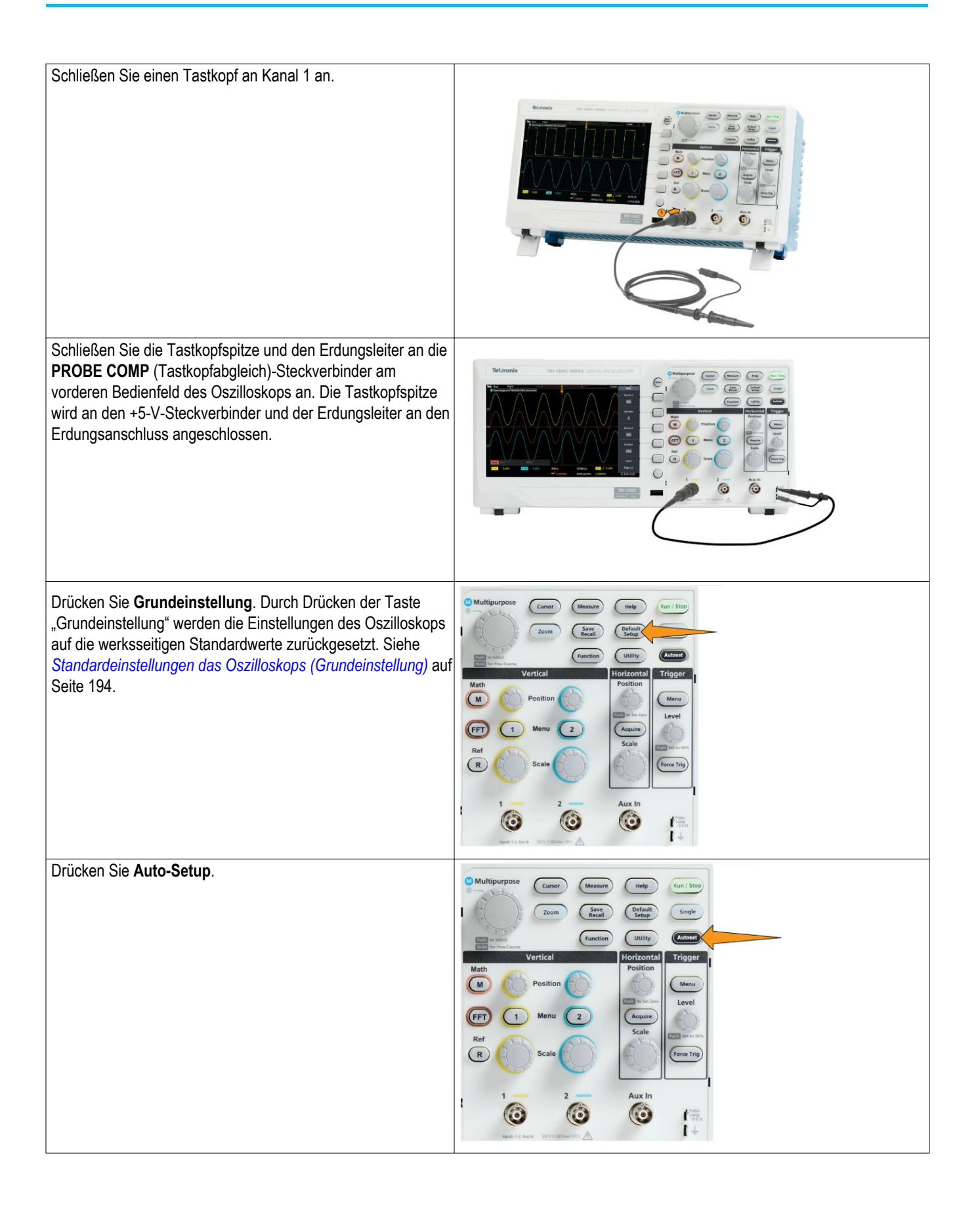

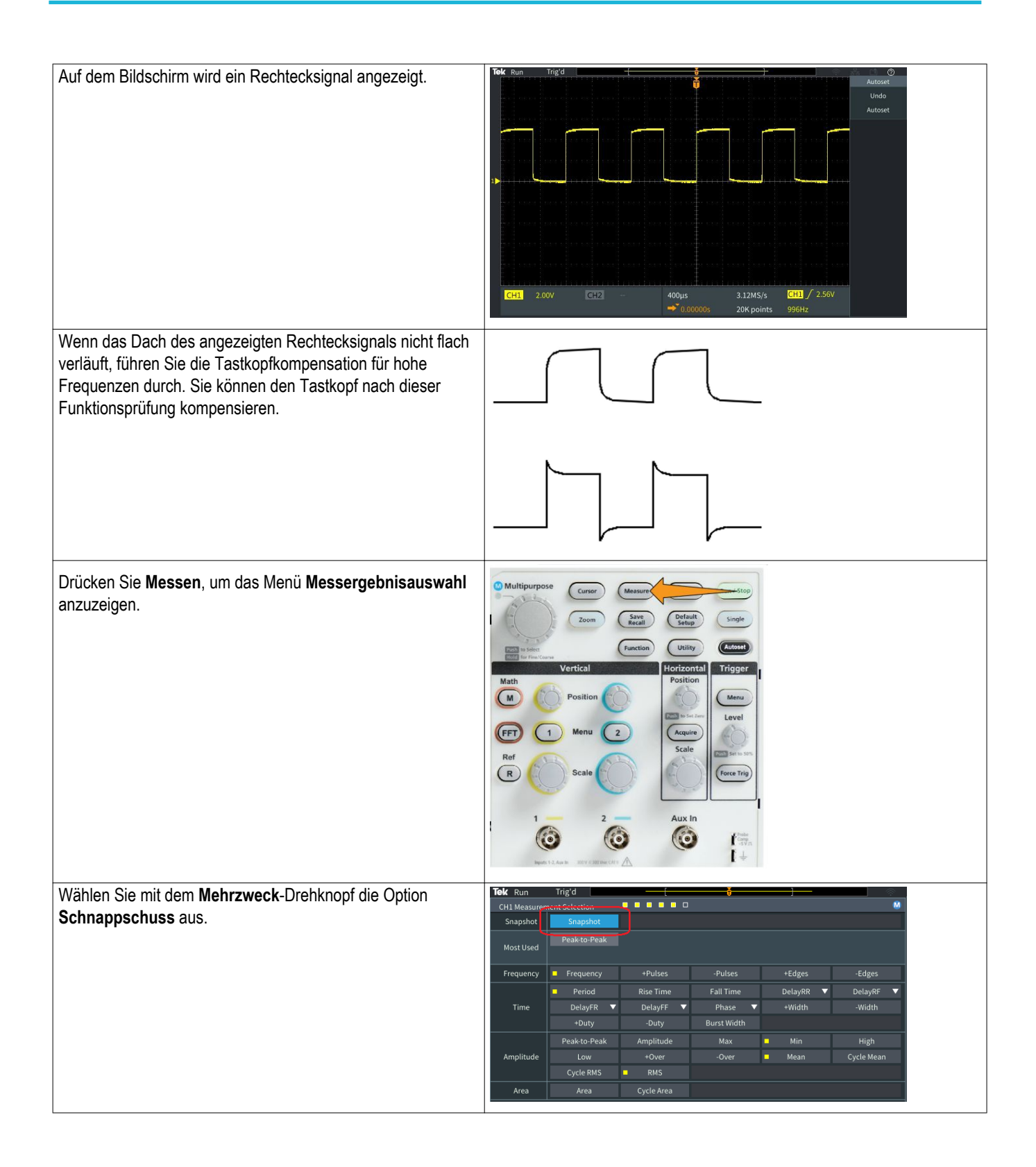

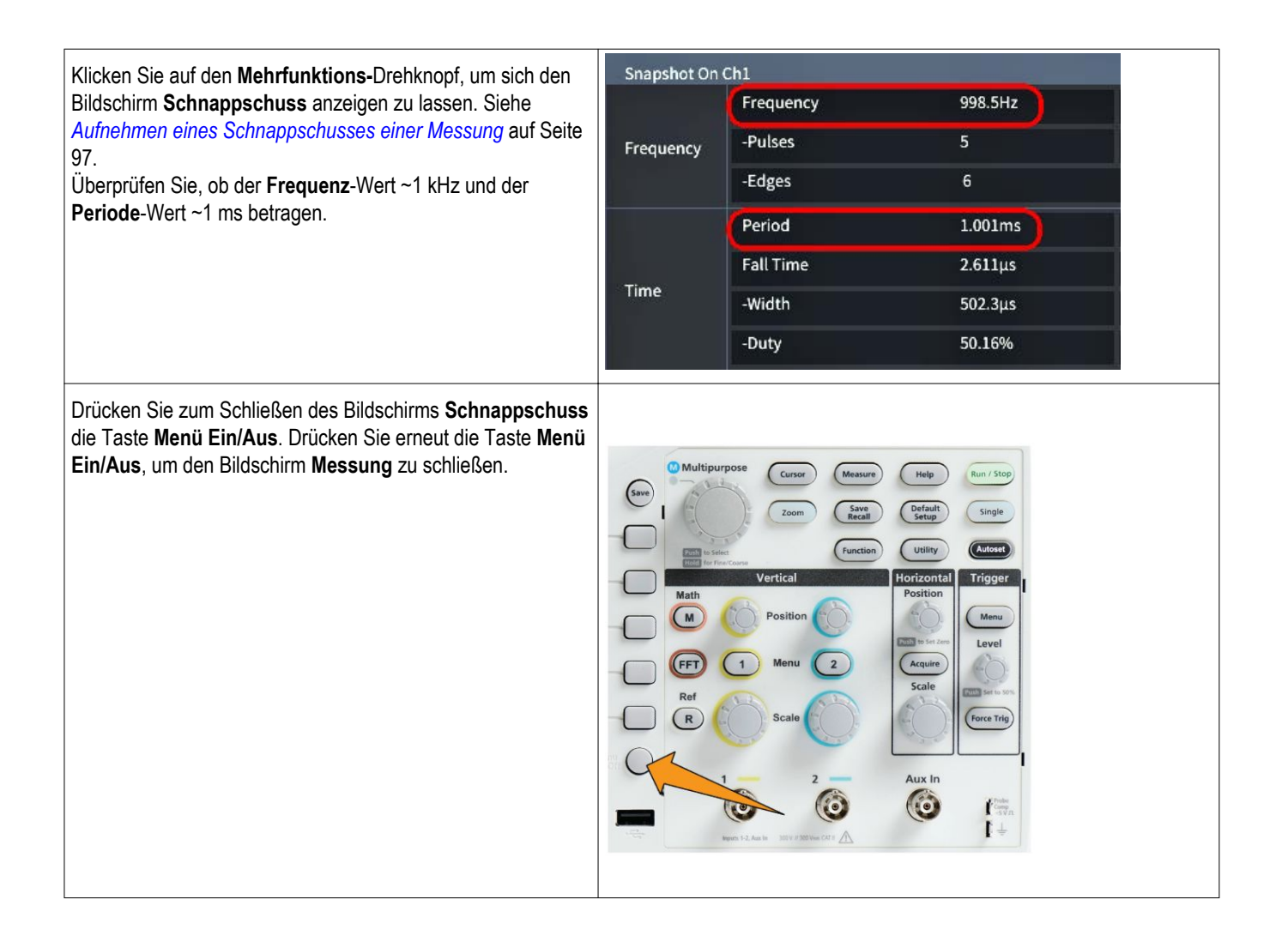

#### **Was ist Auto-Setup**

Diese mit der Taste **Auto-Setup** ausgelöste Funktionsprüfung dient zur Anzeige eines stabilen Signalverlaufs. **Auto-Setup** passt die Einstellungen des Oszilloskops für Erfassung, Horizontal, Trigger und Vertikal so an, dass fünf oder sechs Signalzyklen eines aktiven (angezeigten) Kanals dargestellt werden. Diese leistungsfähige Funktion beschleunigt die Anzeige eines unbekannten Signals. Weitere Informationen finden Sie unter dem Thema "Auto-Setup". Siehe *[Verwenden von Auto-Setup](#page-98-0)* auf Seite 73.

## **Tipps für Tastköpfe und Erdungsleiter**

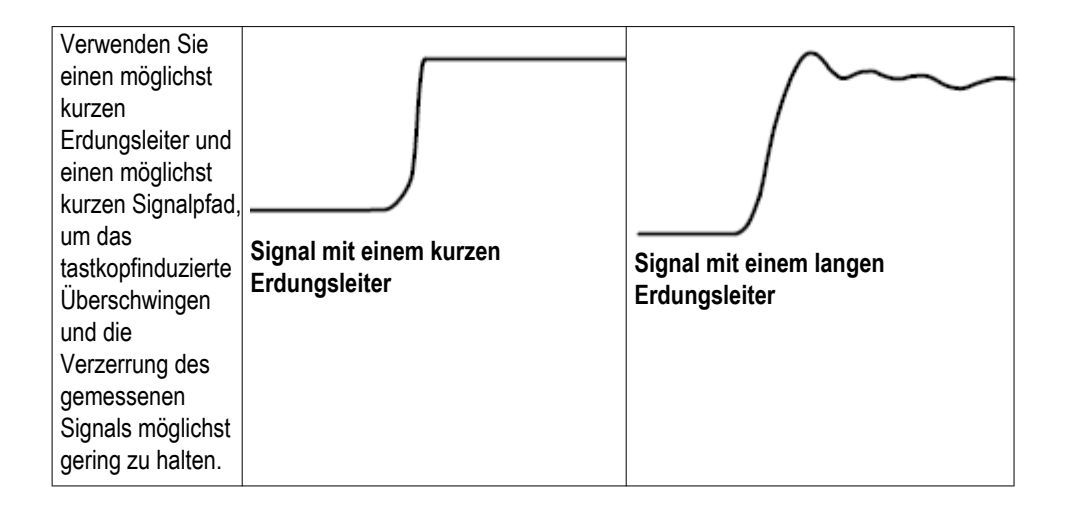

## **Aufrufen des Hilfebildschirms für Einstellungen – Help Everywhere**

**Hilfe Everywhere** ist ein Modus, in dem beim Öffnen der Menüs der meisten Oszilloskopeinstellungen Grafiken und kurze Beschreibungstexte angezeigt werden. Dieser Modus ist sehr hilfreich, wenn Sie die Bedienelemente des Oszilloskops zum ersten Mal nutzen.

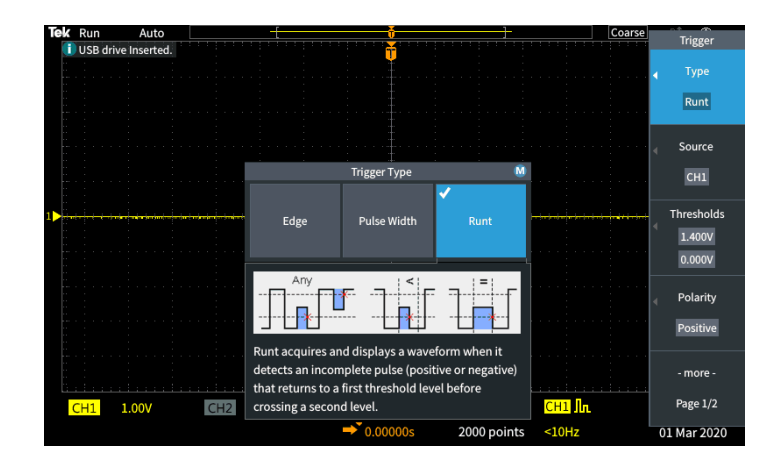

Sie können den Inhalt von **Help Everywhere** für alle unterstützten Einstellungen aktivieren. Sie können den Inhalt aber auch nur für bestimmte Funktionsgruppen wie beispielsweise **Trigger**-Bedienelemente, **Vertikal**-Bedienelemente usw. aktivieren.

- **1.** Drücken Sie die Taste **Hilfe** am vorderen Bedienfeld.
- **2.** Drücken Sie die Seitenmenütaste **Help Everywhere**, um das Menü anzuzeigen. Alle Inhalte von **Help Everywhere** sind in der Standardeinstellung auf **Aus** gesetzt. Ausgenommen hiervon ist die Kategorie **Messung**. Diese ist auf **Ein** gesetzt.

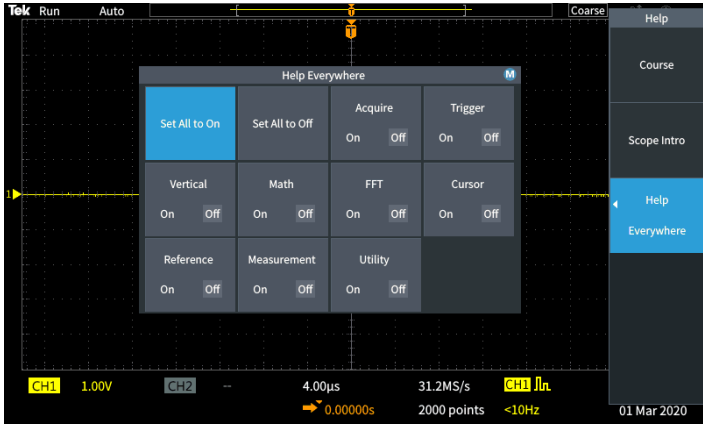

**3.** Um alle Inhalte von **Help Everywhere** ein- oder auszuschalten, wählen Sie mit dem **Mehrfunktions**-Drehknopf die Option **Alle auf Ein setzen** oder **Alle auf Aus setzen**. Klicken Sie anschließend auf den Drehknopf.

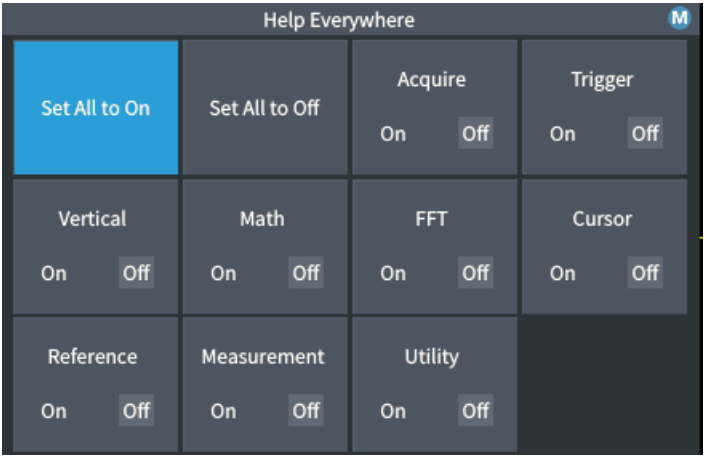

**4.** Um einzelne Menükategorien darauf einzustellen, **Help Everywhere** anzuzeigen, verwenden Sie den **Mehrfunktions**-Drehknopf, um eine Kategorie auszuwählen, und klicken dann auf den Drehknopf, um die Auswahl auf **Ein** oder **Aus** zu schalten.

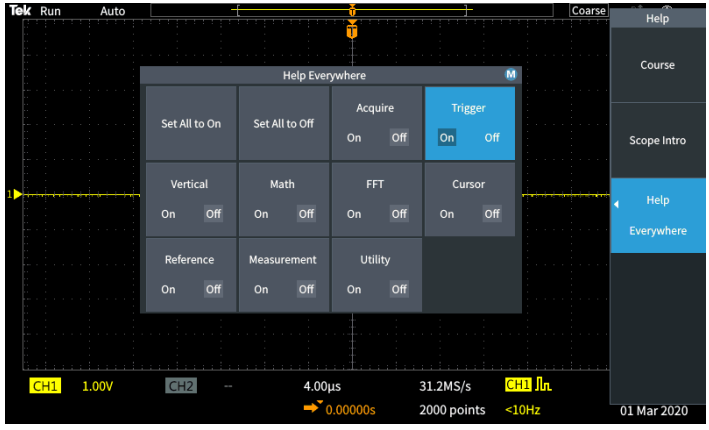

Das nächste Mal, wenn Sie auf die **Help Everywhere**-unterstützte Menüeinstellung zugreifen, zeigt das Oszilloskop die Hilfe für den jeweiligen Menügegenstand an.

*HINWEIS. Durch Drehen des Mehrzweck-Drehknopfes können Sie ein weiteres Menüelement zur Anzeige von Help Everywhere auswählen.*

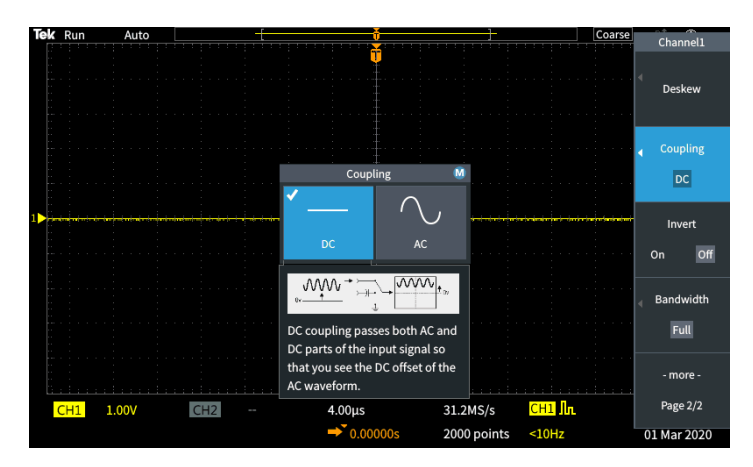

Sofern Inhalte von **Help Everywhere** zur Anzeige aktiviert sind, wird das Symbol von **Help Everywhere** (oben rechts am Bildschirm) hervorgehoben.

# $\boxed{\circledR}$

#### **Signalpfadkompensation (SPC)**

Die Signalpfadkompensation (SPC) korrigiert Gleichstromschwankungen im Signalpfad, die durch Temperaturabweichungen und/oder eine Langzeitdrift des Signalpfades verursacht werden. Führen Sie die Signalpfadkompensation stets aus, wenn sich die Umgebungstemperatur (Raumtemperatur) um mehr als 10 °C geändert hat, oder aber einmal wöchentlich, wenn Sie Vertikaleinstellungen von 5 mV pro Skalenteil oder weniger verwenden. Anderenfalls erreicht das Oszilloskop bei diesen Einstellungen für Volt/Skalenteil möglicherweise nicht die garantierte Leistung.

So kompensieren Sie den Signalpfad für alle Kanäle:

- **1.** Schalten Sie das Oszilloskop ein und warten Sie mindestens 20 Minuten, bis das Oszilloskop seine Betriebstemperatur erreicht hat.
- **2.** WICHTIG: Trennen Sie alle Eingangssignale (Tastköpfe und Kabel) von Kanaleingängen und vom Anschluss **Aux In** an der Vorderseite des Oszilloskops.
- **3.** Drücken Sie **Dienstprogramm**.

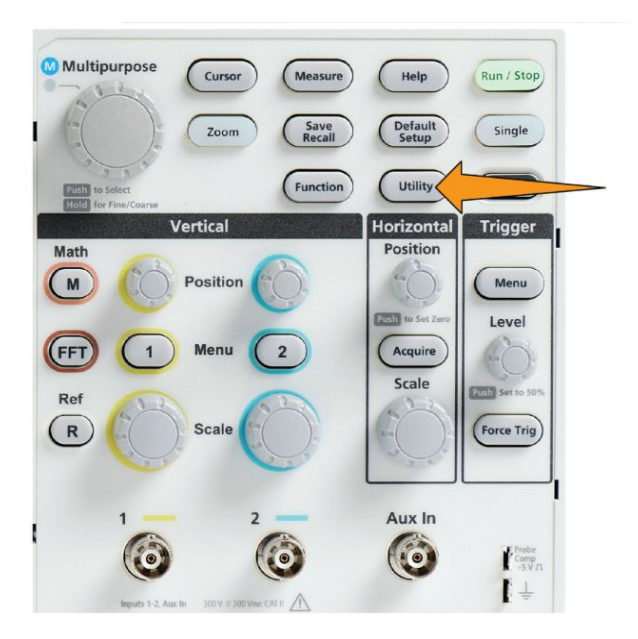

- **4.** Drücken Sie die Seitenmenütaste **Kalibrierung & Diagnose**.
- **5.** Wählen Sie mit dem **Mehrfunktions**-Drehknopf die Option **Signalpfad** aus. Klicken Sie anschließend auf den **Mehrfunktions**-Drehknopf, um den SPC-Vorgang zu starten.

Am Oszilloskop wird eine Meldung zur Signalpfadkompensation angezeigt.

**6.** Drücken Sie die Seitenmenütaste **Signalpfade kompensieren**, um den Vorgang zu starten.

Während der Ausführung der SPC werden auf dem Bildschirm kreisförmig umlaufende Punkte angezeigt. Nach Abschluss der SPC wird eine Meldung am Oszilloskop angezeigt. Die Ausführung der SPC kann mehrere Minuten in Anspruch nehmen. Warten Sie daher, bis am Oszilloskop eine Meldung über den Abschluss der SPC angezeigt wird.

- **7.** Drücken Sie **Menü**, um die Meldung und Menüs zu löschen.
- **8.** Schließen Sie die Tastköpfe wieder an das Oszilloskop an.

#### **Funktion "Oszilloskope – Einführung"**

Die Funktion **Oszilloskope – Einführung** enthält eine kurze Darstellung der Geschichte der Oszilloskope, einige grundlegende Konzepte von Oszilloskopen und einen Überblick über die Merkmale und Bedienelemente von Oszilloskopen.

Sie können die Themen in beliebiger Reihenfolge anzeigen.

**1.** Drücken Sie die Taste **Hilfe** am vorderen Bedienfeld.

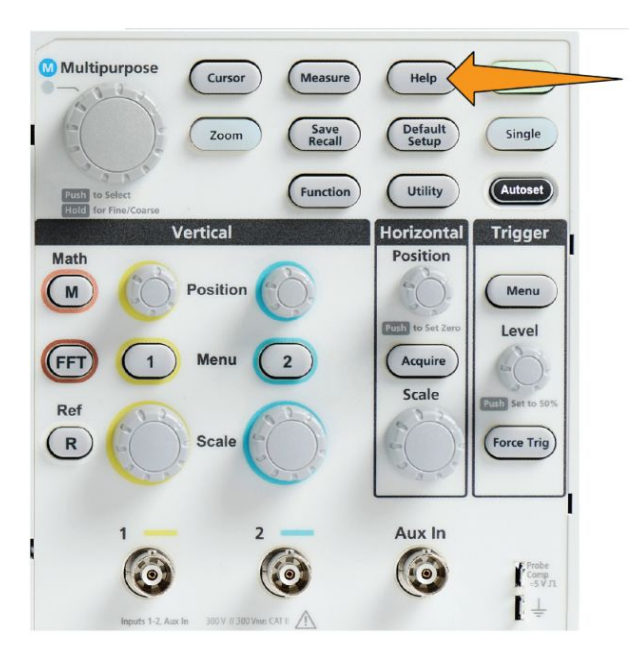

- **2.** Drücken Sie die Seitenmenütaste **Scope Intro** (Oszilloskope Einführung).
- **3.** Mit dem **Mehrfunktions**-Drehknopf können Sie eine Themenüberschrift auswählen und darauf klicken.
- **4.** Mit dem **Mehrfunktions**-Drehknopf können Sie eine Themenüberschrift auswählen und zum Lesen darauf klicken.
- **5.** Um zum Menü der Themenkategorie zurückzukehren, drücken Sie die entsprechende Seitenmenütaste. Anschließend können Sie ein neues Thema zur Anzeige auswählen.
- **6.** Wenn Sie keine weiteren Themen dieser Kategorie lesen möchten, drücken Sie auf die Seitenmenütaste **Oszilloskope – Einführung**, um zum Hauptmenü zurückzukehren. Hier können Sie eine neue Kategorie zum Lesen auswählen.
- **7.** Drücken Sie die Taste **Menü Ein/Aus**, um den Modus **Oszilloskope – Einführung** zu schließen.

*HINWEIS. Die Funktion Oszilloskope – Einführung merkt sich nicht, welche Themen Sie gelesen haben.*

# **Konzepte von Sampling-Oszilloskopen**

#### **Abtast- und Erfassungskonzepte**

Bevor ein Oszilloskop ein Signal anzeigen oder messen kann, muss das Signal abgetastet werden. Mit **Sampling (Abtasten)** wird der Prozess bezeichnet, bei dem der Wert der Eingangssignalamplitude in regelmäßigen Abständen gemessen wird (als "Abtastrate" bezeichnet und in Samples (Abtastungen) pro Sekunde angegeben), die abgetasteten Signalpegel in Digitalwerte umgewandelt und die abgetasteten Werte im Speicher abgelegt werden, um einen **Signaldatensatz** anzulegen. Das Oszilloskop nutzt die digitalisierten Werte im Signaldatensatz, um Signale zu erzeugen, anzuzeigen und zu messen. Zu jedem Oszilloskopkanal gehört ein eigener Signaldatensatzspeicher.

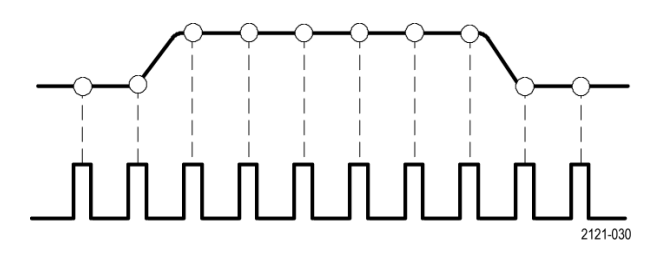

Oszilloskope der Baureihen und TBS1000C nutzen die Abtastung in Echtzeit. Bei der Echtzeit-Abtastung tastet das Oszilloskop alle abgetasteten Punkte der Reihe nach ab, digitalisiert sie, legt die abgetasteten Daten im Speicher ab und wiederholt anschließend den Abtastungs- und Speicherungsprozess.

Mit dem Drehknopf **Horizontal Scale** (Horizontalskala) können Sie die Abtastrate (Abtastungen pro Sekunde) ändern. Das Oszilloskop stellt die Abtastrate automatisch so ein, dass mehr als genügend Abtastungen verwendet werden, um die Signalinformationen exakt zu erfassen. Die Abtastrate wird am Bildschirm in der Anzeige für Horizontalposition/Skala permanent angezeigt.

#### *HINWEIS.*

*• Die maximale Abtastrate von 1 GS/s ist auf beiden Kanälen verfügbar, wenn beide Kanäle aktiv sind.*

Sie können die **Aufzeichnungslänge** von Signalen (Anzahl von Abtastpunkten im Signaldatensatz) zwischen 1.000 Punkten und 20.000 Punkten einstellen. Ein längerer (größerer) Signaldatensatz ist nützlich, um mehrere Signalzyklen nach einem interessierenden Signal zu durchsuchen oder um eine große Menge von Details nur einiger weniger Signalzyklen zu erfassen und das Signal anschließend mithilfe der **Zoom**-Funktion nach interessierenden Bereichen zu durchsuchen.

Das Füllen des Signaldatensatzes durch das Oszilloskop wird als **Signalerfassung** oder kurz als **Erfassung** bezeichnet. Jede Erfassung speichert neue Abtastdaten im selben Signaldatensatz dieses Kanals.

Ein Signaldatensatz ist ferner in **Erfassungsintervalle** unterteilt, bei denen es sich um gleichgroße Gruppen von Abtastungen handelt. Erfassungsintervalle ermöglichen dem Oszilloskop die Durchführung von Berechnungen zur Analyse und Anzeige von Daten. Hierzu zählen der kleinste und größte Datenwert pro Intervall oder der durchschnittliche Signalwert pro Intervall. Die Art, in der die Werte im Erfassungsintervall verwendet werden, wird durch den Erfassungsmodus festgelegt.

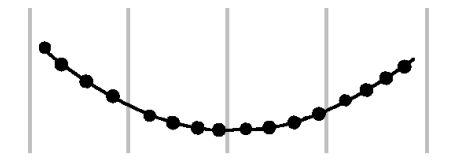

#### **Erfassungsmoduskonzepte**

Der **Erfassungsmodus** legt fest, wie das Oszilloskop die erfassten Datenpunkte in jedem Erfassungsintervall verwendet, um ein Signal zu erzeugen und anzuzeigen. Sie können den Erfassungsmodus wie folgt einstellen:

Im Modus **Abtastung** wird der erste Abtastpunkt aus jedem Erfassungsintervall zurückbehalten, um das angezeigte Signal zu erzeugen. Dies ist der Standardmodus.

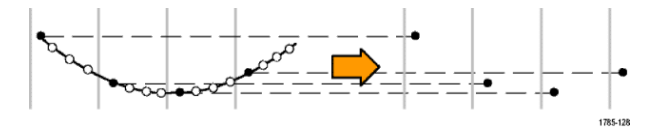

Bei **Peak Detect** (Spitzenwert) wird jeweils der höchste und niedrigste Abtastwert aus zwei aufeinanderfolgenden Erfassungsintervallen verwendet. In diesem Modus können Sie kurze und schnelle Übergänge in einem Signal erkennen. Spitzenwerte steht bei eingestellten kürzeren Zeiten pro Skalenteilung nicht zur Verfügung.

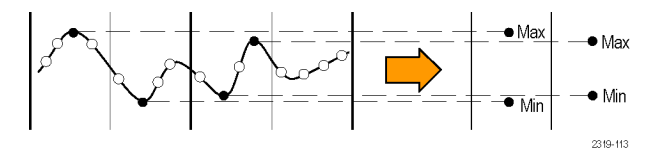

Im Modus **Hohe Auflösung** werden Signale niedrigerer Frequenzen mit Oversampling erfasst, und es wird der Mittelwert aller Abtastungen eines jeden Erfassungsintervalls berechnet. Verwenden Sie den Modus "Hohe Auflösung", um bei Signalen niedrigerer Frequenzen Abtastpunkte mit einer höheren Auflösung (16 Bit) zu erhalten.

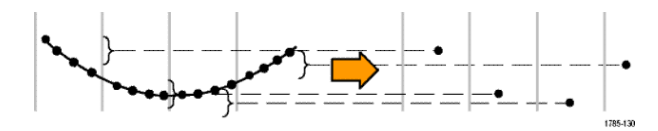

Im Modus **Mittelwert** wird der Mittelwert für jeden Aufzeichnungspunkt über eine benutzerdefinierte Anzahl von Erfassungen berechnet und angezeigt. Verwenden Sie den Mittelwertmodus, um weißes Rauschen zu verringern.

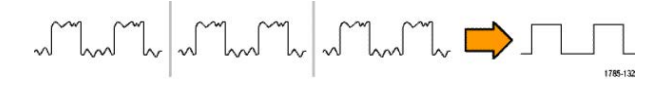

#### **Triggerkonzepte**

Das Oszilloskop nutzt die Daten im Signaldatensatz, um auf dem Bildschirm des Oszilloskops ein Signal aufzubauen und darzustellen. Da das Oszilloskop jedoch ununterbrochen Abtastungen im Signaldatensatz erfasst, beginnt jeder Signaldatensatz an einem zufälligen Punkt des Eingangssignals. Das bedeutet, dass sich die Abtastwerte des Signaldatensatzes ständig ändern. Dies führt dazu, dass das angezeigte Signal instabil bzw. unruhig ist. Ein instabiles Signal kann nicht exakt vermessen werden, sodass diese Anzeige unbrauchbar ist, abgesehen von sehr allgemeinen Messungen (Art des Signals, ungefährer Wert der Peak-zu-Peak-Signalamplitude).

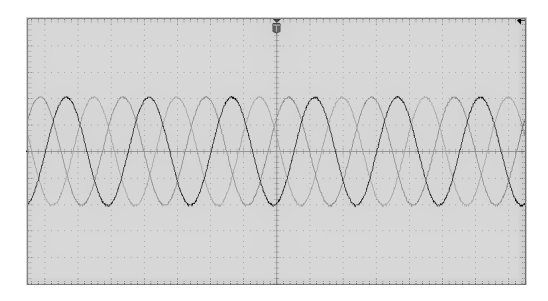

**Abbildung 1: Ungetriggerte Anzeige**

Benötigt wird jedoch eine Möglichkeit zur Einstellung des Oszilloskops in der Weise, dass das Oszilloskop bei jeder Signalerfassung denselben Signalzustand am Eingangssignal erkennt bzw. auf diesen triggert und die Abtastungen so im Signaldatensatz speichert, dass sich derselbe Signalzustand am selben Abtastzeitpunkt im Signaldatensatz befindet.

Ein **Trigger** wird gesetzt, wenn das Oszilloskop einen definierten Signalzustand mit zum Beispiel einen angegebenen Signalspannungswert an der steigenden Flanke des Signals erkennt. Das Oszilloskop nutzt diese Triggerbedingung, um Signalabtastungen im Signaldatensatz zu speichern, sodass sich der Signalabtastpunkt, der der Triggerbedingung entspricht, an derselben Stelle im Signaldatensatz befindet. Bei der Anzeige zeigt der Signaldatensatz jeder Erfassung das Signal am selben Triggerpunkt, wodurch auf dem Bildschirm ein stabiles Signal angezeigt wird.

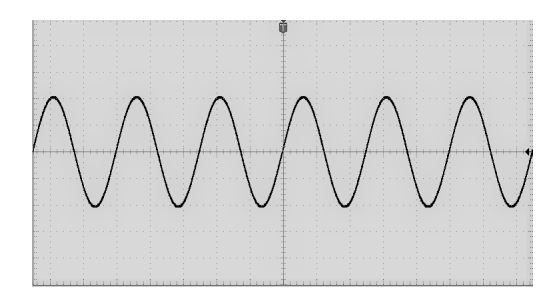

**Abbildung 2: Getriggerte Anzeige**

Das Verständnis des Wesens von Triggern und deren Verwendung ist möglicherweise die wichtigste Fähigkeit, wenn es darum geht, Signale schnell anzuzeigen und zu analysieren. Eine Triggerbedingung kann beispielsweise ein einfaches Überschreiten eines angegebenen Spannungswertes beim Übergang von einem niedrigen zu einem hohen Wert (positive Flanke) sein. Eine Triggerbedingung kann aber auch sehr speziell sein, zum Beispiel, wenn der Signalwert absinkt und die Breite eines einzelnen Impulses des Signals kleiner als ein angegebener Zeitraum ist.

Der Triggerpunkt in einem Signaldatensatz legt außerdem den Nullzeit-Referenzpunkt in einem Signaldatensatz fest. Der Triggerpunkt in einem Signaldatensatz ist normalerweise die Mitte des Signaldatensatzes. Das bedeutet, dass die Hälfte des Datensatzes das Signal vor der Triggerbedingung (Vortrigger) und die andere Hälfte das Signal nach der Triggerbedingung (Nachtrigger) zeigt.

Vortriggerdaten können bei der Beseitigung von Signalproblemen hilfreich sein. Um beispielsweise die Ursache eines unerwünschten Glitches in der zu prüfenden Schaltung zu finden, triggern Sie auf das Glitch-Signal, und betrachten Sie das Vortriggersignal. Durch die Analyse der Daten vor dem Glitch erhalten Sie möglicherweise Informationen zur Quelle des Glitches.

#### **Konzepte für Triggerflanke und -pegel**

Das Oszilloskop muss sowohl die Flanken- als auch die Pegelbedingungen erkennen, bevor es triggern und ein stabiles Signal anzeigen kann.

Die Trigger-Mindestbedingungen, die zur Anzeige eines stabilen Signals notwendig sind, sind die Signalflanke und der Schwellenwertpegel. Durch die Flanke wird festgelegt, ob das Oszilloskop den Triggerpunkt auf der steigenden oder der fallenden Flanke eines Signals findet. Durch den Pegel wird festgelegt, an welcher Stelle dieser Flanke der Triggerpunkt auftritt.

Durch die **Flanke** des Triggers wird festgelegt, ob das Oszilloskop den Triggerpunkt auf der steigenden oder der fallenden Flanke eines Signals findet.

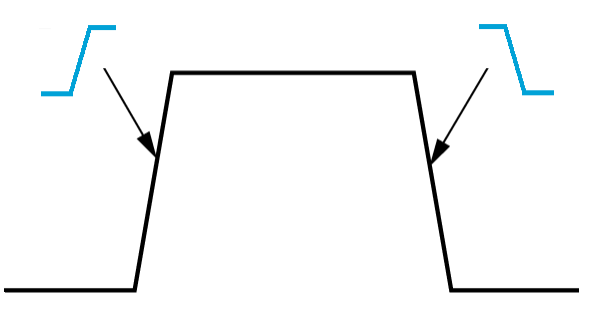

Der Triggerschwellenwert-Pegel (oder einfach nur "Pegel") ist der Wert der Signalamplitude an einer Flanke, der vorkommen muss, damit das Oszilloskop auf ein Signal triggert.

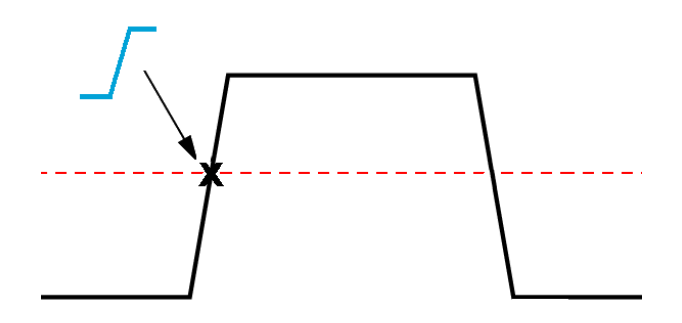

Ein Runt-Trigger benötigt zwei Schwellenwerte, um die zwei Pegel festzulegen, die ein Signal durchlaufen muss, um als gültiges (Nicht-Runt-)Signal zu gelten.

Der Pfeil am äußersten rechten Ende des Bildschirms markiert den bzw. die Schwellenwertpegel dieses Signals.

Durch Drehen des **Triggerpegel**-Drehknopfes wird der Schwellenwertpegel geändert, und es wird kurzzeitig eine lange horizontale Linie (zwei Linien bei einem Runt-Trigger) entlang des Signals angezeigt, um die Triggerpegel im Verhältnis zum gesamten Signal anzuzeigen.

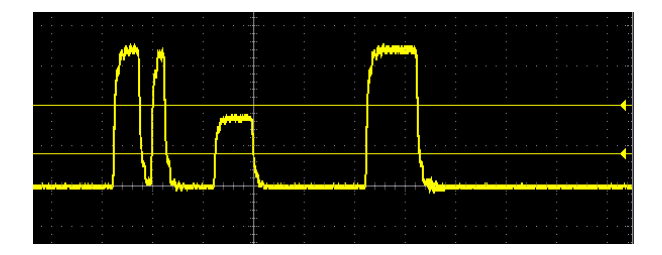

# **Zur Auswahl stehende Triggerarten**

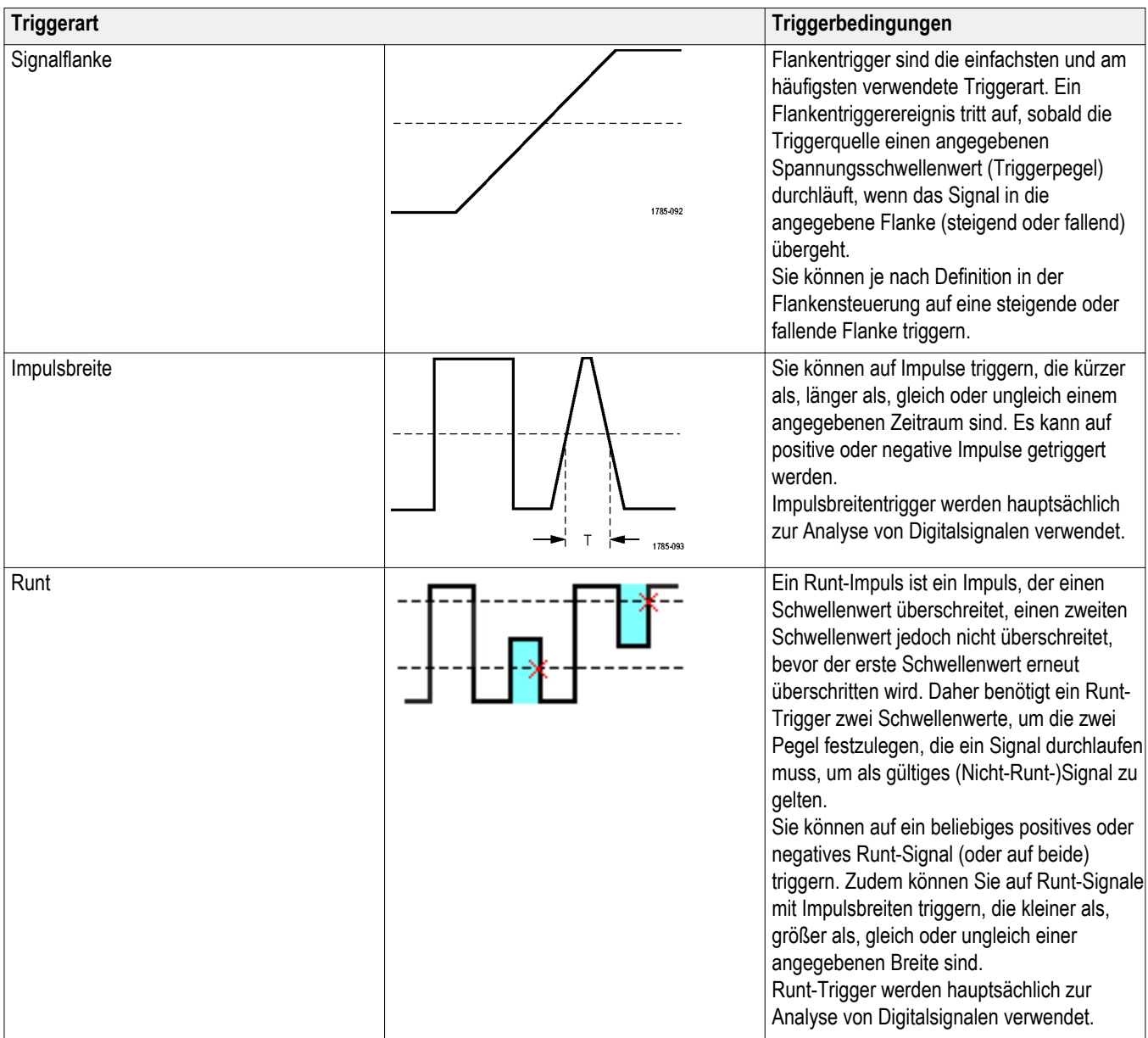

Das Oszilloskop erlaubt es Ihnen, folgende Signalbedingungen zu triggern:
## <span id="page-72-0"></span>**Triggerkopplung**

Durch die Triggerkopplung wird festgelegt, welcher Teil des Eingangssignals durch die Triggerschaltung verwendet wird. Zur Auswahl stehende Triggerkopplungen sind **Gleichspannung**, **NF-Unterdrückung**, **HF-Unterdrückung** und **Rauschunterdrückung**.

- Die **Gleichspannungskopplung** leitet das Triggersignal ungefiltert zur Triggerschaltung weiter. Bei einem gestörten Signal wird das Oszilloskop unter Umständen bei falschen Ereignissen getriggert.
- Die **HF-Unterdrückung** schwächt Signale über 85 kHz zur Triggerschaltung ab. Dadurch wird bei der Messung von Signalen mit niedrigeren Frequenzen eine falsche Triggerung bei hochfrequentem Rauschen verringert.
- Die **NF-Unterdrückung** schwächt Signale unter 65 kHz zur Triggerschaltung ab. Dadurch wird bei der Messung von Signalen mit höheren Frequenzen eine falsche Triggerung bei niederfrequentem Rauschen verringert.
- Die **Rauschunterdrückung** verringert die Eingangsempfindlichkeit der Triggerschaltung. Dadurch wird bei der Messung von Signalen mit einem höheren Rauschpegel eine falsche Triggerung verringert.

## **Triggermodi**

Der Trigger-**Modus** legt fest, wie sich das Oszilloskop bei fehlendem oder vorhandenem Trigger verhält. Der Triggermodus aktiviert außerdem die Trigger-Holdoff-Funktion.

# <span id="page-73-0"></span>**Auto-Triggermodus (ungetriggerter Durchlauf)**

Im Modus **Auto (ungetriggerter Durchlauf)** kann das Oszilloskop auch ein Signal erfassen, wenn kein Trigger vorliegt. Im automatischen Modus wird ein Timer verwendet, der einsetzt, wenn die Erfassung gestartet wird und die Vortriggerinformationen abgerufen werden. Wenn ein Triggerereignis nicht erkannt wird, bevor der Timer abläuft, erzwingt das Oszilloskop einen Trigger. Die Zeitspanne für das Warten auf ein Triggerereignis hängt von der Zeitbasiseinstellung (**Horizontale Skala**) ab.

Im Auto-Modus wird das Signal in der Anzeige nicht synchronisiert, wenn Trigger aufgrund von fehlenden gültigen Triggerereignissen erzwungen werden. Dies führt dazu, dass das Signal über die Anzeige zu rollen scheint. Wenn ein gültiger Trigger auftritt, wird die Bildschirmanzeige stabil.

## **Normaler Triggermodus**

Im Triggermodus **Normal** kann das Gerät nur Signale erfassen, wenn ein Trigger vorliegt. Wenn kein Trigger vorliegt, wird auf dem Bildschirm die zuletzt erfasste Signalaufzeichnung angezeigt. Wenn keine vorherige Signalaufzeichnung vorhanden ist, wird kein Signal angezeigt.

## **Holdoff-Triggermodus**

Der **Holdoff**-Triggermodus ermöglicht die Festlegung eines Zeitraums, während dessen das Oszilloskop Triggerereignisse ignoriert. Um beispielsweise auf den ersten Impuls eines Impuls-Bursts zu triggern, setzen Sie die Triggerbedingungen so, dass auf eine positive Flanke getriggert wird, und den Holdoff-Wert so, dass der Trigger während eines Zeitraums nach dem Triggerereignis, aber vor dem Auftreten des nächsten Bursts, deaktiviert wird. Die Verwendung von Holdoff verhindert hier, dass das Oszilloskop auf eine jede positive Signalflanke triggert.

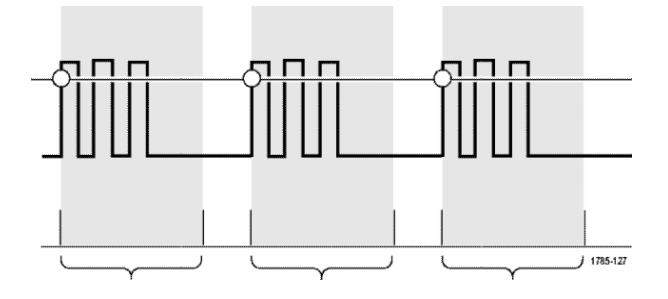

Mit **Holdoff auf Min. einst.** können Sie den Holdoff-Wert auf den kleinsten Wert einstellen.

*HINWEIS. Der Triggermodus legt nicht die Triggerbedingungen fest. Dies geschieht mit den Triggerart-Bedienelementen. Siehe [Zur Auswahl stehende](#page-71-0) [Triggerarten](#page-71-0) auf Seite 46.*

## **Triggerverzögerung (Erfassungsmodus)**

Bei normalen Erfassungsmodi befindet sich der Triggerpunkt in der Mitte des Signaldatensatzes und wird am Dehnungspunkt in der Bildschirmmitte positioniert, sodass Änderungen der horizontalen Skala zentriert um den Triggerpunkt angeordnet sind. Die Funktion **Verzögerung** im Menü **Erfassen** trennt den Triggerpunkt vom Dehnungspunkt in der Bildschirmmitte. Dank dieser Funktion können Sie mit dem Drehknopf **Horizontale Position** den Triggerpunkt um einen angegebenen Betrag gegenüber dem Dehnungspunkt verschieben (verzögern).

Der Hauptverwendungszweck der Funktion **Verzögerung** besteht darin, Signaldetails zu erfassen und anzuzeigen, die vom Triggerereignis durch ein erhebliches Zeitintervall getrennt sind. Sie können beispielsweise auf einen Impuls triggern, der alle 10 ms auftritt, und dann mit **Verzögerung** die Signaleigenschaften betrachten, die 6 ms nach dem Triggerpunkt auftreten.

# **Einstellen von Kanaleingangsparametern**

Verwenden Sie die **Vertikalen Menü**-Tasten, um das anzuzeigende Signal anzuwählen oder die Menüoptionen zu öffnen, die zur Einstellung der Eingabeparameter für jeden Kanal dienen. Die Einstellungen für jeden Kanal werden unabhängig von allen anderen Kanälen vorgenommen.

## **Einstellen der Eingangssignalkopplung**

Mit der Eingangssignalkopplung wird festgelegt, wie das Eingangssignal zur Abtastschaltung des Oszilloskops weitergeleitet wird.

**1.** Drücken Sie die **Vertikale Menü**-Taste, um den Kanal einzugeben, den Sie einstellen möchten.

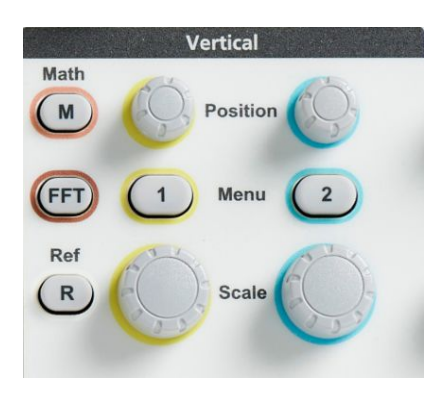

- **2.** Drücken Sie die Seitenmenütaste **-Weiter- Seite 1 von 2**.
- **3.** Drücken Sie die Seitenmenütaste **Kopplung**.
- **4.** Verwenden Sie den **Mehrfunktions**-Drehknopf, um den Kopplungstyp anzuwählen und anzuklicken:

Mit **Gleichspannungs**-Kopplung werden sowohl Wechselstrom- als auch Gleichstromsignalanteile übertragen.

Bei **Wechselspannungs-**Kopplung wird der Gleichspannungsanteil blockiert und nur das Wechselspannungssignal weitergeleitet.

#### **Invertieren des Eingangssignals**

Mit diesem Ablauf können Sie das Signal invertieren (in Vertikalrichtung umdrehen). Ein typischer Grund zur Invertierung eines Signals ist die Verwendung des invertierten Signals zur Erzeugung eines mathematischen Signals.

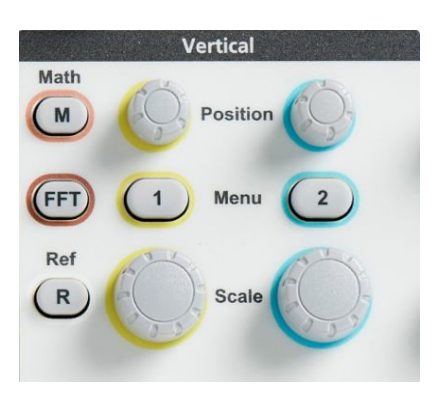

- **2.** Drücken Sie die Seitenmenütaste **-Weiter- Seite 1 von 2**.
- **3.** Drücken Sie die Seitenmenütaste **Invertierung**, um zwischen **Aus** für den Normalbetrieb und **Ein** zur Invertierung der Polarität des Signals im Vorverstärker umzuschalten.

#### **Einstellen der Oszilloskopbandbreite**

Mit diesem Ablauf können Sie die Bandbreite des Oszilloskops einstellen. Die Bandbreite ist die höchste Frequenz, die ein Oszilloskop exakt darstellen und messen kann. Das Oszilloskop dämpft (verringert) den Signalpegel von Frequenzen allmählich, die höher als die Bandbreite des Oszilloskops sind. Das bedeutet, dass, obwohl Sie Signale anzeigen können, die die Obergrenze der Bandbreite überschreiten, die Exaktheit der Amplitudenwerte und anderen Eigenschaften der Signale nicht garantiert sind.

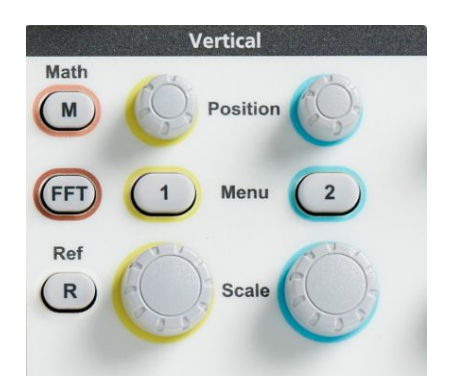

- **2.** Drücken Sie die Seitenmenütaste **-Weiter- Seite 1 von 2**.
- **3.** Drücken Sie die Seitenmenütaste **Bandbreite**.
- **4.** Wählen Sie mit dem **Mehrfunktions**-Drehknopf die Bandbreiteneinstellung aus und klicken Sie sie an.
	- **Voll** stellt die Bandbreite auf die maximale Bandbreite des Oszilloskops ein.
	- **20 MHz** stellt die Bandbreite auf 20 MHz ein.

## **Einstellen der Tastkopfart (Spannungs- oder Stromtastkopf)**

Das Untermenü **Tastkopfart** dient zur Einstellung der Art des am Oszilloskop angeschlossenen Tastkopfes. Die Standard-Tastkopfart ist **Spannung**. Die andere gültige Tastkopfart ist "Strom".

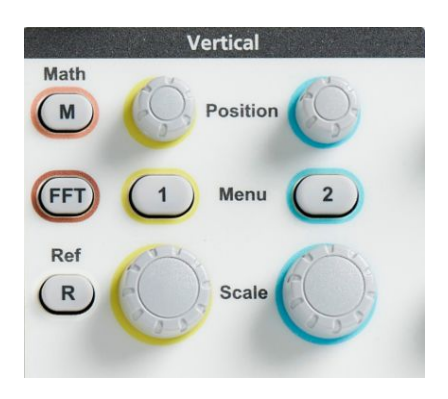

- **2.** Drücken Sie auf das Seitenmenü **Tastkopfeinstellung**, um das Untermenü **Tastkopfeinstellung** anzuzeigen.
- **3.** Wählen Sie mit dem **Mehrfunktions**-Drehknopf das Untermenüelement **Tastkopfart** aus und klicken Sie darauf.
- **4.** Wählen Sie die Tastkopfart (**Spannung** oder **Strom**) aus und klicken Sie sie an.

#### **Einstellen des Tastkopf-Dämpfungsfaktors**

Die Dämpfung ist der Betrag, um den der Tastkopf die Eingangssignalamplitude verringert oder verstärkt, bevor das Eingangssignal zum Oszilloskopeingang gelangt. Mit dem Untermenü **Dämpfung** stellen Sie den Dämpfungsfaktor des Tastkopfes bei den Tastköpfen ein, Die Standarddämpfung beträgt **10X**.

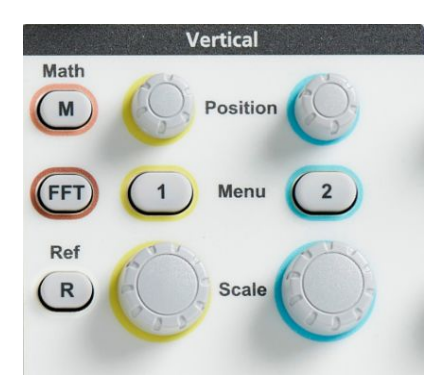

- **2.** Drücken Sie auf das Seitenmenü **Tastkopfeinstellung**, um das Untermenü **Tastkopfeinstellung** anzuzeigen.
- **3.** Wählen Sie mit dem **Mehrfunktions**-Drehknopf das Untermenüelement **Dämpfung** aus und klicken Sie darauf.
- **4.** Mit dem **Mehrfunktions**-Drehknopf können Sie den Dämpfungsfaktor auswählen und ändern.

## **Schnelleinstellung der Tastkopfdämpfung auf 1X oder 10X**

Die Untermenüelemente **Auf 1X einst.** und **Auf 10X einst.** dienen zur Schnelleinstellung der Tastkopfdämpfung auf entweder 1X oder 10X.

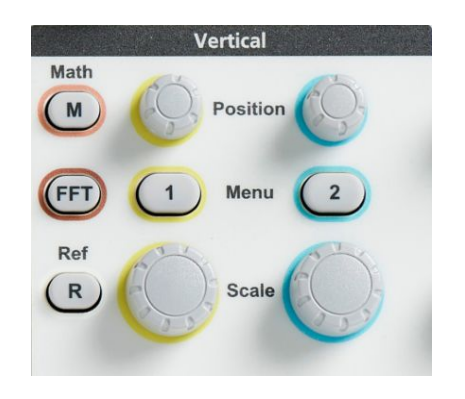

- **2.** Drücken Sie auf das Seitenmenü **Tastkopfeinstellung**, um das Untermenü **Tastkopfeinstellung** anzuzeigen.
- **3.** Mit dem **Mehrfunktions**-Drehknopf können Sie entweder das Untermenüelement **Auf 1X einst.** oder **Auf 10X einst.** markieren. Klicken Sie dann den **Mehrfunktions**-Drehknopf, um diesen Wert einzustellen.

## **Einstellen des Modus "Strommessungen" bei Spannungstastköpfen**

Wenn Sie mit einem normalen Spannungstastkopf Strommessungen durchführen, um den Spannungsabfall an einem Widerstand zu messen, können Sie im Feld **Strommessungen** das Ampere/Volt- bzw. Volt/Ampere-Verhältnis des Messaufbaus einstellen. Wenn Sie beispielsweise den Spannungsabfall an einem 2-Ω-Widerstand messen, um den Strom zu ermitteln, stellen Sie das V/A-Verhältnis auf 2 ein.

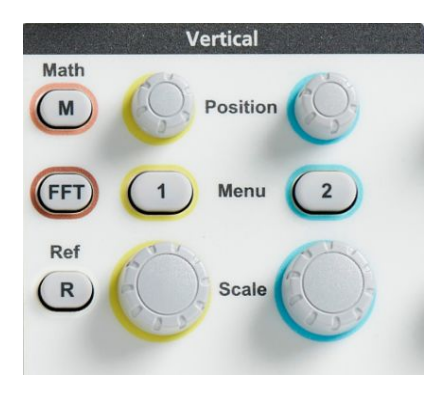

- **2.** Drücken Sie auf das Seitenmenü **Tastkopfeinstellung**, um das Untermenü **Tastkopfeinstellung** anzuzeigen.
- **3.** Mit dem **Mehrfunktions**-Drehknopf können Sie das Untermenüelement **Strommessungen** markieren.
- **4.** Mit dem **Mehrfunktions**-Drehknopf können Sie zwischen **Ja** und **Nein** umschalten.
- **5.** Bei Auswahl von **Ja** wird in dem Bereich unterhalb des Untermenüs "Strommessungen" das Menüelement "Ampere/Volt-Verhältnis" bzw. "Volt/ Ampere-Verhältnis" angezeigt. Mit dem **Mehrfunktions**-Drehknopf können Sie den Parameter der Strommessung auswählen und ändern.

## **Einstellen des vertikalen Offsets des Eingangssignals**

Mithilfe des Menüs **Offset** können Sie den vertikalen Signaloffset einstellen, der die Position des Signals im Verhältnis zur Referenzerde (0 Volt) des Oszilloskops verschiebt. Außerdem können Sie in diesem Menü den Vertikaloffset eines Signals schnell auf 0 einstellen. Siehe *[Der Unterschied](#page-85-0) [zwischen vertikaler Position und Offset](#page-85-0)* auf Seite 60.

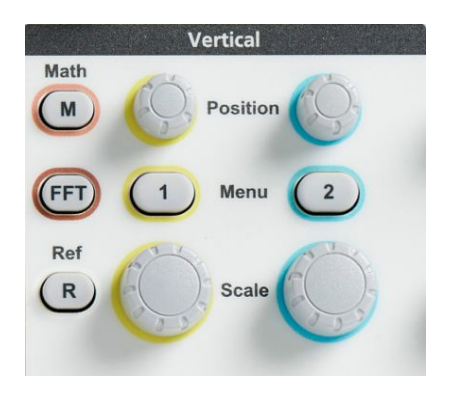

- **2.** Drücken Sie die Seitenmenütaste **Offset**.
- **3.** Zur Einstellung einer bestimmten Offsetspannung wählen Sie mit dem **Mehrfunktions**-Drehknopf im Offsetwert-Feld einen Wert aus und klicken auf diesen Wert. Sie können den Wert mit dem Drehknopf ändern, wodurch das Signal auf dem Bildschirm verschoben wird. Klicken Sie erneut auf den Drehknopf, um das Feld zu verlassen.
- **4.** Zur Einstellung des Offsetwertes auf 0 wählen Sie mit dem **Mehrfunktions**-Drehknopf die Option **Einst. auf 0** aus und klicken Sie sie an.

#### **Einstellen der vertikalen Position des Signals**

Um eine Signalposition schnell anzuordnen, nutzen Sie am vorderen Bedienfeld den Drehknopf **Vertikale Position** des Kanals, den Sie verschieben möchten.

Mit dem Untermenü **Position** können Sie die vertikale Position des Signals einstellen, wodurch das Signal auf dem Bildschirm nach oben oder unten verschoben wird. Außerdem können Sie mit diesem Menü schnell den Wert 0 (Erde) des Signals in das Horizontalraster in der Mitte verschieben. Siehe *[Der](#page-85-0) [Unterschied zwischen vertikaler Position und Offset](#page-85-0)* auf Seite 60.

**1.** Drücken Sie die **Vertikale Menü**-Taste, um den Kanal einzugeben, den Sie einstellen möchten. Die Einstellungen jedes Kanals werden unabhängig von allen anderen Kanälen vorgenommen.

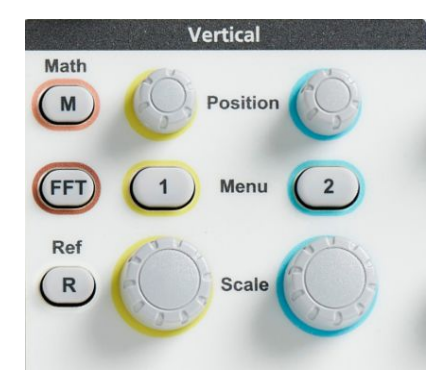

- **2.** Drücken Sie die Seitenmenütaste **Position**, um das Untermenü "Position" anzuwählen und anzuzeigen.
- **3.** Zur Einstellung eines bestimmten Positionswertes wählen Sie mit dem **Mehrfunktions**-Drehknopf das Positionsfeld aus, und klicken Sie auf das Feld. Sie können den Wert mit dem Drehknopf ändern, wodurch das Signal auf dem Bildschirm bei Änderung des Werts verschoben wird. Klicken Sie erneut auf den Drehknopf, um das Feld zu verlassen.
- **4.** Zur Einstellung der Position auf 0 (mittleres Raster) wählen Sie mit dem **Mehrfunktions**-Drehknopf die Option **Einst. auf 0** aus und klicken Sie darauf.

## <span id="page-85-0"></span>**Der Unterschied zwischen vertikaler Position und Offset**

- Vertikale *Position* ist eine Anzeigefunktion, mit der das Signalabbild auf dem Bildschirm verschoben werden kann. Durch das Verschieben des Signals auf dem Bildschirm ändert sich der Erde-Basispegel (0 Volt) dieses Signals nicht.
- Vertikaler *Offset* ist eine Signalfunktion, mit der vor dem Vorverstärker des Oszilloskops eine Eingangsspannung zum Eingangssignal hinzugefügt wird. Durch das Hinzufügen dieser Gleichspannung wird das Signal gegenüber dem Erdepegel (0 Volt) verschoben bzw. mit einem Offset versehen. Mit dem Offset können Sie den effektiven Dynamikbereich des Signals vergrößern.

Beispielsweise können Sie vertikalen Offset so einstellen, dass er dem Spitzenwertbereich eines Signals entspricht. Verschieben Sie zu diesem Zweck den Spitzenwertbereich mit dem Drehknopf **Vertikale Position** in das mittlere Raster, und stellen Sie anschließend mit dem Drehknopf **Vertikale Skala** die Spannung/Skalenteil auf einen kleineren Wert ein, sodass im Spitzenwertbereich dieses Signals mehr Details angezeigt werden.

#### **Einstellen des Kanalversatzausgleichs**

Der **Versatzausgleich** dient zur Kompensation von Unterschieden bei Signalverzögerungen zwischen unterschiedlichen Kabellängen oder Tastkopfarten. Mit dem **Versatzausgleich** können Sie die Signalverzögerung einzelner Kanäle anpassen, sodass alle Signale zum selben Zeitpunkt am Oszilloskop ankommen. Mithilfe des Versatzausgleichs bei Kanälen können Sie exakte zeitbezogene Messungen zwischen zwei oder mehr Kanälen vornehmen oder aber einen Stromtastkopf in Verbindung mit einem Spannungstastkopf verwenden.

Wählen Sie einen Tastkopf als Referenzsignal aus, und passen Sie die Werte des Versatzausgleichs bei den anderen Kanälen an, sodass alle Kanäle aufeinander ausgerichtet sind. Optimale Ergebnisse erzielen Sie durch die Verwendung einer Versatzausgleichsvorrichtung, z. B. Tektronix 067-1686-xx.

Die folgende Abbildung zeigt den Zustand vor und nach der Verwendung des Versatzausgleichs bei der Einstellung des Versatzausgleichs an den Kanälen 1 und 2, um die Verzögerung gegenüber Kanal 1 zu minimieren.

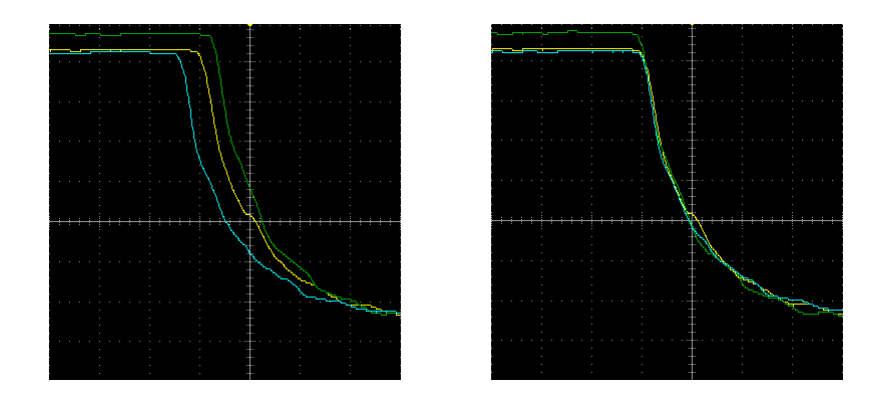

**1.** Drücken Sie die **Vertikale Menü**-Taste des Kanaleingangs, den Sie einstellen möchten.

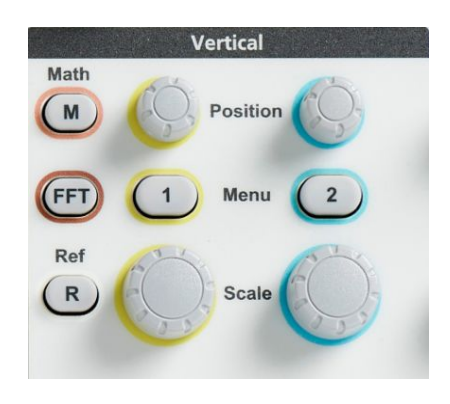

**2.** Drücken Sie die Seitenmenütaste **Weiter**.

- **3.** Wählen Sie mit dem **Mehrfunktions**-Drehknopf die Option **Versatzausgleich** aus und klicken Sie darauf.
- **4.** Zur Einstellung einer bestimmten Versatzausgleichsverzögerung wählen Sie mit dem **Mehrzweck**-Drehknopf die Option **0 s** aus und klicken Sie darauf. Danach können Sie mit dem Drehknopf den Wert ändern und festlegen. Mit der Anpassung des Wertes wird das Signal auf dem Bildschirm verschoben.
- **5.** Zur Einstellung des Versatzausgleichs auf den Standardwert des Oszilloskops (Verzögerung 0) wählen Sie mit dem **Mehrfunktions**-Drehknopf die Option **Auf Grundeinst. setzen** aus und klicken Sie sie an.

## **Tipps für den Versatzausgleich**

- **Versatzausgleich**-Einstellungen sind im nichtflüchtigen Speicher abgelegt, bis sie bei jedem Kanal manuell geändert werden.
- **Versatzausgleich**-Einstellungen sind in gespeicherten Setup-Dateien enthalten.
- Bei Durchführung der Funktion **Grundeinstellung** werden die Versatzausgleichswerte bei allen Kanälen auf 0 zurückgesetzt.

# **Triggereinstellung**

## **Triggern auf eine Signalflanke**

Mit diesem Ablauf stellen Sie das Oszilloskop so ein, dass das Gerät auf eine steigende oder fallende Flanke eines Signals triggert.

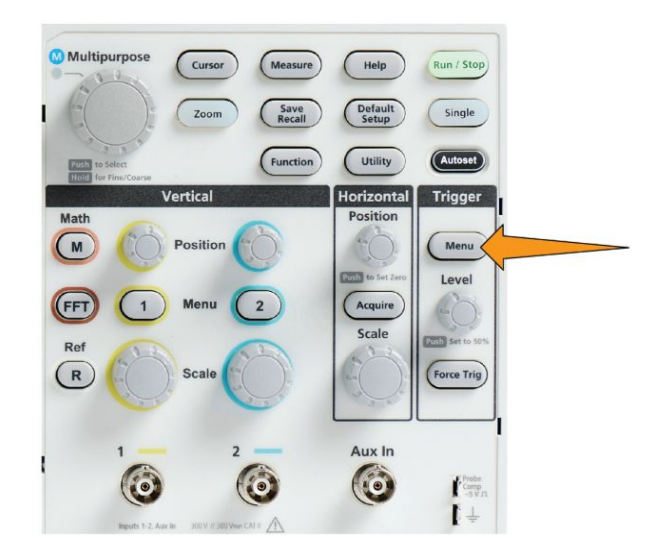

- **2.** Drücken Sie die Seitenmenütaste **Art**.
- **3.** Wählen Sie mit dem **Mehrzweck**-Drehknopf die Option **Flanke** aus und klicken Sie darauf.
- **4.** Drücken Sie die Seitenmenütaste **Quelle**, wählen Sie mit dem **Mehrfunktions**-Drehknopf einen Kanal aus und klicken Sie auf den Kanal, um diesen als Quelle des Trägersignals zu verwenden, oder wählen Sie **Stromnetz** aus, um die Netzfrequenz als Triggersignal zu verwenden.
- **5.** Drücken Sie die Seitenmenütaste **Anstieg**, um zwischen steigender und fallender Flanke auszuwählen, auf die das Oszilloskop triggern soll.

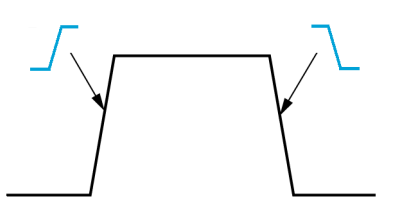

- **6.** Drücken Sie die Seitenmenütaste **Pegel**, wählen Sie mit dem **Mehrfunktions**-Drehknopf die Eingabemethode des Triggerpegels aus und klicken Sie darauf:
	- Klicken Sie auf das Feld **Pegel** und wählen Sie mit dem **Mehrfunktions**-Drehknopf manuell den Triggerpegel aus.
	- Klicken Sie auf **Voreinst. wähl.** und stellen Sie mit dem **Mehrfunktions**-Drehknopf den Triggerpegel auf einen der vorgegebenen Signallogikpegel (TTL, CMOS, ECL usw.) oder auf 0 ein.
	- Klicken Sie auf **Auf 50 % setzen**, um den Triggerpegel auf 50 % des Peak-zu-Peak-Pegels des Signals einzustellen.
- **7.** Drücken Sie die Seitenmenütaste **-Weiter- Seite 1 von 2**.
- **8.** Drücken Sie die Seitenmenütaste **Kopplung**, wählen Sie mit dem **Mehrzweck**-Drehknopf die Triggerkopplung aus und klicken Sie darauf. Siehe *[Triggerkopplung](#page-72-0)* auf Seite 47.

*HINWEIS. Durch Drehen des Triggerpegel-Drehknopfes wird der Triggerpegel unverzüglich geändert, und es wird kurzzeitig eine lange horizontale Linie (bzw. zwei Linien bei einem Runt-Trigger) entlang des Signals angezeigt, um die Triggerpegel im Verhältnis zum gesamten Signal anzuzeigen.*

Drücken Sie den **Triggerpegel**-Drehknopf, um den Trigger unverzüglich auf 50 % des Peak-zu-Peak-Pegels des Signals einzustellen.

### **Triggern auf eine angegebene Impulsbreite**

Mit diesem Ablauf können Sie das Oszilloskop so einstellen, dass das Gerät auf eine vorgegebene Signalimpulsbedingung triggert. Sie können auf Impulse triggern, die kürzer als, länger als, gleich oder ungleich einem angegebenen Zeitraum (Breite) sind. Die kleinste Impulsbreiteneinstellung beträgt 1 ns. Siehe *[Zur Auswahl stehende Triggerarten](#page-71-0)* auf Seite 46.

Die Impulsbreitentriggerung wird meist zur Fehlersuche oder Analyse von Digitalsignalen verwendet.

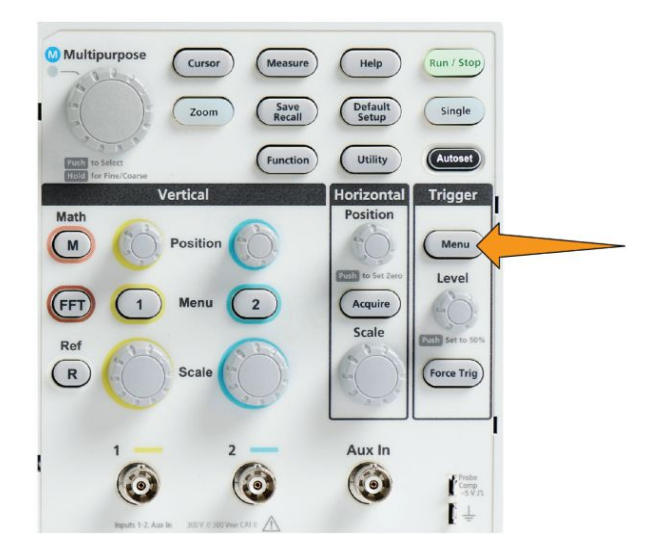

- **2.** Drücken Sie die Seitenmenütaste **Art**.
- **3.** Wählen Sie mit dem **Mehrfunktions**-Drehknopf die Option **Impulsbreite** aus und klicken Sie darauf.
- **4.** Drücken Sie die Seitenmenütaste **Quelle**, wählen Sie mit dem **Mehrfunktions**-Drehknopf den Kanal, der als Quelle des Triggersignals dienen soll, und klicken Sie ihn an.
- **5.** Drücken Sie die Seitenmenütaste **Polarität**, wählen Sie mit dem **Mehrfunktions**-Drehknopf die Impulspolarität (positiv oder negativ) aus, auf die getriggert werden soll, und klicken Sie sie an.
- **6.** Drücken Sie die Seitenmenütaste **Schwellenwert**, wählen Sie mit dem **Mehrfunktions**-Drehknopf die Eingabemethode des Triggerpegels aus und klicken Sie darauf:
	- Klicken Sie auf das Feld Schwellenwert und wählen Sie mit dem **Mehrfunktions**-Drehknopf manuell den Triggerpegel aus.
	- Klicken Sie auf **Voreinst. wähl.** und stellen Sie mit dem **Mehrfunktions**-Drehknopf den Triggerpegel auf einen der vorgegebenen Signallogikpegel (TTL, CMOS, ECL usw.) oder auf 0 ein.
	- Klicken Sie auf **Auf 50 % setzen**, um den Triggerpegel auf 50 % des Peak-zu-Peak-Pegels des Signals einzustellen.
- **7.** Drücken Sie die Seitenmenütaste **-Weiter- Seite 1 von 2**.
- **8.** Drücken Sie die Seitenmenütaste **Impulsbreitentrigger wenn**, wählen Sie mit dem **Mehrfunktions**-Drehknopf die Impulsbreitenbedingung aus, auf die getriggert werden soll, und klicken Sie sie an. Geben Sie anschließend den Zeitparameter der Impulsbreite mit dem **Mehrfunktions**-Drehknopf ein.

#### **Triggern auf einen Runt-Impuls**

Mit diesem Ablauf können Sie das Oszilloskop so einstellen, dass das Gerät auf einen Runt-Impuls triggert. Sie können auch einen Runt-Impuls triggern, der kürzer als, länger als, gleich oder ungleich einem Zeitraum (Breite) ist.

Ein Runt-Impuls ist ein Impuls, der einen Schwellenwertpegel überschreitet, einen zweiten Schwellenwert jedoch nicht überschreitet, bevor der erste Schwellenwert erneut überschritten wird. Daher benötigt ein Runt-Trigger zwei Schwellenwertpegel, um die zwei Pegel festzulegen, die ein Signal durchlaufen muss, um als gültiges (Nicht-Runt-)Signal zu gelten. Siehe *[Zur Auswahl stehende](#page-71-0) [Triggerarten](#page-71-0)* auf Seite 46.

Die Triggerung auf Runt-Impulse wird meist zur Fehlersuche oder Analyse von Digitalsignalen verwendet.

Die kleinste Runt-Impulsbreiteneinstellung beträgt 1 ns.

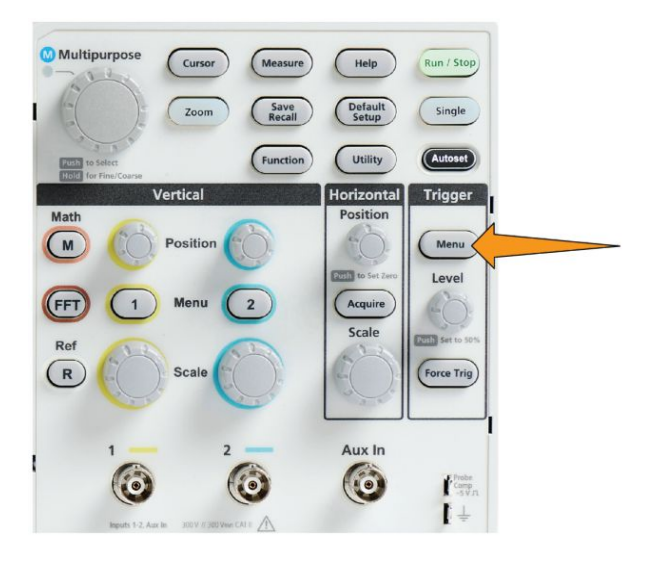

- **2.** Drücken Sie die Seitenmenütaste **Art**.
- **3.** Wählen Sie mit dem **Mehrzweck**-Drehknopf die Option **Runt** aus und klicken Sie sie an.
- **4.** Drücken Sie die Seitenmenütaste **Quelle**, wählen Sie mit dem **Mehrfunktions**-Drehknopf den Kanal, der als Quelle des Triggersignals dienen soll, und klicken Sie ihn an.
- **5.** Drücken Sie die Seitenmenütaste **Polarität**, wählen Sie mit dem **Mehrfunktions**-Drehknopf die Runt-Impulspolarität (positiv, negativ oder beide) aus, auf die getriggert werden soll, und klicken Sie sie an.
- **6.** Drücken Sie die Seitenmenütaste **Schwellenwert**, wählen Sie mit dem **Mehrfunktions**-Drehknopf die Triggerpegel (Schwellenwerte) aus, die zur Erkennung eines Runt-Impulses verwendet werden sollen:
	- Klicken Sie auf **Hoch** und verwenden Sie den **Mehrfunktions**-Drehknopf, um manuell den Pegel einzustellen, der einen gültigen hohen Signalschwellenwert definiert.
	- Klicken Sie auf **Niedrig** und stellen Sie mit dem **Mehrfunktions**-Drehknopf den Pegel ein, der einen gültigen niedrigen Signalschwellenwertpegel definiert.
	- Klicken Sie auf **Voreinst. wähl.** und stellen Sie mit dem **Mehrfunktions**-Drehknopf die Triggerschwellenwertpegel auf einen der vorgegebenen Signallogikpegel (TTL, CMOS, ECL usw.) oder auf 0 ein.
- **7.** Drücken Sie die Seitenmenütaste **-Weiter- Seite 1 von 2**.
- **8.** Drücken Sie die Seitenmenütaste **Impulsbreitentrigger wenn**, wählen Sie mit dem **Mehrfunktions**-Drehknopf die Option **Runt-Auftreten** aus, um auf jedes Runt-Ereignis zu triggern, und klicken Sie sie an. Wählen Sie beim Triggern auf eine Runt-Breite mit dem **Mehrfunktions**-Drehknopf die Runt-Impulsbreitenbedingung aus, auf die geprüft werden soll, klicken Sie darauf und geben Sie den Zeitparameter der Runt-Breite ein.

#### **Einstellen des Triggermodus**

Mit diesem Ablauf können Sie den Trigger-**Modus** des Oszilloskops einstellen. Der Triggermodus legt fest, wie sich das Oszilloskop bei fehlendem oder vorhandenem Trigger verhält. Der Triggermodus aktiviert außerdem die Trigger-Holdoff-Funktion. Siehe *[Triggermodi](#page-72-0)* auf Seite 47.

Der Triggermodus legt nicht die Triggerbedingungen fest. Dies geschieht mit den **Triggerart**-Seitenmenütasten.

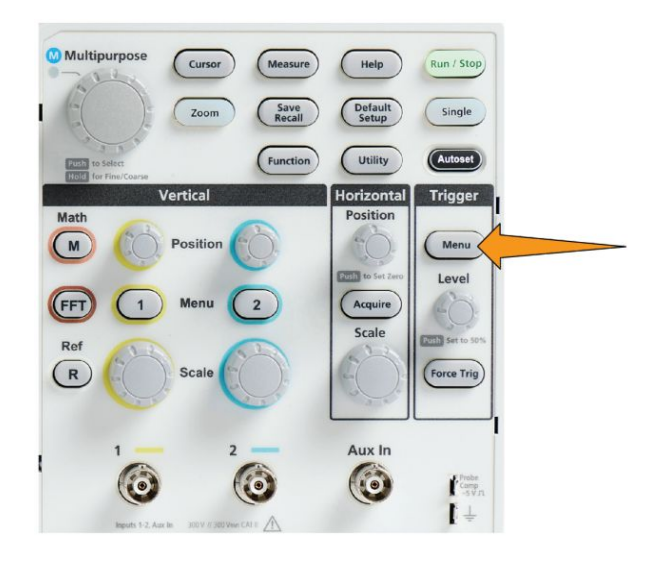

- **2.** Drücken Sie die Seitenmenütaste **-Weiter- Seite 1 von 2**.
- **3.** Drücken Sie die Seitenmenütaste **Modus**.
- **4.** Verwenden Sie den **Mehrfunktions**-Drehknopf, um einen Trigger- oder Holdoff-Modus auszuwählen:
	- Klicken Sie auf **Auto (ungetriggerter Durchlauf)**, sodass das Oszilloskop ein Signal erfassen und anzeigen kann, selbst wenn kein Trigger vorliegt. Bei fehlendem gültigen Triggerereignis wird das Signal am Bildschirm als durchlaufende Signal angezeigt.Siehe *[Auto-](#page-73-0)[Triggermodus \(ungetriggerter Durchlauf\)](#page-73-0)* auf Seite 48.
	- Klicken Sie auf **Normal**, sodass das Oszilloskop ein Signal nur erfassen und anzeigen kann, wenn ein gültiges Triggerereignis auftritt. Siehe *[Normaler Triggermodus](#page-73-0)* auf Seite 48.
	- Klicken Sie auf **Holdoff**, um einen Zeitraum nach einem Triggerereignis festzulegen, während dessen das Oszilloskop neue Triggerereignisse ignoriert. Sobald der Holdoff-Zeitraum vorüber ist, beginnt das

Oszilloskop mit der Suche nach der Triggerbedingung. Siehe *[Holdoff-](#page-73-0)[Triggermodus](#page-73-0)* auf Seite 48.

• Mit **Holdoff auf Min. einst.** können Sie den Holdoff-Wert auf den kleinsten Wert einstellen. Der Holdoff-Mindestzeitraum beträgt 20 ns.

## **"Trigger ein" an einem externen Signal über den AUX-Eingang**

Auf folgende Weise Können Sie das Gerät für ein externes Signal triggern, das mit dem AUX-Eingang verbunden ist.

- **1.** Drücken Sie die Taste **Triggermenü** am vorderen Bedienfeld.
- **2.** Drücken Sie die Seitenmenütaste **Triggerart**.
- **3.** Wählen Sie mit dem Mehrfunktions-Drehknopf die Option **Flanke** aus und klicken Sie sie an.
- **4.** Drücken Sie die Seitenmenü-Taste **Quelle**.
- **5.** Wählen Sie mit dem Mehrzweck-Drehknopf die Option **AUX**-Quelle aus und klicken Sie sie an.

*HINWEIS. Die AUX-Einstellung ist nur für die Triggerarten Signalflanke und Impulsbreite verfügbar.*

**6.** Legen Sie die Werte für **Kopplung**, **Pegel** und **Steigung** fest, um auf das Signal des AUX-Anschlusses zu triggern.

# **Erfassungs-Setup**

## **Verwenden von Auto-Setup**

**Auto-Setup** ist eine schnelle Möglichkeit zur Erfassung und Anzeige eines Signals. Auto-Setup stellt die Triggerart automatisch auf "Flanke" und den Schwellenwertpegel auf 50 % des Signalpegels ein, analysiert das Eingangssignal und passt die Oszilloskoperfassung, Horizontal- und Vertikaleinstellungen so an, dass fünf bis sechs Signalzyklen angezeigt werden. **Auto-Setup** eignet sich ideal zum Anzeigen eines sich wiederholenden Signals.

Führen Sie folgende Schritte für das Auto-Setup aus:

- **1.** Schließen Sie einen Tastkopf an das Oszilloskop und die Signalquelle an.
- **2.** Drücken Sie die **Vertikale Menü**-Taste des Kanaleingangs, den Sie auf **Auto-Setup** einstellen möchten, um diesen Kanal zu aktivieren.

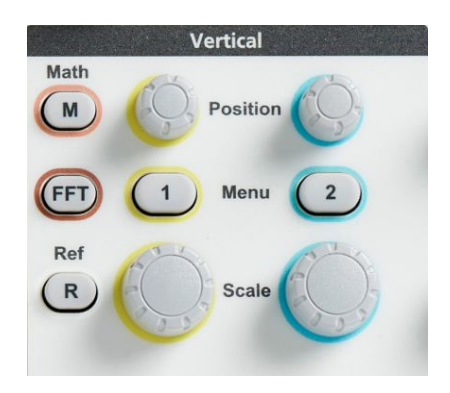

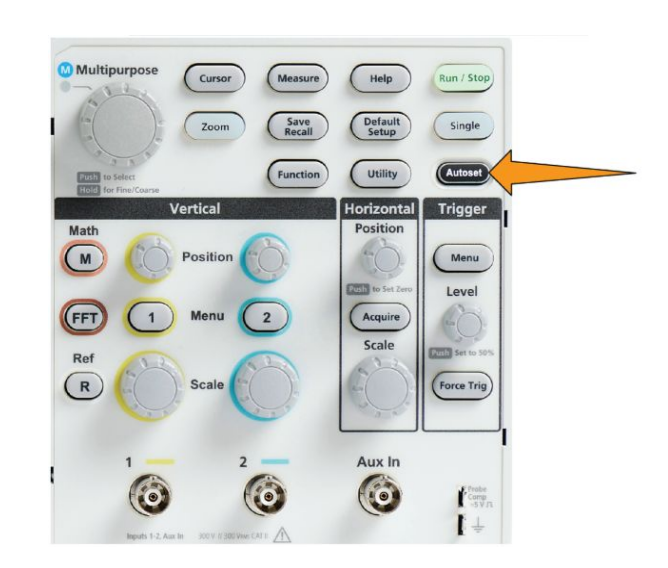

**3.** Drücken Sie **Auto-Setup**. Das Oszilloskop braucht einen Moment, um das Signal zu analysieren und anzuzeigen.

**4.** Sie können die Seitenmenütaste **Auto-Setup rückgängig machen** drücken, um den letzten Auto-Setup-Zustand rückgängig zu machen.

### **Tipps zu Auto-Setup**

- Bei mehreren aktiven Kanälen triggert **Auto-Setup** den angezeigten Kanal mit der niedrigsten Kanalnummer und zeigt alle aktiven Kanäle von oben nach unten auf dem Bildschirm an.
- Auto-Setup setzt den vertikalen Offset stets auf 0 V.
- Kanal 1 ist ein Sonderfall: Wenn alle Kanäle ausgeschaltet sind (nicht angezeigt werden) oder Kanal 1 eingeschaltet ist, versucht **Auto-Setup**, das Signal des Kanals 1 zu erkennen, zu triggern und anzuzeigen, selbst wenn kein Signal vorliegt (was zu einem flachen Signal des Kanals 1 führt). Die anderen Kanäle werden nicht getriggert und angezeigt, selbst wenn auf diesen Kanälen Signale vorliegen.

#### **So aktivieren/deaktivieren Sie Auto-Setup im Oszilloskop**

Nutzen Sie diese Prozedur, um die Funktion Auto-Setup zu aktivieren/ deaktivieren, wenn Sie ein Signal manuell einrichten möchten.

*HINWEIS. Zur Deaktivierung oder Aktivierung der Auto-Setup-Funktion ist ein* Kennwort erforderlich. Das werkseitige Standard-Kennwort lautet "000000".

**1.** Drücken Sie **Dienstprogramm**.

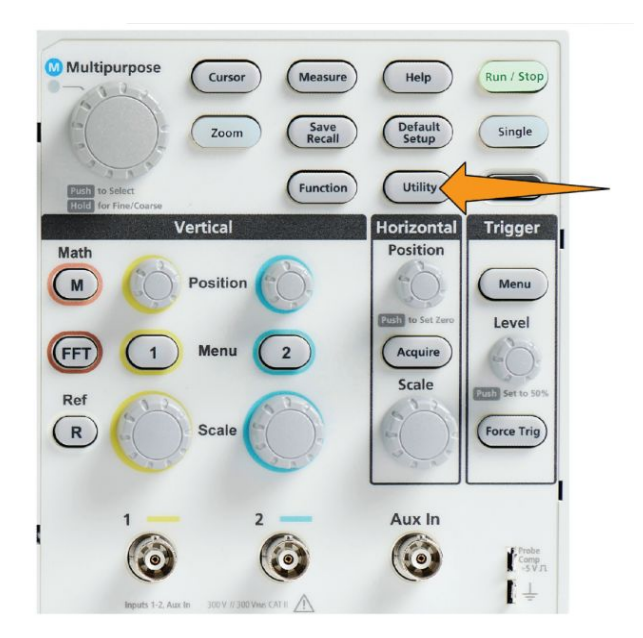

**2.** Drücken Sie die Seitenmenütaste **Funktion aktivieren**.

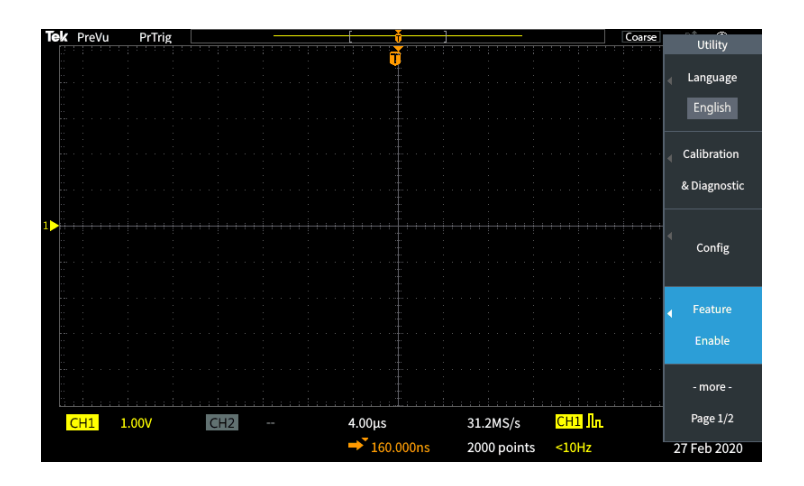

**3.** Wählen Sie mit dem **Mehrfunktions**-Drehknopf die Option **Auto-Setup aktivieren** aus und klicken Sie darauf. Am Oszilloskop wird der Kennwort-Eingabebildschirm für **Funktion aktivieren** geöffnet.

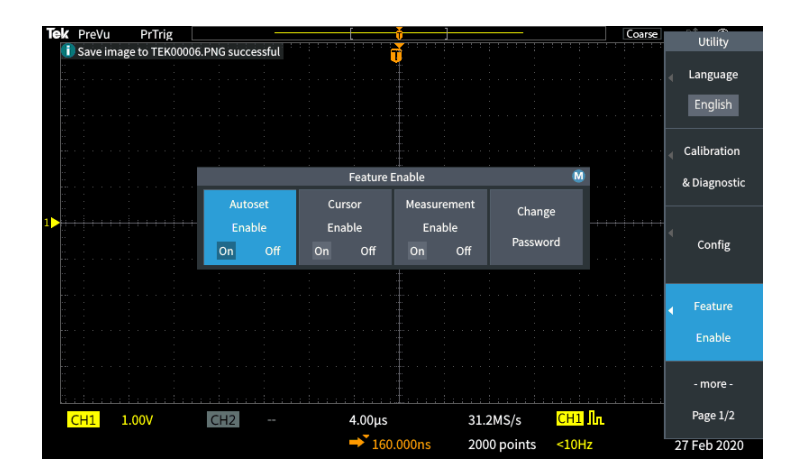

- **4.** Geben Sie mithilfe des **Mehrfunktions**-Drehknopfes und der Seitenmenütasten das Kennwort ein, um Auto-Setup zu deaktivieren. Das werkseitige Standard-Kennwort lautet **000000**.
- **5.** Drücken Sie die Seitenmenütaste **OK**, um das Kennwort einzugeben und Auto-Setup zu deaktivieren.

#### **So ändern Sie das Auto-Setup-Kennwort**

Der folgende Ablauf dient zur Änderung des Kennwortes zur Aktivierung/ Deaktivierung von Auto-Setup. Auto-Setup erfordert ein Kennwort, um den Auto-Setup-Modus zu aktivieren oder deaktivieren.

**1.** Drücken Sie **Dienstprogramm**.

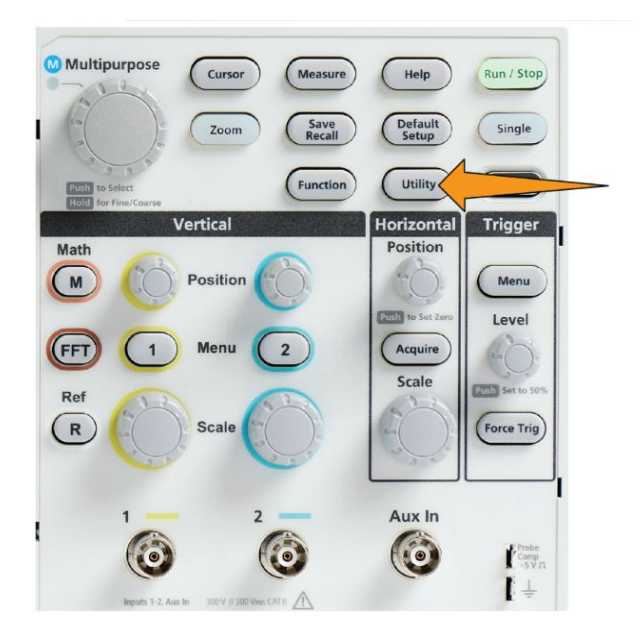

- **2.** Drücken Sie die Seitenmenütaste **Funktion aktivieren**.
- **3.** Wählen Sie mit dem **Mehrfunktions**-Drehknopf die Option **Auto-Setup aktivieren** aus und klicken Sie darauf.
- **4.** Wählen Sie mit dem **Mehrfunktions**-Drehknopf die Option **Kennwort ändern** aus und klicken Sie darauf. Am Oszilloskop wird der Eingabebildschirm für **Kennwort ändern** geöffnet.

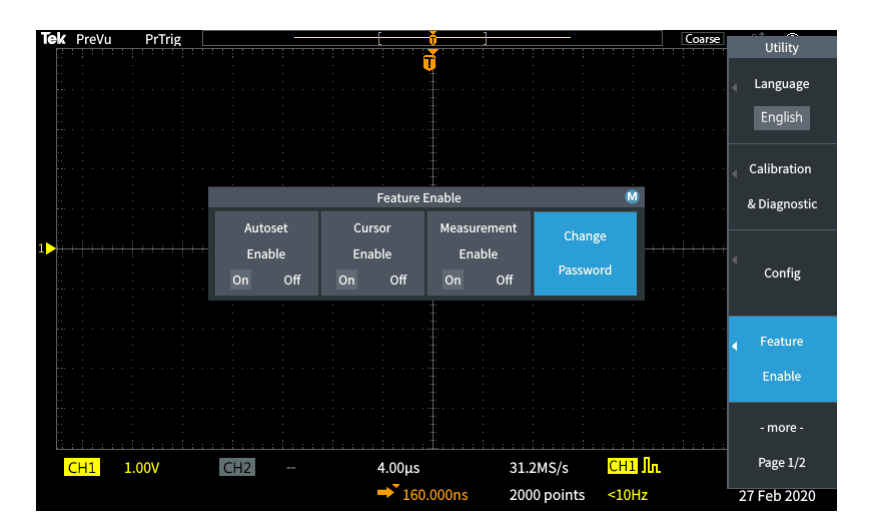

- **5.** Wählen Sie mit dem **Mehrfunktions**-Drehknopf die alphanumerische Eingabe und geben Sie die Zeichen des aktuellen Kennwortes ein. Drücken Sie dann die Seitenmenütaste **OK**. Das werkseitige Standard Kennwort lautet  $,000000$ ".
- **6.** Geben Sie mithilfe des **Mehrfunktions**-Drehknopfes und der Seitenmenütasten das neue Kennwort ein. Drücken Sie dann die Seitenmenütaste **OK**. Geben Sie zur Bestätigung das neue Kennwort erneut ein und drücken Sie die Seitenmenütaste **OK**.

*HINWEIS. Das Aktivieren/Deaktivieren des Auto-Setups kann mit den PI-Befehlen rückgängig gemacht werden. Für ausführliche Informationen lesen Sie bitte die Programmieranleitung.*

### **Starten und Stoppen einer Erfassung**

Nachdem Sie die Erfassungs- und Triggerparameter definiert haben, starten Sie das Erfassen und Anzeigen eines Signals mit den Bedienelementen **Start/Stopp** oder **Einzel**.

• Drücken Sie **Start/Stop**, um Erfassungen zu starten (die Tastenfarbe ändert sich in Grün). Das Oszilloskop nimmt wiederholt Erfassungen vor, bis Sie die Taste erneut drücken, um die Erfassung zu beenden, oder bis Sie die Taste **Einzel** drücken.

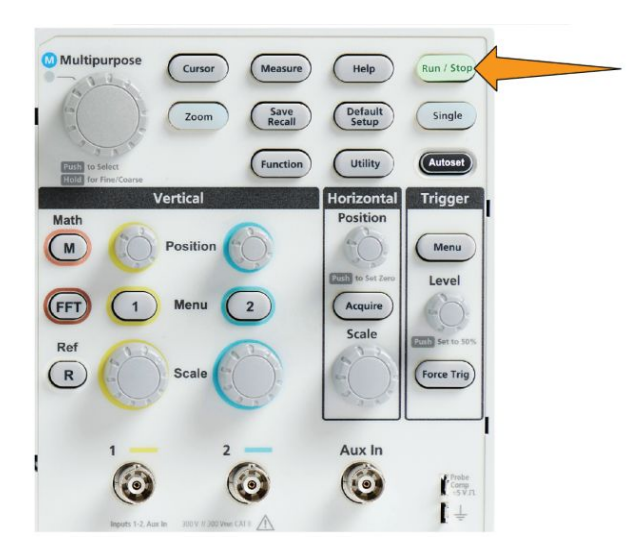

• Drücken Sie **Einzel**, um eine Einzelerfassung vorzunehmen.

Durch die Auswahl "Einzel" wird der Triggermodus für die Einzelerfassung auf **Normal** festgelegt.

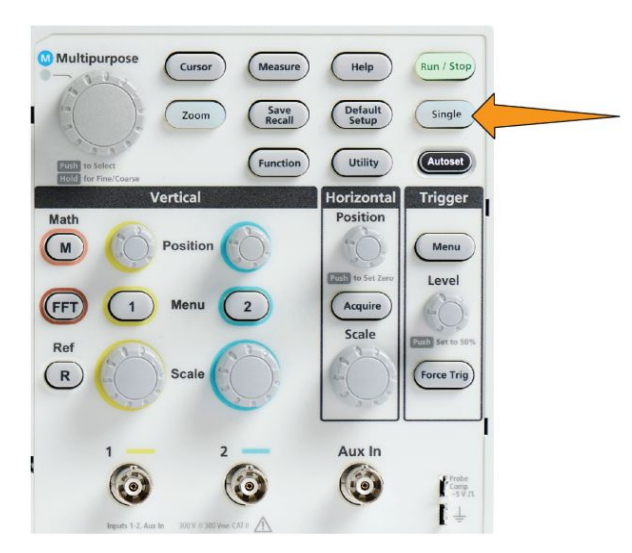

#### **Einstellen des Erfassungsmodus**

Mit dem **Erfassungsmodus** legen Sie fest, wie das Oszilloskop die erfassten Datenpunkte in jedem Erfassungsintervall verwendet, um ein Signal zu erzeugen und anzuzeigen. Siehe *[Erfassungsmoduskonzepte](#page-66-0)* auf Seite 41.

**1.** Drücken Sie **Erfassen**.

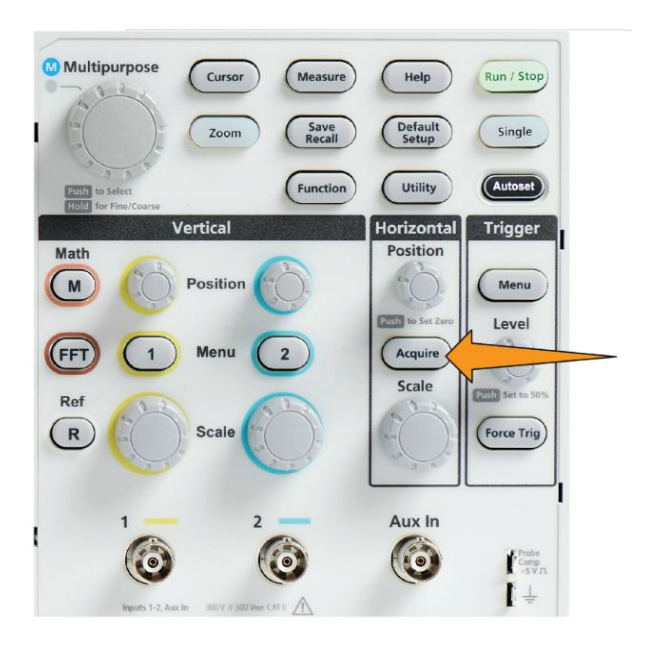

- **2.** Drücken Sie die Seitenmenütaste **Modus**.
- **3.** Wählen Sie mit dem **Mehrfunktions**-Drehknopf einen Modus (**Abtastung**, **Peak-Werterf.**, **Hohe Auflösung**, **Mittelwert**) aus. Klicken Sie anschließend auf den **Mehrfunktions**-Drehknopf, um diesen Modus zu aktivieren.
- **4.** Bei Auswahl von **Mittelwert** können Sie mit dem **Mehrfunktions**-Drehknopf die Erfassungen und deren Anzahl auswählen, von denen zur Erzeugung des Signals ein Mittelwert gebildet wird.

*HINWEIS. Die Abtastfrequenz für die Betriebsarten Peak-Werterfassung und Hohe Auflösung ist auf 250 MS/s beschränkt. Sie können die Ansicht heranzoomen, um die Signale in einer kleineren Horizontalskala zu sehen.*

## **Einstellen der Triggerverzögerungszeit von Erfassungen**

**1.** Drücken Sie **Erfassen**.

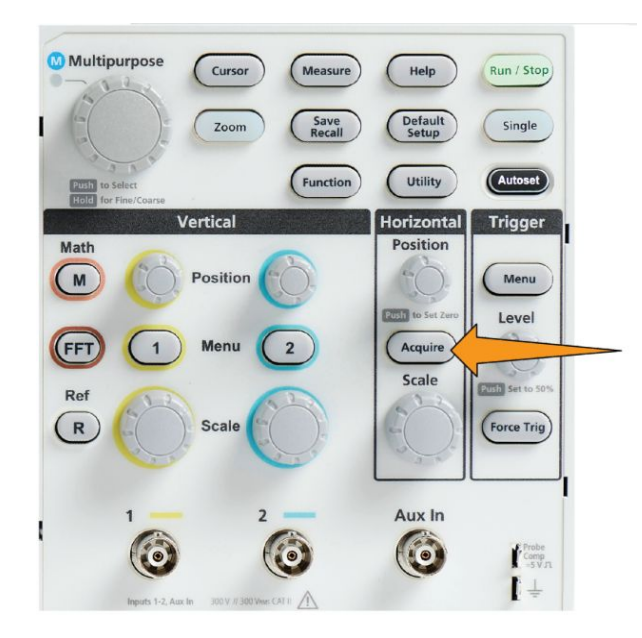

**2.** Drücken Sie die Seitenmenütaste **Verzögerung**, um zwischen Ein und Aus umzuschalten. Bei der Einstellung **Aus** wird der Dehnungspunkt mit dem Triggerpunkt verknüpft, sodass Änderungen der horizontalen Skalierung um den Triggerpunkt gruppiert werden.

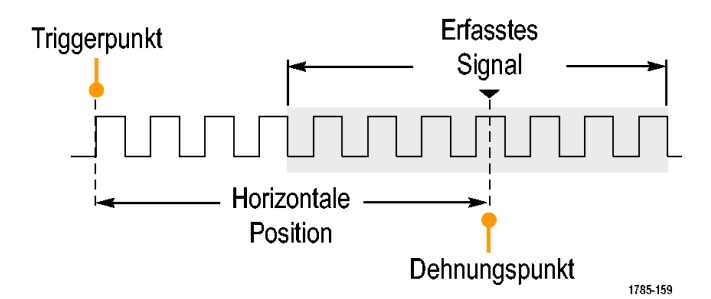

**3.** Bei Einstellung der **Verzögerung** auf **Ein** wird der Triggerpunkt vom Dehnungspunkt getrennt. Schieben Sie den Triggerpunkt mit dem Drehknopf **Horizontale Position** vom Dehnungspunkt weg (Mittelraster). Die Dauer der Verzögerung wird im Horizontalstatus-Bereich unten in der Mitte des Rasters angezeigt und ist auf 0 s (Mittelraster) bezogen.

Der Triggerpunkt kann aus dem Anzeigebereich des Bildschirms wandern. In diesem Fall ändert sich die Triggermarkierung, um die Richtung des Triggerpunktes anzuzeigen.

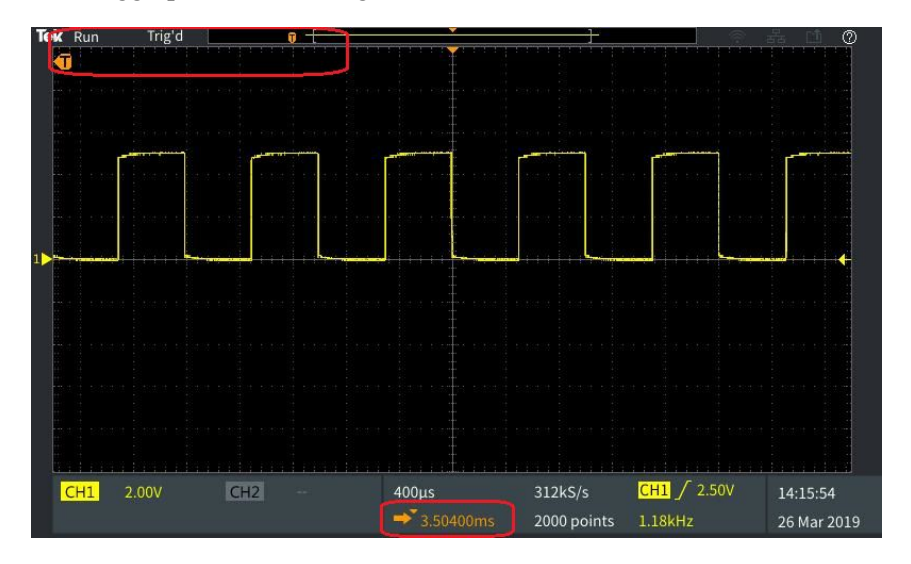

- **4.** Sobald ein interessierender Signalbereich in der Bildschirmmitte angezeigt wird, passen Sie die Einstellung des Drehknopfes **Horizontale Skala** so an, dass mehr Punkte des interessierenden Bereiches angezeigt werden. Nutzen Sie dann die entsprechenden Bedienelemente, um mehr Details anzuzeigen.
- **5.** Drücken Sie die Seitenmenütaste **Horizontale Position auf 0 s einst.**, um den Triggerpunkt zurück in die Mitte des Signaldatensatzes zu verschieben (wodurch die Verzögerung auf 0 eingestellt wird). Durch Drücken dieser Taste wird der Verzögerungsmodus nicht ausgeschaltet.

Außerdem können Sie den Drehknopf **Horizontale Position** am vorderen Bedienfeld drücken, um den Triggerpunkt zurück in die Mitte des Signaldatensatzes zu verschieben.

**Triggerverzögerung** und **Trigger-Holdoff** sind nicht dasselbe. Siehe *[Holdoff-](#page-73-0)[Triggermodus](#page-73-0)* auf Seite 48.
#### **Einstellen der Aufzeichnungslänge**

Mit diesem Ablauf können Sie die Aufzeichnungslänge einstellen. Mit der Aufzeichnungslänge wird festgelegt, wie viele Abtastungen (Datenpunkte) in einem Signaldatensatz untergebracht werden können. Zur Auswahl stehen Aufzeichnungslängen von 1.000, 2.000, 20.000 Punkten.

**1.** Drücken Sie **Erfassen**.

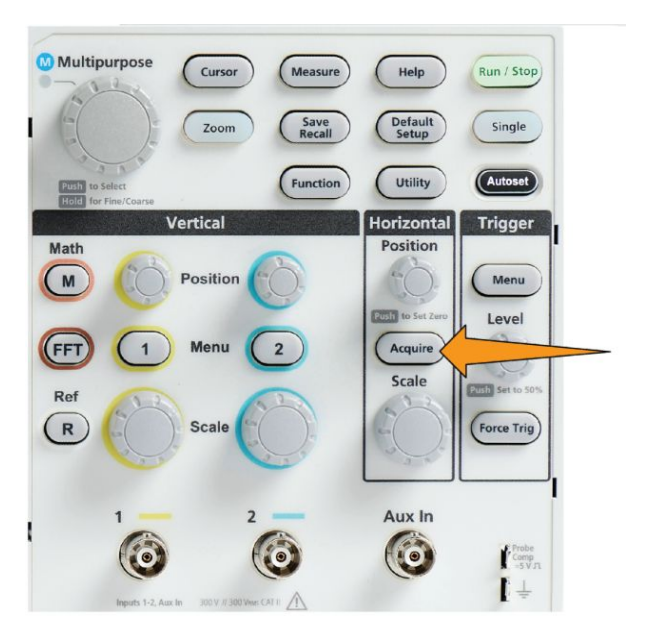

- **2.** Drücken Sie die Seitenmenütaste **Aufzeichnungslänge**.
- **3.** Wählen Sie mit dem **Mehrfunktions**-Drehknopf die Aufzeichnungslänge und legen Sie den Wert fest.

Verwenden Sie größere Aufzeichnungslängen, um entweder mehr Abtastungen in einem Signaldatensatz oder mehr Zyklen eines Signals zu erfassen. Anschließend können Sie das Signal mithilfe der **Zoom**-Bedienelemente eingehender untersuchen.

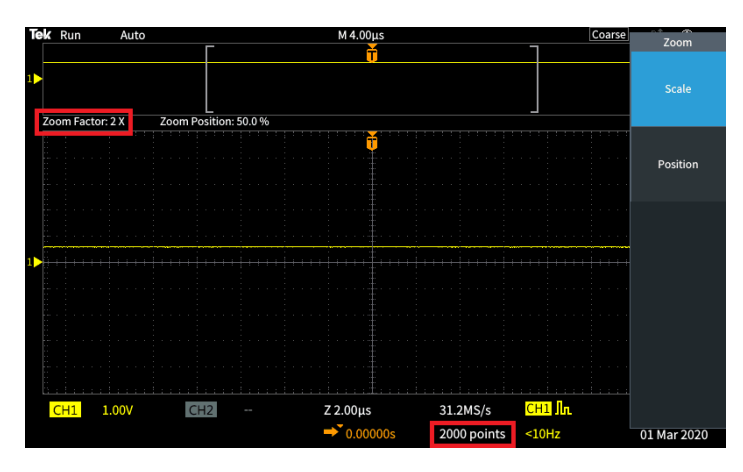

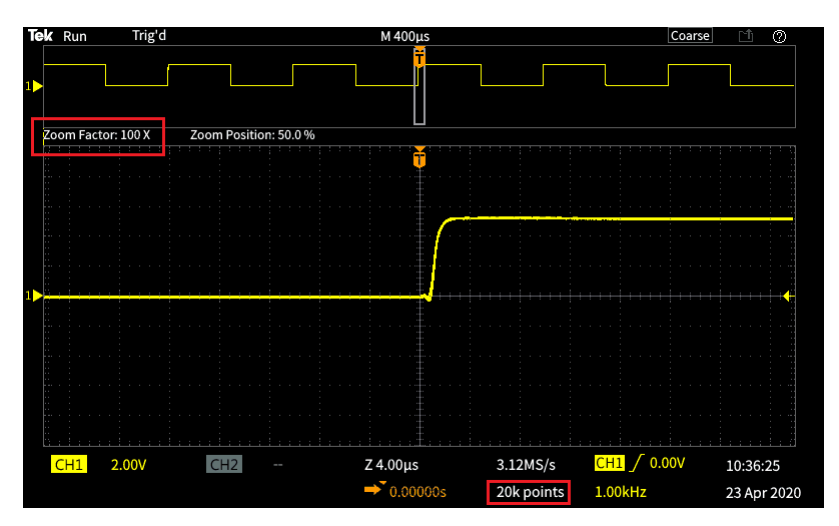

**Signaldatensatz mit maximaler Zoom-Einstellung, erfasst mit 5.000 Punkten**

#### **Verwenden des Durchlaufanzeigemodus**

Der Durchlaufmodus liefert eine Anzeige, die mit einem Diagrammschreiber vergleichbar ist und bei der sich das Signal auf dem Bildschirm langsam von rechts nach links bewegt. Der Durchlaufmodus dient zur Anzeige von Niederfrequenzsignalen. Im Durchlaufmodus werden die erfassten Datenpunkte schon während der laufenden Aufzeichnung angezeigt, ohne dass auf die vollständige Signalaufzeichnung gewartet werden muss.

Der Durchlaufmodus wird nicht mithilfe von Tasten oder Menüs ausgewählt, sondern ist im Triggermodus "Auto" aktiv. Die horizontale Skala und die Aufzeichnungslängen werden wie folgt eingestellt:

#### **Tabelle 3: Der Rollmodus ist unter den folgenden Bedingungen aktiviert:**

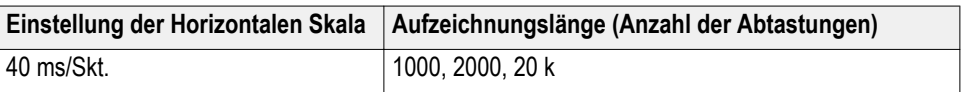

## **Tipps für den Durchlaufmodus**

- Drücken Sie **Start/Stop**, um den Durchlaufmodus anzuhalten.
- Der Rollmodus ist unter den folgenden Bedingungen deaktiviert:
	- Bei Verwendung von **Referenz-**, **Math-** oder **FFT-**Signalen
	- So verwenden Sie die **Zoom** -Funktion
	- Bei der Durchführung von Messungen (Menü **Messen**)
	- Wenn der Triggermodus auf **Normal** geändert wird
	- Wenn die Horizontalskala auf 40 ms/Skalenteil oder höher eingestellt ist

*HINWEIS. Der Erfassungsmodus Mittelwert steht bei Verwendung des Durchlaufmodus nicht zur Verfügung.*

### **Einstellen des Oszilloskops auf die werksseitigen Standardwerte (Grundeinstellung)**

**Grundeinstellung** löscht die aktuellen Oszilloskopeinstellungen und lädt die durch das Werk festgelegten Einstellungen. Dadurch können Sie das Oszilloskop schnell in einen bekannten Zustand zurücksetzen, bevor Sie eine neue Messung vornehmen.

Siehe *Einstellen des Oszilloskops auf die werksseitigen Standardwerte (Grundeinstellung)* auf Seite 86.

So setzen Sie das Oszilloskop auf die werkseitigen Standardeinstellungen zurück:

- **1.** Drücken Sie **Grundeinstellung**.
- **2.** Wenn Sie es sich anders überlegt haben, drücken Sie die Seitenmenütaste **Grundeinstellung rückgängig**. Dadurch werden die Oszilloskopeinstellungen wieder in den Zustand zurückversetzt, bevor Sie die Taste **Grundeinstellung** gedrückt haben. Sie müssen diese Taste drücken, bevor Sie weiter Aktionen vornehmen.

# **Signalanzeigeeinstellungen**

#### **Anzeigen und Entfernen eines Signals**

Sie können die Anzeige von Signalen der einzelnen Kanäle wie folgt ein- und ausschalten.

Zum Hinzufügen zur oder Entfernen von der Bildschirmanzeige drücken Sie am vorderen Bedienfeld die Taste **Menü** des entsprechenden Kanals.

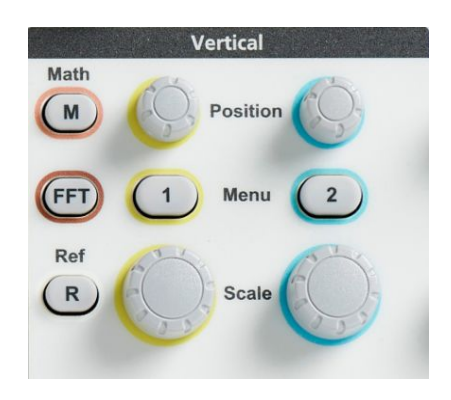

Falls der ausgewählte Kanal bereits aktiv ist, wird durch Drücken der **Menü** des betreffenden Kanals das Signal von der Anzeige entfernt.

Falls der Kanal nicht aktiv ist, wird dieser Kanal durch Drücken der Taste **Menü** des Kanals ausgewählt. Mit einem weiteren Tastendruck wird das Signal von der Bildschirmanzeige entfernt.

Bei mehreren am Bildschirm angezeigten Signalen wird durch Auswählen eines Kanals das entsprechende Signal oberhalb aller anderen Signale angezeigt.

#### **Einstellen des Signalnachleuchtens**

Mit "Nachleuchten" wird die Zeit eingestellt, während der das Oszilloskop die abgetasteten Signalpunkte auf dem Bildschirm beibehält und anzeigt. Bei Verwendung einer längeren oder unendlichen Nachleuchtzeit lassen sich selten oder zufällig auftretende Signalunregelmäßigkeiten wie zum Beispiel Glitches besser erkennen.

Bei normalem Nachleuchten ist das Oszilloskop so eingestellt, dass mit der Aufnahme der neuesten Erfassung die Daten des aktuellen Signals gelöscht werden. Durch Ändern der Nachleuchtzeit (zwischen 1 Sekunde und 10 Sekunden) wird eingestellt, wie lange Signaldatenpunkte im Speicher gehalten und auf dem Bildschirm angezeigt werden, bevor sie gelöscht werden. Ältere Datenpunkte werden zuerst gelöscht.

Bei unendlichem Nachleuchten wird das Oszilloskop so eingestellt, dass alle Signaldatenpunkte der Erfassung im Oszilloskop gehalten und angezeigt werden, ohne gelöscht zu werden.

Eine Änderung der Erfassungseinstellung wie zum Beispiel Horizontale Position oder Horizontale Skala, Auto-Setup und Einzel führt dazu, dass der Nachleuchtzeitraum zurückgesetzt wird und von vorn beginnt.

- **Multipurpos** Curso Help Run / Stop Default<br>Setup Single Zoom Function Utility **Horizontal Trigger** Position Math Menu **COLD** to Level Acquire **Scale** 2010 Set Ref (R Force Trig Aux In 0 Comp<br>5VJ  $\pm$
- **1.** Drücken Sie **Erfassen**.

- **2.** Drücken Sie die Seitenmenütaste **Signalanzeige**.
- **3.** Wählen Sie mit dem **Mehrfunktions**-Drehknopf die Option **Nachleuchtzeit** aus und klicken Sie darauf.
- **4.** Mit dem **Mehrfunktions**-Drehknopf können Sie den Wert von **Nachleuchtzeit** ändern und festlegen. Zur Auswahl stehen die Bereiche **Auto**, 0 s bis 10 s (in Schritten von einer Sekunde) und Unendlich.

Auto entspricht nicht 0 Sekunden. Auto ist die Nachleuchtzeit, die bei einer gegebenen Horizontalskala die meisten Signale pro Sekunde ausgibt. Der Bereich des Nachleuchtens beträgt 1 s bis 10 s in Schritten von 1 s. Es besteht eine Option, das Nachleuchten auf 0 s einzustellen. Dieser Modus kann aktiviert werden, wenn das Nachleuchten auf OFF (AUS) gestellt ist. Ist das Nachleuchten auf ON (EIN) gestellt, gibt es eine Option, die Dauer des Nachleuchtens in einem Bereich von 1 s bis 10 s einzustellen. Darüber hinaus kann das Nachleuchten auf Auto eingestellt werden. Dies sorgt für die beste Leistung.

**5.** Zum Löschen des Nachleuchtens des angezeigten Signals wählen Sie **Nachleuchten löschen**. Dadurch wird die Einstellung für das Nachleuchten nicht verändert, sondern es werden lediglich die Nachleuchtdaten des angezeigten Signals gelöscht.

#### **Tipp zum Nachleuchten von Signalen**

Um die Nachleuchtdaten des angezeigten Signals schnell zu löschen, drücken Sie **Einzel** und anschließend **Start/Stop**, um die Erfassung des aktiven Signals neu zu starten.

*HINWEIS. Bei FFT-Signalen verhält sich das Nachleuchten wie folgt.*

- *• Wird das Nachleuchten auf Unendlich gestellt, werden auf dem Display alle Signale dargestellt.*
- *• Wird das Nachleuchten auf EIN (Auto 0 s 10 s) gestellt, erfolgt ein ähnliches Verhalten wie bei Setzen des Nachleuchtens auf AUS.*

#### **Der XY-Anzeigemodus**

Beim XY-Anzeigemodus wird die Signalamplitude von Kanal 1 (X) im Verhältnis zur Amplitude von Kanal 2 (Y) angezeigt, wobei Kanal 1 auf der horizontalen und Kanal 2 auf der vertikalen Achse dargestellt wird. Der XY-Anzeigemodus ist hilfreich, wenn Phasen- oder Frequenzbeziehungen zwischen periodischen Signalen angezeigt werden sollen. Die entstehenden XY-Kurven werden als "Lissajousfiguren" bezeichnet.

Sie können auf Zwei-Kanal-Modellen Kanal 1 gegen Kanal 2

**1.** Wählen Sie zwei Signalquellen aus, von denen Sie eine Kurve aufzeichnen möchten. Drücken Sie bei jedem Kanal den Drehknopf **Vertikale Position**, um den Erde-Referenzpegel beider Signale auf 0 V einzustellen (mittleres horizontales Raster), sodass die XY-Kurve in der Bildschirmmitte zentriert wird.

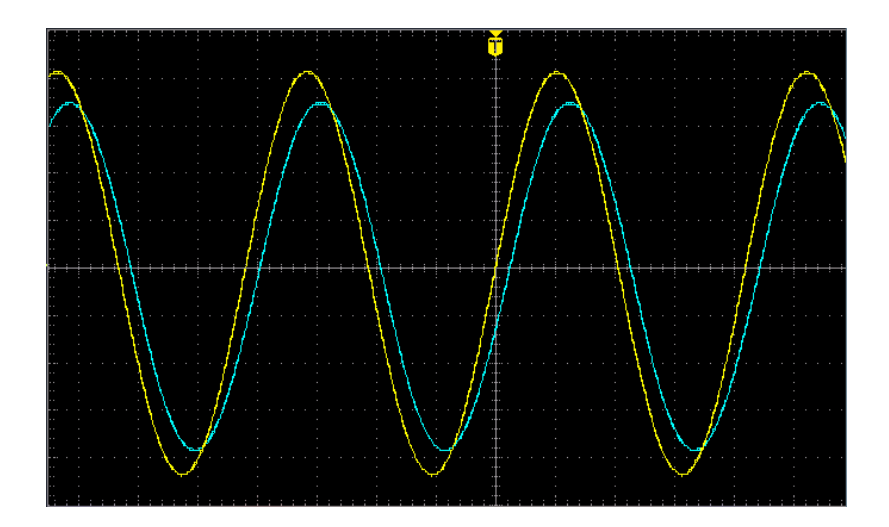

**2.** Drücken Sie **Erfassen**.

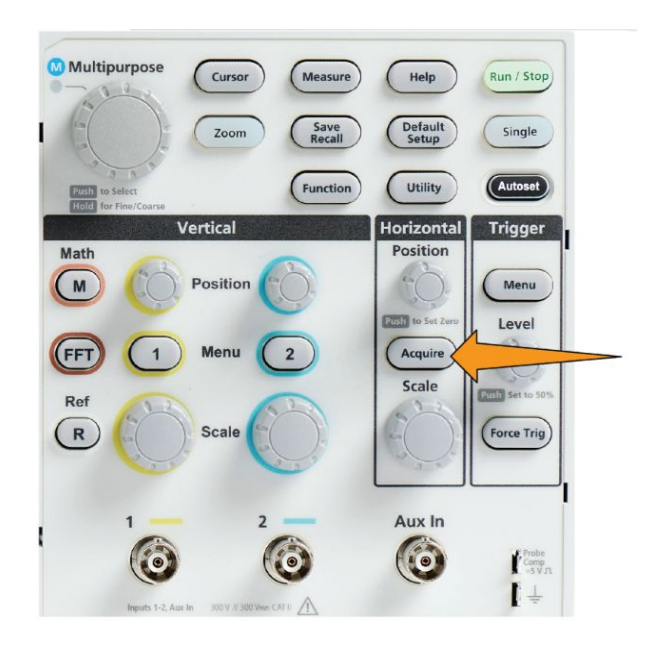

- **3.** Drücken Sie die Seitenmenütaste **-Weiter- Seite 1 von 2**.
- **4.** Drücken Sie die Seitenmenütaste **XY-Anzeige**, um den XY-Anzeigemodus auf **Ein** oder **Aus** zu setzen.

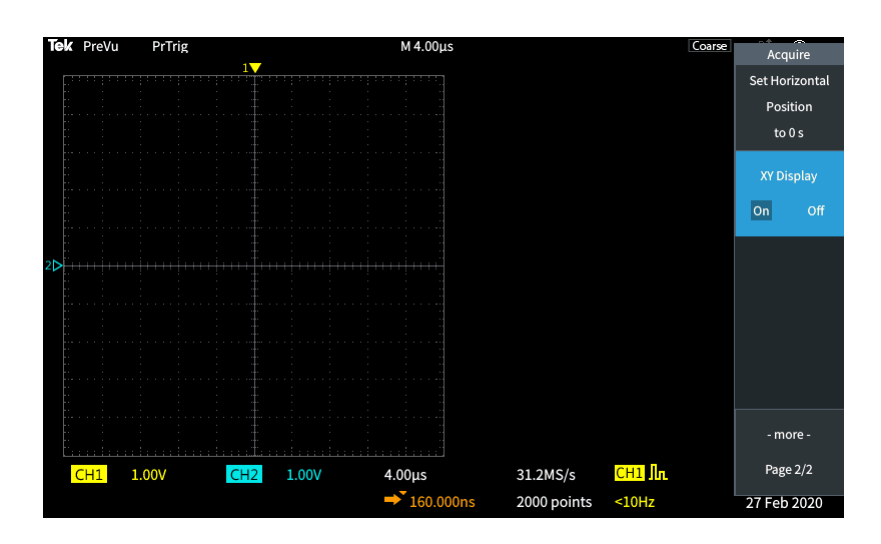

## **Tipps für den XY-Anzeigemodus**

- Da die XY-Anzeige einfach nur eine andere Möglichkeit zum Anzeigen von Signalpaaren ist, stehen die zugehörigen Signale für Messungen zur Verfügung und können zur Analyse außerhalb des Oszilloskops im Referenzspeicher oder auf einem USB-Stick gespeichert werden.
- Mit einem Webbrowser können Sie nach dem Schlüsselwort "Lissajousfiguren" suchen, wenn Sie mehr Informationen über XY-Kurven benötigen.

#### **Einstellen der Helligkeit der Hintergrundbeleuchtung**

Mit diesem Ablauf können Sie die Helligkeit der Bildschirmbeleuchtung einstellen. Eine höhere Bildschirmhelligkeit ist bei einer hellen Umgebung und eine niedrige Bildschirmhelligkeit bei geringerer Umgebungshelligkeit sinnvoll.

**1.** Drücken Sie auf **Dienstprogramm**.

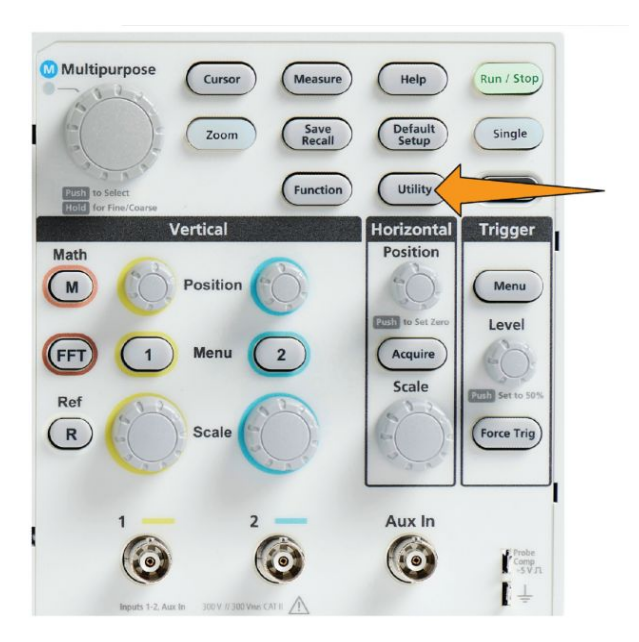

- **2.** Drücken Sie die Seitenmenütaste **-Weiter- Seite 1 von 2**.
- **3.** Drücken Sie die Seitenmenütaste **Anzeige & Datum**.

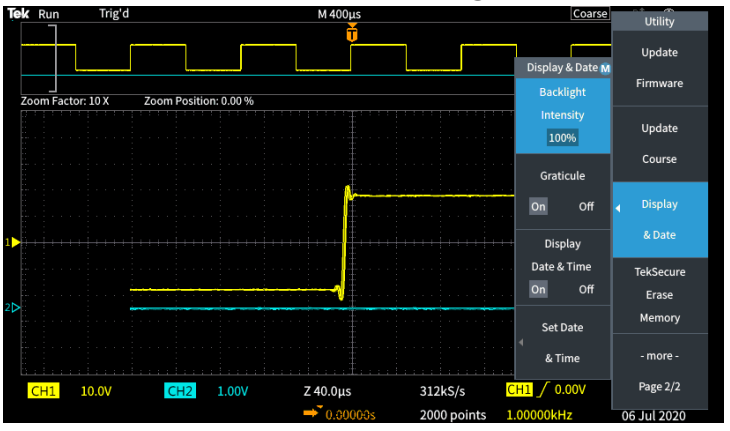

- **4.** Wählen Sie mit dem **Mehrfunktions**-Drehknopf die Option **Helligkeit H.beleucht.** aus und klicken Sie darauf.
- **5.** Mit dem **Mehrfunktions**-Drehknopf können Sie den Wert der Hintergrundbeleuchtung ändern und festlegen.

# **Analysieren eines Signals**

#### **Durchführen automatischer Messungen**

Mit automatischen Messungen können Sie an einem Signal übliche Messungen wie beispielsweise Signalfrequenz, Periode, Anstiegs- und Abfallzeit usw. schnell vornehmen. Sie können an einer beliebigen Kombination von Eingangskanälen und einem Math-Signal maximal sechs Messungen gleichzeitig durchführen. Die Messungen werden auf dem Hauptbildschirm in der Reihenfolge angezeigt, in der sie ausgewählt wurden.

So führen Sie eine automatische Messung durch:

- **1.** Erfassen Sie ein getriggertes Signal und zeigen Sie das Signal an.
- **2.** Drücken Sie **Messen**.
- **3.** Drücken Sie die Seitenmenütaste, um den Kanal auszuwählen, an dem Messungen vorgenommen werden sollen.

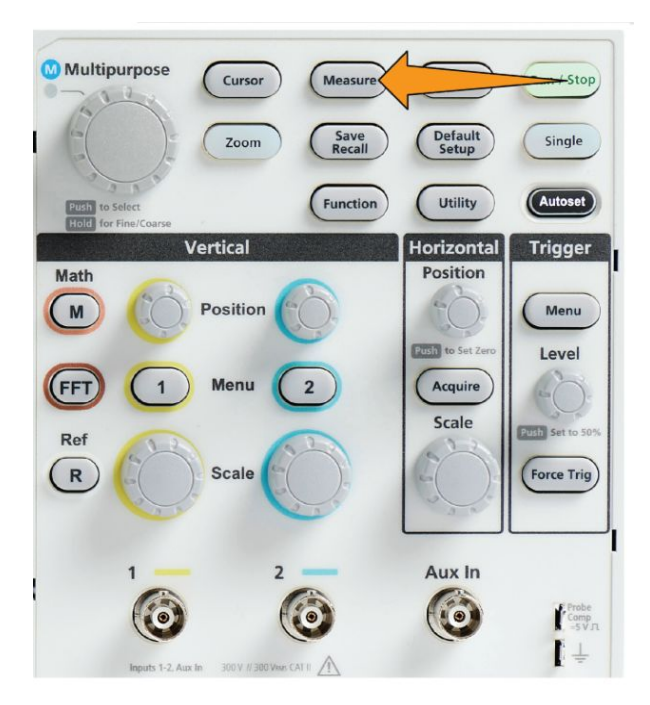

**4.** Wählen Sie mit dem **Mehrfunktions**-Drehknopf eine Messung aus und klicken Sie darauf. Siehe *[Beschreibungen automatischer Messungen](#page-124-0)* auf Seite 99.

Die Leiste **Messergebnisauswahl** oben am Bildschirm wird aktualisiert, um dadurch anzuzeigen, dass eine Messung für diesen Kanal ausgewählt wurde (farblich markiert), wobei insgesamt maximal sechs Messungen angezeigt werden können.

- **5.** Messungen mit einem nach unten zeigenden Dreieck enthalten eine Liste der Eingangskanäle, die bei entsprechender Auswahl für diese Messung zu verwenden sind. Wählen Sie die Eingangskanäle aus und klicken Sie darauf. Drücken Sie anschließend zum Schließen der Liste die Taste **Menü Ein/Aus**.
- **6.** Zum Abwählen einer Messung markieren Sie die betreffende Messung und klicken Sie auf den **Mehrfunktions**-Drehknopf. Zum Abwählen einer Messung bei einem anderen Kanal als dem aktuellen Kanal drücken Sie die Seitenmenütaste des Kanals der Messung. Wählen Sie anschließend mit dem Drehknopf die Messung aus und klicken Sie zum Entfernen der Messung auf den Drehknopf.
- **7.** Zum Abwählen aller Messungen drücken Sie die Seitenmenütaste **Alle Messungen entfernen**.
- **8.** Um das Messungen-Menü zu schließen und die ausgewählten Messungen auf dem Bildschirm anzuzeigen, drücken Sie die Taste **Menü Ein/Aus**.

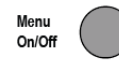

Die Messungen werden auf dem Bildschirm angezeigt. Außerdem können Sie durch Drücken der Taste **Menü Ein/Aus** das Anzeigen der Messungen auf dem Bildschirm ein- und ausschalten.

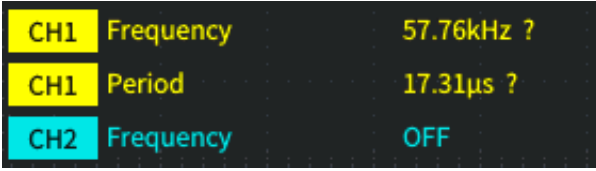

#### **Tipp für automatische Messungen**

Das Symbol  $\triangle$  wird neben einer Messung angezeigt, wenn eine Signalbegrenzung in vertikaler Richtung vorliegt. Ein Teil des Signals befindet sich oberhalb oder unterhalb des oberen bzw. unteren Bildschirmrandes. Eine Signalbegrenzung führt zu fehlerhaften Messungen. Um exakte Messwerte zu erhalten, verstellen Sie die Drehknöpfe **Vertikale Skala** und **Position** so, dass das gesamte Signal auf dem Bildschirm sichtbar ist.

Falls die Messgenauigkeit nicht garantiert werden kann, erscheint neben der

Messung das Symbol<sup>?</sup>. Warten Sie, bis das Messmodul eine genaue Messung durchgeführt hat. Sobald ein genauer Messwert vorliegt, verschwindet das Symbol wieder.

#### **Aufnehmen eines Schnappschusses einer Messung**

Die **Schnappschuss**-Messung (im Menü **Messung**) zeigt alle Einzelkanalmessungen einer einzelnen Erfassung eines Kanals auf einem Bildschirm an. Sie können die Schnappschussergebnisse anzeigen und ein Bildschirmabbild der Schnappschussmessungen in einer Datei speichern.

So nehmen Sie einen Schnappschuss einer Messung auf:

- **1.** Erfassen Sie ein getriggertes Signal und zeigen Sie das Signal an.
- **2.** Drücken Sie **Messen**.

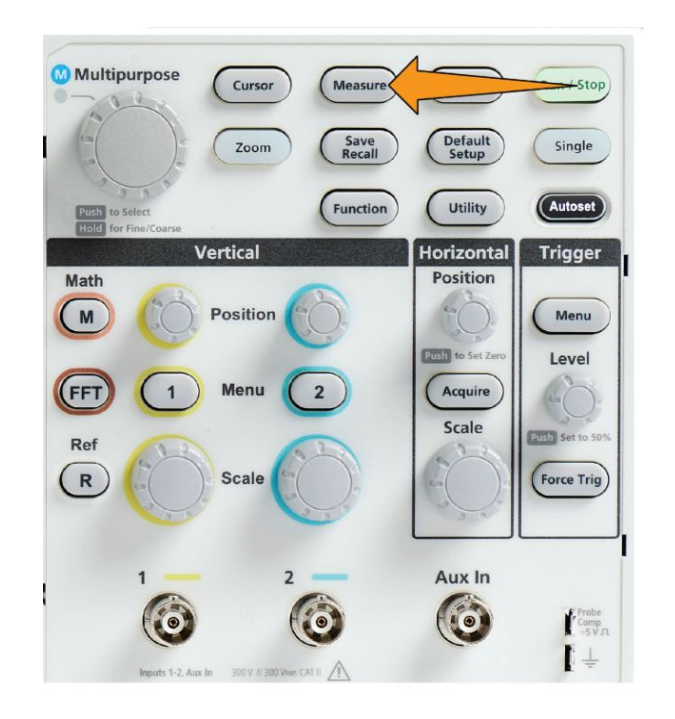

- **3.** Drücken Sie die Seitenmenütaste des Kanals, dessen Messungsschnappschuss Sie anzeigen möchten. Sie können jeweils nur einen Schnappschuss eines Kanals aufnehmen.
- **4.** Wählen Sie mit dem **Mehrfunktions**-Drehknopf die Option **Snapshot** (Schnappschuss) aus und klicken Sie darauf. Der Bildschirm für Schnappschüsse öffnet sich sofort.
- **5.** Falls die Taste **Dateispeicherung** auf das Speichern von Bildern eingestellt ist, drücken Sie die Taste **Dateispeicherung**, um den Schnappschuss in einer Datei zu speichern. Siehe *[Speichern von Dateien auf einem USB-Datenträger](#page-165-0) [mit der Taste "Datei speich."](#page-165-0)* auf Seite 140.

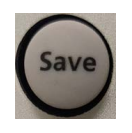

**6.** Drücken Sie zum Schließen des Bildschirms **Schnappschuss** und zur Rückkehr in das Menü "Messungen" die Taste **Menü Ein/Aus**.

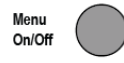

#### **Tipp zu Schnappschussmessungen**

- Der Messungsschnappschuss markiert keine Messung, falls eine vertikale Signalbegrenzung vorliegt. Eine Begrenzung liegt dann vor, wenn ein Teil des Signals sich ober- oder unterhalb der Anzeige befindet. Um einen ordnungsgemäßen Messungsschnappschuss zu erhalten, stellen Sie das Signal mit den Drehknöpfen **Vertikale Skala** und **Position** so ein, dass es vollständig angezeigt wird.
- Zudem können Sie mit der **Gattersteuerung** während der Aufnahme eines Messungsschnappschusses nur einen bestimmten Teil eines Signals analysieren. Siehe *[Durchführen einer Messung an lediglich einem Teil des](#page-131-0) [Signals \(Gattersteuerung\)](#page-131-0)* auf Seite 106.

### <span id="page-124-0"></span>**Beschreibungen automatischer Messungen**

In den folgenden Tabellen sind die automatischen Messungen aufgeführt und so gruppiert, wie sie im Messungsmenü angezeigt werden. Beschreibungen der Messungen können außerdem am Oszilloskop angezeigt werden. Aktivieren Sie zu diesem Zweck **Help Everywhere** (**Hilfe** > **Help Everywhere**). Siehe *[Aufrufen](#page-57-0) [des Hilfebildschirms für Einstellungen – Help Everywhere](#page-57-0)* auf Seite 32.

#### **Beschreibungen von Frequenzmessungen**

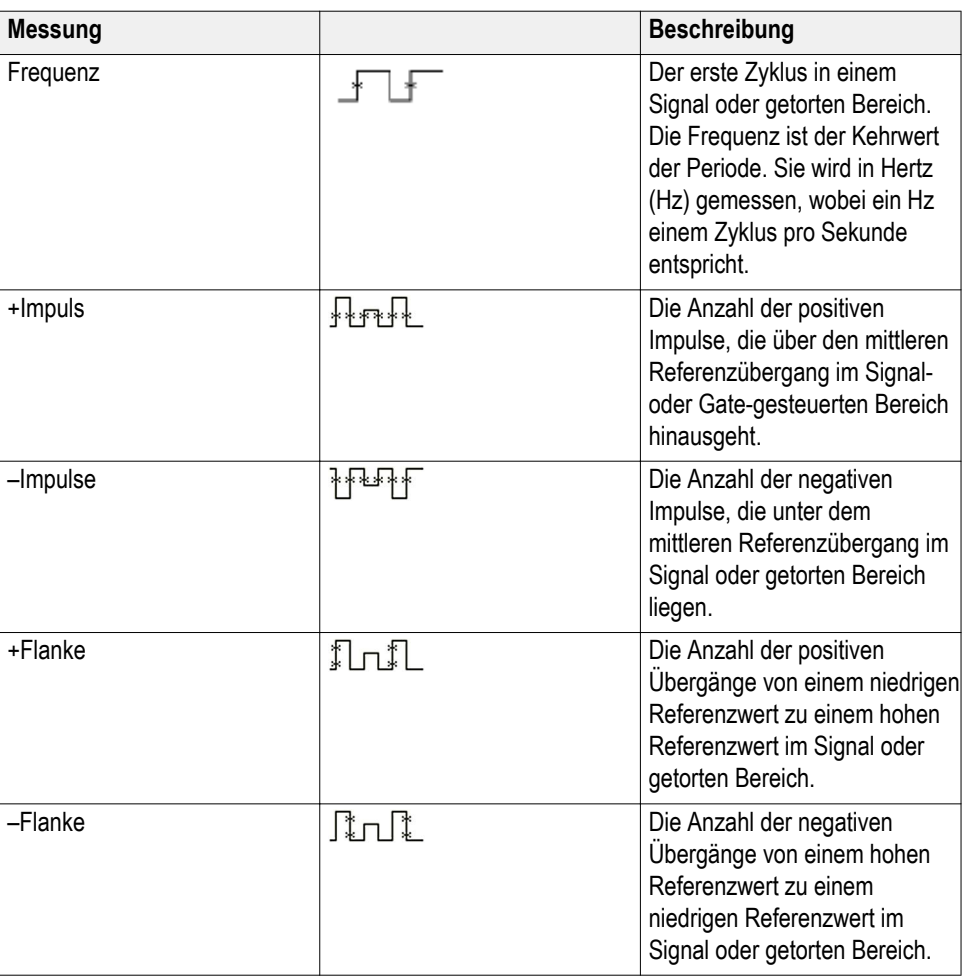

#### **Tabelle 4: Frequenzmessungen**

## **Beschreibungen von Zeitmessungen**

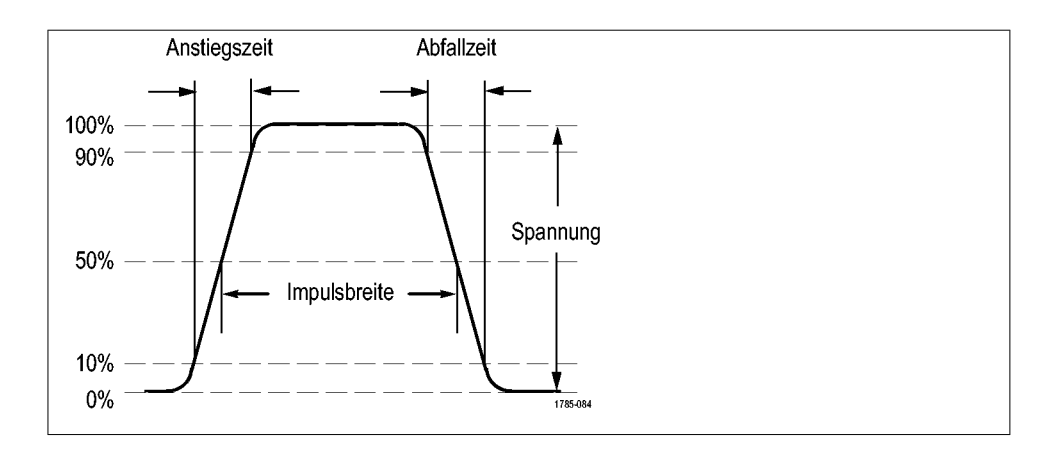

#### **Tabelle 5: Zeitmessungen**

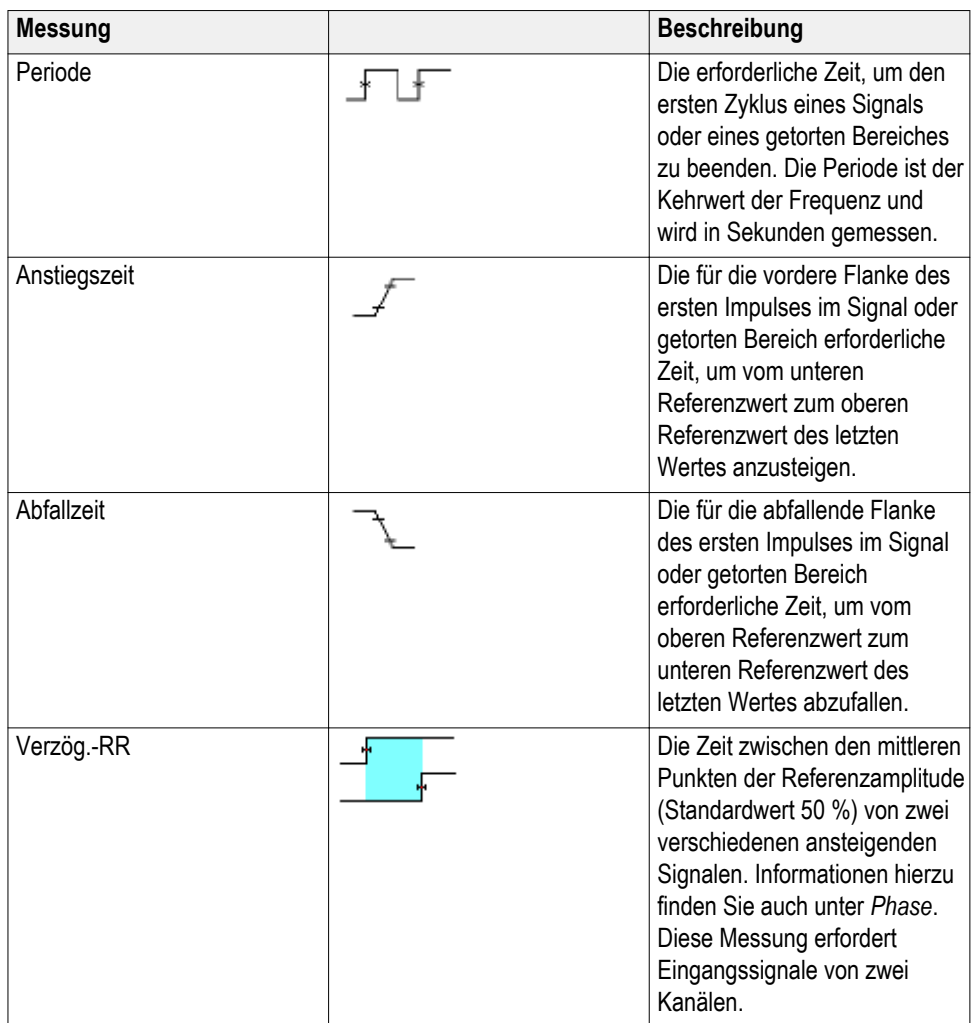

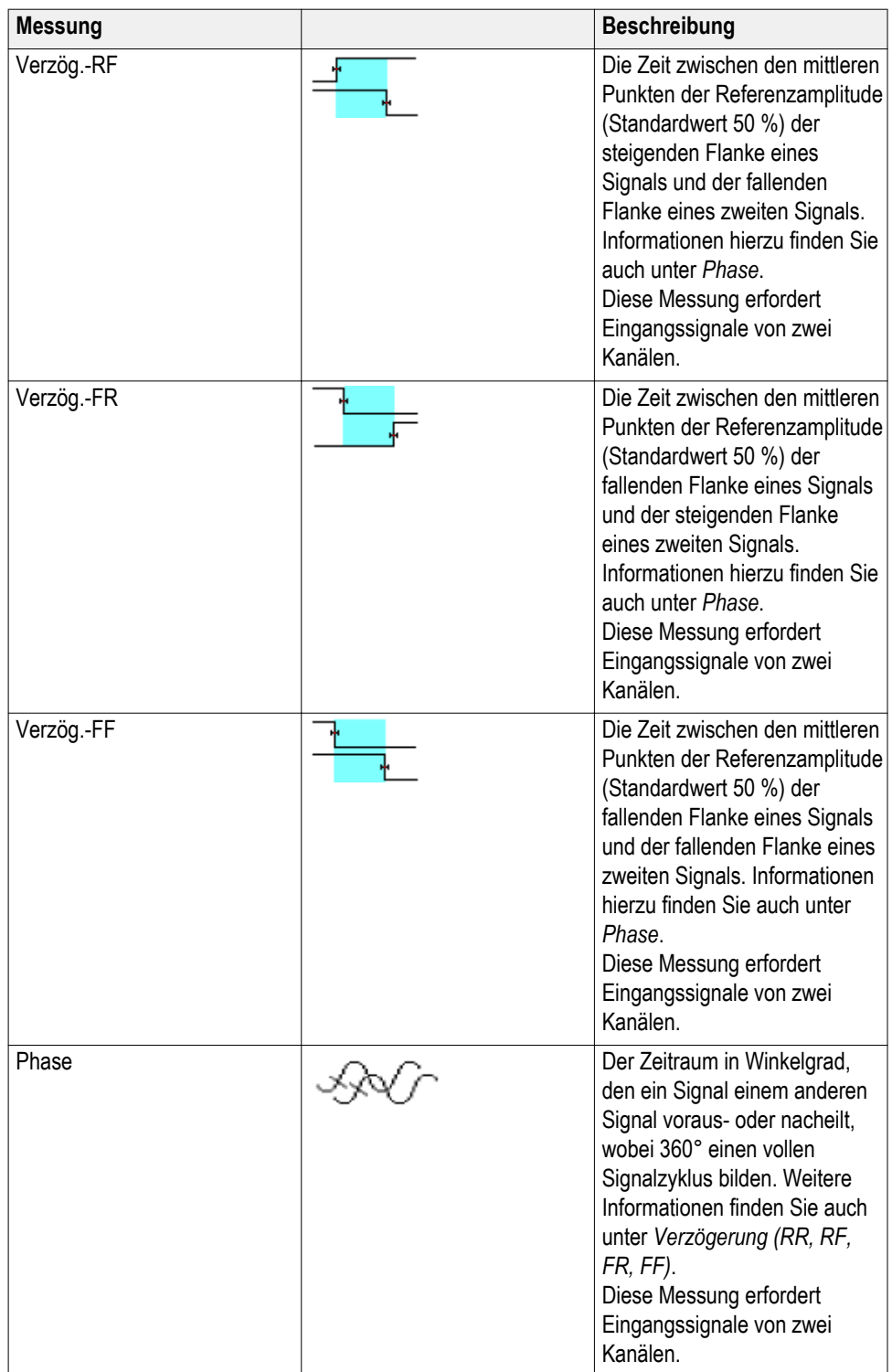

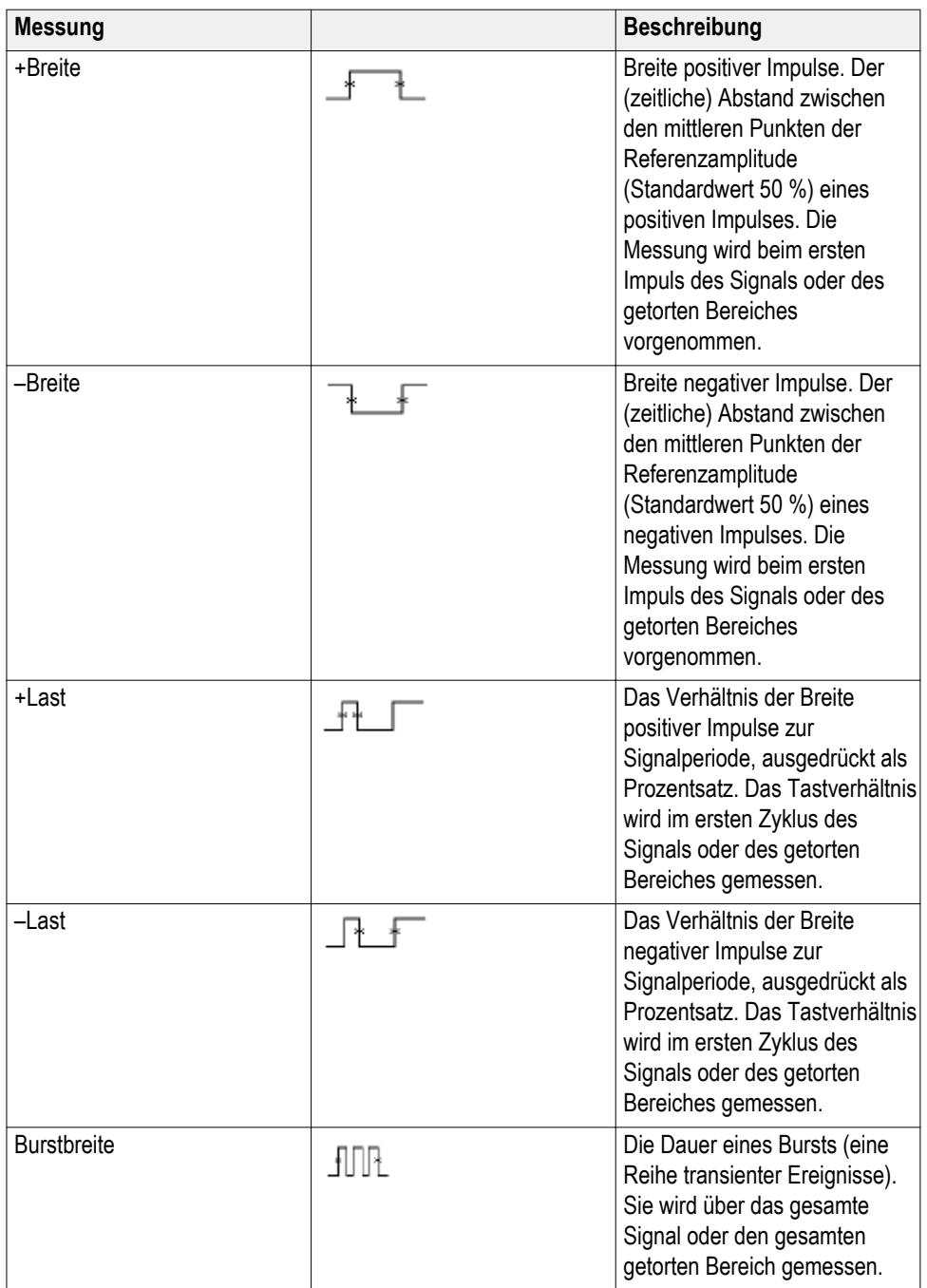

## **Beschreibungen von Amplitudenmessungen**

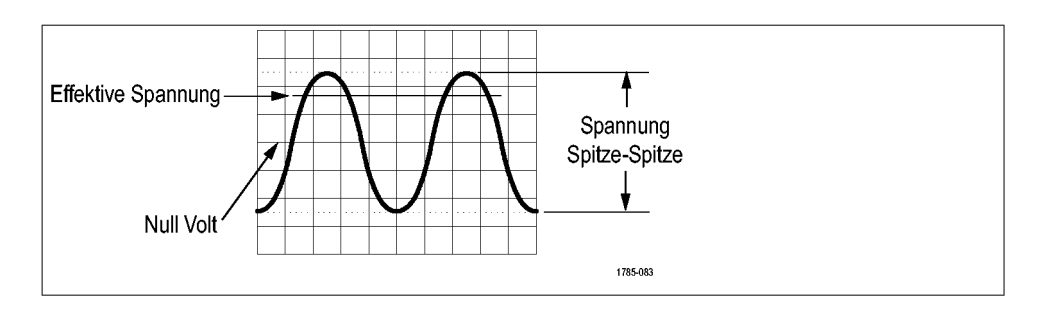

#### **Tabelle 6: Amplitudenmessungen**

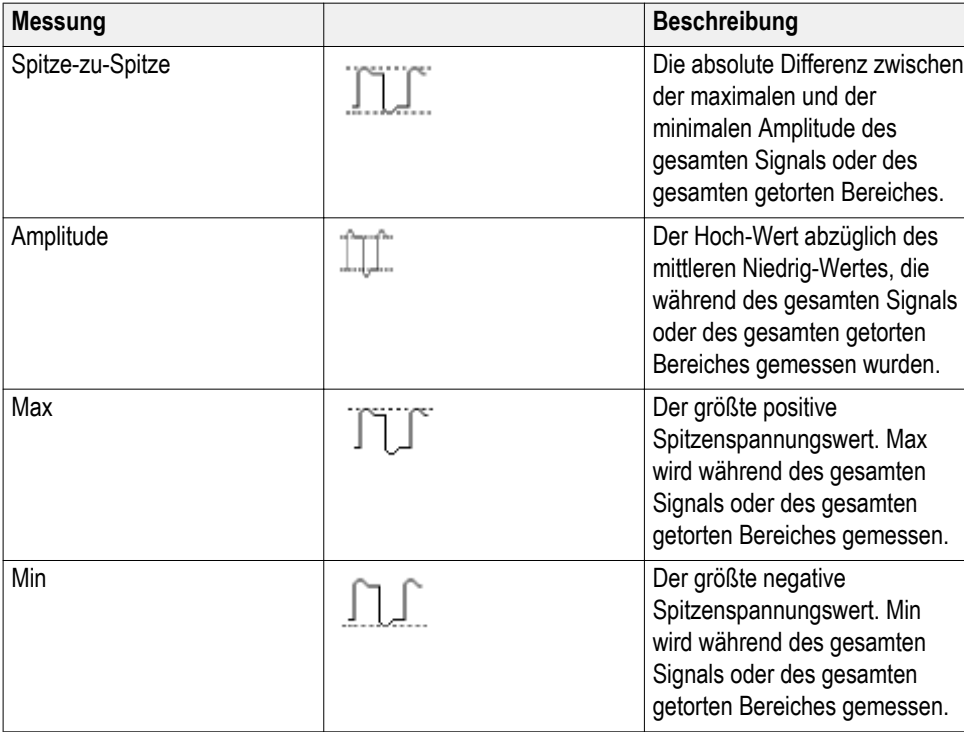

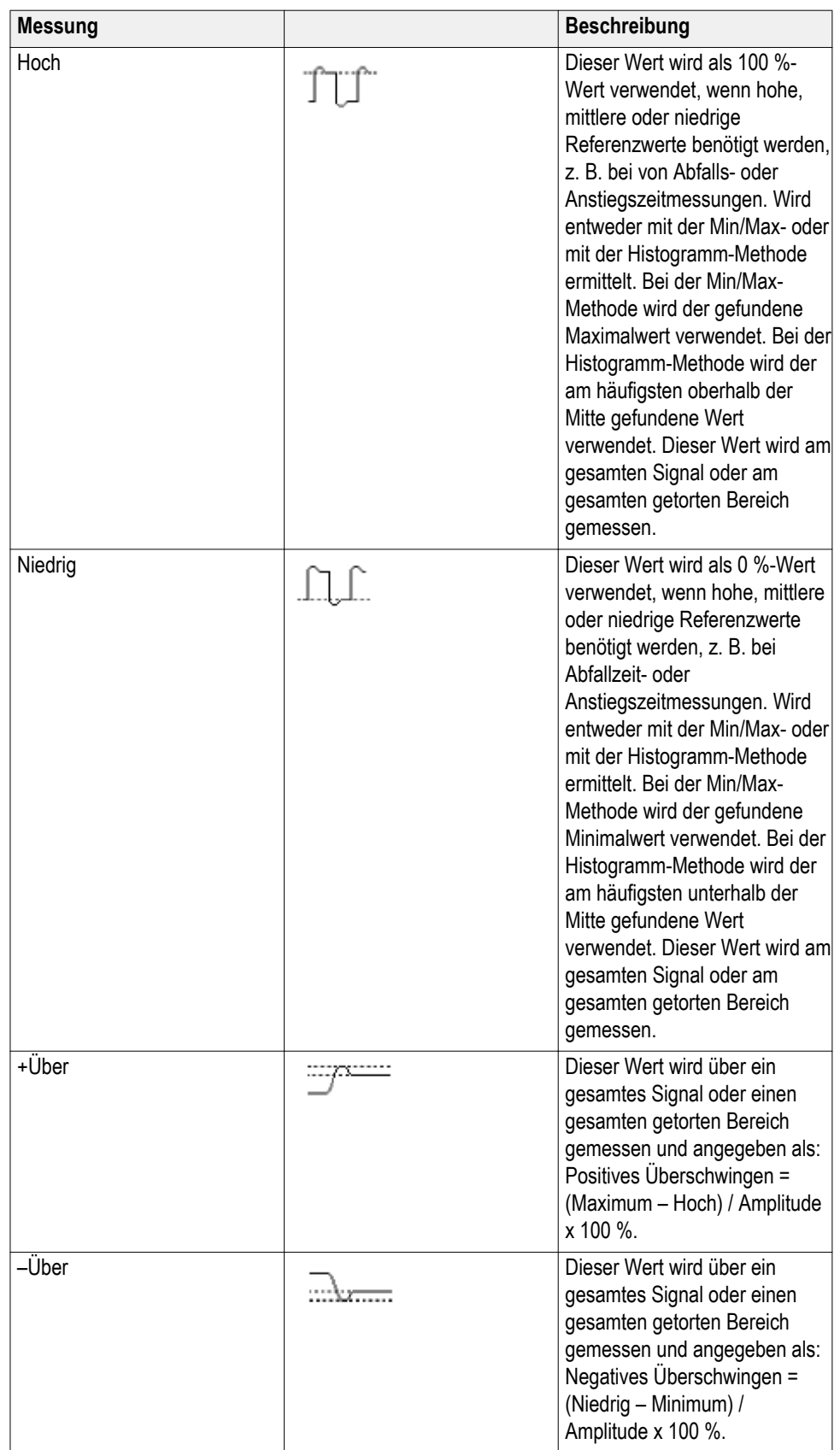

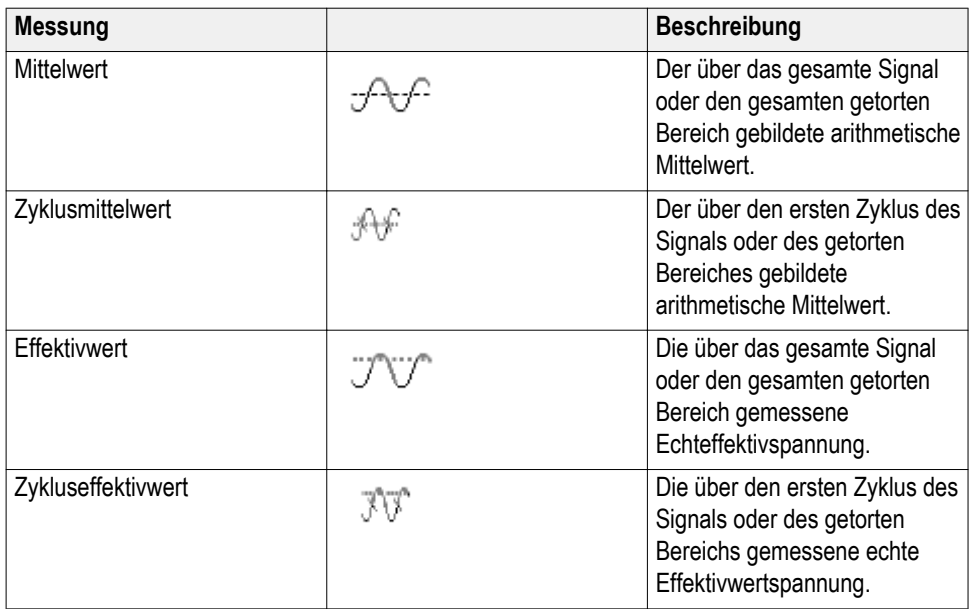

## **Beschreibungen von Flächenmessungen**

#### **Tabelle 7: Flächenmessungen**

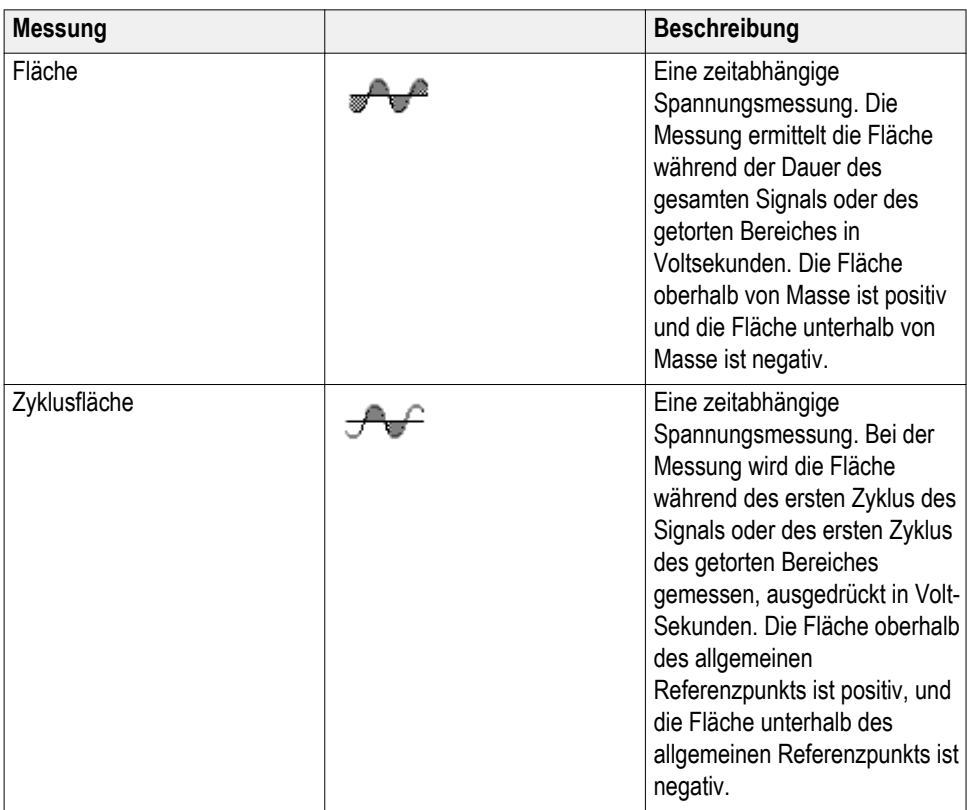

## <span id="page-131-0"></span>**Durchführen einer Messung an lediglich einem Teil des Signals (Gattersteuerung)**

Bei **Gattersteuerung** nutzen automatische Messungen nur einen angegebenen Teil eines Signals für die Messungen. Die Funktion **Gattersteuerung** wirkt auf alle Kanäle und alle Messungen (d. h. Sie können bei einzelnen Messungen oder unterschiedlichen Kanälen keinen unterschiedlichen Bereich für die Gattersteuerung festlegen).

**1.** Drücken von **Messen**.

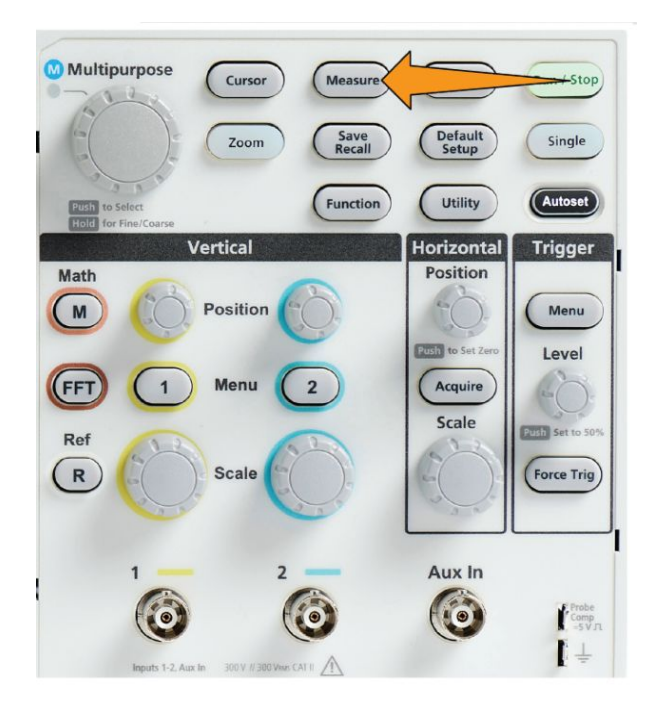

- **2.** Drücken Sie die Seitenmenütaste **-Weiter- Seite 1 von 2**.
- **3.** Drücken Sie die Seitenmenütaste **Gattersteuerung**.
- **4.** Mit dem **Mehrfunktions**-Drehknopf wählen und klicken Sie auf den Bereich des Signals, der bei den Messungen verwendet werden soll (**Aus (Gez. Aufzeichn.)**, **Bildschirm**, **Zwischen Cursors**).

Bei Auswahl von **Zwischen Cursors** können Sie mit dem **Mehrfunktions**-Drehknopf die Gattersteuerungs-Cursors auswählen und verschieben, mit denen der Signalbereich markiert wird, der für automatische Messungen

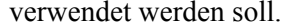

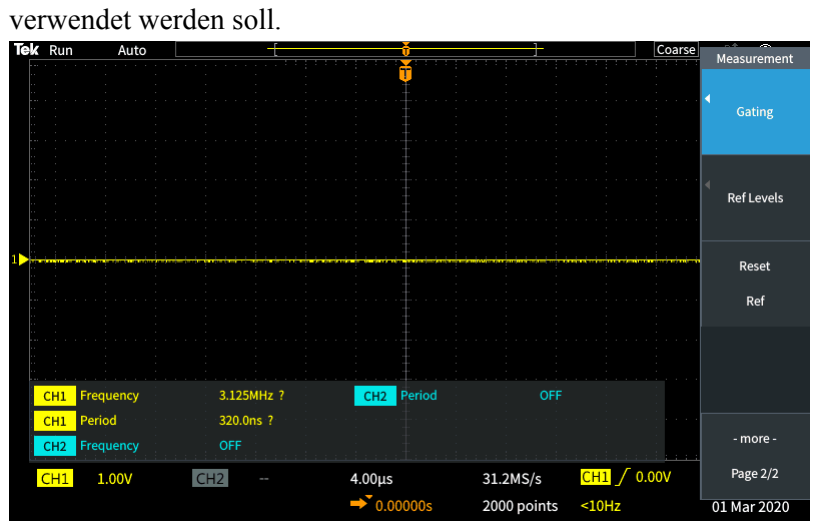

### **So aktivieren/deaktivieren Sie Messungen im Oszilloskop**

Verwenden Sie diese Prozedur, um das Signal manuell zu aktivieren/ deaktivieren.

#### *HINWEIS.*

- *• Zur Deaktivierung oder Aktivierung der Messfunktion ist ein Kennwort erforderlich. Das werkseitige Standard-Kennwort lautet 000000.*
- *• Ein Dozent in einem mit TekSmartlab™ ausgestatteten Ausbildungslabor kann die Messfunktion aus der TekSmartLab-Anwendung heraus bei allen angeschlossenen Oszilloskopen aktivieren oder deaktivieren.*
- **1.** Drücken Sie **Dienstprogramm**.

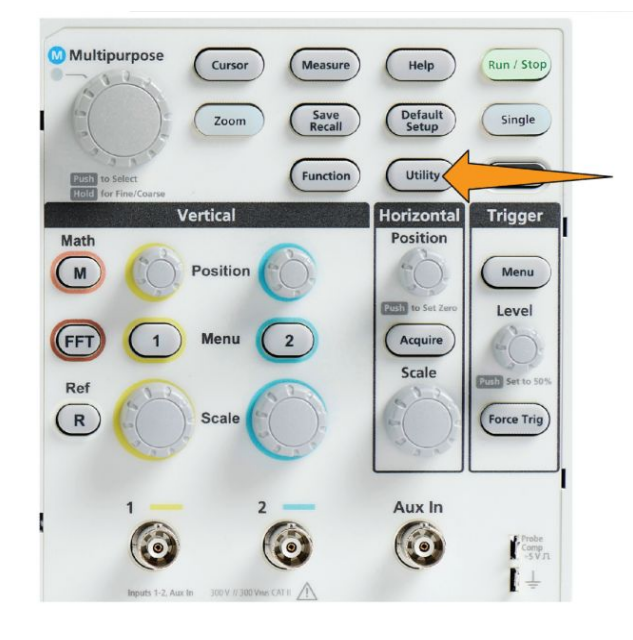

**2.** Drücken Sie die Seitenmenütaste **Funktion aktivieren**.

**3.** Wählen Sie mit dem **Mehrfunktions**-Drehknopf eine Messung aus und klicken Sie auf **Messung aktivieren**. Am Oszilloskop wird der Kennwort-Eingabebildschirm für **Funktion aktivieren** geöffnet.

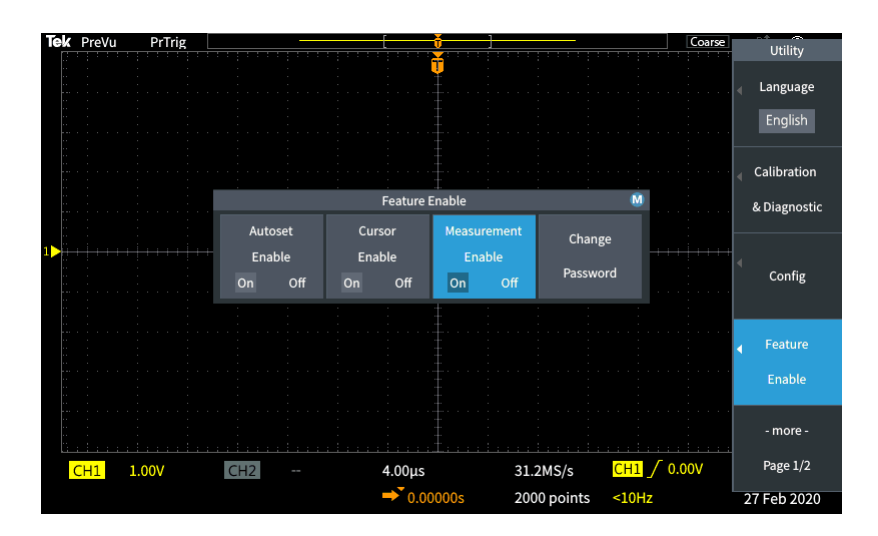

- **4.** Geben Sie mithilfe des **Mehrfunktions**-Drehknopfes und der Seitenmenütasten das Kennwort ein, um Messungen zu deaktivieren.
- **5.** Drücken Sie die Seitenmenütaste **OK**, um das Kennwort einzugeben und Messungen zu deaktivieren.

#### **Verwenden von Cursors zur Durchführung manueller Messungen**

Cursors sind vertikale und horizontale Linien auf dem Bildschirm, die Sie positionieren, um Messungen an Signalen vorzunehmen. Zu den Cursors gehören Anzeigen, die den Wert an ihrer jeweiligen Position bzw. dort anzeigen, wo sie ein Signal überqueren. Cursors zeigen außerdem den Messwert der absoluten Differenz (bzw. Delta) zwischen zwei Cursorposition an.

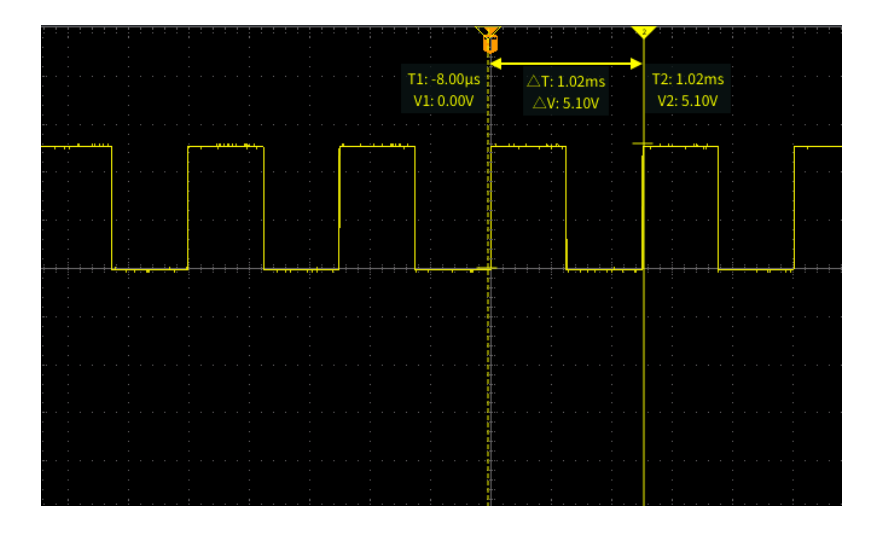

Cursoranzeigen werden neben den Cursors dargestellt. Die Anzeigen geben die Signalwerte an der aktuellen Cursorposition wieder. Die Cursoranzeigen stellen außerdem die Differenz (Delta, gekennzeichnet durch ein Δ-Symbol) zwischen Cursormessungen dar. Auf dem Oszilloskop werden die Anzeigen stets dargestellt, wenn die Cursors eingeschaltet sind.

*HINWEIS. Cursors stehen im XY-Anzeigemodus nicht zur Verfügung.*

**1.** Drücken Sie **Cursors**, um in der Standardeinstellung zwei vertikale **Zeit**-Cursors anzuzeigen.

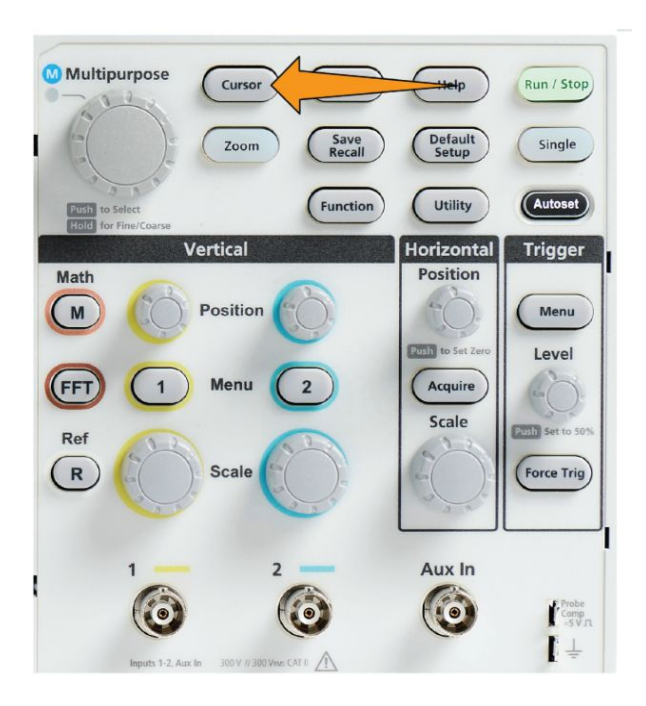

Die Farbe der Cursors gibt den Kanal an, auf dem Sie Messungen vornehmen.

Der Cursor mit der durchgehenden Linie ist der aktive (ausgewählte) Cursor, der mit dem **Mehrfunktions**-Drehknopf gesteuert wird.

**2.** Mit dem **Mehrfunktions**-Drehknopf können Sie den (ausgewählten) Cursor mit der durchgehenden Linie verschieben. Die zu diesem Cursor gehörenden Anzeigen ändern sich, während Sie den Cursor verschieben.

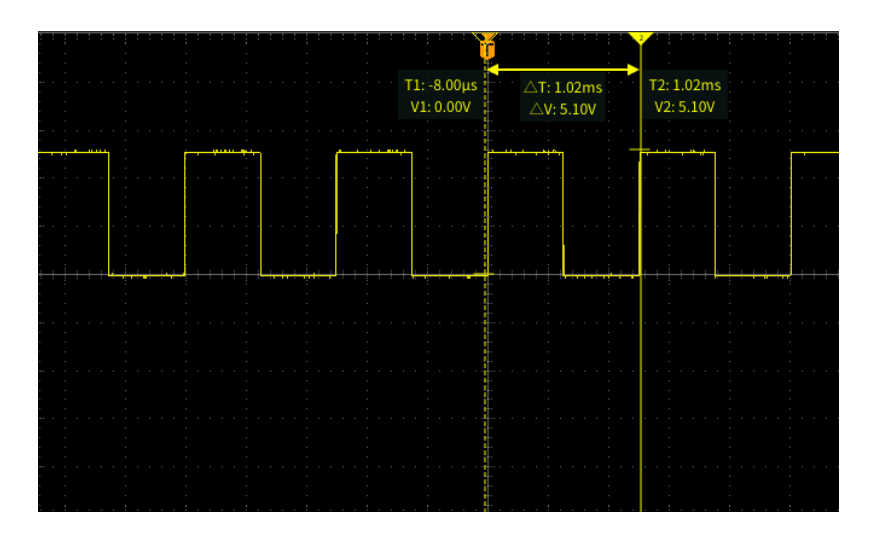

**3.** Drücken Sie den **Mehrfunktions**-Drehknopf, um den anderen Cursor auszuwählen (der sich in eine durchgehende Linie verwandelt). Drehen Sie anschließend den Drehknopf, um den Cursor zu verschieben. Der erste Cursor wird jetzt mit einer gestrichelten Linie dargestellt.

**4.** Um kleinere Anpassungen der Cursorposition vornehmen zu können, drücken Sie die Taste **Funktion**. Dadurch schalten Sie zwischen groben und feinen Anpassungen der Cursorposition um.

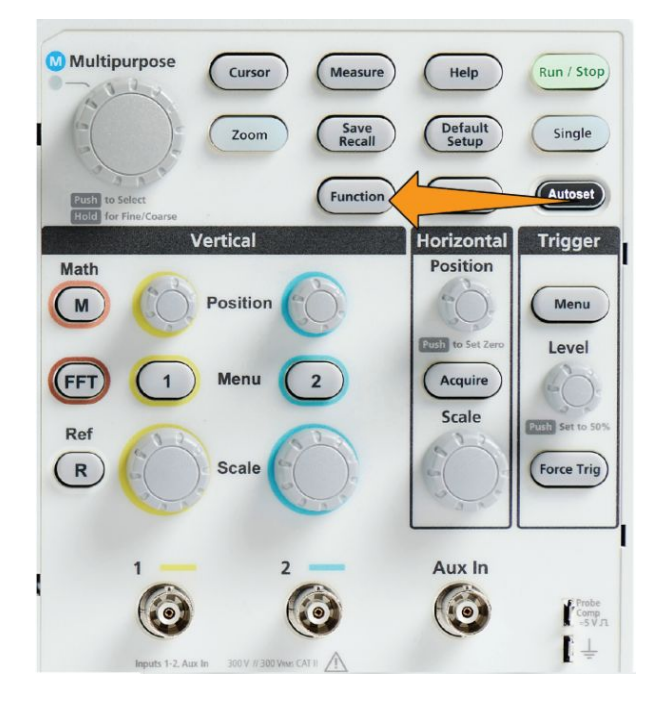

Mit dem **Fein**-Drehknopf für die Empfindlichkeitseinstellungen der **Funktion**-Taste sind auch kleinere Anpassungen an den Drehknöpfen **Vertikale Position** und **Horizontale Position**, am **Triggerpegel**-Drehknopf und viele kleinere Anpassungen am **Mehrzweck**-Drehknopf möglich.

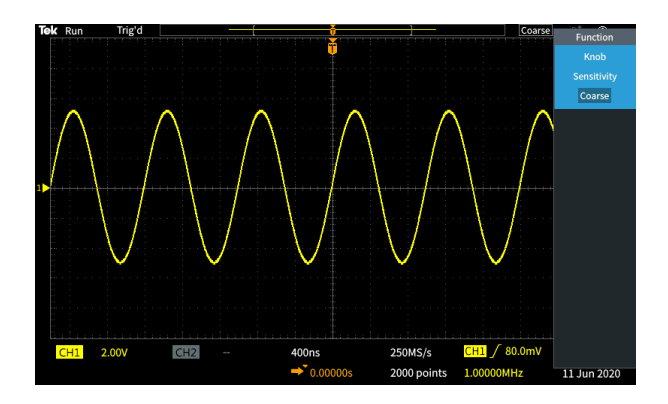

*HINWEIS. Sie können auch zwischen Fein und Grob umschalten, indem Sie den Mehrfunktions-Drehknopf gedrückt halten.*

**5.** Drücken Sie die Seitenmenütaste **Amplitude** oder **Bildschirm**, um einen anderen Cursor zur Durchführung von Messungen auszuwählen. Siehe *[Cursorarten](#page-140-0)* auf Seite 115.

- **6.** Drücken Sie die Seitenmenütaste **Link**, um die Cursorverknüpfung auf **Ein** oder **Aus** zu schalten. Ist die Verknüpfung auf **Ein** gesetzt, werden bei Drehung des **Mehrfunktions**-Drehknopfes beide Cursors gleichzeitig bewegt.
- **7.** Falls einer oder beide Cursors nicht auf dem Bildschirm angezeigt werden, drücken Sie die Seitenmenütaste **Curs. auf Bildsch. anz.**, um nicht auf dem Bildschirm dargestellte Cursors wieder anzuzeigen.
- **8.** Drücken Sie die Taste **Cursors** am vorderen Bedienfeld, um die Cursors auszuschalten.

#### <span id="page-140-0"></span>**Cursorarten**

Folgende Cursorarten stehen zur Auswahl:

Zeit- bzw. Frequenzcursors. Diese vertikalen Cursors messen die Zeit oder Frequenz, die Signalamplitude an den Stellen, an denen die Cursors das Signal kreuzen, und die absolute Differenz (Delta) zwischen den beiden Cursorkreuzungspunkten (sowohl Zeit- als auch Amplitudendelta).

Zeitanzeigen beziehen sich auf den Triggerpunkt (der 0 s beträgt). Beispielsweise sind Cursors links vom Trigger negative Zeitwerte.

Amplitudencursors. Diese horizontalen Cursors messen Parameter der vertikalen Amplitude, normalerweise die Spannung.

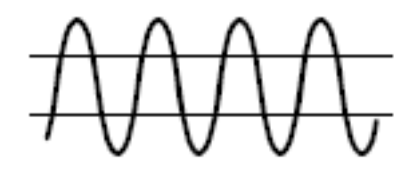

Bildschirmcursor: Eine Kombination aus vertikalen und horizontalen Cursors. Klicken Sie den **Mehrfunktions**-Drehknopf, um durch die Cursorauswahl zu blättern.

*HINWEIS. Die vertikalen Cursors im Bildschirmmodus sind nicht mit den Stellen verbunden, an denen der Cursor das Signal kreuzt, und zeigen daher nicht den Amplitudenwert der Stelle an, an denen sie das Signal kreuzen. Amplitudenwerte werden an den horizontalen Cursors abgelesen.*

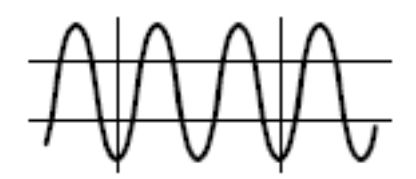

#### **So aktivieren/deaktivieren Sie den Cursor im Oszilloskop**

Verwenden Sie diese Prozedur, um den Cursor manuell zu aktivieren/ deaktivieren.

*HINWEIS. Zur Deaktivierung oder Aktivierung der Cursor-Funktion ist ein* Kennwort erforderlich. Das werkseitige Standard-Kennwort lautet "000000".

*HINWEIS. Ein Dozent in einem mit TekSmartlab™ ausgestatteten Ausbildungslabor kann die Cursor-Funktion aus der TekSmartLab-Anwendung heraus bei allen angeschlossenen Oszilloskopen aktivieren oder deaktivieren.*

**1.** Drücken Sie **Dienstprogramm**.

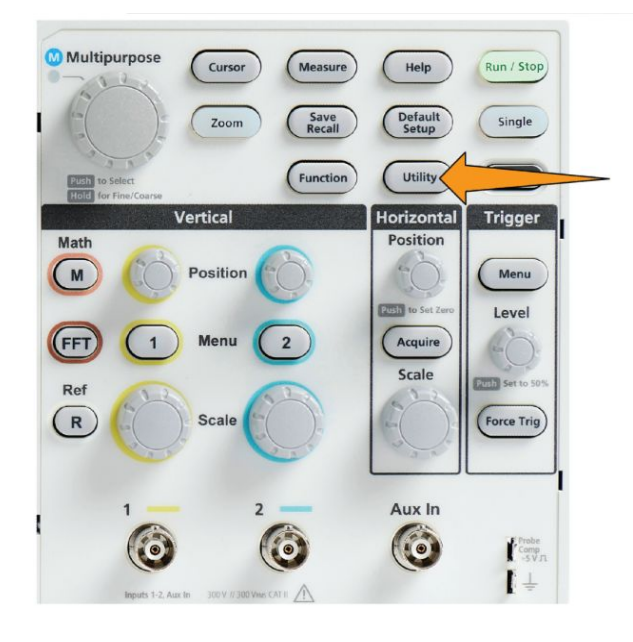

**2.** Drücken Sie die Seitenmenütaste **Funktion aktivieren**.

**3.** Wählen Sie mit dem **Mehrfunktions**-Drehknopf die Option **Cursor aktivieren** aus und klicken Sie sie an. Am Oszilloskop wird der Kennwort-Eingabebildschirm für **Funktion aktivieren** geöffnet.

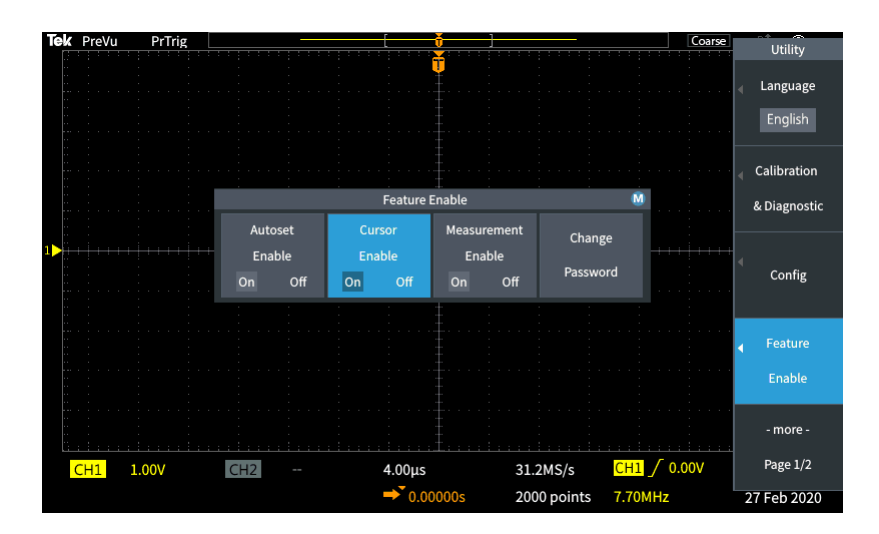

- **4.** Geben Sie mithilfe des **Mehrfunktions**-Drehknopfes und der Seitenmenütasten das Kennwort ein, um den Cursor zu deaktivieren.
- **5.** Drücken Sie die Seitenmenütaste auf **OK**, um das Kennwort einzugeben und den Cursor zu deaktivieren.

#### **Erzeugen von mathematischen Signalen**

Mithilfe von Math-Signalen können Sie Signale zweier Kanäle addieren, subtrahieren und multiplizieren, um ein neues Math-Signal zu erzeugen. Anschließend können Sie Messungen an den Math-Signalen vornehmen oder das Signal in einem Referenzspeicher oder in einer externen Signaldatendatei speichern.

**1.** Drücken Sie **Math**. Das Oszilloskop zeigt ein rotes Math-Signal an, zu dessen Darstellung die aktuellen Seitenmenüeinstellungen verwendet werden.

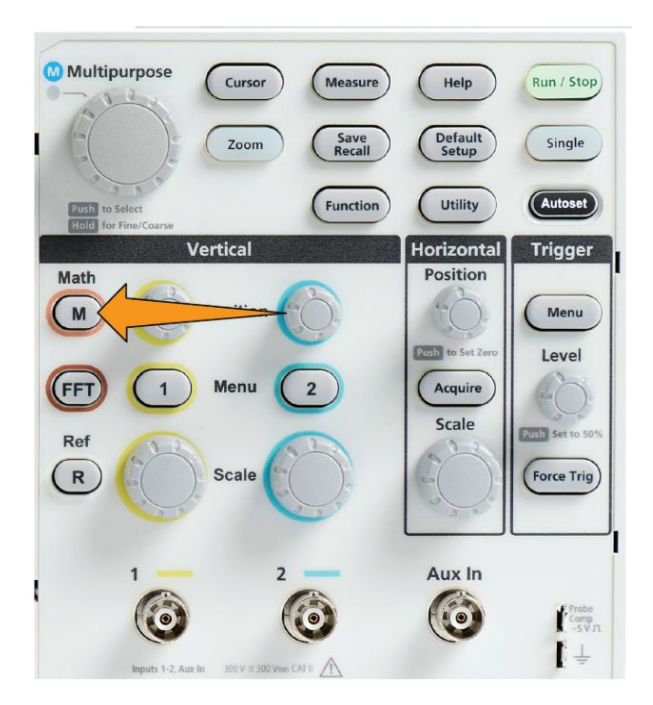

- **2.** Drücken Sie die Seitenmenütaste **Quelle 1**.
- **3.** Wählen Sie mit dem **Mehrfunktions**-Drehknopf den ersten Kanal aus, den Sie für das Math-Signal verwenden möchten, und klicken Sie darauf.
- **4.** Drücken Sie die Seitenmenütaste **Operator**.
- **5.** Wählen Sie mit dem **Mehrfunktions**-Drehknopf die mathematische Operation (Addieren, Subtrahieren oder Multiplizieren) aus, die auf die beiden Signale angewendet werden soll, und klicken Sie darauf.
- **6.** Drücken Sie die Seitenmenütaste **Quelle 2**.
- **7.** Wählen Sie mit dem **Mehrfunktions**-Drehknopf den zweiten Kanal aus, den Sie für das Math-Signal verwenden möchten, und klicken Sie darauf. Das Oszilloskop zeigt sofort das Math-Signal an.
- **8.** Um die vertikale Position des Math-Signals zu verschieben, drücken Sie die Seitenmenütaste **Position**, und verschieben Sie das Signal mit dem **Mehrfunktions**-Drehknopf.
**9.** Um die Größe (vertikale Skala) des Math-Signals zu ändern, drücken Sie die Seitenmenütaste **Vertikale Skala**, und ändern Sie die Signalskala mit dem **Mehrfunktions**-Drehknopf.

Beachten Sie, dass die Math-Einstellung der vertikalen Skala nur für das Math-Signal gilt.

Ein Beispiel für die Anwendung eines Math-Signals ist die Berechnung der Augenblicksleistung (Strom mal Spannung), bei der ein Spannungssignal mit einem Stromsignal multipliziert wird.

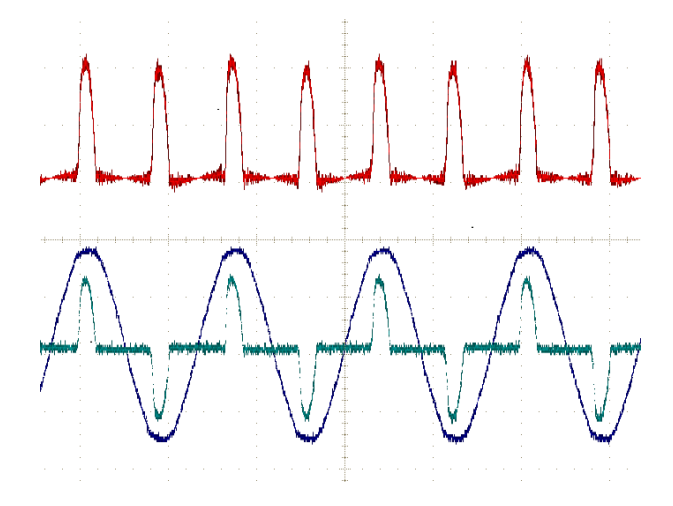

## **Math-Signale, Tipps**

- Math-Signale übernehmen die horizontale Skala und Position aus den Quellkanälen. Durch Anpassen dieser Bedienelemente für die Quellsignale wird auch das Math-Signal angepasst.
- Bei Addition oder Subtraktion von Signalen mit unterschiedlichen Einheiten wird die Einheit des Math-Signals auf "?" gesetzt.
- Sie können automatische Messungen bei Math-Signalen ähnlich wie bei Kanalsignalen vornehmen. Wählen Sie einfach das Seitenmenü **Math** auf dem Bildschirm **Messen** und anschließend die durchzuführenden Messungen.
- Sie können ein Math-Signal in einem Referenzspeicher oder in einer Datei auf einem USB-Datenträger speichern. Außerdem können Sie Math-Signale aus dem Referenzspeicher abrufen (laden). Siehe *[Abrufen von Signaldaten](#page-169-0)* auf Seite 144.
- Mit den **Navigation**-Bedienelementen (**Zoom**-Taste und **Mehrfunktions**-Drehknopf) können Sie Math-Signale zoomen.

## **Nutzung der FFT zur Anzeige von Signalfrequenzinformationen**

Es gibt viele Signale, die in gewisser Weise gestört sind oder unerwünschte Eigenschaften aufweisen. Manchmal haben diese Störungen keine Auswirkung auf die Funktionsweise dieses Signals in der Schaltung. Aber oftmals beeinträchtigen Systemtaktimpulse, Signale von einer benachbarten Leiterbahn der Leiterplatte oder aus einem Netzteil oder aus einer anderen Quelle stammendes Rausche ein Signal und verhindern dessen ordnungsgemäße Funktion. Die FFT-Funktion ist ein leistungsfähiges Hilfsmittel, mit dem Sie die Frequenzen unerwünschter Signale im eigentlichen Nutzsignal erkennen können.

Die **FFT**-Funktion nutzt die mathematischen Berechnungen, die mithilfe der schnellen Fouriertransformation (Fast Fourier Transformation, FFT) auf der Grundlage der Signaldaten vorgenommen werden, um die Frequenzen der Signalbestandteile zu ermitteln. Das daraus entstehende Signal zeigt eine Reihe von "Spitzen" entlang einer horizontalen Achse, wobei jede Spitze einen Frequenzanteil des Signals und dessen Amplitude anzeigt. Anders ausgedrückt ist eine FFT eine grundlegende Spektrumanalysatorfunktion zur Analyse von Bestandteilen eines Signals.

**1.** Erfassen Sie mehrere Zyklen des Signals und zeigen Sie diese an.

*HINWEIS. Sie können lediglich FFT-Signale von Signalen mit einer Datensatzlänge von 2000 und 20.000 Punkten anzeigen.*

**2.** Drücken Sie die Taste **FFT**.

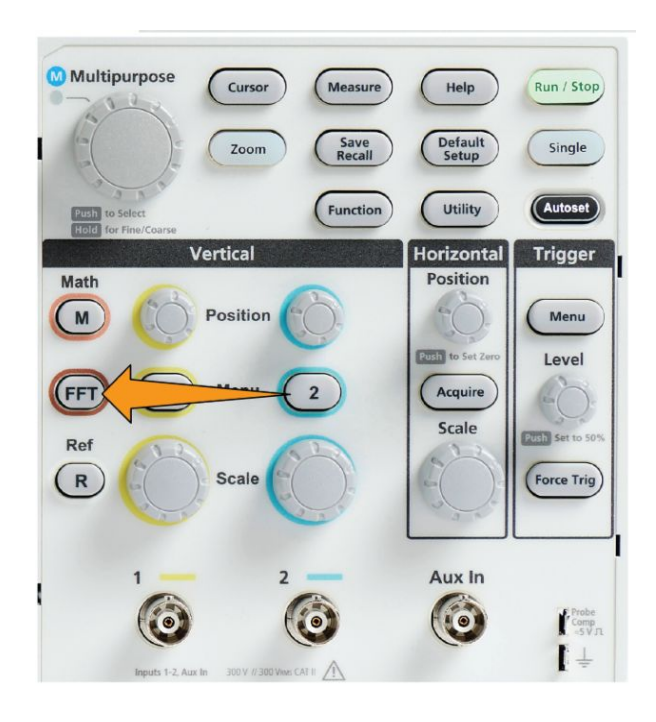

Am Oszilloskop wird der FFT-Standardbildschirm angezeigt. Im unteren Teil des Hauptbildschirms wird das FFT-Signal angezeigt.

Mit dem Drehknopf **Vertikale Position** des Quellkanals können Sie das **FFT**-Signal nach oben oder unten verschieben.

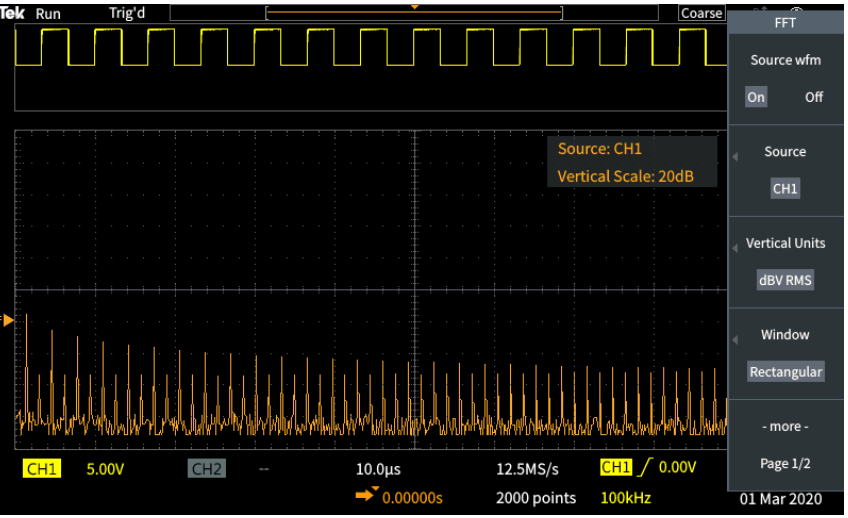

- **3.** Drücken Sie die Seitenmenütaste **Quellsignal**, um die Anzeige des Quellsignals (im oberen Teil des Bildschirms) zwischen **Ein** und **Aus** umzuschalten.
- **4.** Drücken Sie die Seitenmenütaste **Quelle** und stellen Sie mit dem **Mehrfunktions**-Drehknopf die Quelle auf den Kanal **1** oder **2** ein.Die

Standardquelle ist der Kanal, der vor dem Öffnen des **FFT**-Fensters ausgewählt war.

**5.** Drücken Sie die Seitenmenütaste **Vertikale Einheiten**, wählen Sie mit dem **Mehrzweck**-Drehknopf die Option **Eff.wert dBV** oder **Linearer Eff.wert** aus und klicken Sie sie an.

Mithilfe der Standardskala von **Eff.wert dBVVertikale Einheiten** können Sie eine detaillierte Ansicht mehrere Frequenzen anzeigen, selbst wenn die Frequenzen sehr unterschiedliche Amplituden aufweisen.

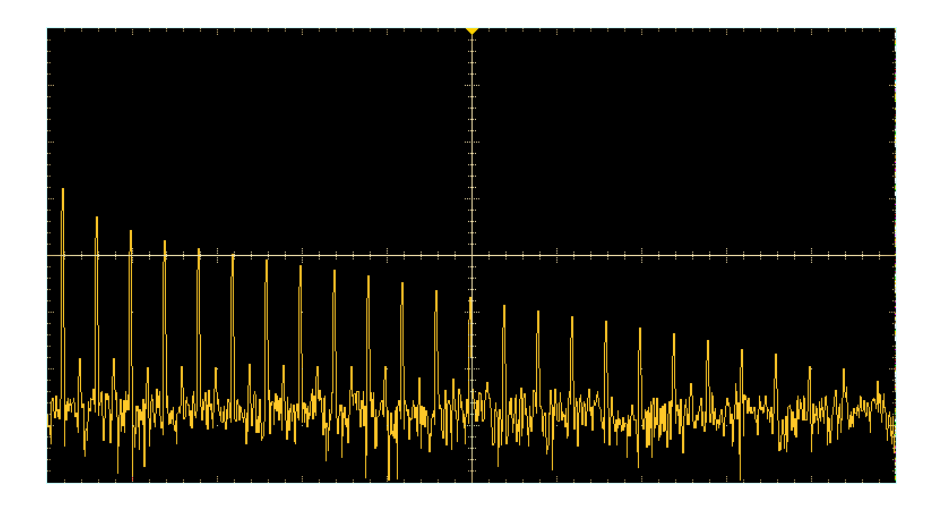

Mit der vertikalen Skala von **Linearer Eff.wert** können Sie zu Vergleichszwecken eine Gesamtansicht aller Frequenzen anzeigen.

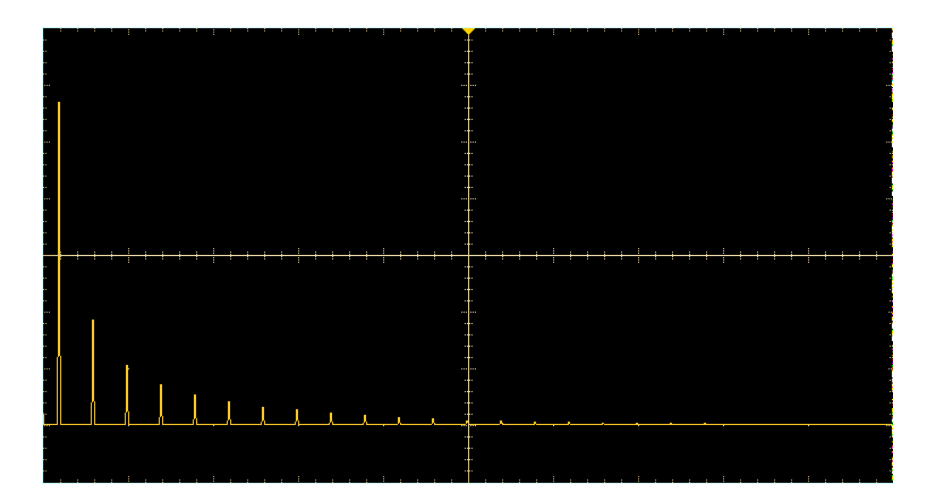

- **6.** Drücken Sie die Seitenmenütaste **Fenster**, wählen Sie mit dem **Mehrfunktions**-Drehknopf eine der Optionen **Hanning**, **Rechteck**, **Hamming** oder **Blackman-Harris** aus und klicken Sie sie an. Siehe *[Informationen über FFT-Fenster](#page-150-0)* auf Seite 125.
- **7.** Drücken Sie die Seitenmenütaste **-Weiter- Seite 1 von 2**.

**8.** Drücken Sie die Seitenmenütaste **Horizontale Mittenposition** und positionieren Sie die FFT-Grafik mit dem **Mehrzweck**-Drehknopf horizontal. Die Anzeige auf dem Seitenmenü ist die Frequenz des Signalpunktes, der sich auf dem mittleren vertikalen Raster befindet. Hiermit können Sie Frequenzen von FFT-"Spitzen" schnell vermessen.

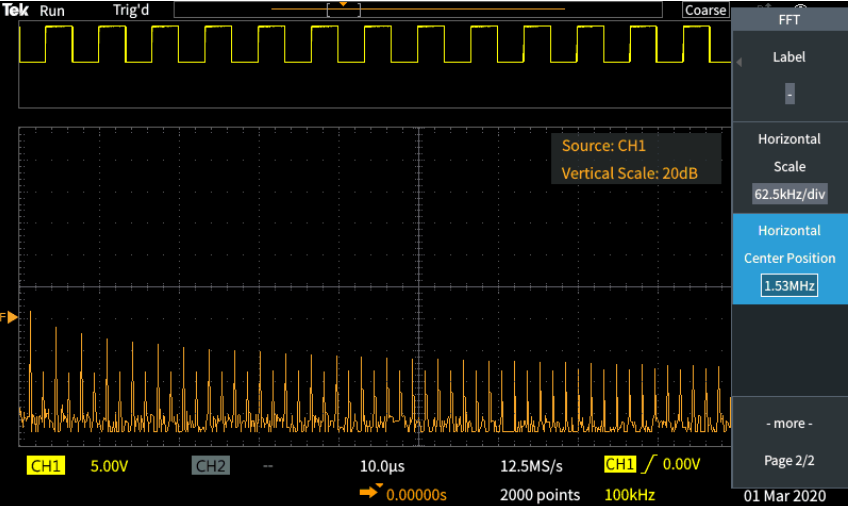

**9.** Drücken Sie die Seitenmenütaste **Horizontale Skala** und stellen Sie mit dem **Mehrfunktions**-Drehknopf den Wert auf der horizontalen Skala (Frequenz pro Raster-Hauptskalenteil) ein. Hiermit können Sie das FFT-Signal dehnen oder komprimieren, um mehr oder weniger Einzelheiten anzuzeigen. Das FFT-Signal wird um den mittleren Cursor herum gedehnt.

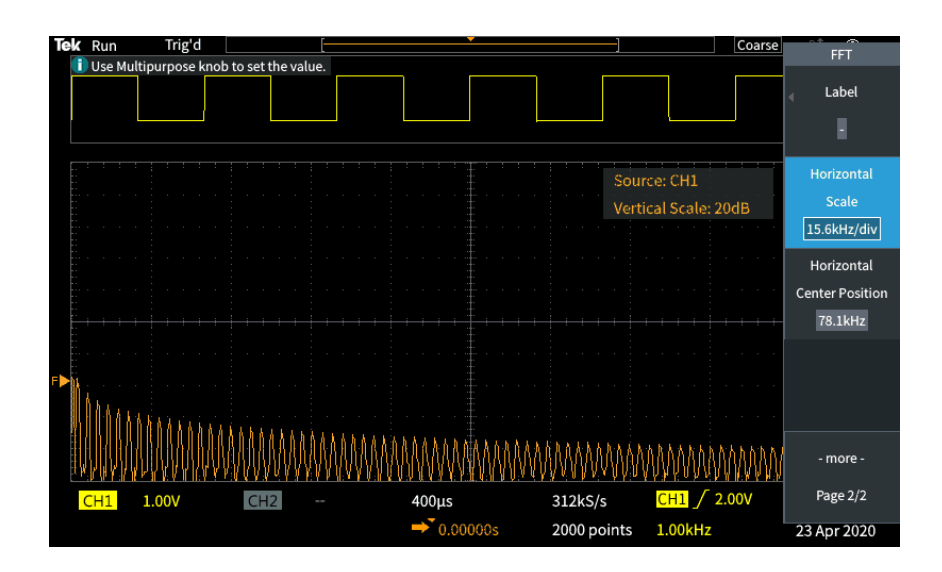

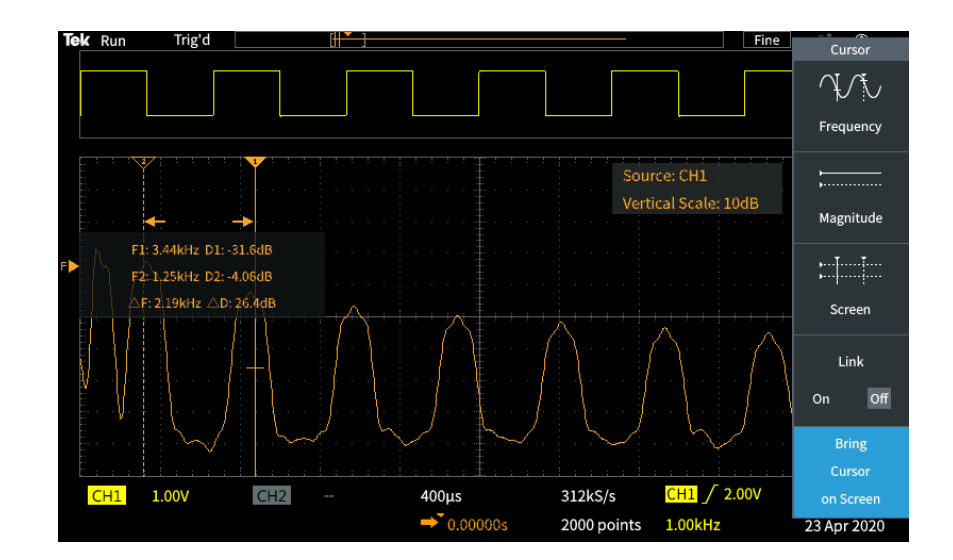

**10.** Drücken Sie an der Vorderseite die Taste **Cursors** und nehmen Sie mit den Cursors die Messungen vor.

## **FFT-Tipps**

- Sie können lediglich FFT-Signale von Signalen mit einer Datensatzlänge von 1000, 2000 und 20.000 Punkten anzeigen.
- Mit dem Drehknopf **Vertikale Position** des Quellkanals können Sie die vertikale Position des FFT-Signals ändern.
- Mit dem Drehknopf **Vertikale Skala** des Quellkanals können Sie die vertikale Größe des FFT-Signals ändern.
- Mit den Cursors können Sie Frequenzen und relative Signalpegel messen.
- Eingangssignale mit einem Gleichspannungsanteil oder Gleichspannungs-Offset können falsche Größenwerte bei FFT-Signalbestandteilen bewirken. Sie können den Gleichspannungsanteil minimieren, indem Sie bei dem Eingangssignal **Wechselspannungskopplung** auswählen.
- Um unkorreliertes Rauschen und durch Aliasing verzerrte Bestandteile in sich wiederholenden oder Einzelschuss-Ereignissen zu reduzieren (siehe *[FFT](#page-152-0) [und Signal-Aliasing der Anzeige](#page-152-0)* auf Seite 127), setzen Sie den Erfassungsmodus auf einen Mittelwert von 16 oder mehr Abtastungen. Der Mittelwertmodus dämpft Signale, die nicht mit dem Trigger synchronisiert sind.
- Verwenden Sie den Erfassungsmodus **Mittelwert** nicht, wenn das Quellsignal interessierende Frequenzen enthält, die nicht mit der Triggerrate synchronisiert sind.
- Bei transienten Signalen (Impuls, Einzelschuss) stellen Sie die Triggerbedingungen des Oszilloskops so ein, dass das Signal des transienten Impulses im Signaldatensatz zentriert ist.

# <span id="page-150-0"></span>**Informationen über FFT-Fenster**

Der FFT-Algorithmus wendet einen "Fenster"-Prozess auf den Quellsignaldatensatz an, um den Datensatz so zu "formen", dass die Start- und Stoppwerte des FFT-Signals in der Nähe derselben Amplitude liegen. Durch das Starten und Stoppen des Signals bei nahezu derselben Amplitude werden weniger künstliche Signale hinzugefügt, die im eigentlichen Signal nicht vorhanden sind. Durch die Anwendung eines Fensters auf das Quellsignal entsteht ein FFT-Signal, das die Frequenzbestandteile des Quellsignals exakter wiedergibt.

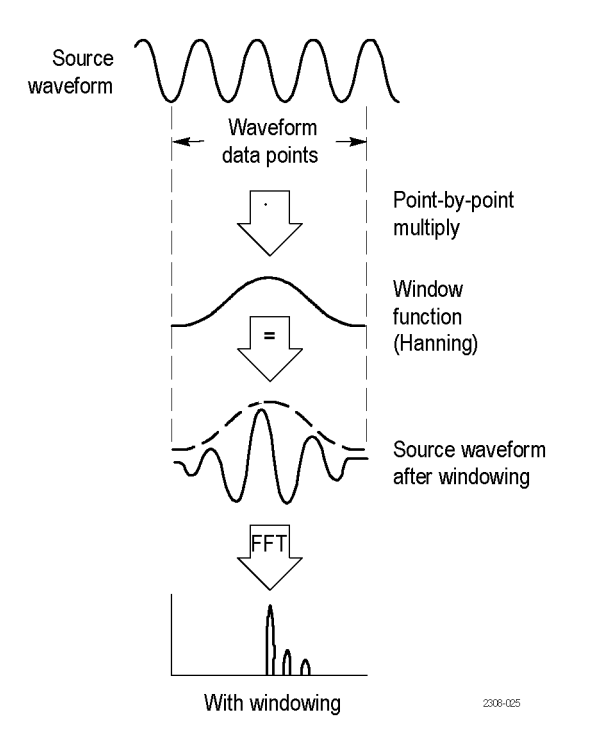

Die unterschiedlichen Fensterformen sind Kompromisse zwischen Frequenzgenauigkeit und Genauigkeit des Betrags. Die Auswahl des zu verwendenden Fensters hängt davon ab, was Sie messen möchten, und von den Eigenschaften des Quellsignals. Wählen Sie das am besten geeignete Fenster anhand der folgenden Richtlinien aus: Das Hanning-Fenster ist ein guter Ausgangspunkt für FFT-Messungen.

#### **Tabelle 8: FFT-Fenster**

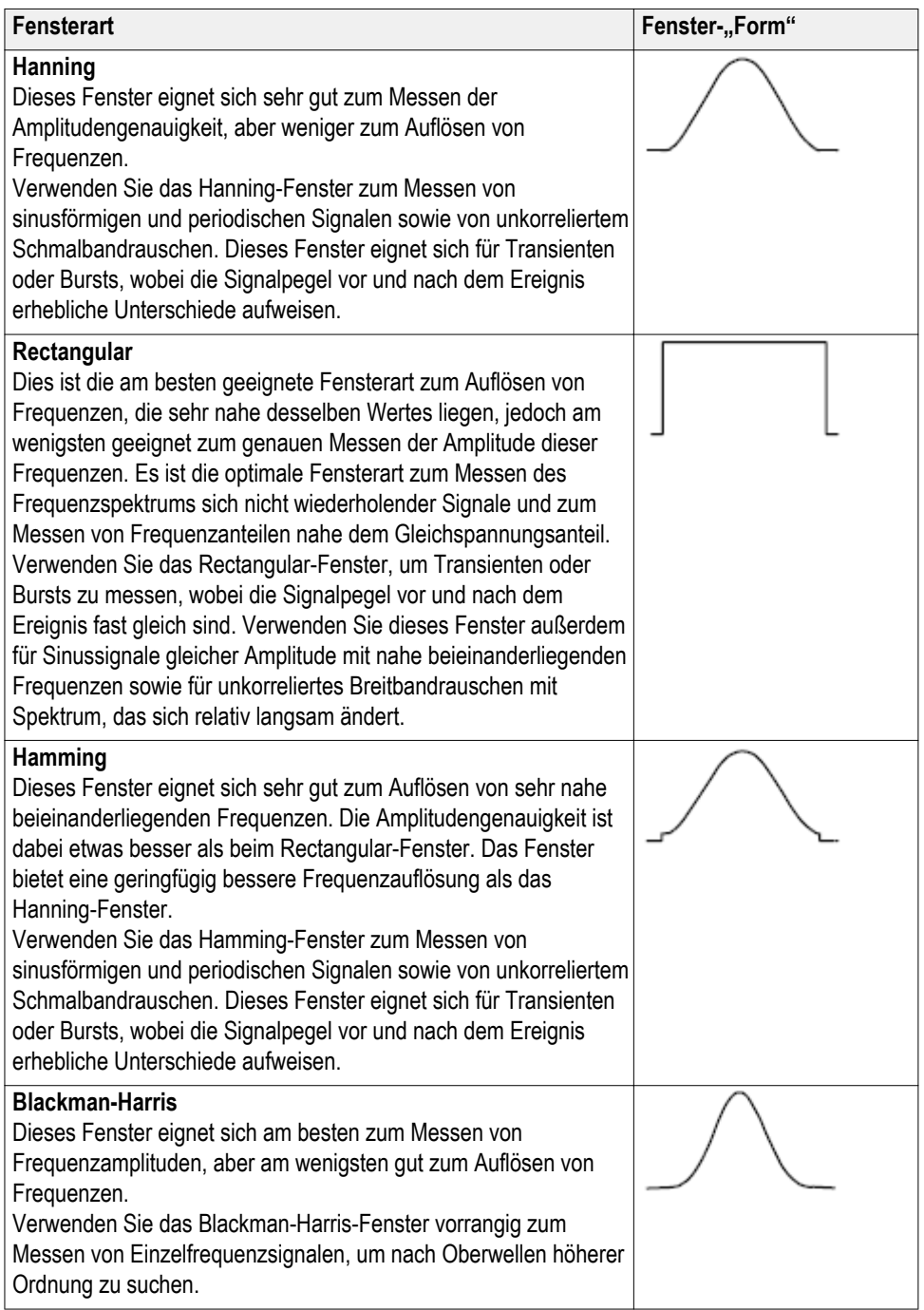

## <span id="page-152-0"></span>**FFT und Signal-Aliasing der Anzeige**

Probleme bei FFT-Signalen treten auf, wenn das Oszilloskop ein Signal erfasst, das Frequenzbestandteile enthält, die höher als die Nyquist-Frequenz sind (die Nyquist-Frequenz entspricht der Hälfte der Abtastrate). Die Frequenzbestandteile oberhalb der Nyquist-Frequenz werden nicht in ausreichender Weise abgetastet und scheinen sich um die rechte Kante des Rasters "zu wickeln". Sie werden im FFT-Signal als Bestandteile mit niedrigeren Frequenzen angezeigt. Diese nicht korrekten Anteile werden Aliase genannt.

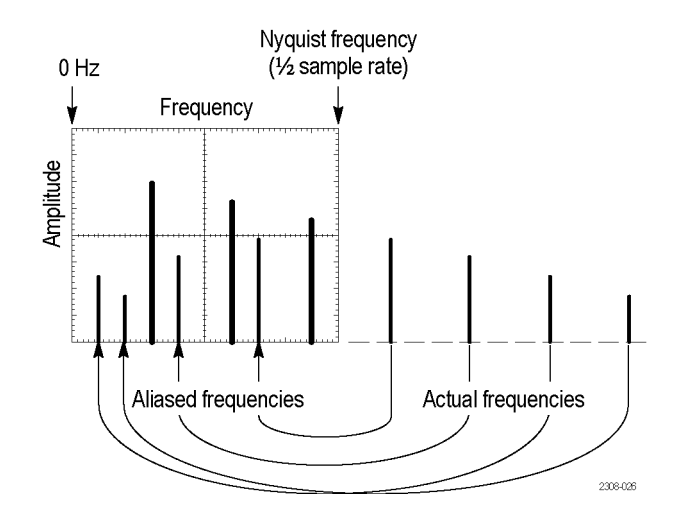

Um Aliase zu verringern oder zu beseitigen, können Sie wie folgt vorgehen:

- Erhöhen Sie die Abtastrate, indem Sie an der Frontplatte den Drehknopf **Horizontale Skala** auf eine höhere Frequenz einstellen. Da Sie mit der Erhöhung der horizontalen Abtastrate (Abtastungen/Sekunde) auch die Nyquist-Frequenz erhöhen, sollten die durch Aliasing verzerrten Frequenzbestandteile mit der korrekten Frequenz angezeigt werden. Falls die höhere Anzahl auf dem Bildschirm angezeigter Frequenzbestandteile das Messen bei einzelnen Bestandteilen erschwert, zeigen Sie mit der Seitenmenütaste **Horizontale Skala** im FFT-Menü mehr Einzelheiten des FFT-Signals an.
- Verwenden Sie einen Eingangssignalfilter, um das Signal auf Frequenzen unterhalb der Nyquist-Frequenz zu beschränken. Falls die interessierenden Frequenzbestandteile unterhalb der integrierten 20-MHz-Bandbreiteneinstellung liegen, drücken Sie die Taste **Vertikal**, und stellen Sie die Kanalbandbreite auf 20 MHz ein.

#### **Anzeigen von Referenzsignalen**

Ein Referenzsignal ist ein Signal, das Sie in einem nichtflüchtigen Speicher im Oszilloskop gespeichert haben. Sie können ein Referenzsignal als Standard verwenden, um andere Signale mit dem Referenzsignal zu vergleichen.

Sie können Kanal-, Math- und FFT-Signale im Referenzspeicher ablegen. Referenzsignale bleiben im Speicher erhalten, bis das Oszilloskop ausgeschaltet wird.

Informationen darüber, wie Sie Signale im Referenzspeicher oder in externen Dateien speichern, finden Sie unter dem Thema *Speichern von Signaldaten*. Siehe *[Speichern von Signaldaten](#page-162-0)* auf Seite 137.

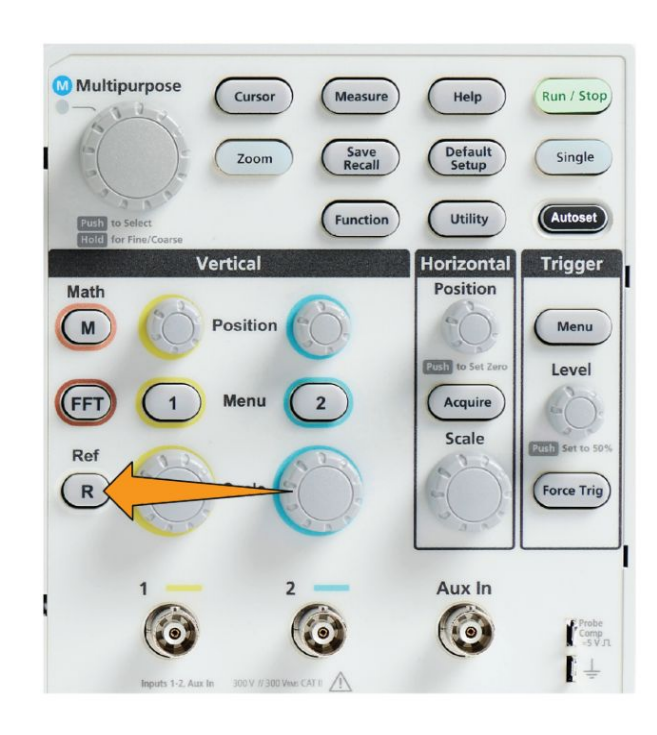

**1.** Drücken Sie die Bedienfeldtaste **Ref**.

**2.** Drücken Sie die Seitenmenütaste **Ref 1** oder **Ref 2**, um das Anzeigen dieses Signals zwischen **Ein** und **Aus** umzuschalten.

Sie können beide Referenzsignale gleichzeitig anzeigen.

# **Tipps zu Referenzsignalen**

- Sie können ein Referenzsignal nicht positionieren oder skalieren. Sie sollten die Position des Quellsignals einstellen und skalieren, bevor Sie dieses Signal in einem Referenzspeicher ablegen. Dadurch haben Sie Platz auf dem Bildschirm, um sowohl das Referenzsignal als auch das aktive Signal anzuzeigen.
- Mit dem **Zoom** können Sie mehr Einzelheiten des Referenzsignals anzeigen.

# **So zeigen Sie Signale mit großer Aufzeichnungslänge (Zoom) an**

Mit den Bedienelementen des Menüs **Navigation** (**Zoom**-Taste, **Zoom**-Seitenmenü und **Mehrfunktions**-Drehknopf) können Sie Abschnitte eines Signals (Kanal 1 bis Kanal 2, Math, Referenz) untersuchen.

Eine gezoomte Anzeige besteht aus zwei Teilen. Im oberen Teil der Anzeige werden der gesamte angezeigte Signaldatensatz sowie Größe und Position des gezoomten Teils des Signals (in Klammern) innerhalb des gesamten Datensatzes dargestellt. Im unteren Teil der Anzeige wird die gezoomte Anzeige des Signals (der in Klammern eingeschlossene Teil in der oberen Anzeige) dargestellt.

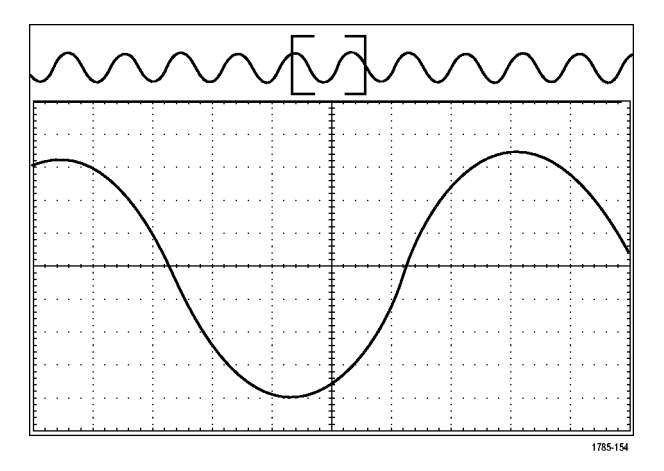

- **1.** Wählen Sie den Kanal aus, den Sie zoomen möchten.
- **2.** Drücken Sie **Zoom**.

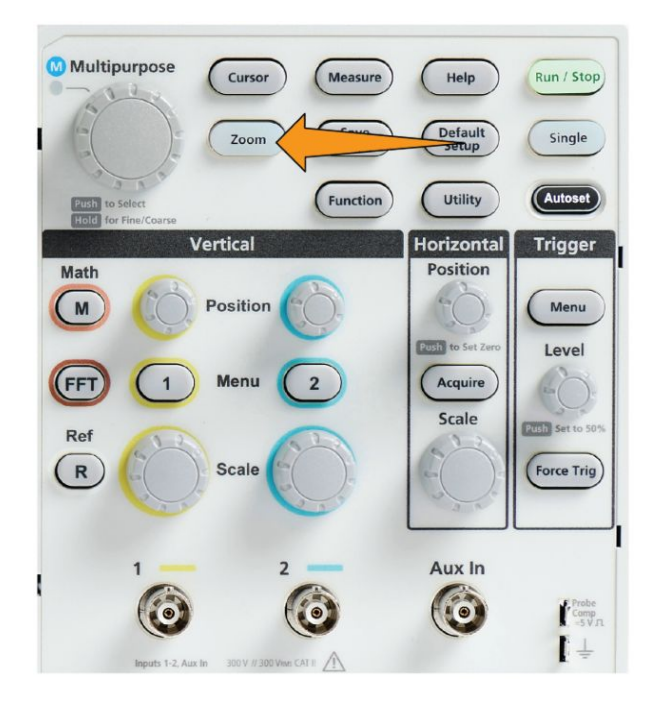

- **3.** Drücken Sie die Seitenmenütaste **Skala**, und passen Sie mit den **Mehrfunktions**-Drehknopf die Größe des zu zoomenden Bereiches an (d. h., vergrößern Sie den Bereich).
- **4.** Drücken Sie die Seitenmenütaste **Position**, und passen Sie mit den **Mehrfunktions**-Drehknopf die Position des Zoombereiches im Signaldatensatz an.

# **So schwenken Sie eine Signaldarstellung**

Bei aktivierter Zoom-Funktion können Sie mit Hilfe der Verschiebefunktion ("Pan") schnell einen Bildlauf durch das Signal durchführen. So verwenden Sie die Verschiebefunktion:

Um ein Signal zu schwenken, drehen Sie den **Mehrfunktions**-Drehknopf wenn die Seitenmenütaste **Position** im Zoom-Menü ausgewählt ist.

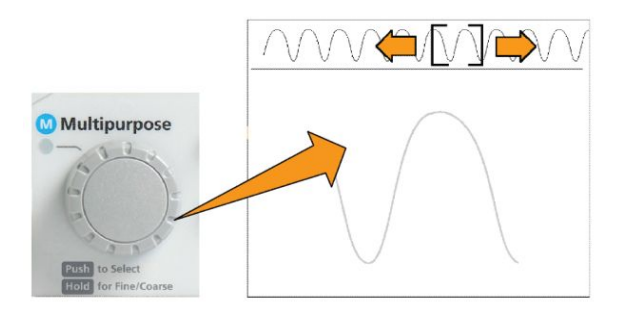

Drehen Sie den **Mehrfunktions**-Drehknopf im Uhrzeigersinn, um nach vorne zu schwenken. Drehen Sie es entgegen dem Uhrzeigersinn, um es rückwärts zu verschieben. Je weiter Sie den Knopf drehen, desto schneller wird das Zoom-Fenster verschoben.

#### **So ändern Sie das Kennwort für Messungen**

Mit dieser Prozedur können Sie das Messungs-Kennwort ändern. Zur Deaktivierung oder Aktivierung der Messfunktion ist ein Kennwort erforderlich. **1.** Drücken Sie **Dienstprogramm**.

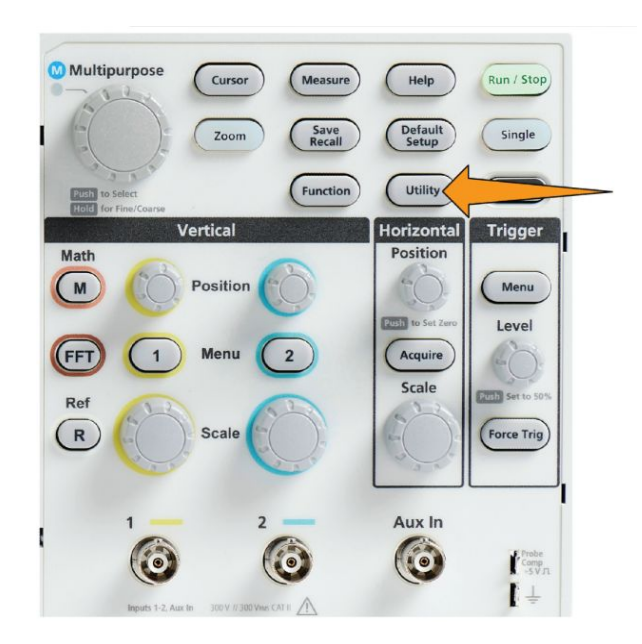

- **2.** Drücken Sie die Seitenmenütaste **Funktion aktivieren**.
- **3.** Wählen Sie mit dem **Mehrfunktions**-Drehknopf die Option **Kennwort ändern** aus und klicken Sie darauf. Am Oszilloskop wird der Eingabebildschirm für **Kennwort ändern** geöffnet.

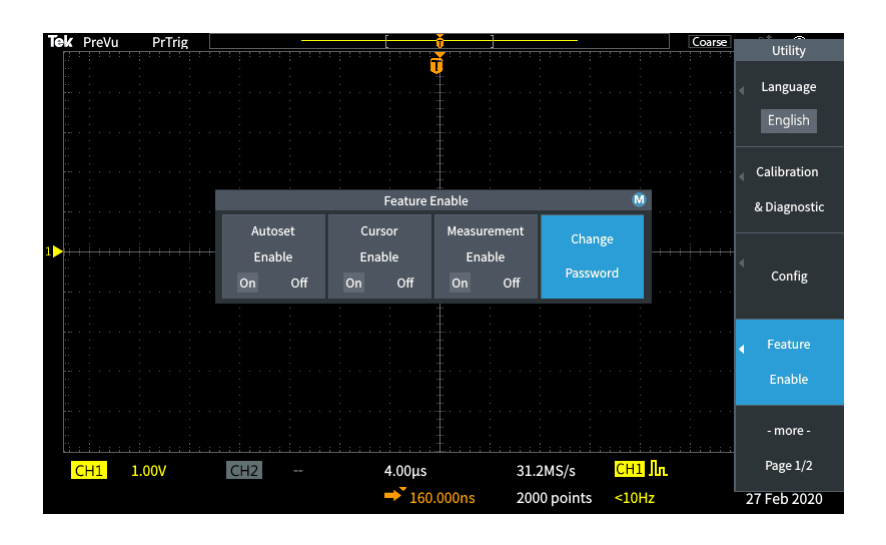

- **4.** Wählen Sie mit dem **Mehrfunktions**-Drehknopf die alphanumerische Eingabe und geben Sie die Zeichen des aktuellen Kennwortes ein.
- **5.** Drücken Sie die Seitenmenütaste **OK**.
- **6.** Geben Sie mithilfe des **Mehrfunktions**-Drehknopfes und der Seitenmenütasten das neue Kennwort ein, um es zu bestätigen.
- **7.** Drücken Sie die Seitenmenütaste **OK**.

*HINWEIS. Das Messungs-Kennwort kann mit den PI-Befehlen geändert werden. Für ausführliche Informationen lesen Sie bitte die Programmieranleitung.*

# **Speichern von Daten**

#### **Speichern von Bildschirminhalten als Datei**

Gehen Sie zum Speichern eines Bildschirminhalts in einer Datei auf einem USB-Datenträger wie folgt vor. Ein Bildschirminhalt ist eine "Abbildung" des Oszilloskopbildschirms. Bildschirminhalte eignen sich gut zur Einbindung in Berichte oder zum zeitabhängigen Vergleich mit anderen Bildschirminhalten.

*HINWEIS. Ein Bildschirminhalt unterscheidet sich von Signaldaten. Ein Bildschirminhalt ist eine Abbildung des Bildschirms und enthält keinerlei Daten über die im Bild dargestellten Signale. Bei Signaldatensatz handelt es sich um eine Datei, die die numerischen Werte aller abgetasteten Punkte im Signal eines Kanals enthält. Sie können einen Bildschirminhalt nicht zur weitergehenden Analyse nutzen, während Sie jedoch die Daten aus einer Signaldatei in andere Oszilloskope oder in PC-Analyseprogramme laden können, um weiterführende Messungen an Signalen vorzunehmen.*

- **1.** Schließen Sie einen USB-Datenträger an.
- **2.** Stellen Sie die Anzeige so ein, dass die Signale und andere Anzeigewerte dargestellt werden, die Sie speichern möchten.
- **3.** Drücken Sie die Taste **Speichern Abrufen** am vorderen Bedienfeld.

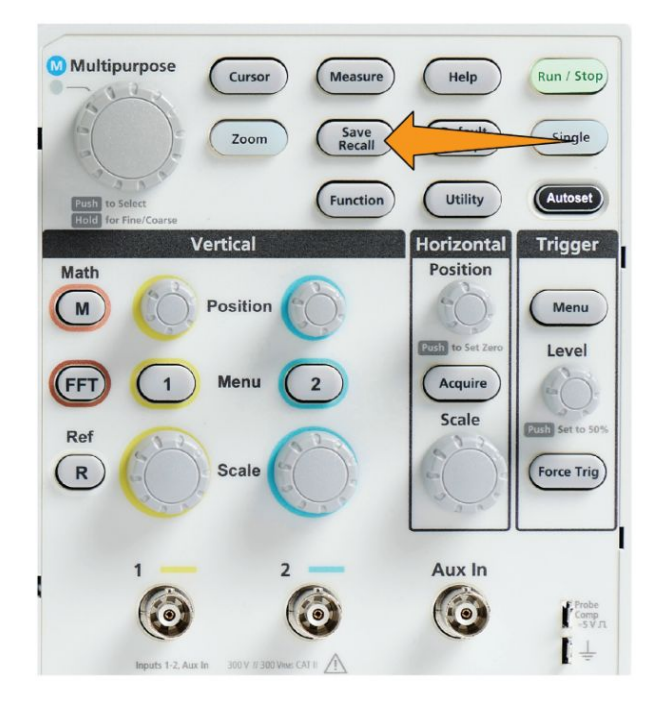

**4.** Drücken Sie die Seitenmenütaste **Aktion**.

- **5.** Wählen Sie mit dem **Mehrfunktions**-Drehknopf die Option **Bild speich.** aus und klicken Sie darauf.
- **6.** Drücken Sie die Seitenmenütaste **Speichern unter**.
- **7.** Wählen Sie ein grafisches Dateiformat (**BMP**, **JPG** oder **PNG**), um den Bildschirminhalt in einer automatisch benannten Datei im Stammverzeichnis des USB-Datenträgers zu speichern.

Außerdem können Sie die Taste **Dateispeicherung** so einstellen, dass eine Bildschirminhaltsdatei automatisch auf dem USB-Datenträger gespeichert wird. Siehe *[Speichern von Dateien auf einem USB-Datenträger mit der Taste "Datei](#page-165-0) [speich."](#page-165-0)* auf Seite 140.

### **Informationen über Bilddateiformate**

Die Bildspeicherungsfunktion speichert Bildschirminformationen in drei übliche Bilddateiformaten.

- **BMP**: Bei diesem Bitmap-Format wird ein verlustfreier Kompressionsalgorithmus verwendet. Das Format ist mit den meisten Textverarbeitungs- und Tabellenkalkulationsprogrammen kompatibel. Dies ist das Standardformat. Bei diesem Format sind die entstehenden Dateien am größten.
- **JPG**: Bei diesem Bitmap-Format wird ein verlustbehafteter Kompressionsalgorithmus verwendet. Das Format ist mit den meisten Textverarbeitungs- und Tabellenkalkulationsprogrammen kompatibel. Bei diesem Format sind die entstehenden Dateien am kleinsten.
- **PNG**: Bei diesem Bitmap-Format wird ein verlustfreier Kompressionsalgorithmus verwendet. Das Format ist mit den meisten Textverarbeitungs- und Tabellenkalkulationsprogrammen kompatibel.

# <span id="page-162-0"></span>**Speichern von Signaldaten**

Gehen Sie wie folgt vor, um Signaldaten an einem Referenzspeicherplatz (**Ref**) oder in einer externen Datei abzulegen.

- **1.** Sie können optional einen USB-Datenträger anschließen, um die Signaldaten in eine Datei auf dem USB-Datenträger zu speichern.
- **2.** Erfassen und zeigen Sie das Signal an, das Sie speichern möchten.
- **3.** Drücken Sie die Taste **Speichern Abrufen** am vorderen Bedienfeld.

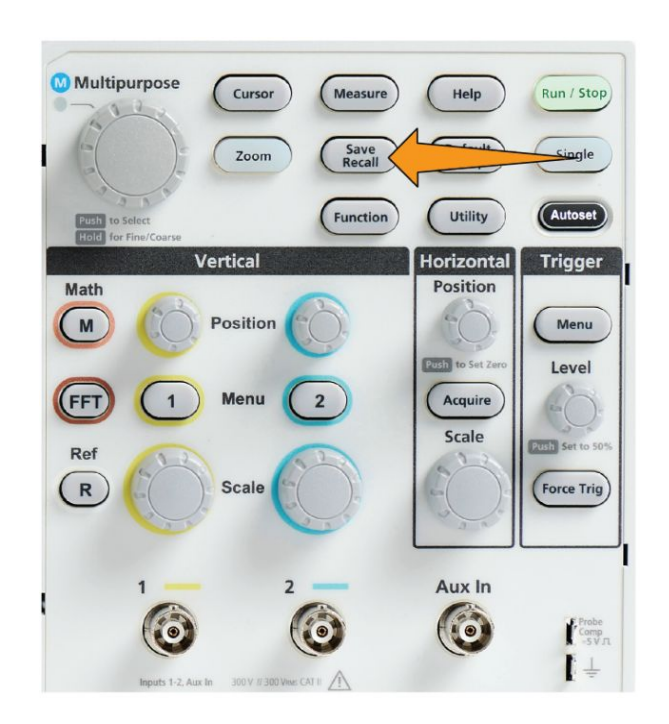

- **4.** Drücken Sie die Seitenmenütaste **Aktion**.
- **5.** Wählen Sie mit dem **Mehrfunktions**-Drehknopf die Option **Signal speich.** aus und klicken Sie darauf.
- **6.** So speichern Sie Signaldaten im internen Referenzspeicher:
	- **a.** Drücken Sie die Seitenmenütaste **Quelle**.
	- **b.** Wählen Sie die Signaldatenquelle (**Kanal 1**-**Kanal 2**, **Math**, **FFT**) aus und klicken Sie sie an.

*HINWEIS. Das ausgewählte Signal muss auf dem Bildschirm angezeigt werden, um Signaldaten speichern zu können.*

- **c.** Drücken Sie die Seitenmenütaste **Speichern unter**.
- **d.** Wählen Sie **Ref. 1** oder **Ref. 2** aus und klicken Sie darauf.
- **7.** So speichern Sie Signaldaten in eine Datei auf dem USB-Datenträger:
	- **a.** Drücken Sie die Seitenmenütaste **Quelle**.
	- **b.** Wählen Sie die Signaldatenquelle (**Kanal 1**-**Kanal 2**, **Math**, **FFT**) aus und klicken Sie sie an.

*HINWEIS. Das ausgewählte Signal muss auf dem Bildschirm angezeigt werden, um Signaldaten speichern zu können.*

- **c.** Drücken Sie die Seitenmenütaste **Speichern unter**.
- **d.** Wählen Sie **USB-Datei (\*.ISF)** oder **USB-Datei (\*.CSV)** und klicken Sie sie an, um die Signaldaten in einer automatisch benannten Datei auf dem USB-Datenträger zu speichern. Siehe *[Informationen über](#page-167-0) [Signaldatendateien](#page-167-0)* auf Seite 142.

#### **Speichern von Setup-Informationen des Oszilloskops**

Sie können die internen Einstellungen des Oszilloskops an einem internen Speicherplatz (Setup 1 bis 10) oder in einer externen Datei auf dem USB-Datenträger ablegen. Eine Setup-Datei enthält die meisten Oszilloskopeinstellungen, unter anderem Vertikal-, Horizontal-, Cursor- und Messparameter. Kommunikationsinformationen wie beispielsweise GPIB-Adressen sind nicht enthalten. Sie können dann die Setup-Daten verwenden, um das Oszilloskop schnell einzurichten und eine bestimmte Messung vorzunehmen. Gehen Sie wie folgt vor, um die aktuellen Oszilloskopeinstellungen an einem Speicherplatz oder in einer externen Datei abzulegen.

- **1.** Sie können optional einen USB-Datenträger anschließen, um die Setup-Daten in eine Datei auf dem USB-Datenträger zu speichern.
- **2.** Drücken Sie die Taste **Speichern Abrufen** am vorderen Bedienfeld.

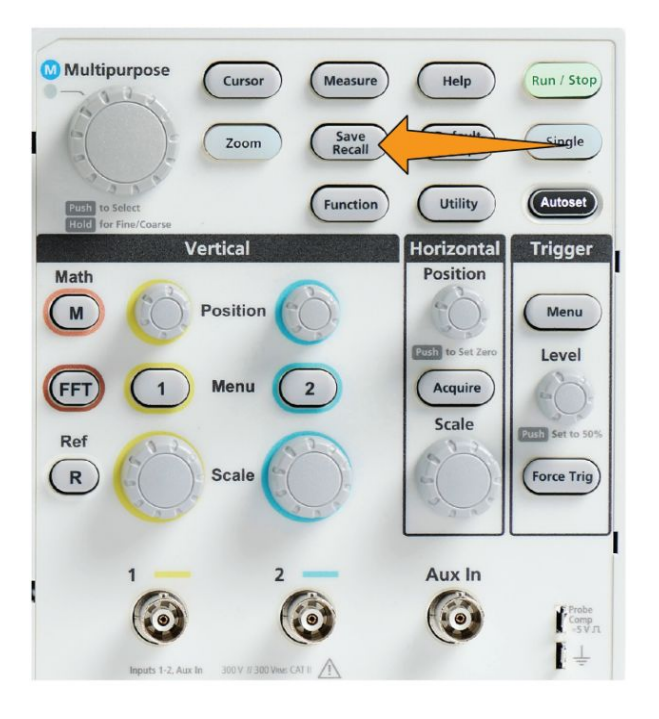

- **3.** Drücken Sie die Seitenmenütaste **Aktion**.
- **4.** Wählen Sie mit dem **Mehrfunktions**-Drehknopf die Option **Setup speich.** aus und klicken Sie darauf.
- **5.** So speichern Sie Setup-Daten im internen Setup-Speicher:
	- **a.** Drücken Sie die Seitenmenütaste **Speichern unter**.
	- **b.** Wählen Sie mit dem **Mehrfunktions**-Drehknopf den Setup-Speicherort  $(1 - 10)$  aus und speichern Sie ihn.
- **6.** So speichern Sie Setup-Daten in eine Datei auf dem USB-Datenträger:
	- **a.** Drücken Sie die Seitenmenütaste **Speichern unter**.
	- **b.** Wählen Sie mit dem **Mehrfunktions**-Drehknopf **USB-Datei (\*.SET Datei)** und klicken Sie sie an, um die Signaldaten in einer automatisch benannten Datei im Stammverzeichnis des USB-Datenträgers zu speichern. Siehe *[Informationen über automatisch erzeugte Dateinamen](#page-180-0)* auf Seite 155.

## <span id="page-165-0"></span>**Speichern von Dateien auf einem USB-Datenträger mit der Taste "Datei speich."**

Die Taste **Speichern** bietet eine schnelle Möglichkeit, angegebene Datendateien mit einem Tastendruck auf dem USB-Datenträger zu speichern. Nachdem Sie mit der Taste **Speichern Abrufen** und der Seitenmenütaste **Aktion** die Parameter für das Speichern festgelegt haben, können Sie diese Speicherungsaktion der Taste **Datei speich.** zuweisen. Wenn Sie das **Speichern** z. B. so definiert haben, dass Signaldaten auf einem USB-Datenträger gespeichert werden, werden mit jedem Drücken der Taste **Speichern** die aktuellen Signaldaten auf dem angegebenen USB-Datenträger gespeichert.

*HINWEIS. Mit der Taste Speichern werden nur Dateien auf dem USB-Datenträger gespeichert. Sie können der Taste Speichern nicht zuweisen, Informationen im Referenzspeicher oder Setup-Speicher abzulegen oder Daten vom USB-Datenträger abzurufen.*

*HINWEIS. Das Oszilloskop speichert Dateien standardmäßig im Stammverzeichnis des USB-Datenträgers. Sie können das Oszilloskop mit der Taste Verzeichnis wechseln im Seitenmenü Datei Dienstprogr. so einstellen, dass Dateien an einem bestimmten Speicherort auf dem USB-Datenträger gespeichert werden. Siehe [Ändern des Standardspeicherortes für Dateien auf](#page-174-0) [einem USB-Datenträger](#page-174-0) auf Seite 149.*

Dateien werden unter Verwendung einer bestimmten Namenskonvention auf dem USB-Datenträger gespeichert. Siehe *[Informationen über automatisch erzeugte](#page-180-0) [Dateinamen](#page-180-0)* auf Seite 155.

**1.** Drücken Sie die Taste **Speichern Abrufen** am vorderen Bedienfeld.

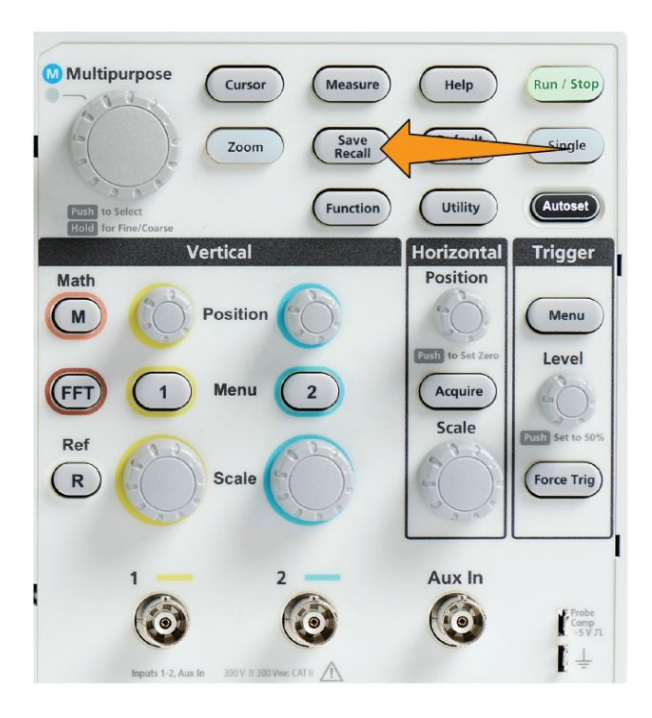

- **2.** Drücken Sie die Seitenmenü-Taste **Einstellungen**.
- 3. Drücken Sie die Seitenmenütaste Taste "Speichern" Zuweisen zu.
- **4.** Drücken Sie die Seitenmenütasten der Aktion, die Sie der Taste **Speichern** zuweisen möchten (**Bildschirminhalt**, **Signal** oder **Setup**). Der Speichern-Taste ist diese Aktion nun zugewiesen.
- **5.** Für Bild- oder Geräteeinstellungsdateien: Wählen Sie mit den Seitenmenütasten **Speich. unter** das Ausgabeformat der Aktion, die Sie der Taste "Speichern" zugewiesen haben (BMP, JPG oder PNG bei Bildschirminhalten; .SET bei Setup-Dateien).
- **6.** Für Signaldateien: Wählen Sie mit den Seitenmenütasten **Speichern unter** die Signalquelle zum Speichern von Signalen aus (**Kanal 1**, **Kanal 2**, **Math**, **FFT**, **Ref. 1-2**).

*HINWEIS. Mit der Taste Zuweisen zu werden die aktuellen Speicherungseinstellungen (z. B. Dateiformat oder Signalquelle) nicht gespeichert. Zum Speichern von Dateien verwendet die Taste Speichern die im Seitenmenü Speichern unter festgelegten Einstellungen.*

# <span id="page-167-0"></span>**Informationen über Signaldatendateien**

- **.ISF (Internal File Format)**: Stellt das Oszilloskop so ein, dass Signaldaten aus analogen Kanälen (sowie aus analogen Kanälen abgeleitete Math- und Referenzsignale) im internen Speicherformat für Signale (.isf) gespeichert werden. In keinem anderen Format lassen sich Daten schneller speichern. Dabei werden die kleinstmöglichen Dateien erstellt. Verwenden Sie dieses Format, wenn Sie ein Signal zum Anzeigen oder Messen in den Referenzspeicher abrufen möchten.
- **.CSV (comma separated values)**: Stellt das Oszilloskop so ein, dass Signaldaten in einer kommagetrennten Datendatei gespeichert werden, deren Format mit gebräuchlichen Tabellenkalkulationsprogrammen kompatibel ist. Diese Datei kann nicht in den Referenzspeicher abgerufen werden. Eine CSV-Datei ist deutlich größer als eine ISF-Datei und es dauert länger, diese Datei auf den USB-Datenträger zu schreiben.
- Um den Kanal herauszufinden, für den diese Datei geschrieben wurde, öffnen Sie die Datei in einem Texteditor. Die Kanalbezeichnung steht in den ersten Zeilen der Datei.

# **Abrufen von Daten**

#### **Abrufen von Setup-Informationen des Oszilloskops**

Gehen Sie wie folgt vor, um Oszilloskopeinstellungen von einem Speicherplatz oder einer externen Datei abzurufen (zu laden) und diese Einstellungen im Oszilloskop zu verwenden.

Sie können gespeicherte Setup-Dateien abrufen (laden), um das Oszilloskop schnell einzurichten und eine bestimmte Messung vorzunehmen. Eine Setup-Datei enthält die meisten Oszilloskopeinstellungen, unter anderem Vertikal-, Horizontal-, Cursor- und Messparameter. Kommunikationsinformationen wie beispielsweise GPIB- oder LAN-Konfigurationen sind nicht enthalten.

- **1.** Sie können optional einen USB-Datenträger anschließen, um die Setup-Daten aus einer Datei auf dem USB-Datenträger abzurufen.
- **2.** Drücken Sie die Taste **Speichern Abrufen** am vorderen Bedienfeld.

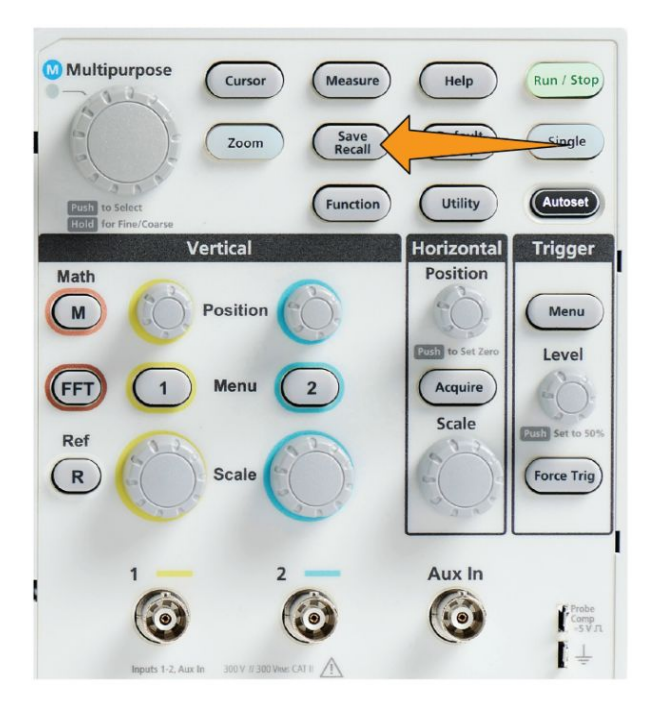

- **3.** Drücken Sie die Seitenmenütaste **Aktion**.
- **4.** Wählen Sie mit dem **Mehrfunktions**-Drehknopf die Option **Abruf Setup** aus und klicken Sie darauf.
- <span id="page-169-0"></span>**5.** So rufen Sie Setup-Dateien aus dem internen Setup-Speicher ab:
	- **a.** Drücken Sie die Seitenmenütaste **Abrufen von Setup**.
	- **b.** Rufen Sie mit dem **Mehrfunktions**-Drehknopf das Setup vom Speicherort  $(1 – 10)$  ab.
- **6.** So rufen (d. h. laden) Sie Setup-Daten aus einer Datei auf dem USB-Datenträger ab:
	- **a.** Drücken Sie die Seitenmenütaste **Abrufen von USB**.
	- **b.** Markieren Sie die Setup-Datei (\*.SET), die geladen werden soll.
	- **c.** Drücken Sie den **Mehrfunktions**-Drehknopf oder die Seitenmenütaste **Abrufen**. Die Einstellungen werden in das Oszilloskop geladen und angewendet.

#### **Abrufen von Signaldaten**

Gehen Sie wie folgt vor, um Signaldaten aus einer externen .ISF-Datei abzurufen (zu laden), an einem Referenzspeicherplatz abzulegen und auf dem Oszilloskop anzuzeigen. In das Oszilloskop können nur .ISF-Signaldatendateien geladen werden.

- **1.** Schließen Sie einen USB-Datenträger an, der die .ISF-Signaldatendatei enthält.
- **2.** Drücken Sie die Taste **Speichern Abrufen** am vorderen Bedienfeld.

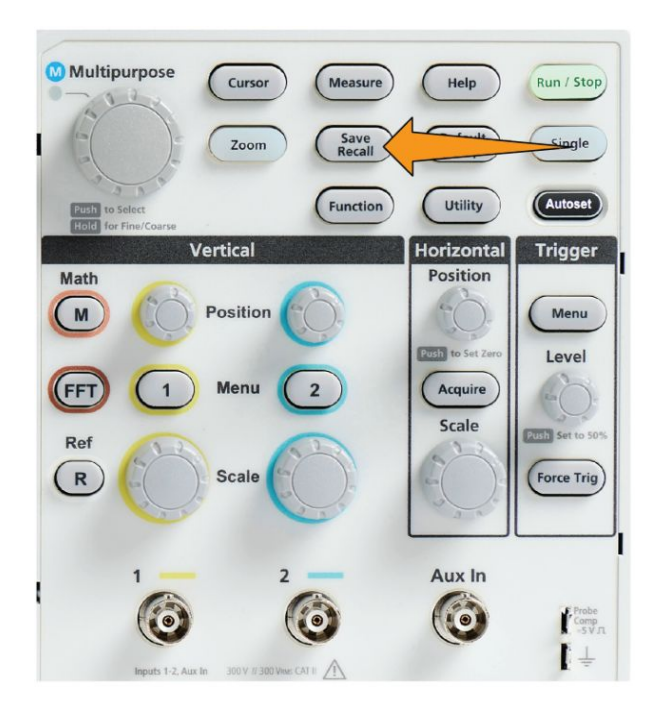

**3.** Drücken Sie die Seitenmenütaste **Aktion**.

- **4.** Wählen Sie mit dem **Mehrfunktions**-Drehknopf die Option **Signal abrufen** aus und klicken Sie darauf.
- **5.** Drücken Sie die Seitenmenütaste **In**.
- **6.** Wählen Sie **Ref. 1** oder **Ref. 2** aus und klicken Sie darauf.
- 7. Drücken Sie die Seitenmenütaste Datei auswählen, um das Fenster "Datei Dienstprogr." zu öffnen.
- **8.** Wählen Sie mit dem **Mehrfunktions**-Drehknopf die Signaldatei (\*. ISF) aus. Die Signaldaten werden in den ausgewählten Referenzspeicher des Oszilloskops geladen.

# **Verwenden der USB-Datei-Dienstprogr.-Funktionen**

### **Überblick über den Inhalt des Fensters "Datei Dienstprogr."**

Zum Öffnen des Fensters **Datei-Browser** drücken Sie die Taste **Speichern Abrufen** am vorderen Bedienfeld und anschließend die Seitenmenütaste **Datei-Browser**.

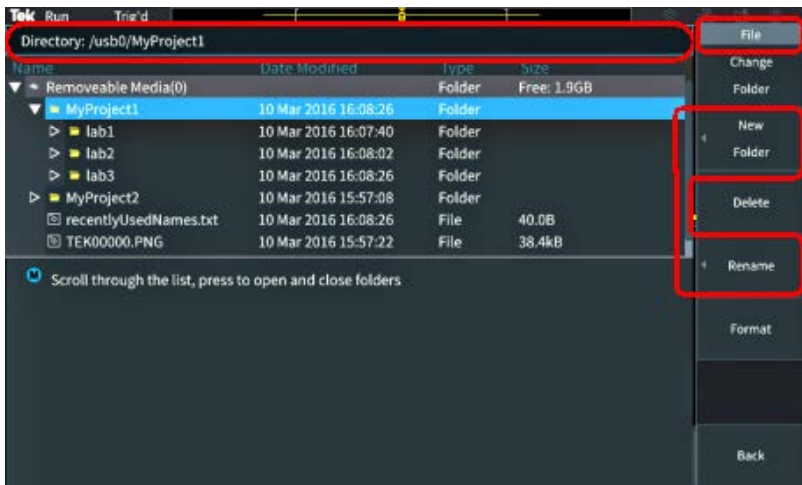

- Im Feld **Verzeichnis** wird der Pfad des markierten Verzeichnisses bzw. der markierten Datei angezeigt. Außerdem dient dieses Feld zur Eingabe von Text, mit dem Sie Dateien oder Verzeichnisse neu anlegen oder umbenennen.
- Im Bereich unterhalb des Feldes "Verzeichnis" werden Dateien und Verzeichnisse angezeigt. Markieren Sie mit dem **Mehrfunktions**-Drehknopf einen Namen. Drücken Sie den **Mehrfunktions**-Drehknopf, um ein Verzeichnis zu öffnen oder zu schließen. Geschlossene Verzeichnisse sind durch das Symbol ► gekennzeichnet, während offene Verzeichnisse durch das Symbol ▼ gekennzeichnet sind.
- Mit den Tasten des Seitenmenüs **Datei** können die angegebenen Funktionen von "Datei Dienstprogr." ausgeführt werden. Bei Auswahl einer der Optionen **Verzeichnis wechseln**und **Löschen** werden die angegebenen Aufgaben direkt durchgeführt.
- Mit den Optionen **Neues Verz.** und **Umbenennen** werden ein Zeicheneingabefeld, eine Tastatur und Seitenmenütasten angezeigt, siehe nächste Abbildung.

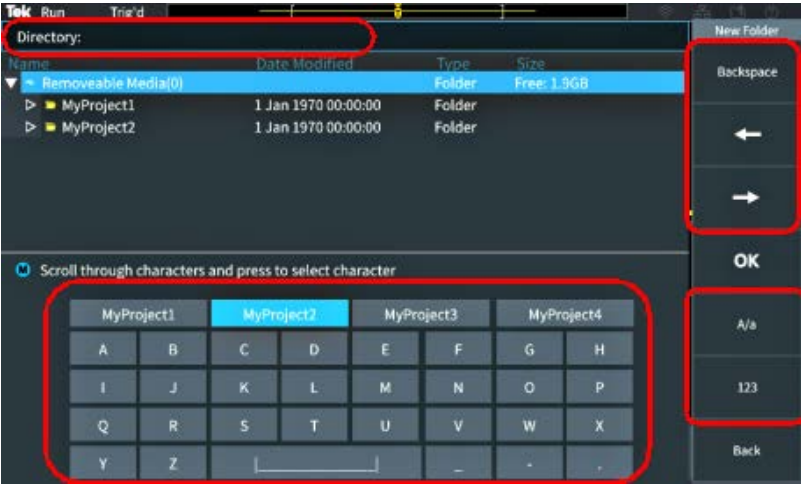

• Mit dem **Mehrfunktions**-Drehknopf können Sie einen kürzlich angelegten Namen auswählen (der in der Liste der eingegebenen Zeichen ganz oben aufgeführt ist) und darauf klicken. Oder Sie können einzelne Buchstaben des Namens markieren, die Sie eingeben möchten. Drücken Sie anschließend den **Mehrfunktions**-Drehknopf, um diesen Buchstaben zum Feld **Verzeichnis** hinzuzufügen. Wiederholen Sie diesen Ablauf, bis Sie den vollständigen Namen eingegeben haben.

*HINWEIS. Bei der Umbenennung einer Bild-, Signal- oder Einstellungsdatei müssen Sie die Dateierweiterung nicht eingeben.*

- Mit den Seitenmenütasten können Sie das Zeichen links vom Cursor (**Rückschritt**) löschen bzw. den Cursor im Feld **Verzeichnis** nach links und rechts verschieben.
- Mit den unteren Seitenmenütasten können Sie Groß- und Kleinbuchstaben auf der Tastatur oder ein numerisches Tastenfeld anzeigen.
- Drücken Sie die Seitenmenütaste **OK**, um die Datei oder das Verzeichnis mit dem Namen im Feld **Verzeichnis** anzulegen oder umzubenennen.

# <span id="page-174-0"></span>**Ändern des Standardspeicherortes für Dateien auf einem USB-Datenträger**

Standardmäßig werden durch das Oszilloskop Bild-, Signal- und Setup-Dateien im Stammverzeichnis des USB-Datenträgers gespeichert. Gehen Sie wie folgt vor, um auf dem USB-Datenträger ein anderes Standardspeicherverzeichnis auszuwählen, in dem Dateien gespeichert werden sollen.

**1.** Drücken Sie die Taste **Speichern Abrufen** am vorderen Bedienfeld.

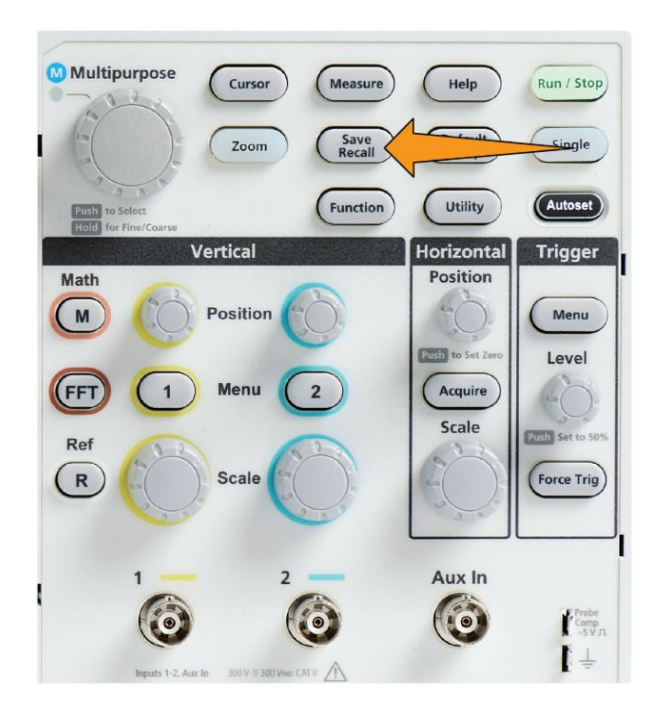

- **2.** Drücken Sie die Seitenmenütaste **Datei-Browser**.
- **3.** Navigieren Sie mit dem **Mehrfunktions**-Drehknopf zu einem Verzeichnis, in dem Dateien gespeichert werden sollen, und markieren Sie das Verzeichnis.
- **4.** Drücken Sie die Seitenmenütaste **Zurück**.
- **5.** Drücken Sie die Seitenmenü-Taste **Einstellungen**.
- 6. Drücken Sie die Seitenmenütaste Taste "Speichern" Zuweisen zu.
- **7.** Drücken Sie die Seitenmenütaste **Verzeichnis wechseln**. Gespeicherte Dateien werden nun an diesem Speicherort abgelegt.

# **Regeln für Standardspeicherverzeichnisse**

- Das neue Speicherverzeichnis bleibt wirksam, bis:
	- mit der Taste **Verzeichnis wechseln** ein neuer Speicherort ausgewählt wird
	- das Oszilloskop ausgeschaltet wird; der Speicherort wird dann wieder in das Stammverzeichnis des USB-Datenträgers geändert
- Durch die folgenden Aktionen wird der Datei Speicherort nicht geändert. Am Oszilloskop wird eine Fehlermeldung angezeigt, wenn eine Datei an einem Speicherort abgelegt werden soll, der nicht gefunden werden kann. Mit der Funktion **Verzeichnis wechseln** können Sie das Arbeitsverzeichnis in ein bestehendes Verzeichnis ändern und den Speichervorgang erneut ausführen.
	- Löschen des Dateispeicherverzeichnisses
	- Entfernen oder Anschließen eines USB-Datenträgers
	- Drücken der Taste **Grundeinstellung** am vorderen Bedienfeld

#### **Anlegen eines neuen Verzeichnisses auf dem USB-Datenträger**

Gehen Sie wie folgt vor, um ein neues Verzeichnis auf dem USB-Datenträger anzulegen.

**1.** Drücken Sie die Taste **Speichern Abrufen** am vorderen Bedienfeld.

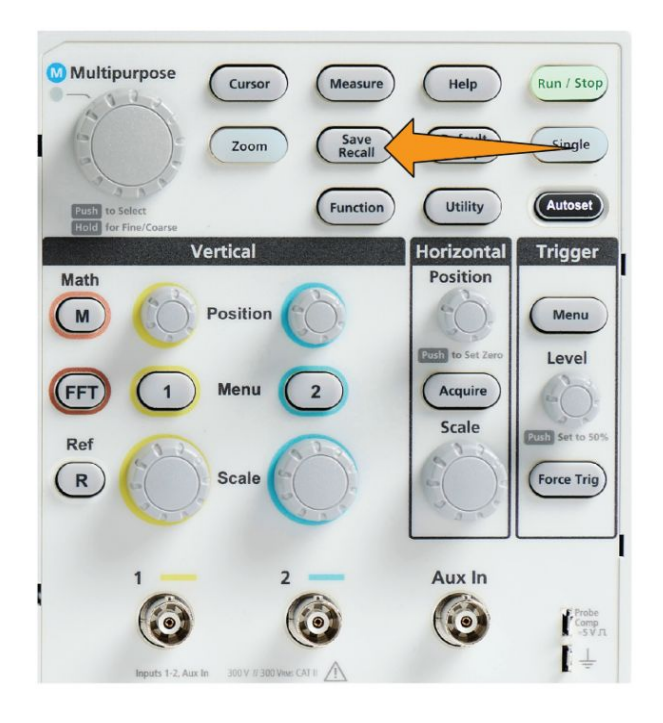

**2.** Drücken Sie die Seitenmenütaste **Datei-Browser**.

- **3.** Navigieren Sie mit dem **Mehrfunktions**-Drehknopf zu dem Speicherort, an dem Sie das neue Verzeichnis anlegen möchten.
- **4.** Drücken Sie die Seitenmenütaste **Neues Verz.**.
- **5.** Wählen Sie mit dem **Mehrfunktions**-Drehknopf einen kürzlich angelegten Namen aus (der in der Liste der eingegebenen Zeichen ganz oben aufgeführt ist) und klicken Sie darauf, oder geben Sie den Verzeichnisnamen mit dem **Mehrfunktions**-Drehknopf und den Seitenmenütasten ein, indem Sie durch die Buchstaben, Zahlen und gültigen Zeichen der Liste blättern und die jeweils gewünschten markieren.

Klicken Sie auf den **Mehrfunktions**-Drehknopf, um das markierte Zeichen einzugeben. Die eingegebenen Zeichen werden oben im Dateifenster angezeigt.

- **6.** Wiederholen Sie Schritt 5, bis Sie den Verzeichnisnamen eingegeben haben.
- **7.** Drücken Sie die Seitenmenütaste **OK**, um den neuen Verzeichnisnamen zum USB-Datenträger hinzuzufügen.

*HINWEIS. Am Anfang der Zeichenliste werden vier Namen angezeigt (die Standardwerte lauten MyProject1-4). Diese angezeigten Namen ändern sich mit jedem neuen angelegten Datei- oder Verzeichnisnamen. Diese Namen werden zurückgesetzt, sobald Sie das Oszilloskop ausschalten oder die Taste Grundeinstellung am vorderen Bedienfeld drücken.*

#### **Tipp zum Anlegen von Verzeichnissen**

Falls Sie auf einem USB-Datenträger viele Verzeichnisse anlegen müssen, geht dies schneller, wenn Sie den USB-Datenträger an einen PC anschließen und die Standarddienstprogramme von Microsoft Windows oder anderen Betriebssystemen zum Anlegen von Verzeichnissen nutzen.

# **Löschen von Dateien oder Verzeichnissen auf dem USB-Datenträger**

Gehen Sie wie folgt vor, um Dateien oder Verzeichnisse auf dem USB-Datenträger zu löschen.

**1.** Drücken Sie die Taste **Speichern Abrufen** am vorderen Bedienfeld.

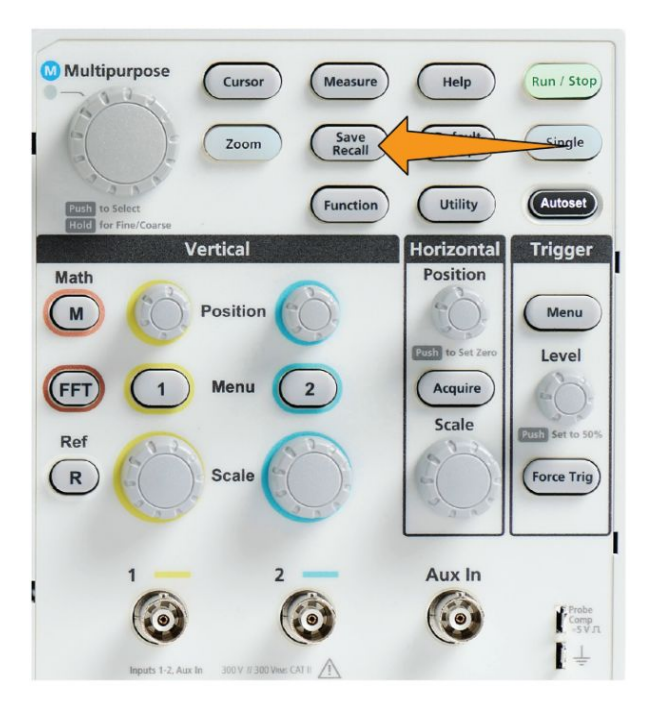

- **2.** Drücken Sie die Seitenmenütaste **Datei-Browser**.
- **3.** Navigieren Sie mit dem **Mehrfunktions**-Drehknopf zu einem Datei- oder Verzeichnisnamen, den Sie löschen möchten.
- **4.** Drücken Sie die Seitenmenütaste **Löschen**. Sie werden daraufhin vom Menü aufgefordert, die Löschaktion zu bestätigen.
- **5.** Markieren Sie **Ja** (um zu löschen) oder **Nein** (um den Löschvorgang abzubrechen).
- **6.** Drücken Sie den **Mehrfunktions**-Drehknopf, um die Datei oder das Verzeichnis zu löschen.

*HINWEIS. Beim Löschen eines Verzeichnisses werden außerdem alle in diesem Verzeichnis enthaltenen Dateien und Unterverzeichnisse gelöscht.*

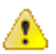

*VORSICHT. Beim Löschen einer Datei oder eines Verzeichnisses auf dem USB-Datenträger werden die Daten auf diesem Datenträger nicht entfernt. Die Einträge der Namen der Dateien und Verzeichnisse in der FAT-Tabelle werden gelöscht und der Speicherplatz wird als verfügbar gekennzeichnet. Falls sich wichtige oder sensible Daten auf dem USB-Datenträger befinden, die gelöscht werden müssen, schließen Sie den USB-Datenträger an einen PC an, und verwenden Sie ein Programm zur sicheren Löschung von Daten, das die Daten durch Nullen ersetzt.*

#### **Umbenennen von Dateien oder Verzeichnissen auf dem USB-Datenträger**

Gehen Sie wie folgt vor, um Dateien oder Verzeichnisse auf dem USB-Datenträger umzubenennen.

**1.** Drücken Sie die Taste **Speichern Abrufen** am vorderen Bedienfeld.

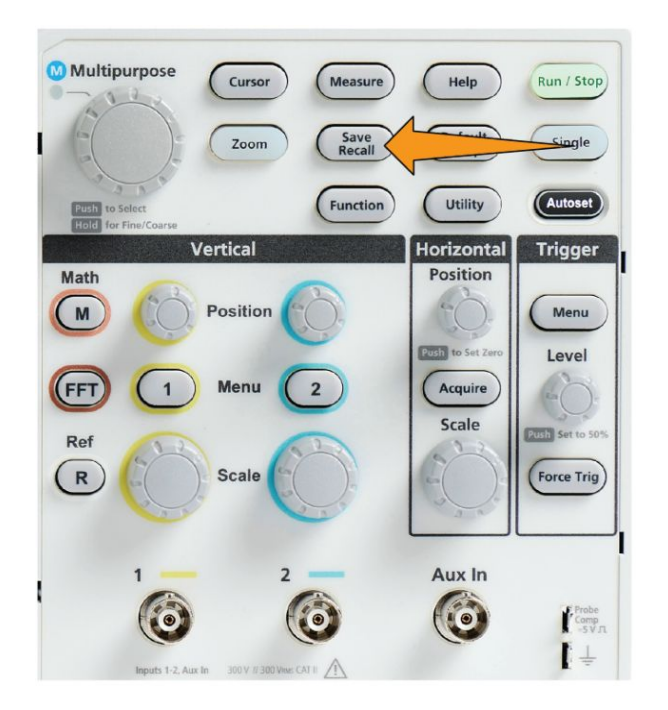

- **2.** Drücken Sie die Seitenmenütaste **Datei-Browser**.
- **3.** Navigieren Sie mit dem **Mehrfunktions**-Drehknopf zu dem Speicherort, an dem Sie das neue Verzeichnis anlegen möchten.
- **4.** Drücken Sie die Seitenmenütaste **Umbenennen**.

**5.** Wählen Sie einen kürzlich angelegten Namen aus (der in der Liste der eingegebenen Zeichen ganz oben aufgeführt ist) und klicken Sie darauf, oder geben Sie den Verzeichnis- oder Dateinamen mit dem **Mehrfunktions**-Drehknopf und den Seitenmenütasten ein, indem Sie durch die Buchstaben, Zahlen und gültigen Zeichen der Liste blättern und die jeweils gewünschten markieren.

Drücken Sie den **Mehrfunktions**-Drehknopf, um das markierte Zeichen einzugeben. Die eingegebenen Zeichen werden oben im Dateifenster angezeigt.

- **6.** Wiederholen Sie Schritt 5, bis Sie alle Zeichen des Verzeichnisnamens eingegeben haben.
- **7.** Drücken Sie die Seitenmenütaste **OK**, um den neuen Verzeichnisnamen zum USB-Datenträger hinzuzufügen.

*HINWEIS. Beim Umbenennen einer Bild-, Signal- oder Einstellungsdatei müssen Sie die Dateierweiterung (.ISF, .SET usw.) nicht eingeben.*

### **Datei, Verzeichnis, Tipp zum Umbenennen**

Falls Sie auf einem USB-Datenträger viele Verzeichnisse oder Dateien umbenennen müssen, geht dies schneller, wenn Sie den USB-Datenträger an einen PC anschließen und die Standarddienstprogramme von Microsoft Windows oder anderen Betriebssystemen zum Umbenennen von Verzeichnissen nutzen.
# **Informationen über automatisch erzeugte Dateinamen**

Das Oszilloskop erzeugt bei Dateien, die auf den USB-Datenträger gespeichert werden, automatisch einen nummerierten Dateinamen.

Die Regeln zur Benennung von Dateien folgt dem Schema TEKXXXXX.<Erw>:

- XXXXX eine Ganzzahl zwischen 00000 und 99999 ist
- <Erw> ist der Dateityp (.PNG, .BMP oder .JPG bei Bildschirminhaltsdateien, .SET bei Setup-Dateien, .ISF oder .CSV bei Signaldateien)

Beim Anlegen eines neuen Dateinamens überprüft das Oszilloskop den USB-Datenträger, um den Dateinamen des zu speichernden Dateityps zu ermitteln, der die höchste Zahl aufweist. Anschließend erhöht das Oszilloskop diese Zahl und verwendet sie für den neuen Dateinamen. Wenn Sie zum Beispiel zum ersten Mal eine Datei speichern, erzeugt das Oszilloskop den Dateinamen "TEK00000". Wenn Sie beim nächsten Mal denselben Dateityp speichern, erhält die Datei den Namen "TEK00001".

## **Tipps für Bildinhalts-, Einstellungs- und Signaldateien**

- Bei nicht fortlaufender Nummerierung von Dateien, beispielsweise TEK00001, TEK00002, TEK00005, verwendet das Oszilloskop die Datei mit der höchsten Zahl als Ausgangspunkt für neue Dateinamen (bei diesem Beispiel TEK00006).
- Falls Sie einen anderen USB-Datenträger oder ein anderes Verzeichnis auswählen, erzeugt das Oszilloskop die Dateinummer anhand der Dateien, die auf diesem USB-Datenträger bzw. in diesem Verzeichnis vorhanden sind. Wenn Sie beispielsweise das Speicherverzeichnis /usb0/MyProject1 wählen, das die Datei TEK00006.png enthält, wird die nächste gespeicherte .png-Datei in diesem Verzeichnis mit TEK00007.png benannt.
- Um die Kanalart oder Signalart (**Math**, **FFT**, **Ref**) einer gespeicherten Signaldatei zu ermitteln, öffnen Sie die Signaldatei (.CSV oder .ISF) in einem Texteditor. Die Kanalbezeichnung bzw. die Signalart ist oben in der Dateistruktur angegeben.

# **Löschen von Daten aus dem Oszilloskopspeicher (TekSecure)**

Mit der TekSecure™-Funktion können Sie alle Setup- und Signalinformationen löschen, die im nichtflüchtigen Speicher des Oszilloskops gespeichert sind. Falls Sie mit dem Oszilloskop vertrauliche Signaldaten erfasst haben oder das Oszilloskop in einem zugangsbeschränkten Bereich nutzen, können Sie mithilfe der TekSecure-Funktion den Speicher und Setup-Daten löschen, bevor Sie das Oszilloskop wieder zur normalen Verwendung zurückgeben.

Die TekSecure-Funktion:

- ersetzt alle Signale in allen Referenzspeichern durch Null(0)-Werte
- Ersetzt das aktuelle Frontplatten-Setup sowie alle gespeicherten Setups durch die Grundeinstellung
- zeigt je nach Erfolg der Überprüfung eine Bestätigung oder eine Warnung an
- **1.** Drücken Sie **Dienstprogramm**.

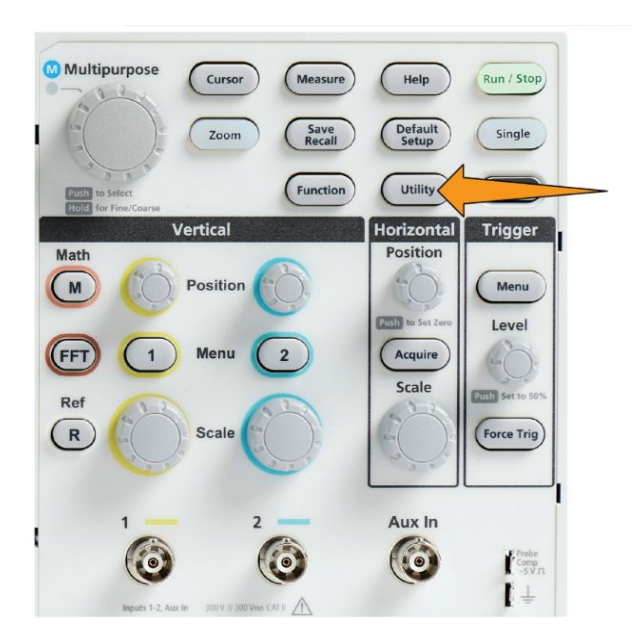

- **2.** Drücken Sie die Seitenmenütaste **-Weiter- Seite 1 von 2**.
- **3.** Drücken Sie auf die Seitenmenütaste **TekSecure Speicher löschen**.
- **4.** Dieses Verfahren löscht das gesamte nichtflüchtige RAM. Alle Referenzsignale und gespeicherten Einstellungen gehen verloren. Die Kalibrierungskonstanten werden beibehalten und das System wird neu gestartet. Dies dauert ca. 5 Minuten.
- **5.** Wählen und klicken Sie auf **Ja**, um den TekSecure-Ablauf zu starten. Der Löschvorgang kann bis zu drei Minuten lang dauern.
- **6.** Zum Abbrechen des Ablaufs wählen Sie **Nein**, oder drücken Sie die Taste **Menü**.
- **7.** Nach Abschluss des TekSecure-Ablaufs wird das Oszilloskop automatisch aus- und wieder eingeschaltet.

# **Einstellen oder Anzeigen von Parametern des USB-Geräteanschlusses**

### **Deaktivieren des USB-Geräteanschlusses**

Gehen Sie wie folgt vor, um den Zugang **USB-Geräteanschluss** zu trennen, sodass der Fernzugriff auf das Oszilloskop über die Verbindung am USB-Geräteanschluss unterbunden wird.

*HINWEIS. Mit dieser Funktion wird lediglich der USB-Geräteanschluss an der Geräterückwand deaktiviert. Diese Funktion dient nicht zur Deaktivierung der USB-Hostanschlüsse an der Frontplatte und an der Rückwand.*

**1.** Drücken Sie am vorderen Bedienfeld die Taste **Dienstprogramm**.

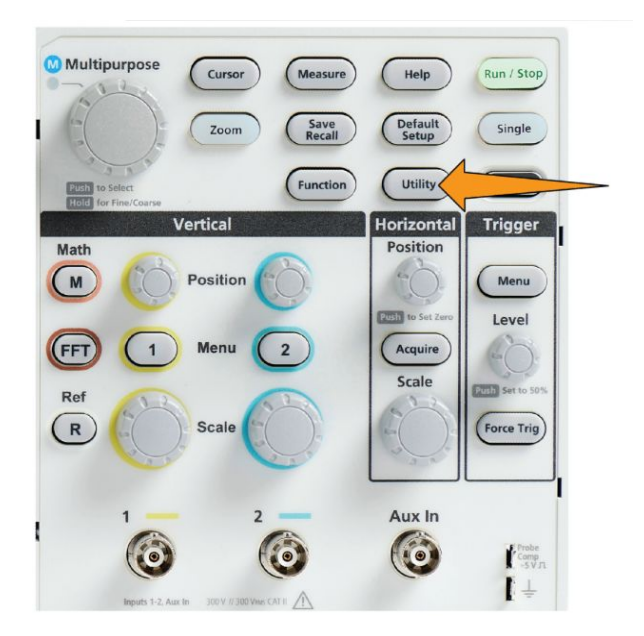

- **2.** Drücken Sie die Seitenmenütaste **Konfig**.
- **3.** Wählen Sie mit dem **Mehrfunktions**-Drehknopf die Option **USB** aus und klicken Sie darauf.
- **4.** Wählen Sie die Option **Deaktiviert (vom Bus getrennt)** aus und klicken Sie darauf.

# **Auswählen des am USB-Geräteanschluss angeschlossenen Gerätes**

Gehen Sie wie folgt vor, um das an den **USB-Geräteanschluss** angeschlossene Gerät auszuwählen. Ein unterstütztes Gerät muss nicht an den **USB-Geräteanschluss** angeschlossen sein, um dieses Gerät auswählen zu können.

*HINWEIS. Die gegenwärtige Softwareversion unterstützt nur eine PC-Verbindung.*

**1.** Drücken Sie am vorderen Bedienfeld die Taste **Dienstprogramm**.

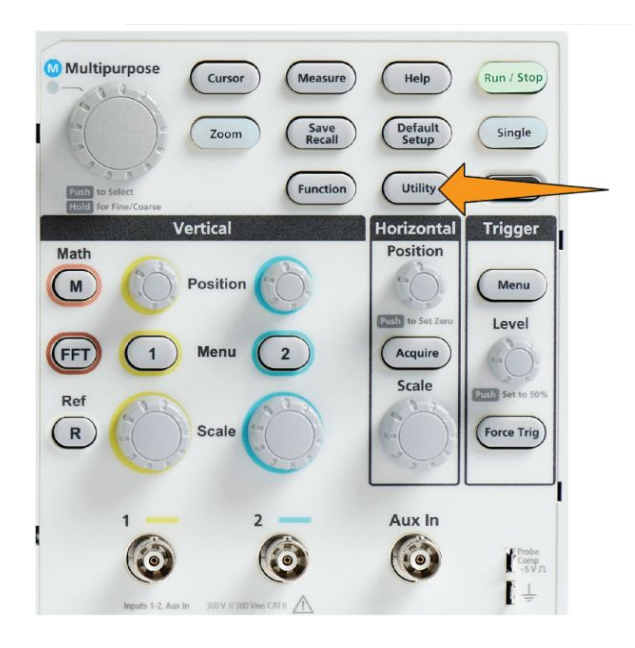

- **2.** Drücken Sie die Seitenmenütaste **Konfig**. Das USB-Menüelement (oben im **Konfig**-Seitenmenü) zeigt den Verbindungsstatus des USB-Geräteanschlusses an.
- **3.** Wählen Sie mit dem **Mehrfunktions**-Drehknopf die Option **USB** aus und klicken Sie darauf. Im Menü **USB-Geräteanschluss** sind die verfügbaren Geräte aufgeführt, die Sie anschließen können. Ein grau dargestelltes Menüelement kann nicht ausgewählt werden.
- **4.** Falls der USB-Geräteanschluss **Deaktiviert (vom Bus getrennt)** ist, wählen Sie das Gerät aus, das Sie anschließen möchten, und klicken Sie auf das Gerät.

# **Anzeigen von USBTMC-Informationen**

USBTMC ist die Abkürzung für "USB Test Measurement Class". USBTMC ist ein Protokoll, über das USB-Geräte mithilfe von IEEE488-Nachrichten kommunizieren können. Dieses Protokoll ermöglicht die Ausführung von GPIB-Softwareanwendungen auf USB-Hardware. Auf diesen Bildschirm werden Informationen über die Registrierung des Protokolls angezeigt. Dieser Bildschirm enthält keine aktiven Bedienelemente.

**1.** Drücken Sie am vorderen Bedienfeld die Taste **Dienstprogramm**.

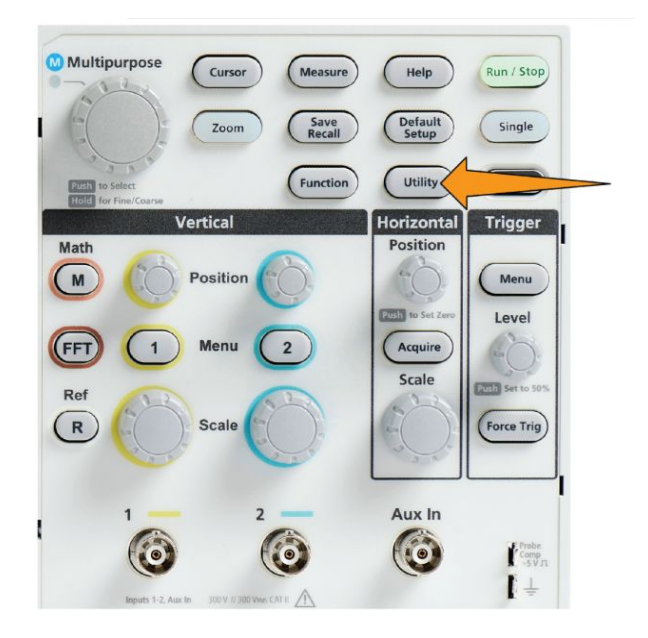

- **2.** Drücken Sie die Seitenmenütaste **Konfig**.
- **3.** Wählen Sie mit dem **Mehrfunktions**-Drehknopf die Option **USB** aus und klicken Sie darauf.
- **4.** Wählen Sie **USBTMC-Konfiguration** aus und klicken Sie darauf. Am Oszilloskop werden die Informationen über die Registrierung des USBTMC-Protokolls angezeigt.

# **Anhänge**

## **Installieren neuer Firmware auf dem Oszilloskop**

Tektronix veröffentlicht neue Oszilloskop-Firmware, um bestehende Funktionen zu verbessern oder neue Funktionen hinzuzufügen. Gehen Sie wie folgt vor, um die neue Firmware auf dem Oszilloskop zu installieren.

- **1.** Weiter zu *<http://tek.com>*.
- **2.** Klicken Sie auf **Downloads**. Wählen Sie im Menü "Downloads" DOWNLOAD-TYP als Software und geben Sie TBS1000C in das Feld MODELL ODER TASTATUR ein und klicken Sie dann auf **SUCHEN**.
- **3.** Wählen Sie die neueste Software-Version aus und folgen Sie zum Herunterladen den Anweisungen. Laden Sie die neueste Firmware für das Oszilloskop auf den PC herunter.
- **4.** Entpacken Sie die Dateien und kopieren Sie TBS1000C.Kopieren Sie die TEK-Datei in das Stammverzeichnis des USB-Flash-Laufwerks.

*HINWEIS. TBS1000C.Die TEK-Datei wird NUR für TBS1052C, TBS1072C, TBS1102C und TBS1202 unterstützt.*

- **5.** Schalten Sie das Oszilloskop ein.
- **6.** Schließen Sie den USB-Stick an den USB-Anschluss an der Frontplatte des Oszilloskops an.

**7.** Drücken Sie die Taste **Dienstprogramm**.

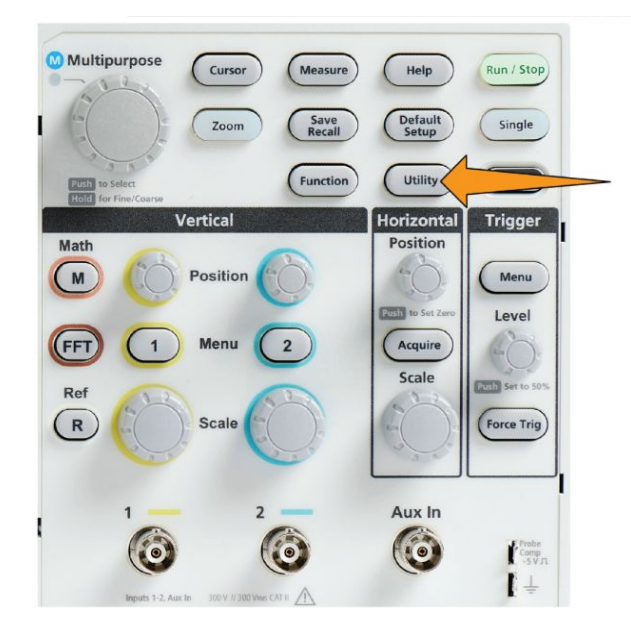

- **8.** Drücken Sie die Seitenmenütaste **-Weiter- Seite 1 von 2**.
- **9.** Drücken Sie die Seitenmenütaste **Firmware aktualis.**. Am Bildschirm wird die Meldung **Firmware aktualisieren** angezeigt.
- **10.** Wählen Sie mit dem **Mehrfunktions**-Drehknopf die Option **Ja** und klicken Sie anschließend den **Mehrfunktions**-Drehknopf, um die Firmware zu installieren.
- **11.** Befolgen Sie die Anweisungen auf dem Bildschirm.

*HINWEIS. Schalten Sie das Oszilloskop nicht aus und entfernen Sie den USB-Stick nicht, bevor das Oszilloskop die Installation der Firmware beendet hat. Am Bildschirm wird eine Meldung angezeigt, wenn das Oszilloskop ausgeschaltet werden kann.*

- **12.** Schalten Sie nach Abschluss der Firmware-Installation das Oszilloskop aus, entfernen Sie den USB-Stick, und schalten Sie das Oszilloskop wieder ein. Warten Sie, bis der Oszilloskopbildschirm angezeigt wird.
- **13.** So überprüfen Sie die Firmware-Installation:
	- **a.** Drücken Sie die Taste **Dienstprogramm**.
	- **b.** Drücken Sie die Seitenmenütaste **Konfig**.
- **c.** Wählen Sie mit dem **Mehrfunktions**-Drehknopf die Option **Systemstatus** aus und klicken Sie darauf. Dadurch wird der Meldungsbildschirm des Systemstatus angezeigt.
- **d.** Überprüfen Sie, ob die auf dem Bildschirm angezeigte Nummer der Softwareversion mit der Version identisch ist, die Sie gerade installiert haben.

# **Durchführen von Diagnosetests**

Gehen Sie zum Testen von Funktionsmodulen des Gerätes wie folgt vor.

*HINWEIS. Bei der Ausführung des Selbsttests werden die Einstellungen des Oszilloskops zurückgesetzt. Speichern Sie das aktuelle Setup in den Speicher oder in eine Datei, wenn Sie die aktuellen Einstellungen nicht verlieren möchten.*

*HINWEIS. Entfernen Sie alle Tastköpfe und Kabel von den Oszilloskopeingängen.*

**1.** Drücken Sie die Taste **Dienstprogramm**.

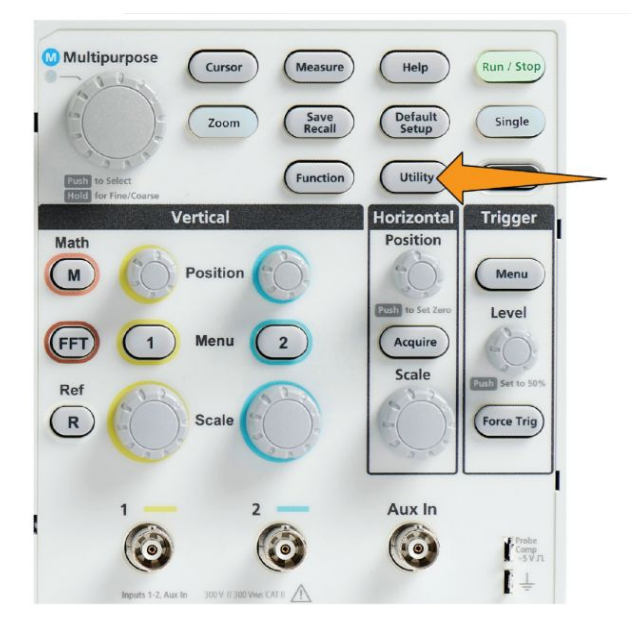

- **2.** Drücken Sie die Seitenmenütaste **Kalibrierung & Diagnose**.
- **3.** Drehen Sie den **Mehrfunktions**-Drehknopf auf die Option **Diagnose** und klicken Sie anschließend den **Mehrfunktions**-Drehknopf, um die Option anzuwählen.
- **4.** Drücken Sie die Seitenmenütaste **Selbsttest**, um das **Selbsttest**-Menü und die Anzeige **Ergebnis Selbsttest** anzuzeigen.
- **5.** Wählen Sie mit dem **Mehrfunktions**-Drehknopf die Option **Selbsttest ausführen** aus. Klicken Sie anschließend auf den **Mehrfunktions**-Drehknopf, um den Test mit den Standardeinstellungen zu starten. Es dauert einige Sekunden, bis der Selbsttest ausgeführt wird.
- **6.** Verwenden Sie die anderen Menüoptionen des **Selbsttests**, um die Ausführung zu verfeinern: Sie können angeben, wie oft die Tests ausgeführt werden sollen (**Schleifenzeiten**), die Tests fortlaufend ausführen (**Endlosschleife**), die Tests bis zum Auftreten eines Fehlers und Stopp des Tests ausführen (**Schleife bis Fehler**) oder einen Test auf fehlgeschlagene Tests ausführen (**Schleife bei Fehler).**

*HINWEIS. Nach der Ausführung der Selbsttests wird das Oszilloskop auf die werksseitigen Standardeinstellungen zurückgesetzt.*

### **Kursunterlagen, Ausbildung und Schulung am Gerät**

Hiermit können Sie direkt am Oszilloskop Laborübungen ausführen. Darüber hinaus können Sie sich über Theorien und Abläufe informieren sowie Ihre Laborergebnisse erfassen.

Mit einer separaten PC-Software zur Erarbeitung von Kursunterlagen, die Sie unter www.tek.com/software herunterladen können, können Sie neue Kursunterlagen erstellen. Anschließend können Sie die Kursunterlagen mithilfe eines USB-Datenträgers oder vom TekSmartLab-Softwareserver aus auf Oszilloskope verteilen, die die entsprechende Funktion unterstützen.

*HINWEIS. TekSmartLab stellt auf drahtlosem Wege die Verbindung zwischen mehreren Oszilloskopen und anderen Laborgeräten und einem zentralen Server mit Softwareschnittstelle her. Die Verwendung von Oszilloskopen der Baureihen und in Verbindung mit TekSmartLab erfordert entweder einen USB-Dongle mit WLAN-Transceiver (Option TEKUSBWIFI) oder eine Kommunikationsbox für den Anschluss an den TekSmartLab-Server. Weitere Informationen über TekSmartLab finden Sie unter dem Thema Oszilloskope – Einführung (Hilfe ►Oszilloskope – Einführung ►TekSmartLab).*

Von der Kursunterlagen-Webseite www.tek.com/courseware können Sie Dateien mit Kursunterlagen herunterladen, die von anderen Autoren erarbeitet wurden.

*HINWEIS. Kursunterlagendateien sind Im Format .ZIP komprimiert. Entpacken Sie die Kursunterlagendatei und kopieren Sie die entpackten Dateien auf einen USB-Datenträger.*

**Informationen über den**

- **Inhalt von**
- **Kursunterlagendateien**
- Eine Kursunterlagendatei kann maximal 12 Kurse enthalten, wobei auf dem Oszilloskop insgesamt über 100 MB Speicherplatz für Kursdateien zur Verfügung stehen.
- Jeder Kurs kann aus maximal 14 Laborübungen bestehen, wobei jede Laborübung Dateien mit Übersichtsinformationen und Arbeitsabläufen enthält.
- Zu Nachschlagezwecken für die Kursteilnehmer können Kurse beispielhafte Signale, Datenergebnisse und Signalmasken enthalten.
- Weitere Informationen über diese Anwendungen finden Sie in den Kursunterlagen und in der TekSmartLab-Dokumentation. Elektronische Versionen dieser Handbücher können Sie von der Tektronix-Website (www.tek.com) herunterladen.

**Laden einer Kursunterlagendatei von einem USB-Datenträger** Gehen Sie zum Laden einer Kursunterlagendatei wie folgt vor. Eine Kursunterlagendatei kann maximal 12 Kurse enthalten. Jeder Kurs kann maximal 14 Laborübungen enthalten.

- **1.** Schließen Sie den USB-Datenträger mit dem Kursordner an den USB-Anschluss an der Frontplatte an.
- **2.** Drücken Sie die Taste **Dienstprogramm**.

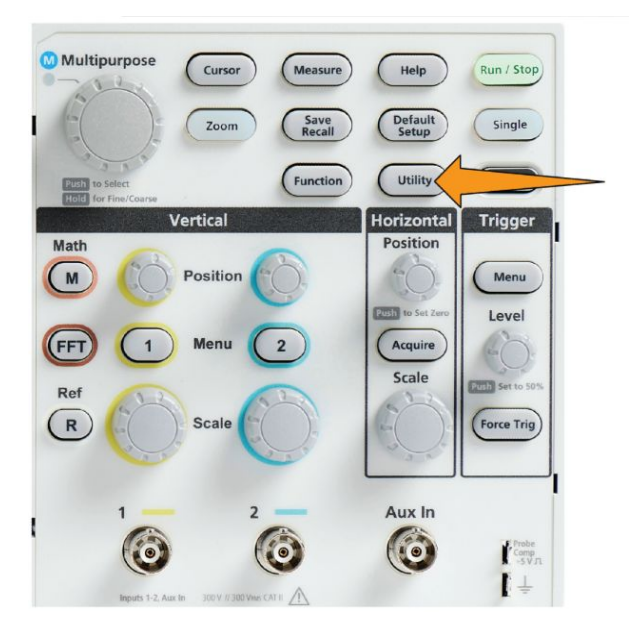

- **3.** Drücken Sie die Seitenmenütaste **-Weiter- Seite 1 von 2**.
- **4.** Drücken Sie die Seitenmenütaste **Kurs aktualisieren**.
- **5.** Blättern Sie mit dem **Mehrfunktions**-Drehknopf durch die Dateiliste und öffnen Sie den Kursordner, den Sie laden möchten. Verzeichnis- und Dateinamen werden oben am Bildschirm im Feld **Verzeichnis** angezeigt, sobald Sie einen Namen markieren.
- **6.** Suchen und markieren Sie das **Verzeichnis**, das die Datei mit der Dateierweiterung "workspace" enthält.
- **7.** Drücken Sie die Seitenmenütaste **Verzeichnis wechseln**, um zum Lesen der Kursunterlagen das Arbeitsverzeichnis vorübergehend an diesen Speicherplatz zu verschieben. Das ausgewählte Verzeichnis ist in der Liste hervorgehoben.
- **8.** Drücken Sie die Seitenmenütaste **Kurs hochladen**, um den Kurs in das Oszilloskop zu laden. Am Oszilloskop wird eine kurze Meldung angezeigt, dass die Datei erfolgreich geladen wurde.

#### **Umgang mit Fehlermeldungen** Falls die Fehlermeldung "Keine Kursmaterialpaketdateien gefunden." angezeigt wird, vergewissern Sie sich, dass Sie das Verzeichnis ausgewählt haben, das die "workspace" *enthält*, und nicht die "workspace"-Datei selbst. Vergewissern Sie sich außerdem, dass Sie keine anderen Ordner im Kursunterlagenverzeichnis ausgewählt haben.

In der folgenden Abbildung befindet sich die "workspace"-Datei (blau markiert) im Verzeichnis ST\_AFG\_EN\_MathAddition\_PKG (grüne Umrandungen). Sie müssen daher zum Laden dieses Kurses das Verzeichnis ST\_AFG\_EN\_MathAddition\_PKG markieren. Das Verzeichnis Package\_RSZI folder (rote Umrandung) ist ein Unterverzeichnis von ST\_AFG\_EN\_MathAddition\_PKG.

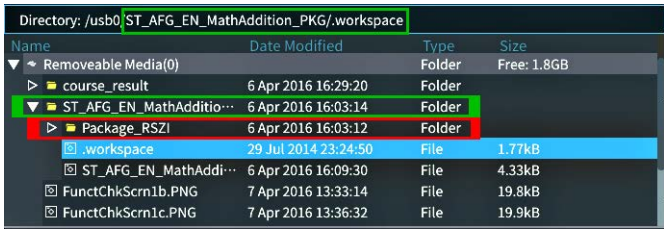

Wenn nach wie vor eine Ladefehlermeldung angezeigt wird, laden Sie die Kursunterlagendatei noch einmal herunter und anschließend in das Oszilloskop.

### **Ausführen von Laborübungen der Kursunterlagen**

Durch Drücken der Taste **Kurs** am vorderen Bedienfeld können Sie die Inhalte der Laborversuche anzeigen. Mit den Softkey-Tasten und dem **Mehrfunktions**-Drehknopf des Oszilloskops können Sie maximal 12 Kurse mit jeweils maximal 14 Laborübungen anzeigen.

Sobald Sie eine Laborübung ausgewählt haben, können Sie die Übersicht ansehen, die Laborübung Schritt für Schritt durchführen, Daten erfassen, die Datenergebnisse prüfen und speichern sowie Berichte erzeugen, in denen die bei jedem Schritt erstellten Signale dargestellt sind.

Voraussetzung: Sie haben einen Kurs in das Oszilloskop geladen.

**1.** Drücken Sie die Taste **Hilfe** am vorderen Bedienfeld.

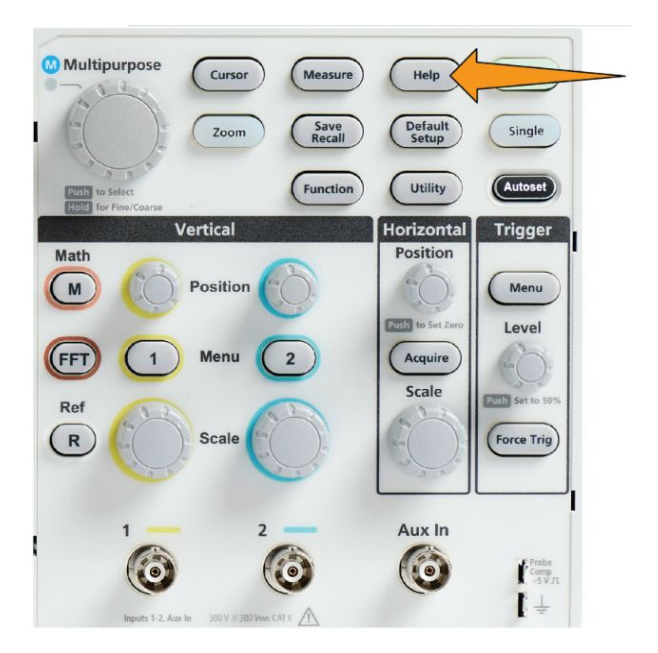

- **2.** Wählen Sie aus den angezeigten Kursen mit einer Seitenmenütaste einen Kurs aus. Im Hauptbildschirmbereich sind die Laborübungen dieses Kurses aufgeführt.
- **3.** Wählen Sie mit dem **Mehrfunktions**-Drehknopf die auszuführende Laborübung aus (falls mehrere Laborübungen zur Auswahl stehen) und klicken Sie darauf.
- **4.** Drücken Sie die Seitenmenütaste **Übersicht**. Die daraufhin angezeigte allgemeine Beschreibung enthält Informationen über den Gegenstand der Übung.
- **5.** Drücken Sie die Seitenmenütaste **Verfahren**. Folgen Sie den Verfahrensanweisungen auf dem Bildschirm.
	- Wenn Sie bei einem Schritt aufgefordert werden, Ihre Ergebnisse zu vergleichen, drücken Sie die Seitenmenütaste **Datenerfassung**, die Seitenmenütaste **Schritt**, wählen Sie mit dem **Mehrfunktions**-Drehknopf die Schrittnummer und drücken Sie die Seitenmenütaste **Referenz anzeigen** auf **Ein**. Am Oszilloskop wird das zu diesem Schritt gehörende Referenzmaterial angezeigt.
	- Wenn Sie bei einem Schritt aufgefordert werden, eine Signalmaske anzuzeigen, drücken Sie die Seitenmenütaste **Datenerfassung**, die Seitenmenütaste **Schritt**, wählen Sie mit dem **Mehrfunktions**-Drehknopf die Schrittnummer und drücken Sie die Seitenmenütaste **Signalmaske** auf **Ein**. Am Oszilloskop werden eine Referenz-Signalmaske und eine Anzeige dargestellt, die die Anzahl von Signalmaskenfehlern zählt (OK = das Signal befindet sich innerhalb des Signalmaskenbereiches, Nicht OK = das gesamte Signal oder ein Teil davon befindet sich außerhalb des Maskenbereiches).
	- Wenn Sie bei einem Schritt aufgefordert werden, ein Ergebnis zu speichern, drücken Sie die Seitenmenütaste **Datenerfassung**, die Seitenmenütaste **Schritt**, wählen Sie mit dem **Mehrfunktions**-Drehknopf die Schrittnummer, drücken Sie die Seitenmenütaste **Datentyp** und wählen Sie den Typ der zu speichernden Daten (Messung, Bildschirminhalt oder Signal-CSV). Drücken Sie anschließend die Seitenmenütaste **Ergebnis speichern**. Das Oszilloskop speichert das Ergebnis im flüchtigen Speicher.

*HINWEIS. Während der Ausführung einer Laborübung erfasste Ergebnisse werden im flüchtigen Speicher des Oszilloskops gespeichert. Die Ergebnisse sind nicht permanent gespeichert, solange Sie nicht einen Bericht auf dem USB-Datenträger speichern. Achten Sie darauf, Ergebnisse in einem Bericht zu speichern.*

**6.** Speichern Sie Laborversuchsergebnisse in einer Berichtsdatei auf dem USB-Datenträger. Siehe *[Speichern von Ergebnissen der Laborversuche aus den](#page-196-0) [Kursunterlagen](#page-196-0)* auf Seite 171.

<span id="page-196-0"></span>**Speichern von Ergebnissen der Laborversuche aus den Kursunterlagen** Gehen Sie wie folgt vor, um Ergebnisse in einem Bericht zu speichern, nachdem Sie Kurse und Laborversuche aus den Kursunterlagen abgeschlossen haben.

- **1.** Drücken Sie die Seitenmenütaste **Bericht**. Geben Sie mit den nun angezeigten Seitenmenütasten und dem **Mehrfunktions**-Drehknopf einen Namen zur Bezeichnung des Berichtes ein.
- **2.** Drücken Sie die Seitenmenütaste **OK**. Das Oszilloskop erzeugt den Bericht und zeigt ihn auf dem Bildschirm an. Bei einem fehlerhaften Bericht oder fehlenden Informationen im Bericht drücken Sie die Seitenmenütaste **Zurück** und wiederholen Sie den Schritt oder die Schritte, bei denen Informationen fehlen, und führen Sie den **Bericht** erneut aus.
- **3.** Ist der Bericht korrekt, drücken Sie die Seitenmenütaste **Speichern**. Das Oszilloskop speichert den Bericht auf dem USB-Datenträger.
- **4.** Zur Überprüfung, ob der Bericht auf den Datenträger geschrieben wurde, drücken Sie die Seitenmenütaste **Speichern Abrufen** und anschließend die Seitenmenütaste "Datei Dienstprogr.", suchen Sie nach dem Verzeichnis "course result" und öffnen Sie das Verzeichnis, suchen Sie nach dem Verzeichnis des aktiven Kurses, suchen Sie nach dem Verzeichnis des Namens der Laborübung und öffnen Sie das Verzeichnis, und überprüfen Sie, ob sich dort eine Datei mit dem Namen "report.html" befindet.

# **Bedienelemente des Oszilloskops**

An der Frontplatte befinden sich Tasten und Drehknöpfe für die am häufigsten verwendeten Funktionen. Der folgende Abschnitt enthält eine allgemeine Beschreibung der Bedienelemente und ihrer Funktionen. Über die Text-Links in diesen Abschnitten gelangen Sie in andere Abschnitte, die weitere Informationen über das betreffende Bedienelement enthalten.

#### **Navigationsbedienelement e** Mit den Tasten oder Drehknöpfen können Sie Signale, Cursor und andere Signaleingänge steuern.

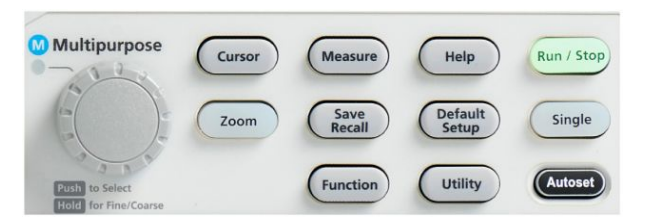

• Mit dem **Mehrzweck**-Drehknopf können Sie Menüs oder andere Elemente auswählen und darauf klicken, um einen Cursor zu verschieben und einen numerischen Parameterwert eines Menüelements festlegen.

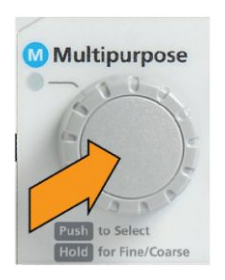

Ein M-Symbol an einem Menü, einer Meldung oder einem Dialogfeld bedeutet, dass Sie mithilfe des **Mehrzweck**-Drehknopfes Änderungen bei diesem Element vornehmen können.

Durch Drehen des Knopfes können Sie ein Menüelement markieren oder ein Bildschirmobjekt steuern (beispielsweise einen Cursor oder bei der Eingabe von Zeichen eines Dateinamens).

Drücken Sie auf den Drehknopf, um ein markiertes Menüelement auszuwählen oder einzugeben, um zwischen Cursors umzuschalten oder um ein Menüfeld zur Eingabe von Werten zu aktivieren.

• Die **Cursors**-Taste dient zum Ein- und Ausschalten der Anzeige von Cursors auf den Bildschirm.

Mit dem **Mehrfunktions**-Drehknopf können Sie die Positionen des aktiven Cursors (durchgehende Linie) ändern. Durch Drücken auf den **Mehrfunktions**-Drehknopf können Sie den aktiven Cursor ändern. Siehe *[Verwenden von Cursors zur Durchführung manueller Messungen](#page-135-0)* auf Seite 110.

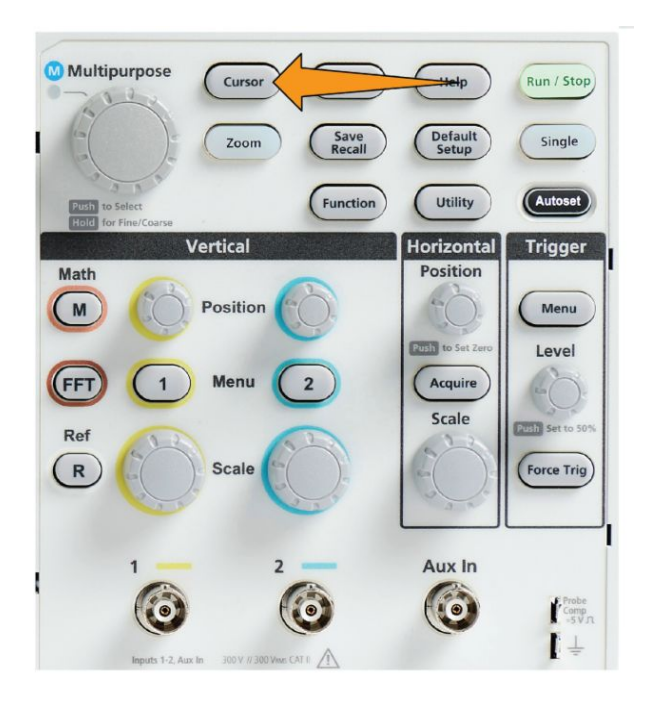

• Der **Fein**-Drehknopf für die Empfindlichkeitseinstellungen der **Funktion**-Taste ermöglicht Feineinstellungen mit dem **Mehrzweck**-Drehknopf, den Drehknöpfen für vertikale und horizontale **Position** sowie dem vertikale **Skala** und Trigger-**Pegel**-Drehknopf.

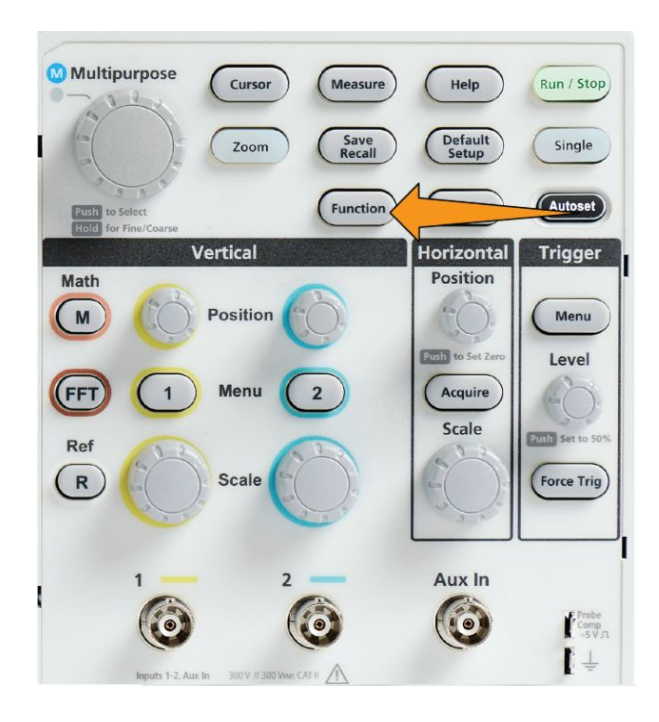

*HINWEIS. Sie können auch zwischen Fein und Grob umschalten, indem Sie den Mehrfunktions-Drehknopf gedrückt halten.*

• Mit der **Zoom**-Taste können Sie ein vergrößertes Signal anzeigen. Siehe *[So](#page-155-0) [zeigen Sie Signale mit großer Aufzeichnungslänge \(Zoom\) an](#page-155-0)* auf Seite 130.

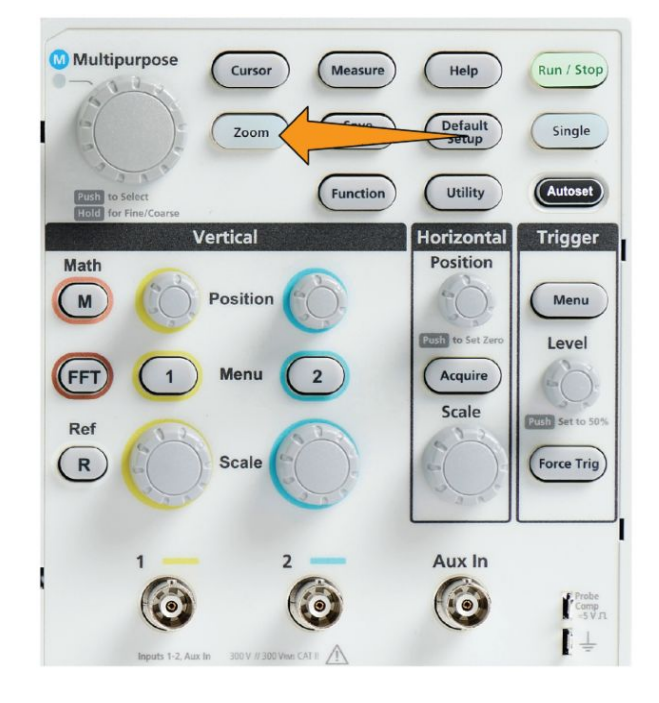

# **Horizontal-**

**Bedienelemente** Mit dem Drehknopf **Horizontale Position** können Sie den Ort des Triggerpunkts in Bezug auf den erfassten Signaldatensatz nach links und rechts verschieben.

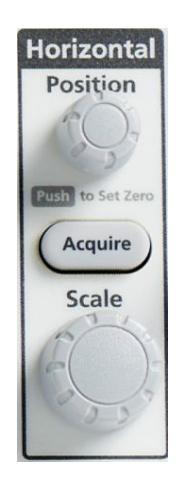

Drücken Sie den **Position**-Drehknopf, um den Triggerpunkt zurück in die Bildschirmmitte (mittleres vertikales Raster) zu verschieben.

*HINWEIS. Sie können den Fein-Drehknopf für die Empfindlichkeitseinstellungen der Funktion-Taste (Navigation-Bedienelemente) wählen, um mit dem Positionsdrehknopf kleinere Anpassungen vorzunehmen.*

Durch Drücken der Taste **Erfassen** wird das Menü geöffnet mit dem Sie den Erfassungsmodus festlegen und die Aufzeichnungslänge anpassen.

**Trigger-Bedienelemente** Die Einstellungen der Triggerbedienelemente werden wirksam, sobald das Oszilloskop beginnt, Signaldaten zu erfassen, um einen Signaldatensatz anzulegen. Siehe *[Triggerkonzepte](#page-67-0)* auf Seite 42.Siehe *[Triggereinstellung](#page-88-0)* auf Seite 63.

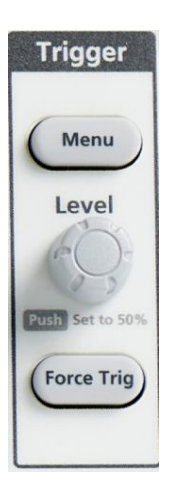

Mit der Taste **Menü** im Triggerbereich wird das Seitenmenü für Triggereinstellungen geöffnet.

Der Drehknopf **Pegel** des Triggermenüs dient zum Anpassen des Triggerpegels. Bei Betätigung dieses Bedienelements wird der Triggerpegel mit einer horizontalen Linie angezeigt.

Drücken Sie den Drehknopf **Pegel** des Triggermenüs, um den Triggerpegel auf 50 % (vertikaler Mittelpunkt des Signals) einzustellen.

Durch Drücken der Taste **Trigger erzwingen** wird ein sofortiges Triggerereignis ausgelöst.

#### **Vertikal-Bedienelemente**

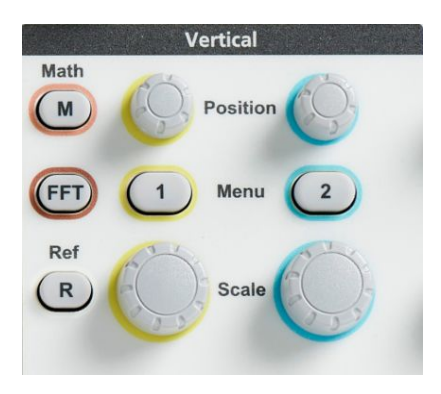

Mit den Vertikal-Bedienelementen können Sie die Vertikaleinstellungen (Position und Skala) jedes Kanals anpassen und das Ein- und Ausschalten einzelner Signale aktivieren.

Mit dem Drehknopf **Position** Im Bereich "Vertikal", wird die Vertikalposition des Signals in den einzelnen Kanälen eingestellt.

Drücken Sie den Drehknopf **Position**, um das Signal so zu verschieben, dass sich der Erdreferenzpegel im mittleren Raster des Bildschirms befindet.

*HINWEIS. Sie können den Fein-Drehknopf für die Empfindlichkeitseinstellungen der Funktion-Taste (Navigation-Bedienelemente) wählen, um mit dem Positionsdrehknopf kleinere Anpassungen vorzunehmen.*

- Bei den Kanälen **1** oder **2** dienen die Menü-Tasten (Signalkopplung, Bandbreite, Tastkopfdämpfung und Tastkopfart) zum Öffnen des Seitenmenüs, in dem Sie die Vertikalparameter jedes Kanals (einschließlich Signalkopplung, Bandbreite, Tastkopfdämpfung und Tastkopfart) einstellen oder das Signal des betreffenden Kanals anzeigen oder von der Anzeige entfernen können. Siehe *[Einstellen von Kanaleingangsparametern](#page-76-0)* auf Seite 51.Siehe *[Anzeigen und Entfernen eines Signals](#page-112-0)* auf Seite 87.
- Der Drehknopf Skala im Bereich "Vertikal" dient zum Einstellen der vertikalen Skala (Volt oder Einheiten pro Skalenteil des Vertikalrasters) bei jedem Kanal.

*HINWEIS. Sie können den Fein-Drehknopf für die Empfindlichkeitseinstellungen der Funktion-Taste (Navigation-Bedienelemente) wählen, um mit dem Positionsdrehknopf kleinere Anpassungen vorzunehmen.*

• Durch Drücken der Taste **Math** wird das Seitenmenü geöffnet, in dem Sie die Parameter zur Erzeugung und Anzeige eines Math-Signals einstellen oder das Math-Kanalsignal anzeigen oder von der Anzeige entfernen können. Siehe *[Erzeugen von mathematischen Signalen](#page-143-0)* auf Seite 118.

• Durch Drücken der Taste **R** (Ref) wird das Seitenmenü geöffnet, in dem Sie das Anzeigen eines Referenzsignals auf dem Bildschirm und das Entfernen dieses Signals vom Bildschirm steuern können. Siehe *[Anzeigen von](#page-153-0) [Referenzsignalen](#page-153-0)* auf Seite 128.Siehe *[Abrufen von Signaldaten](#page-169-0)* auf Seite 144.

• Die Taste **FFT** dient zum Öffnen des FFT-Bildschirms und zur Anzeige des Seitenmenüs, in dem Sie die Parameter der **FFT**-Anzeige steuern können. Siehe *[Nutzung der FFT zur Anzeige von Signalfrequenzinformationen](#page-145-0)* auf Seite 120.

**Verwenden des Menüsystems** In diesem Thema werden Sie mit dem Menüsystem der Baureihen un TBS1000C vertraut gemacht.

**1.** Drücken Sie eine Menütasten am vorderen Bedienfeld, um das Menü anzuzeigen, das Sie verwenden möchten.

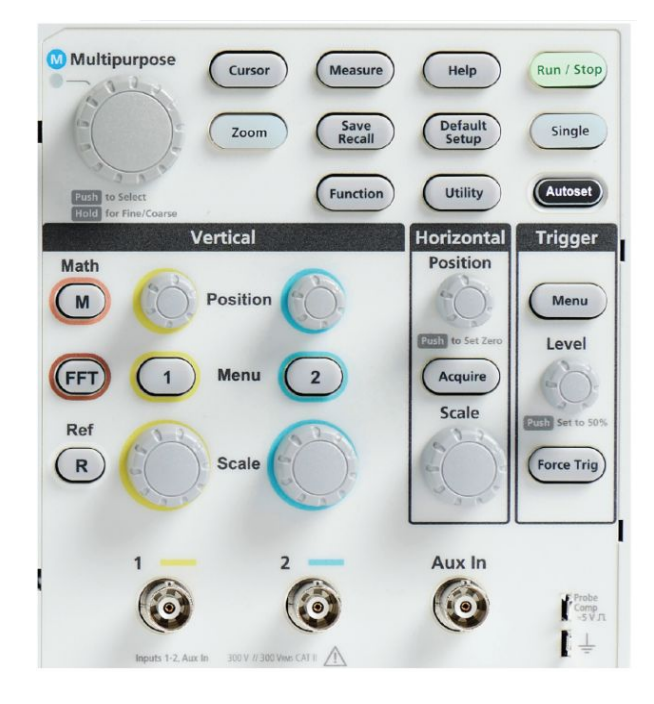

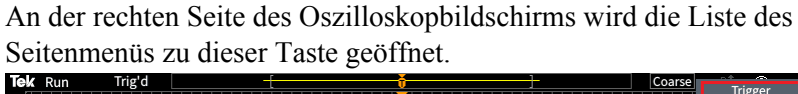

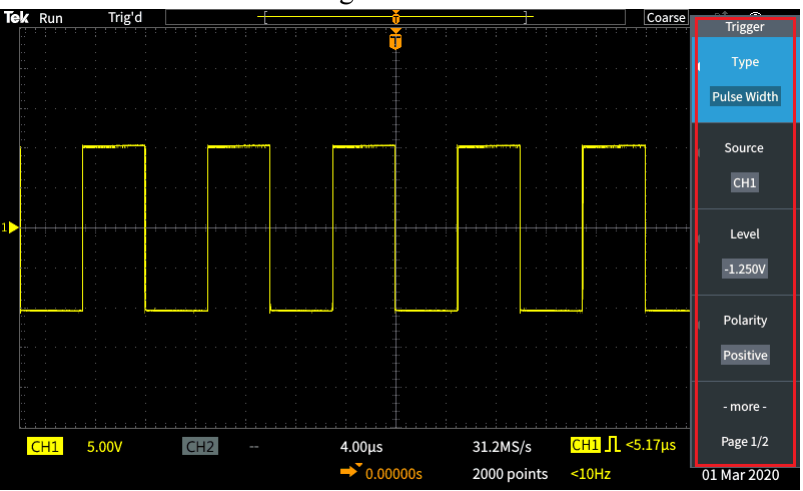

**2.** Drücken Sie eine Seitenmenütaste, um das Bildschirmmenüelement auszuwählen, das sich neben dieser Taste befindet.

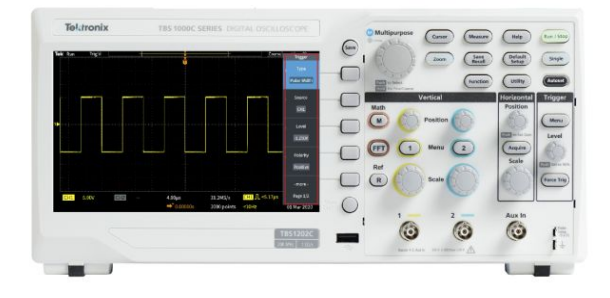

- **3.** Wenn durch das ausgewählte Seitenmenüelement ein weiteres Menü geöffnet wird, können Sie mit dem **Mehrfunktions**-Drehknopf in dem aufgeklappten Menü ein Element markieren.
- **4.** Nachdem Sie das Element markiert haben, klicken Sie den **Mehrzweck**-Drehknopf, um das Element einzugeben und das Oszilloskop einzustellen.

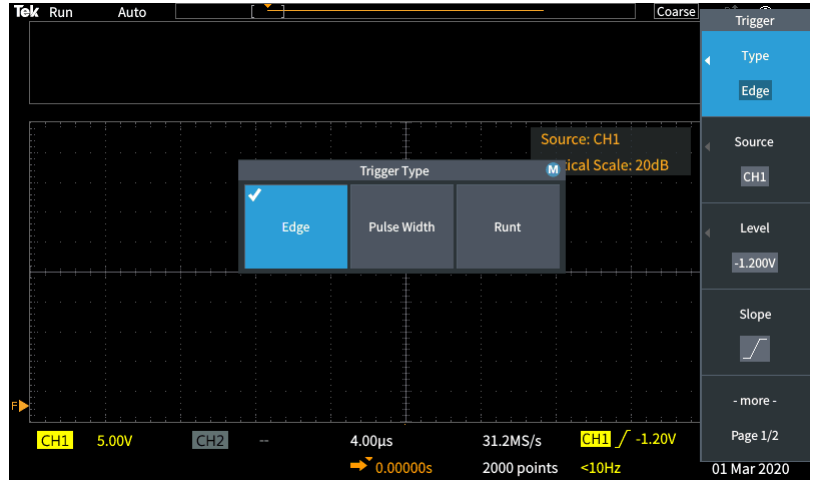

**5.** Die Taste **Menü Ein/Aus** dient zum Schließen von Menüs, Meldungen und anderen Bildschirmelementen.

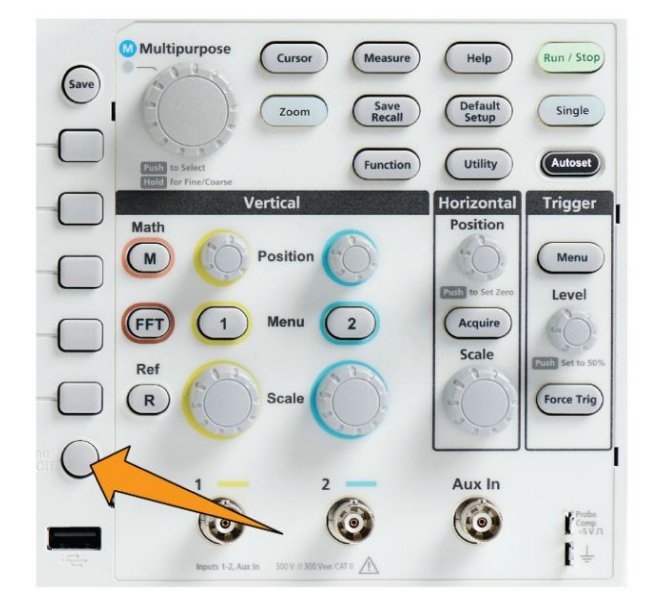

- **6.** Bei einigen Menüoptionen müssen Sie einen numerischen Wert eingeben, um das Einrichten abzuschließen. Der **Mehrfunktions**-Drehknopf dient in Verbindung mit den Seitenmenütasten zum Markieren, Auswählen und Anpassen dieser Einstellungen.
- **7.** Drücken Sie die Taste **Funktion**, um die Möglichkeit ein- oder auszuschalten, mit dem **Mehrfunktions**-Drehknopf kleinere Anpassungen vornehmen zu können. Die **Fein**-Taste funktioniert in Verbindung mit dem **Mehrfunktions**-Drehknopf, den Drehknöpfen für vertikale und horizontale **Position** und **Skala** und dem Trigger-**Pegel**-Drehknopf.

Im folgenden Thema finden Sie praktische Erfahrungen beim Umgang mit dem Menüsystem:

#### Siehe

- *[Ändern der Sprache der Benutzeroberfläche](#page-42-0)* auf Seite 17.
- *[Ändern von Datum und Uhrzeit](#page-47-0)* auf Seite 22.
- *[Durchführen eines Funktionstests](#page-52-0)* auf Seite 27.

# **Anschlüsse an der**

**Vorderseite 1.** Kanal **1**, **2**, **Aux In**. Kanaleingänge mit BNC Probe Interface.

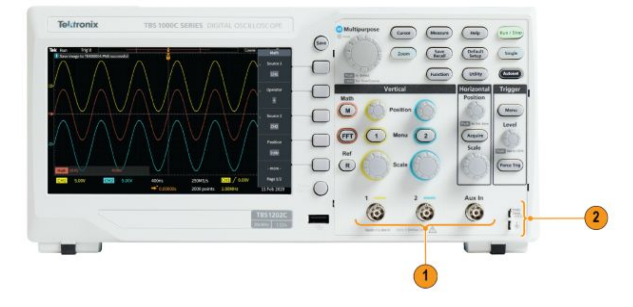

**2. TASTKOPFABGLEICH**. Zum Abgleich von Tastköpfen werden ein Rechtecksignal und ein Erdanschluss verwendet.

Ausgangsspannung: ~ 5 V bei ~1 kHz

Referenzerde, an die der Erdungsleiter des Tastkopfes angeschlossen werden muss.

**3.** USB-2.0-Hostanschluss.

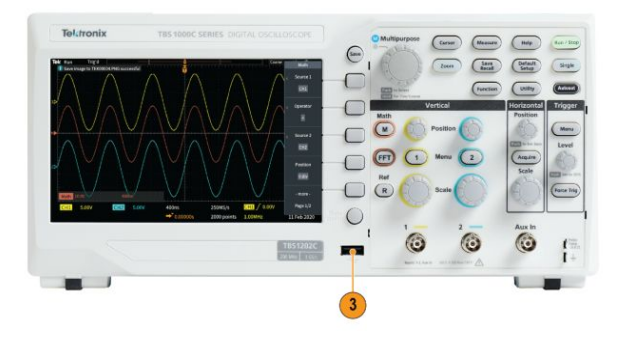

### **Anschlüsse an der Rückwand**

**1. USB-2.0-Geräteanschluss**. An den USB-2.0-Geräteanschluss können Sie einen PC zu Fernsteuerzwecken anschließen.

*HINWEIS. Das Kabel, das den USB-2.0-Geräteanschluss mit dem Hostcomputer verbindet, muss der USB-2.0-Spezifikation für Hochgeschwindigkeitsbetrieb entsprechen, wenn es an einen Hochgeschwindigkeits-Hostcontroller angeschlossen wird.*

### **Elemente der grafischen Benutzeroberfläche**

Auf dem Bildschirm erscheinen die unten gezeigten Ziffern. Nicht alle Ziffern sind jederzeit sichtbar. Manche Anzeigeelemente verschieben sich auch außerhalb des Rasterbereiches, wenn die Menüs deaktiviert sind.

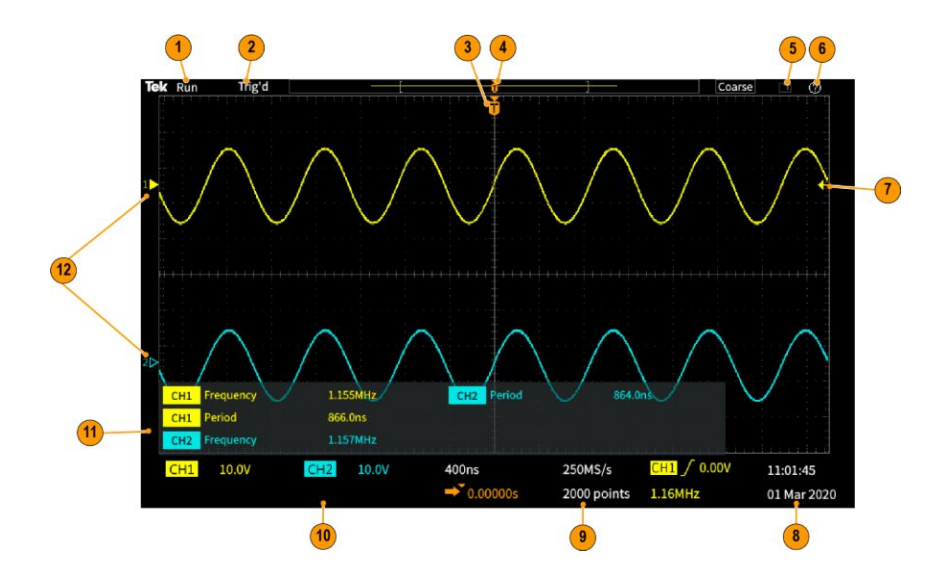

- **1.** Der Erfassungsstatus zeigt, wenn eine Erfassung ausgeführt oder angehalten wird oder wenn eine Erfassungs-Voransicht angezeigt wird. Die Erfassungsmodi sind:
	- **Ausführen**: Das Oszilloskop erfasst Signale und zeigt sie an.
	- **Stopp**:Das Oszilloskop hat die Erfassung von Signaldaten angehalten.
	- **Rollen**: Führt einen Bildlauf von aufeinanderfolgenden Signalpunkten über die Anzeige in einer Rollbewegung von rechts nach links durch. Der Rollmodus startet automatisch, wenn die Zeitbasis auf ≥40 ms/div festgelegt ist.

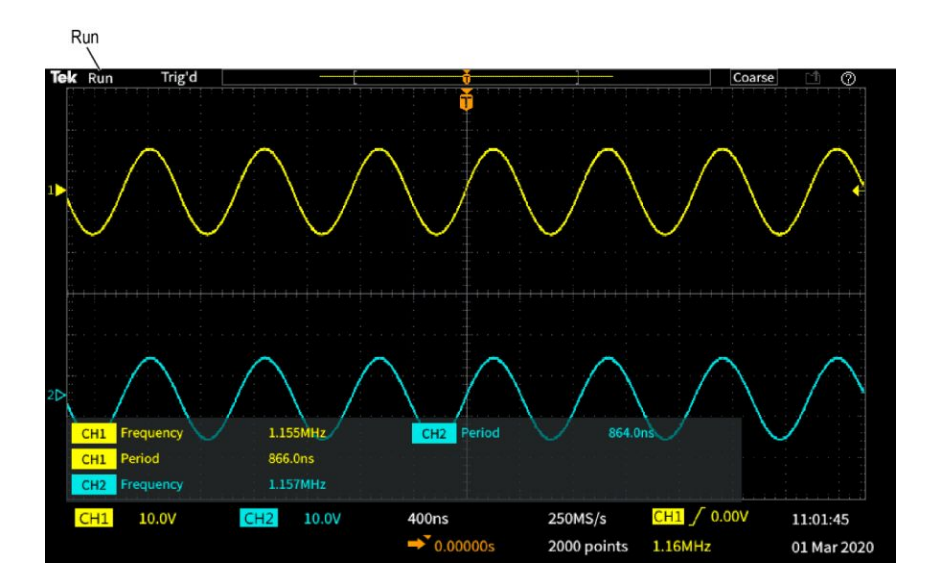

**2.** PreVu: Das Oszilloskop wird angehalten und Sie haben die Einstellungen der Drehknöpfe **Horizontale Skala**, **Vertikale Skala** oder **Position** geändert. Im PreVu-Modus zeigt das Oszilloskop auf der Grundlage des letzten erfassten Signals und der Annahme, dass dasselbe Signal mit den neuen Einstellungen eine "Vorschau" des möglichen Aussehens der nächsten Erfassung mit den geänderten Positions- oder Skaleneinstellungen an.

Anders ausgedrückt interpretiert das Oszilloskop im PreVu-Modus den statischen Signaldatensatz der letzten Erfassung im Speicher neu. Dies führt zur Anzeige eines Signals, das unter Umständen nicht korrekt ist.

Untersuchen Sie ein angehaltenes oder mit einer Einzelerfassung erfasstes Signal nicht mithilfe der Drehknöpfe **Horizontale Skala**, **Vertikale Skala** oder **Position**. Verwenden Sie stattdessen die **Zoom**-Bedienelemente und den **Mehrfunktions**-Drehknopf.

Die Triggerstatusanzeige zeigt die Triggerbedingungen an:

- **Trig'd**: Getriggert
- **Auto**:Erfasst ungetriggerte Daten
- **PrTrig**: Erfasst Vortriggerdaten
- **Trig?**: Wartet auf Trigger

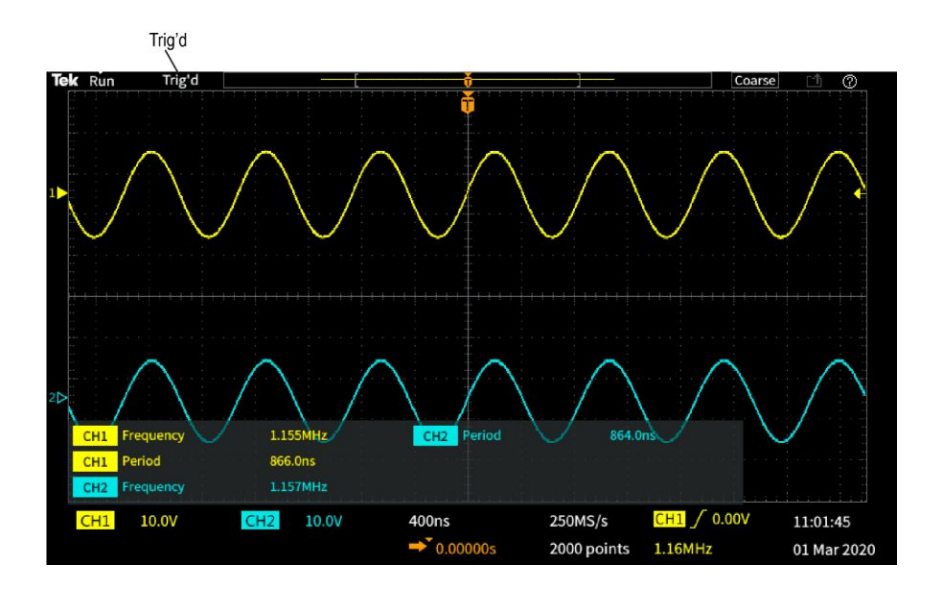

**3.** Das Triggerpositionssymbol (T) gibt an, wo der Trigger im Signaldatensatz aufgetreten ist.

Das Dehnungspunktsymbol (das orangefarbene ▼ Dreieck oben am **T**) zeigt den Mittelpunkt, um den das Bedienelement für die horizontale Skala das Signal dehnt oder komprimiert (mittlerer Dehnungspunkt).

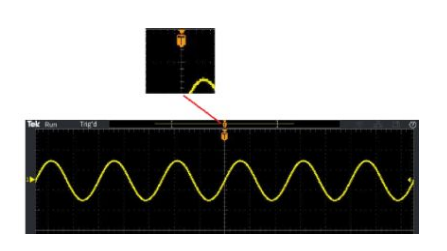

- **4.** Die Signaldatensatzanzeige zeigt die Triggerstelle im Verhältnis zum Signaldatensatz an. Die Linienfarbe entspricht der ausgewählten Signalfarbe. Der Bereich in Klammern ist der Teil des Signaldatensatzes, der auf dem Bildschirm angezeigt wird.
- **5.** Das Symbol **Dateispeicherung** zeigt an, wann das Oszilloskop eine Datei zu einem USB-Datenträger überträgt.

# $|\mathbb{L}\mathbf{1}|$

**6.** Das **Hilfe-Everywhere**-Symbol zeigt an, wann die Hilfe-Everywhere-Funktion aktiviert ist, um beim Öffnen eines Menüs Informationen über Oszilloskopeinstellungen anzuzeigen.

# $|\circledcirc|$

**7.** Das Triggerpegelsymbol zeigt den Triggerpegel des aktiven (ausgewählten) Signals an. Der Drehknopf **Pegel** des Triggermenüs dient zum Anpassen des Triggerpegels. Der Wert des Triggerpegels wird in der Horizontal- und in der Triggeranzeige am unteren Bildschirmrand angezeigt.

Beim Triggern auf ein Runt-Signal zeigt das Oszilloskop zwei Triggerpegelsymbole an. Im Runt-Triggermodus steuert der Drehknopf für den Triggerpegel lediglich den Pegel des unteren Triggerschwellenwertes. Verwenden Sie zum Einstellen beider Triggerpegel das **Triggermenü**.

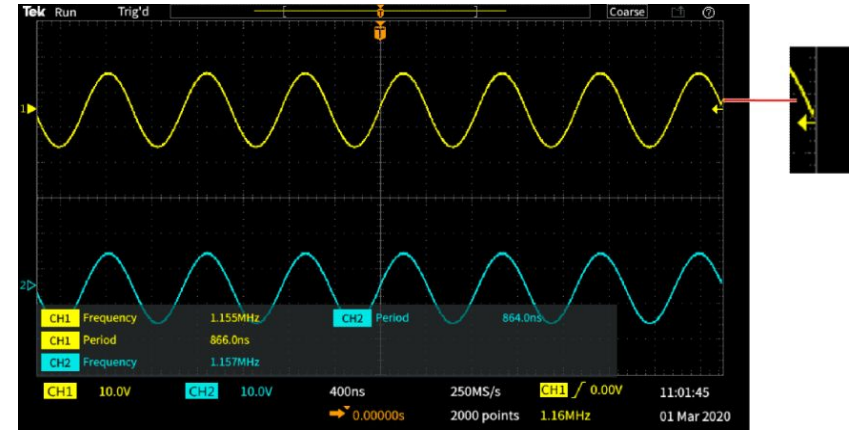

**8.** Die Datums- und Uhrzeitanzeigen zeigen die Uhrzeiteinstellung des Oszilloskops an. Siehe *[Ändern von Datum und Uhrzeit](#page-47-0)* auf Seite 22.

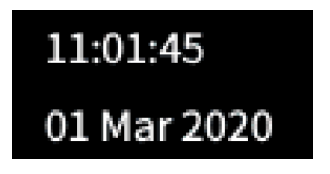

**9.** Die Horizontal- und die Triggeranzeige zeigen Informationen über Trigger, horizontale Skala, Abtastrate, Triggerverzögerungszeit und Aufzeichnungslänge an.

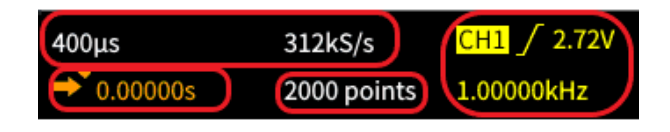

Die **Trigger**-Anzeigen zeigen die Triggerquelle, Triggerflanke und den Triggerschwellenwertpegel an. Außerdem zeigt die Anzeige die gemessene Signalfrequenz an. Die Triggeranzeigen anderer Triggerarten zeigen andere Werte an. Die Abbildung zeigt die Anzeigen bei einem **Flankentrigger**.

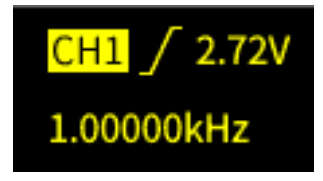

Die Anzeigen für **Horizontale Position/Skala** zeigen die Einstellung der Horizontalen Skala (Zeit pro horizontalem Hauptskalenteil des Rasters, Anpassungen können Sie mit dem Drehknopf **Horizontale Skala** vornehmen) und der Abtastrate (Anzahl von Abtastungen pro Sekunde) an.

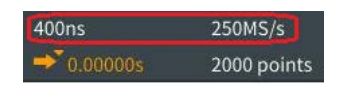

Die Anzeige des Trigger-**Verzögerungsmodus** gibt die Zeit vom T-Symbol bis zum Dehnungspunktsymbol an (einstellbar mit dem Drehknopf **Horizontale Position**).

Über die horizontale Position können Sie zusätzliche Verzögerungen zwischen dem Triggerzeitpunkt und der eigentlichen Erfassung der Daten einfügen. Durch Eingabe einer negativen Zeit können Sie mehr Signaldaten vor dem Triggerereignis erfassen.

Bei ausgeschaltetem **Verzögerungsmodus** gibt diese Anzeige die Zeitposition des Triggers innerhalb des Signaldatensatzes als Prozentwert an.

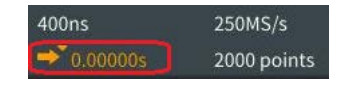

Die Anzeige **Aufzeichnungslänge** gibt an, wie viele Abtastungen bei den gegenwärtigen Signaldatensätzen gespeichert werden. Siehe *[Einstellen der](#page-108-0) [Aufzeichnungslänge](#page-108-0)* auf Seite 83.

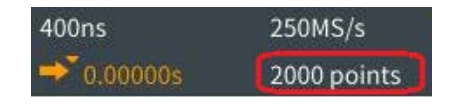

**10.** Die **Kanal**-Anzeigen geben den Kanalskalierungsfaktor (Maßeinheiten pro vertikale Hauptskalenteilung des Rasters), die Eingangssignalkopplung, den Signalinvertierungsstatus und die Einstellung der Oszilloskopbandbreite an. Diese Einstellungen können Sie mit dem Drehknopf **Vertikale Skala** und den Menüs der Kanäle **1** oder **2** anpassen.

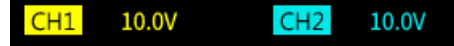

**11.** Die **Messung**-Anzeigen zeigen die ausgewählten Messungen an. Sie können maximal sechs Messungen zur gleichzeitigen Anzeige auswählen. Siehe *[Durchführen automatischer Messungen](#page-120-0)* auf Seite 95.

Drücken Sie die Taste **Menü Ein/Aus**, um die Anzeige von Messungen auf dem Bildschirm ein- und auszuschalten.

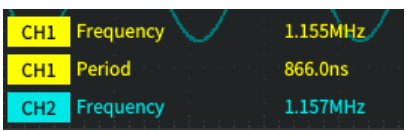

Das Symbol  $\triangle$  wird neben einer Messung angezeigt, wenn eine Signalbegrenzung in vertikaler Richtung vorliegt. Eine Begrenzung liegt dann vor, wenn ein Teil des Signals sich ober- oder unterhalb der Anzeige befindet. Eine Begrenzung kann dazu führen, dass das Oszilloskop nicht exakt misst. Um exakte Messwerte zu erhalten, verstellen Sie die Drehknöpfe **Vertikale Skala** und **Position** so, dass der gesamte vertikale Bereich des Signals auf dem Bildschirm sichtbar ist.

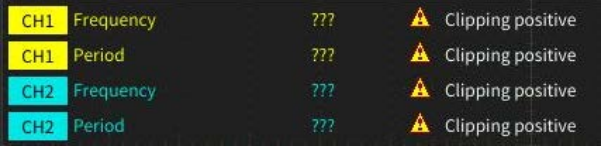

**12.** Die Signalgrundlinienmarkierung (linke Bildschirmseite) zeigt den Null-Volt-Pegel von Signalen an. Die Farben des Symbols entsprechen den Farben des Signals. Passen Sie die Signalposition mit dem Drehknopf **Vertikale Position** an.

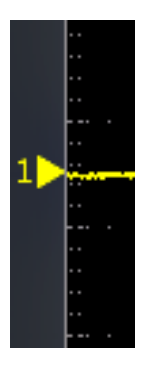

**Beschriften von Kanälen** Sie können den in der Anzeige dargestellten Kanälen eine Beschriftung oder Notiz hinzufügen, damit Sie diese leicht unterscheiden können. Die Notiz wird in der Anzeige für die Signalgrundlinie auf der linken Seite des Bildschirms platziert. Die Notiz kann bis zu 32 Zeichen enthalten. Führen Sie die folgenden Schritte aus, um den Kanal zu beschriften:

- **1.** Drücken Sie die Taste auf dem vorderen Bedienfeld, um einen Eingangskanal für das assoziierte Seitenmenü zu öffnen.
- **2.** Drücken Sie im Seitenmenü auf **Beschriften**, um das Seitenmenü zum Beschriften zu öffnen.

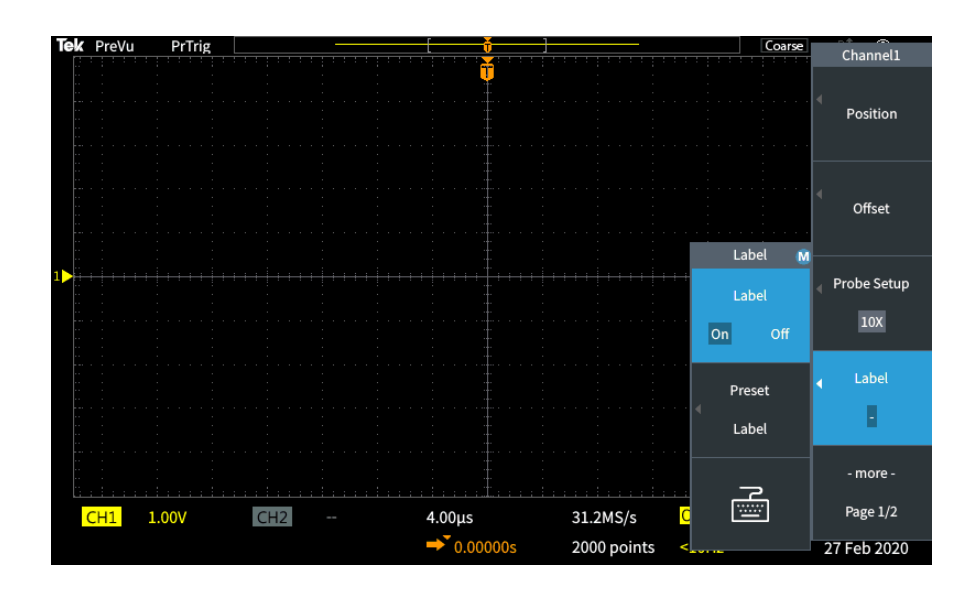

**3.** Um die Beschriftung EIN oder AUS zu stellen, verwenden Sie den **Mehrfunktions**-Drehknopf, um **Beschriftung EIN/AUS** zu wählen und klicken dann mit dem **Mehrfunktions**-Drehknopf, um die gewünschte Option auszuwählen.
**4.** Drehen Sie den **Mehrfunktions**-Drehknopf, um **Beschriftungs-Voreinst.** auszuwählen, und klicken dann mit dem Drehknopf, um eine Liste der Beschriftungen zu öffnen.

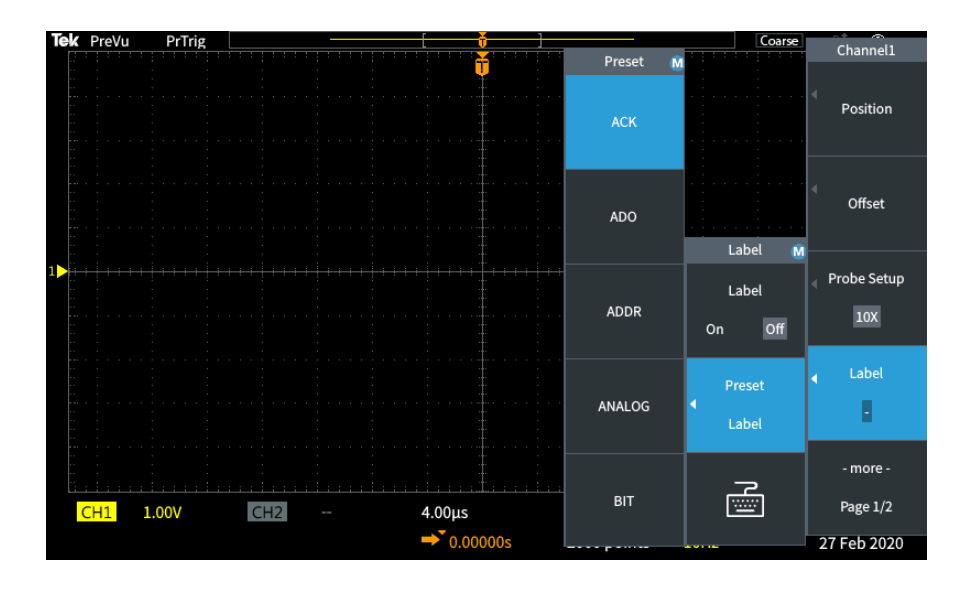

- **5.** Drehen Sie den Mehrfunktions-Drehknopf **b**, um durch die Voreinstellungsliste zu blättern und eine geeignete Bezeichnung zu finden. Sie können die Bezeichnung nach dem Einfügen bearbeiten.
- **6.** Drücken Sie den **Mehrfunktions**-Drehknopf, um die markierte Beschriftung auszuwählen. Die ausgewählte Beschriftung erscheint auf der linken Seite der Anzeige. Das untenstehende Beispiel zeigt, wie die Beschriftung DTRCK ausgewählt und angezeigt wird.

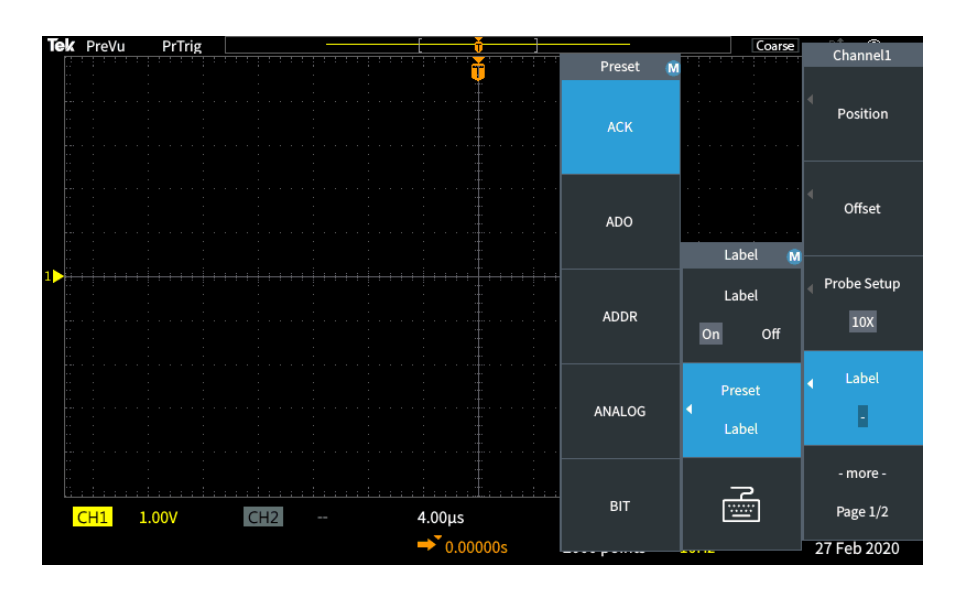

- <span id="page-217-0"></span>**7.** Drücken Sie zum Schließen der Voreinstellungsliste die Taste **Menü Ein/ Aus**.
- **8.** Wenn sie möchten, können Sie die Beschriftung bearbeiten:
	- **a.** Drehen Sie den **Mehrfunktions**-Drehknopf, um das Tastatursymbol im Beschriftungs-Seitenmenü auszuwählen, und klicken Sie dann auf den **Mehrfunktions**-Drehknopf, um den Beschriftungseditor zu öffnen.
	- **b.** Drücken Sie die **Rücktaste** im Seitenmenü, um die ursprüngliche Beschriftung zu löschen.
	- **c.** Drehen Sie den **Mehrfunktions**-Drehknopf, um das erste Zeichen in der Beschriftung hervorzuheben, und klicken Sie dann auf den Mehrfunktions-Drehknopf, um das jeweilige Zeichen auszuwählen. Sie können die Seitenmenütasten**A/a** und **!#?** verwenden, um zwischen Groß- und Kleinschreibung zu wechseln und Sonderzeichen auszuwählen.
	- **d.** Wiederholen Sie Schritt c, bis Sie die Beschriftung geändert haben.
	- **e.** Wenn Sie die Beschriftung wie gewünscht geändert haben, drücken Sie auf die Seitenmenütaste **OK**, um sie zu akzeptieren.

#### **Garantierte Spezifikationen**

Informationen über die garantierten technischen Daten und den Ablauf zur Leistungsprüfung siehe das Technische Referenzhandbuch für technische Daten und Leistungsprüfung der Baureihen (Tektronix-Teilenummer 077-1538-xx). Dieses Handbuch steht nur in englischer Sprache zur Verfügung und kann von der Tektronix-Website (www.tek.com/downloads) heruntergeladen werden.

## <span id="page-218-0"></span>**Reinigung**

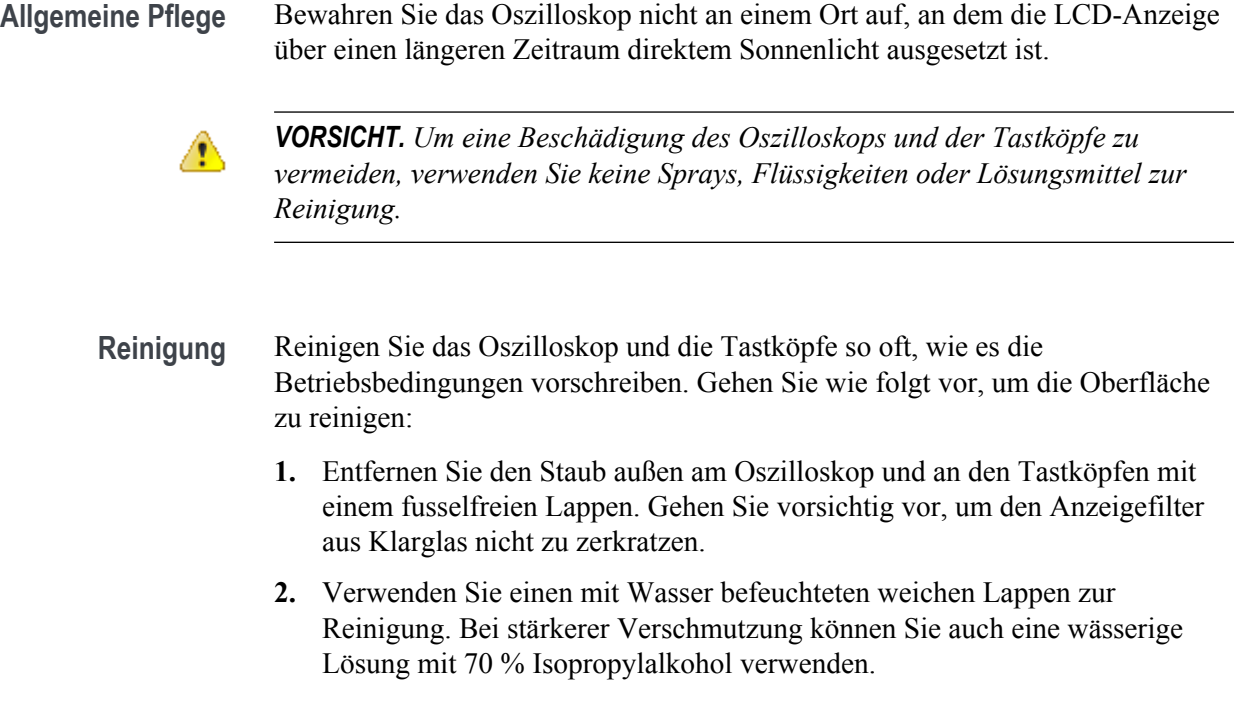

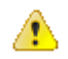

*VORSICHT. Um Beschädigungen der Gerät- oder Tastkopfoberfläche zu vermeiden, verwenden Sie keine ätzenden oder chemischen Reinigungsmittel.*

### <span id="page-219-0"></span>**Standardeinstellungen das Oszilloskops (Grundeinstellung)**

Die folgende Tabelle enthält die Oszilloskopeinstellungen, die bei Betätigung der Taste **Grundeinstellung** angewendet werden.

*HINWEIS. Bei Drücken der Taste Grundeinstellung zeigt das Oszilloskop das Signal auf Kanal 1 an und löscht alle anderen Signale.*

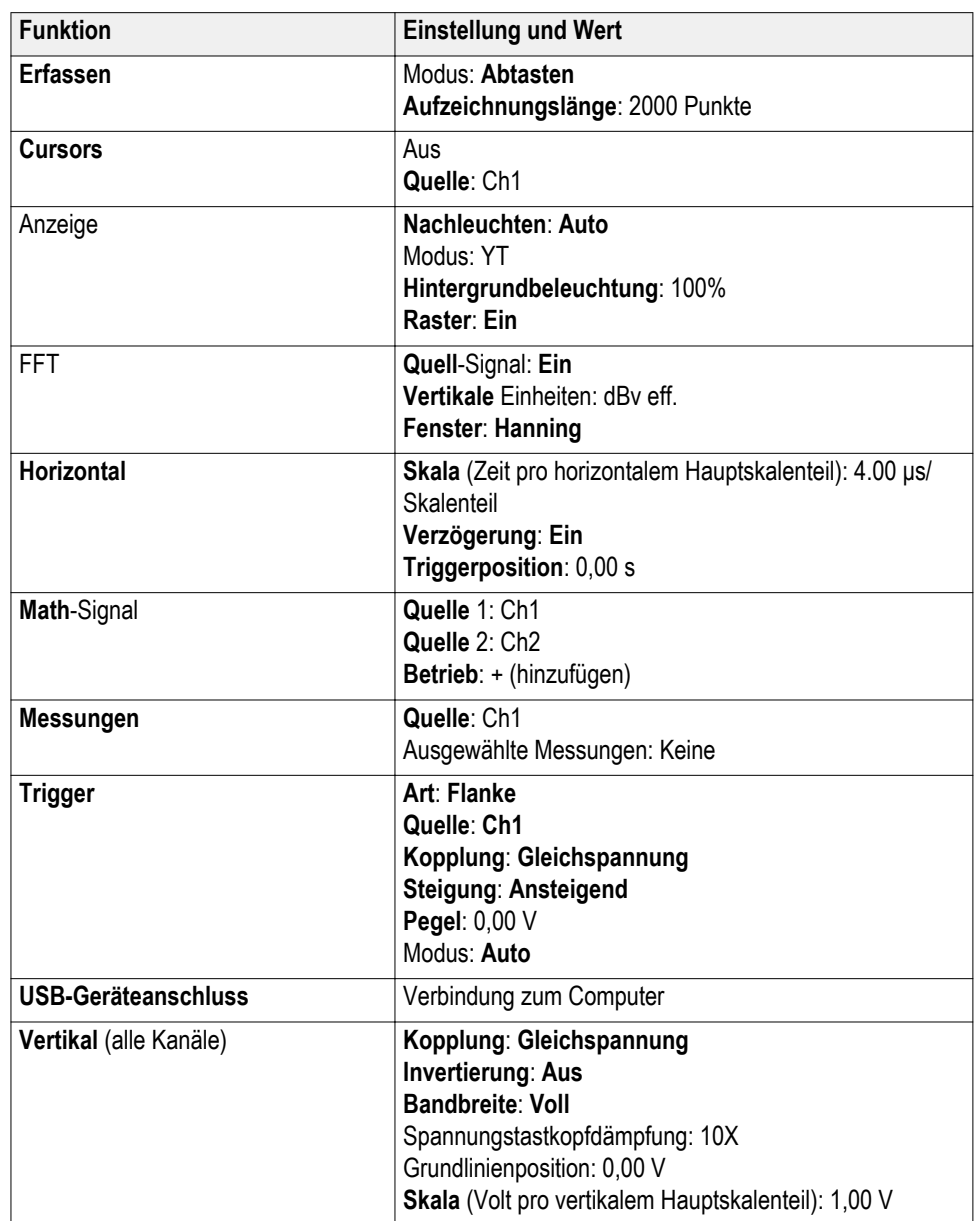

<span id="page-220-0"></span>**Oszilloskopeinstellungen, die durch die Grundeinstellung nicht zurückgesetzt werden**

Folgende Einstellungen werden bei Drücken der Taste "Grundeinstellung" nicht zurückgesetzt:

- Sprachoption
- Datum und Uhrzeit
- im Speicher abgelegte Setups
- im Speicher abgelegte Referenzsignale
- Kalibrierdaten
- Tastkopfeinstellung (Art und Dämpfungsfaktor)
- Aktuelles Speicherverzeichnis auf dem USB-Stick

#### <span id="page-221-0"></span>**Physische Sicherung des Oszilloskops**

Sichern Sie das Oszilloskop am Standort mit einem Standardsicherheitskabel für Notebooks.

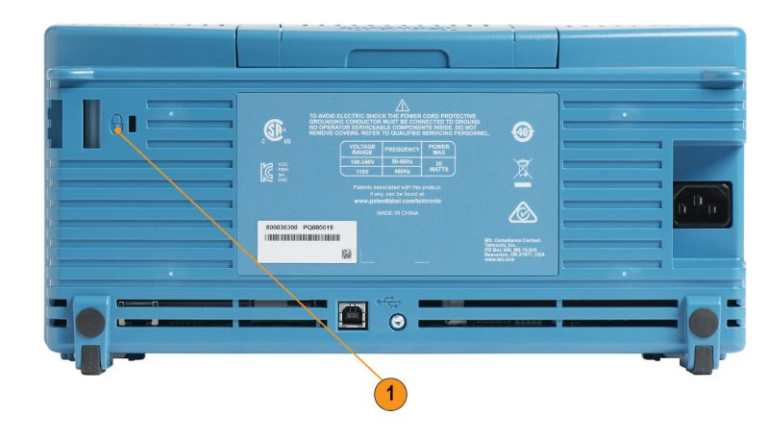

#### **Umweltschutzhinweise**

In diesem Abschnitt finden Sie Informationen zu den Auswirkungen des Geräts auf die Umwelt.

**Produktentsorgung** Beachten Sie beim Recycling eines Geräts oder Bauteils die folgenden Richtlinien:

**Geräterecycling** Zur Herstellung dieses Geräts wurden natürliche Rohstoffe und Ressourcen verwendet. Das Gerät kann Substanzen enthalten, die bei unsachgemäßer Entsorgung nach Produktauslauf Umwelt- und Gesundheitsschäden hervorrufen können. Um eine solche Umweltbelastung zu vermeiden und den Verbrauch natürlicher Rohstoffe und Ressourcen zu verringern, empfehlen wir Ihnen, dieses Produkt über ein geeignetes Recyclingsystem zu entsorgen und so die Wiederverwendung bzw. das sachgemäße Recycling eines Großteils des Materials zu gewährleisten.

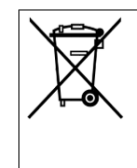

Dieses Symbol kennzeichnet Produkte, die den Bestimmungen der Europäischen Union gemäß den Richtlinien 2012/19/EU und 2006/66/EG für Elektro- und Elektronik-Altgeräte und Batterien entsprechen. Informationen zu Recyclingmöglichkeiten finden Sie auf der Tektronix-Website (www.tek.com/ productrecycling).

# **Index**

+Übermessung, [104](#page-129-0)

10X Tastkopfdämpfung, [56](#page-81-0) 19-Zoll-Adapter-Kit, [4](#page-29-0) 19-Zoll-Adapter-Kit RM2000B, [4](#page-29-0) 1X Tastkopfdämpfung, [56](#page-81-0)

# **A**

Abfallzeitmessung, [100](#page-125-0) Abklingen, Signal, [88](#page-113-0) Abrufen Oszilloskop-Setups, [143](#page-168-0) Setup-Dateien, [143](#page-168-0) Signaldateien, [144](#page-169-0) Signaldaten, [144](#page-169-0) Abtast-Erfassungsmodus, [41](#page-66-0) Abtastraten, [1](#page-26-0) Abtastungs-Erfassungsmodus, [80](#page-105-0) Aktualisieren der Firmware, [163](#page-188-0) Aliasing, FFT-Signale, [127](#page-152-0) Amplituden-Cursors, [110](#page-135-0) Amplitudenmessungen, [103](#page-128-0) Ändern der Sprache der Benutzeroberfläche, [17](#page-42-0) Ändern von Datum und Uhrzeit, [22](#page-47-0) Anleitung Programmierung, [4](#page-29-0) Anschlüsse Tastkopfkompensation, [182](#page-207-0) Anstiegszeitmessung, [100](#page-125-0) Anzeige Elemente der Benutzeroberfläche, [184](#page-209-0) Nachleuchtdauer des Signals, [88](#page-113-0) Schwarzlicht-Intensität einstellen, [93](#page-118-0) Signal-Aliasing, FFT, [127](#page-152-0) Signalabklingen (Nachleuchten), [88](#page-113-0) Triggerverzögerungszeit, [188](#page-213-0) XY-Modus, [90](#page-115-0) Anzeigen Cursors, [110](#page-135-0) Messungen, [189](#page-214-0) Messwertbegrenzung, [189](#page-214-0)

Triggerverzögerungszeit, [188](#page-213-0) Anzeigen der Hilfe über Menüelemente, [32](#page-57-0) Aufzeichnungslänge Einstellung, [83](#page-108-0) Größenbegrenzung des Referenzspeichers, [83](#page-108-0) Größenbeschränkung für FFT-Signale, [120](#page-145-0) Ausgabe Messungsschnappschuss, [97](#page-122-0) Ausgaben Automatische Messungen, [95](#page-120-0) Auto-Setup Kennwort ändern, [76](#page-101-0) Signalposition, [74](#page-99-0) Tipps, [74](#page-99-0) Auto-Setup rückgängig machen, [73](#page-98-0) Auto-Triggermodus, [69](#page-94-0) Automatische Dateinamen, [155](#page-180-0) Automatische Messungen, Auswahl, [95](#page-120-0) Automatischer Triggermodus, [47](#page-72-0)

#### **B**

Bandbreite, Einstellung, [53](#page-78-0) Bandbreite, Modelle, [1](#page-26-0) Bedienelemente, [171](#page-196-0) Begrenzen, Signal, [97](#page-122-0) Benutzerhandbuch, [4](#page-29-0) Beschreibung des Begriffs "Frequenz", [99](#page-124-0) Beschreibungen von Amplitudenmessungen, [103](#page-128-0) Beschreibungen von Flächenmessungen, [105](#page-130-0) Beschreibungen von Frequenzmessungen, [99](#page-124-0) Beschreibungen von Zeitmessungen, [100](#page-125-0) Beschriften von Kanälen, [190](#page-215-0) Bestellen der Transporttasche, [5](#page-30-0) Bestellen des GPIB -Adapters, [4](#page-29-0) Bestellen des TEK-USB-488 -Adapters, [4](#page-29-0) Bestellen des Transportkoffers, [5](#page-30-0) Bilddateiformate, [136](#page-161-0) Bildschirm-Cursors, [110](#page-135-0) Bildschirminhalt, Speichern in einer Datei, [135](#page-160-0) Bildschirminhaltsformat BMP, [136](#page-161-0) Bildschirminhaltsformat JPG, [136](#page-161-0)

Blackman-Harris FFT-Fenster, [126](#page-151-0) Blackman-Harris-FFT-Fenster, [126](#page-151-0)

## **C**

CSV-Format (Signaldaten), [142](#page-167-0) Cursor-Taste deaktivieren, [116](#page-141-0) Cursors, [110](#page-135-0) Cursors gleichzeitig verschieben, [110](#page-135-0) Cursors verknüpfen, [110](#page-135-0) Cursors-Taste, [171](#page-196-0)

## **D**

Dämpfung (Tastkopf), [55](#page-80-0) Datei-Dienstprogramm Benutzeroberfläche, [147](#page-172-0) Dateispeicherort ändern (USB), [149](#page-174-0) Löschen von Dateien oder Verzeichnissen, [152](#page-177-0) Neues Verzeichnis anlegen, [150](#page-175-0) Regeln für Dateispeicherorte, [150](#page-175-0) Regeln zur Benennung von Dateien, automatisch erzeugt, [155](#page-180-0) Steuerung, [147](#page-172-0) Umbenennen von Dateien oder Verzeichnissen, [153](#page-178-0) Verzeichnis ändern, [149](#page-174-0) Dateiformate, Bildschirminhalte, [136](#page-161-0) Dateispeicherort ändern (USB), [149](#page-174-0) Daten, Signale (Speichern), [137](#page-162-0) Datum und Uhrzeit einstellen, [22](#page-47-0) Datum und Uhrzeit, ändern, [22](#page-47-0) definierte Erfassungsmodi, [41](#page-66-0) Drehknopf Horizontale Position, [175](#page-200-0) Drehknopf "Position" im Bereich "Vertikal", [177](#page-202-0) Drehknopf "Skala" im Bereich "Vertikal", [177](#page-202-0) Drehknopf drücken, um Trig.Qu. zu wähl., [177](#page-202-0) Drehknopf drücken, um zu zentrieren, [177](#page-202-0) Drehknöpfe Drücken, um Trig.Qu. zu wähl., [177](#page-202-0) Drücken, um zu zentrieren, [177](#page-202-0) F (FFT), [177](#page-202-0)

Für 50% drücken, [176](#page-201-0) Horizontalskala, [175](#page-200-0) Kanalmenü, [177](#page-202-0) M (Math), [177](#page-202-0) R (Ref), [177](#page-202-0) Triggerpegel, [176](#page-201-0) Vertikale Position, [177](#page-202-0) Vertikale Skala, [177](#page-202-0) Duale Math-Signale, [118](#page-143-0) Durchschnitts-Erfassungsmodus, [80](#page-105-0)

## **E**

Effektivwertsmessung, [105](#page-130-0) Ein Signal von der Bildschirmanzeige entfernen, [87](#page-112-0) Ein Signal zur Bildschirmanzeige hinzufügen, [87](#page-112-0) Eine Erfassung starten, [79](#page-104-0) Eine Erfassung stoppen, [79](#page-104-0) Einstellungen, speichern in einer Datei oder auf einem Datenträger, [139](#page-164-0) Einzelerfassung, [79](#page-104-0) Erden Sie sich, um statische Entladungen abzuleiten, [27](#page-52-0) Erdungsarmband, [27](#page-52-0) Erdungssignalkopplung, [51](#page-76-0) Erfassung Abtastmodus, [41](#page-66-0) Definition, [40](#page-65-0) Hochauflösender Modus, [41](#page-66-0) Mittelwertmodus, [41](#page-66-0) Spitzenwerterkennungsmodus, [41](#page-66-0) Erfassungs intervalle, [40](#page-65-0) Erfassungsmodus, Einstellung, [80](#page-105-0) Erfassungstaste, [175](#page-200-0) Ermitteln des Kanals einer gespeicherten ISF-Datei, [155](#page-180-0) Ethernet, [1](#page-26-0) Expansionspunkt-Symbol, [186](#page-211-0)

#### **F**

Fehlermeldung "Keine Kursdateien gefunden.", [168](#page-193-0) Fensterart (FFT), [120](#page-145-0)

FFT

-Tipps, [124](#page-149-0) Blackman-Harris-Fenster, [126](#page-151-0) Fenster Konzepte, [125](#page-150-0) FFT-Fenstertyp einstellen, [120](#page-145-0) FFT-Horizontalskala einstellen, [120](#page-145-0) FFT-Signalquelle anzeigen, [120](#page-145-0) FFT-Signalquelle einstellen, [120](#page-145-0) Hamming-Fenster, [126](#page-151-0) Hanning-Fenster, [126](#page-151-0) Rechteckiges Fenster, [126](#page-151-0) Signal-Aliasing, [127](#page-152-0) Vertikale FFT-Einheiten einstellen, [120](#page-145-0) Zentrale FFT-Position einstellen, [120](#page-145-0) Firmware-Aktualisierung, [163](#page-188-0) Flächenmessung, [105](#page-130-0) Flanke, Trigger, [44](#page-69-0) Flankentrigger, Auswahl, [63](#page-88-0) Flankentrigger, Definition, [46](#page-71-0) Frequenz, [99](#page-124-0) Frequenz-Cursors, [110](#page-135-0) Funktion aktivieren deaktivieren, [75,](#page-100-0) [116](#page-141-0) Funktionstest, [27](#page-52-0) Für 50% drücken Drehknopf, [176](#page-201-0) Für mehr Informationen über unterstützte Tastköpfe, [26](#page-51-0) Für weitere Informationen Leistungsüberprüfung, [192](#page-217-0) Spezifikationen, [192](#page-217-0)

# **G**

Gattersteuerung (Messung), [106](#page-131-0) Gerät für USB-Anschluss auswählen, [160](#page-185-0) Geräteentsorgung (Recycling), [196](#page-221-0) Geräterecycling, [196](#page-221-0) Gleichspannungskopplung (Trigger), [47](#page-72-0) Gleichspannungssignalkopplung, [51](#page-76-0) GPIB und USB, [161](#page-186-0) Grundeinstellungen des Oszilloskops, [194](#page-219-0)

### **H**

Hamming FFT-Fenster, [126](#page-151-0)

Hamming-FFT-Fenster, [126](#page-151-0) Handbuch Benutzer, [4](#page-29-0) Wartung, [4](#page-29-0) Hanning FFT-Fenster, [126](#page-151-0) Hanning-FFT-Fenster, [126](#page-151-0) Help Everywhere-Funktion, [32](#page-57-0) HF-Kopplung (Trigger), [47](#page-72-0) Hochauflösender Erfassungsmodus, [41](#page-66-0) Hohe Messung, [104](#page-129-0) Höhe über NN, [7](#page-32-0) Holdoff-Triggermodus, [48,](#page-73-0) [69](#page-94-0) Horizontal-Bedienelemente, [175](#page-200-0) Horizontaler Positions-Drehknopf, [175](#page-200-0) Horizontalskala (FFT), [120](#page-145-0) Horizontalskala-Drehknopf, [175](#page-200-0)

## **I**

Impulsbreitentrigger, Auswahl, [65](#page-90-0) Impulsbreitentrigger, Definition, [46](#page-71-0) Invertieren des Eingangssignals, [52](#page-77-0) ISF-Format (Signaldaten), [142](#page-167-0)

#### **K**

Kalibrierung, [35](#page-60-0) Kanalversatzausgleich, Einstellung, [61](#page-86-0) Kennwort, Auto-Setup, [76](#page-101-0) Konzepte Amplitudenbezogene Messungen, [103](#page-128-0) automatische Dateinamen, [155](#page-180-0) Automatischer Triggermodus, [47](#page-72-0) Bandbreite, [53](#page-78-0) Cursors, [110](#page-135-0) Datei-Dienstprogr.-Benutzeroberfläche, [147](#page-172-0) Erfassung, [40](#page-65-0) Erfassungsintervalle, [40](#page-65-0) Erfassungsmodi, [41](#page-66-0) FFT Fenster, [125](#page-150-0) FFT-Signal-Aliasing, [127](#page-152-0) Flächenbezogene Messungen, [105](#page-130-0) Frequenzbezogene Messungen, [99](#page-124-0) Gattersteuerung, [106](#page-131-0)

Gleichspannungskopplung, [47](#page-72-0) HF-Kopplung, [47](#page-72-0) Holdoff-Triggermodus, [48](#page-73-0) NF-Kopplung, [47](#page-72-0) Normaler Triggermodus, [48](#page-73-0) Posttrigger, [43](#page-68-0) Pretrigger, [43](#page-68-0) Rauschunterdrückungskopplung, [47](#page-72-0) Rollmodus, [84](#page-109-0) Signalabklingen, [88](#page-113-0) Tastkopfdämpfung, [55](#page-80-0) Trigger-Grenzwert, [44](#page-69-0) Trigger-Holdoff-Modus, [48](#page-73-0) Triggerarten, [46](#page-71-0) Triggerflanke, [44](#page-69-0) Triggerkopplung, [47](#page-72-0) Triggermodi, [47](#page-72-0) Triggerpegel, [44](#page-69-0) Triggerverzögerung (Erfassungsmodus), [49](#page-74-0) XY-Anzeige, [90](#page-115-0) Zeitbezogene Messungen, [100](#page-125-0) Zoom, [130](#page-155-0) Kopplung (Flankentrigger), [63](#page-88-0) Kursunterlagen Ausführen von Laborübungen der Kursunterlagen, [169](#page-194-0) Eine Kursunterlagendatei laden, [167](#page-192-0) Einen Bericht erstellen, [171](#page-196-0) Ergebnisse speichern (Bericht), [171](#page-196-0) Informationen über den Inhalt von Dateien, [167](#page-192-0) Übersicht, [166](#page-191-0)

#### **L**

Laden Kursunterlagendatei, [167](#page-192-0) Setup-Dateien, [143](#page-168-0) Signaldateien, [144](#page-169-0) Leistungsprüfung, [192](#page-217-0) Lissajousfigur (XY-Modus), [90](#page-115-0) Löschen von Dateien oder Verzeichnissen (USB-Datenträger), [152](#page-177-0)

#### **M**

Math-Signale, [118](#page-143-0)

Max. Messung, [103](#page-128-0) **Measurements** Verzög.-FF, [100](#page-125-0) Mehrfunktions-Drehknopf, [17,](#page-42-0) [18](#page-43-0) Menüsystem, verwendet (Beispiel), [17,](#page-42-0) [22](#page-47-0), [27](#page-52-0) Menüsystem, Verwendung, [178](#page-203-0) Messung der Breite negativer Impulse, [100](#page-125-0) Messung der Breite positiver Impulse, [100](#page-125-0) Messung der Burstbreite, [100](#page-125-0) Messung der Zählung fallender Flanken, [99](#page-124-0) Messung der Zählung negativer Impulse, [99](#page-124-0) Messung der Zählung positiver Impulse, [99](#page-124-0) Messung der Zählung steigender Flanken, [99](#page-124-0) Messung des Tastverhältnisses negativer Impulse, [100](#page-125-0) Messung des Tastverhältnisses positiver Impulse, [100](#page-125-0) Messung von Verzög.-FF, [100](#page-125-0) Messung von Verzög.-FR, [100](#page-125-0) Messung von Verzög.-RF, [100](#page-125-0) Messung von Verzög.-RR, [100](#page-125-0) Messungen –Über (Neg Überschwingung), [104](#page-129-0) +Über (Pos Überschwingung), [104](#page-129-0) Abfallzeit, [100](#page-125-0) Abwahl, [95](#page-120-0) Amplitude, [103](#page-128-0) Anstiegszeit, [100](#page-125-0) Ausgabe, [95](#page-120-0) Ausgabe ausschalten, [95](#page-120-0) Auswahl, [95](#page-120-0) Beschreibungen, [99](#page-124-0) Burstbreite, [100](#page-125-0) Cursors, [110](#page-135-0) Definition, [99](#page-124-0) Effektivwert, [105](#page-130-0) Fläche, [105](#page-130-0) Gattersteuerung, [106](#page-131-0) Hoch, [104](#page-129-0) Max, [103](#page-128-0) Min, [103](#page-128-0) Mittelwert, [105](#page-130-0) Negative Impulsbreite, [100](#page-125-0) Negatives Tastverhältnis, [100](#page-125-0) Niedrig, [104](#page-129-0)

Periode, [100](#page-125-0) Phase, [100](#page-125-0) Positive Impulsbreite, [100](#page-125-0) Positives Tastverhältnis, [100](#page-125-0) Schnappschuss aller Messungen, [97](#page-122-0) Signalbegrenzung und Messungen, [97](#page-122-0) Spitze-zu-Spitze, [103](#page-128-0) Verzög.-FR, [100](#page-125-0) Verzög.-RR, [100](#page-125-0) Zählung fallender Flanken, [99](#page-124-0) Zählung negativer Impulse, [99](#page-124-0) Zählung positiver Impulse, [99](#page-124-0) Zählung steigender Flanken, [99](#page-124-0) Zykluseffektivwert, [105](#page-130-0) Zyklusfläche, [105](#page-130-0) Zyklusmittelwert, [105](#page-130-0) Messungsanzeigen, [189](#page-214-0) Messwertbegrenzungs-Symbol, [189](#page-214-0) Min. Messung, [103](#page-128-0) Mittelwerterfassungsmodus, [41](#page-66-0) Mittelwertsmessung, [105](#page-130-0) Modi, Trigger (Auswahl), [69](#page-94-0) Modus "Strommessungen" (Spannungstastköpfe), [57](#page-82-0) Modus, Rollen, [84](#page-109-0)

## **N**

Nachleuchtdauer, Signal, [88](#page-113-0) Negative Überschwingungsmessung, [104](#page-129-0) Netzkabel -Optionen, [5](#page-30-0) Neues Verzeichnis anlegen (USB-Datenträger), [150](#page-175-0) NF-Kopplung (Trigger), [47](#page-72-0) Niedrige Messung, [104](#page-129-0) Normaler Triggermodus, [48,](#page-73-0) [69](#page-94-0)

## **O**

Optionen Netzkabel, [5](#page-30-0) Tastkopf, [5](#page-30-0) Wartung, [5](#page-30-0) Oszilloskope – Einführung, [36](#page-61-0) Oszilloskopeinstellungen, Standard, [194](#page-219-0)

### **P**

Pegel, Trigger, [44](#page-69-0)

Periodenmessung, [100](#page-125-0) Phasenmessung, [100](#page-125-0) PNG-Bildschirminhalt für Math, [136](#page-161-0) Positive Überschwingungsmessung, [104](#page-129-0) Posttrigger, Konzept, [43](#page-68-0) Pretrigger, Konzept, [43](#page-68-0) Programmieranleitung, [4](#page-29-0)

## **R**

Rauschunterdrückungskopplung (Trigger), [47](#page-72-0) Rechteckiges FFT-Fenster, [126](#page-151-0) Rectangular-FFT-Fenster, [126](#page-151-0) Recycling, Oszilloskop, [196](#page-221-0) Referenz Automatische Dateibenennung, [155](#page-180-0) CSV-Dateien, [142](#page-167-0) Ermitteln des Kanals einer gespeicherten ISF-Datei, [155](#page-180-0) Fehlermeldung "Keine Kursdateien gefunden.", [168](#page-193-0) gespeicherte Signaldateien, [142](#page-167-0) Grundeinstellungen des Oszilloskops, [194](#page-219-0) Informationen über den Inhalt von Kursunterlagendateien, [167](#page-192-0) ISF-Dateien, [142](#page-167-0) Regeln zur Benennung von Dateien, automatisch erzeugt, [155](#page-180-0) Von der Grundeinstellung nicht betroffene Einstellungen, [195](#page-220-0) werkseitige Standardeinstellungen, [194](#page-219-0) Referenz-Bilddateiformate, [136](#page-161-0) Referenz-Signale, Anzeige, [128](#page-153-0) Referenzspeicher und Begrenzung der Aufzeichnungslänge, [83](#page-108-0) Regeln für das Speichern von Dateien (Datei Dienstprogr.), [150](#page-175-0) Regeln für das Wechseln von Verzeichnissen, [150](#page-175-0) Regeln zur Benennung von Dateien, automatisch erzeugt, [155](#page-180-0) Reinigen, [193](#page-218-0) Relative Feuchte, [7](#page-32-0) Rollmodus-Bedingungen, [84](#page-109-0) Runt-Impulstrigger, Auswahl, [67](#page-92-0)

Runt-Trigger, Definition, [46](#page-71-0)

#### **S**

Schäden durch elektrostatische Entladungen verhindern, [27](#page-52-0) Schäden durch elektrostatische Entladungen, verhindern, [27](#page-52-0) Schnappschuss aller Messungen, [97](#page-122-0) Schwarzlicht-Intensität, Einstellung, [93](#page-118-0) Screenshot, Aufnehmen, [135](#page-160-0) Seitenmenü-Tasten, Beispiel, [17](#page-42-0) Setup und Referenzspeicher löschen, [157](#page-182-0) Setup-Informationen, speichern in einer Datei oder auf einem Datenträger, [139](#page-164-0) Setups, Abrufen, [143](#page-168-0) Sicherheit Stromversorgungsanforderungen, [8](#page-33-0) Wechselstrom-Erdanschluss, [8](#page-33-0) Signal Abklingzeit (Nachleuchten), [88](#page-113-0) Abruf aus Datei oder Speicher, [144](#page-169-0) Dateiformate (CSV, ISF), [142](#page-167-0) Datenformate (CSV, ISF), [142](#page-167-0) FFT-Signale, [120](#page-145-0) Laden aus Datei oder Speicher, [144](#page-169-0) Nachleuchtdauer, [88](#page-113-0) Signal anzeigen, [87](#page-112-0) Signal entfernen, [87](#page-112-0) von der Bildschirmanzeige entfernen, [87](#page-112-0) zur Bildschirmanzeige hinzufügen, [87](#page-112-0) Signal-Aliasing, FFT, [127](#page-152-0) Signal-Gleichspannungsoffset, [58](#page-83-0) Signal-Gleichspannungsoffset, Einstellung, [58](#page-83-0) Signalbegrenzung, [97](#page-122-0) Signale Als Datei oder Referenz speichern, [137](#page-162-0) Math-Signale, [118](#page-143-0) Signale hinzufügen (Math), [118](#page-143-0) Signale multiplizieren (Math), [118](#page-143-0) Signale subtrahieren (Math), [118](#page-143-0) Signalkopplung, Geräteeinstellung, [51](#page-76-0) Signalpfad kompensieren (SPC), [35](#page-60-0) Signalpfadkompensation (SPC), [35](#page-60-0) Signalquelle (FFT), [120](#page-145-0)

Skala, horizontal, [175](#page-200-0) So deaktivieren Sie die Cursor-Taste, [116](#page-141-0) So aktivieren Sie Help Everywhere, [32](#page-57-0) So aktualisieren Sie die Firmware, [163](#page-188-0) So ändern Sie das Auto-Setup-Kennwort, [76](#page-101-0) Sie Datum und Uhrzeit, [22](#page-47-0) Sie die Menüsprache, [17](#page-42-0) Sie einen Menü-Feldwert, [22](#page-47-0) So benennen Sie Dateien und Verzeichnisse um, [153](#page-178-0) So bringen Sie Cursors auf den Bildschirm, [110](#page-135-0) So deaktivieren Sie den USB-Geräteanschluss, [159](#page-184-0) So deaktivieren Sie die Taste "Auto-Setup", [75](#page-100-0) So entfernen Sie ein Signal von der Bildschirmanzeige, [87](#page-112-0) So erstellen Sie Math-Signale, [118](#page-143-0) So fügen Sie ein Signal zur Bildschirmanzeige hinzu, [87](#page-112-0) Sie Math-Signale hinzu, [118](#page-143-0) So führen Sie automatische Messungen durch, [95](#page-120-0) Sie die SPC durch, [35](#page-60-0) Sie einen Funktionstest aus, [27](#page-52-0) Sie Laborübungen der Kursunterlagen aus, [169](#page-194-0) So installieren Sie eine neue Firmware, [163](#page-188-0) So installieren Sie das Sprachen-Overlay, [21](#page-46-0) So invertieren Sie das Eingangssignal, [52](#page-77-0) So kompensieren Sie interne Signalpfade (SPC), [35](#page-60-0) So laden Sie die werkseitigen Standardeinstellungen, [86](#page-111-0) Sie eine Kursunterlagendatei, [167](#page-192-0) Sie Oszilloskop-Setups, [143](#page-168-0) Sie Signaldateien, [144](#page-169-0) So lassen Sie automatische Messungen anzeigen, [95](#page-120-0)

Sie die Hilfe über Menüelemente anzeigen, [32](#page-57-0) Sie einen Schnappschuss aller Messungen anzeigen, [97](#page-122-0) So lassen Sie USBTMC-Informationen anzeigen, [161](#page-186-0) So legen Sie ein neues Verzeichnis an (USB-Datenträger), [150](#page-175-0) So löschen Sie Dateien und Verzeichnisse, [152](#page-177-0) Sie den Oszilloskop-Speicher, [157](#page-182-0) So machen Sie das Auto-Setup rückgängig, [73](#page-98-0) Sie die Standardeinstellungen rückgängig, [86](#page-111-0) So multiplizieren Sie Math-Signale, [118](#page-143-0) So nehmen Sie einen Schnappschuss einer Messung auf, [97](#page-122-0) Sie einen Screenshot auf und speichern diesen, [135](#page-160-0) Sie Messungen mit Cursors vor, [110](#page-135-0) So prüfen Sie, ob das Oszilloskop funktioniert, [27](#page-52-0) So rufen Sie Oszilloskop-Setups ab, [143](#page-168-0) Sie Signaldateien ab, [144](#page-169-0) Sie Signaldaten ab, [144](#page-169-0) So schalten Sie das Oszilloskop aus, [16](#page-41-0) So schließen Sie Menüs, [17](#page-42-0), [22](#page-47-0) So setzen Sie auf Standardeinstellungen zurück, [86](#page-111-0) So speichern Sie einen Screenshot auf einem USB-Datenträger, [135](#page-160-0) Sie Ergebnisse von Laborversuchen aus den Kursunterlagen (Bericht), [171](#page-196-0) Sie Oszilloskop-Setups, [139](#page-164-0) Sie Signaldaten, [137](#page-162-0) So starten Sie die Erfassung eines Signals, [79](#page-104-0) So stellen die Nachleuchtdauer des Signals ein, [88](#page-113-0) Sie den Abtastungs-Erfassungsmodus ein, [80](#page-105-0) Sie den Durchschnitts-Erfassungsmodus ein, [80](#page-105-0) Sie den Erfassungsmodus ein, [80](#page-105-0)

Sie den FFT-Fenstertyp ein, [120](#page-145-0) Sie den Flankentrigger ein, [63](#page-88-0) Sie den Gleichspannungsoffset auf einem Signal ein, [58](#page-83-0) Sie den hochauflösenden Erfassungsmodus ein, [80](#page-105-0) Sie den Kanalversatzausgleich ein, [61](#page-86-0) Sie den Runt-Impulstrigger ein, [67](#page-92-0) Sie den Signal-Gleichspannungsoffset ein, [58](#page-83-0) Sie den Spitzenwerterfassungsmodus ein, [80](#page-105-0) Sie den Standardspeicherort ein (Verzeichnis wechseln), [149](#page-174-0) Sie den Triggerholdoff ein, [69](#page-94-0) Sie den Vertikaloffset ein, [58](#page-83-0) Sie die Abklingzeit des Signals ein, [88](#page-113-0) Sie die Aufzeichnungslänge ein, [83](#page-108-0) Sie die Eingangssignalkopplung ein, [51](#page-76-0) Sie die FFT-Horizontalskala ein, [120](#page-145-0) Sie die FFT-Signalquelle ein, [120](#page-145-0) Sie die Messungs-Gattersteuerung ein, [106](#page-131-0) Sie die Schwarzlicht-Intensität ein, [93](#page-118-0) Sie die Sprache ein, [17](#page-42-0) Sie die Steigung ein (Flankentrigger), [63](#page-88-0) Sie die Taste Datei speichern ein, [140](#page-165-0) Sie die Tastkopfart ein (Spannung, Stromstärke), [54](#page-79-0) Sie die Tastkopfdämpfung ein, [55](#page-80-0) Sie die Trigger-Quelle ein, [65](#page-90-0) Sie die Triggerkopplung ein (Flankentrigger), [63](#page-88-0) Sie die Triggerquelle ein, [63,](#page-88-0) [67](#page-92-0) Sie die vertikale Position ein, [59](#page-84-0) Sie die werkseitigen Standardeinstellungen wieder her, [86](#page-111-0) Sie die XY-Anzeige ein/aus, [90](#page-115-0) Sie die zentrale FFT-Position ein, [120](#page-145-0) Sie Impulsbreitentrigger ein, [65](#page-90-0) Sie schnell 1X- bzw. 10X- Dämpfung ein, [56](#page-81-0) Sie Strommessungen ein (für Spannungstastköpfe), [57](#page-82-0) Sie Trigger auf Bedingung (Impulsbreite) ein, [65](#page-90-0) Sie Trigger auf Bedingung (Runt-Impuls) ein, [67](#page-92-0) Sie Trigger-Modi ein, [69](#page-94-0) Sie vertikale FFT-Einheiten ein, [120](#page-145-0) So stellen Sie die Bandbreite ein, [53](#page-78-0)

So stoppen stoppen Sie die Erfassung eines Signals, [79](#page-104-0) So subtrahieren Sie Math-Signale, [118](#page-143-0) So suchen Sie nach Informationen über unterstützte Tastköpfe, [26](#page-51-0) So untersuchen Sie Signaldarstellungsdetails (Zoom), [130](#page-155-0) So verhindern Sie Schäden durch elektrostatische Entladungen, [27](#page-52-0) So verknüpfen Sie Cursors, [110](#page-135-0) So verschieben Sie beide Cursors gleichzeitig, [110](#page-135-0) Sie Cursors auf den Bildschirm, [110](#page-135-0) Sie ein Signal (vertikal), [59](#page-84-0) So verwenden Sie Auto-Setup, [73](#page-98-0) Sie Cursors, [110](#page-135-0) Sie das Menüsystem, [17](#page-42-0), [22,](#page-47-0) [178](#page-203-0) Sie den Mehrfunktions-Drehknopf, [17](#page-42-0) Sie den Rollmodus, [84](#page-109-0) Sie den Zoom, [130](#page-155-0) Sie die Seitenmenü-Tasten, [17,](#page-42-0) [22](#page-47-0) So verwenden Sie den Mehrfunktions-Drehknopf, [18](#page-43-0) So wählen Sie eine Messung aus, Beispiel, [29](#page-54-0) Sie automatische Messungen aus, [95](#page-120-0) Sie Cursors aus, [110](#page-135-0) Sie die Steigung aus (Flankentrigger), [69](#page-94-0) Sie ein Gerät für den USB-Anschluss, [160](#page-185-0) So zeigen Sie die FFT-Signalquelle ein, [120](#page-145-0) Sie Referenz-Signale an, [128](#page-153-0) So zoomen Sie an Signaldarstellungen heran, [130](#page-155-0) SPC (Signalpfadkompensation), [35](#page-60-0) Speicher sichern, [157](#page-182-0) Speicher, Löschen, [157](#page-182-0) Speichern Bildschirminhalt auf einem USB-Datenträger speichern, [135](#page-160-0) Setups in einer Datei oder auf einem Datenträger, [139](#page-164-0)

Signal zu Referenzspeicher, [137](#page-162-0) Signaldaten zu Dateie, [137](#page-162-0) Taste Datei speichern, [140](#page-165-0) Taste Datei speichern einstellen, [140](#page-165-0) Speichern von Bilddateiformaten, [136](#page-161-0) Spezifikation, [192](#page-217-0) Spitze-zu-Spitze-Messung, [103](#page-128-0) Spitzenwerterfassungsmodus, [41,](#page-66-0) [80](#page-105-0) Spitzenwerterkennungs-Erfassungsmodus, [41](#page-66-0) Sprache Ändern der Oszilloskop-Sprache, [17](#page-42-0) Sprachen-Overlay, [21](#page-46-0) Sprachen-Overlay für das vordere Bedienfeld, [21](#page-46-0) Sprachoptionen Frontpaneel-Overlays, [5](#page-30-0) Sprachoptionen für das Frontpaneel-Overlay, [5](#page-30-0) Standardeinstellung, [86](#page-111-0) Standardeinstellungen rückgängig machen, [86](#page-111-0) Start/Stopp, [79](#page-104-0) Steigung (Flankentrigger), [63](#page-88-0) Steuerung Horizontal, [175](#page-200-0) Trigger, [176](#page-201-0) Vertikal, [177](#page-202-0) Strom ausschalten, [16](#page-41-0) entfernen, [16](#page-41-0) Stromversorgungsanforderungen Frequenz, [8](#page-33-0) Spannung, [8](#page-33-0) Verbrauch, [8](#page-33-0) Symbol Expansionspunkt, [186](#page-211-0) Messwertbegrenzung, [189](#page-214-0) Triggerpegel, [186](#page-211-0) Triggerposition, [186](#page-211-0)

## **T**

Taste "Auto-Setup", [28](#page-53-0) Taste Auto-Setup aktivieren, [75](#page-100-0) Taste Datei speichern, [140](#page-165-0) Taste F (FFT), [177](#page-202-0) Taste M (Math), [177](#page-202-0)

Taste R (Ref), [177](#page-202-0) Tasten Auto-Setup, [28](#page-53-0) Cursors, [171](#page-196-0) Erfassen, [175](#page-200-0) Trigger erzw, [176](#page-201-0) Trigger Menu, [176](#page-201-0) Tasten des Kanalmenüs, [177](#page-202-0) Tastkopf dämpfung, [56](#page-81-0) Tastkopf-Option, [5](#page-30-0) Tastkopfabgleich, [28](#page-53-0) TASTKOPFABGLEICH-Anschluss, [182](#page-207-0) Tastköpfe Einstellung der Dämpfung, [55](#page-80-0) Modus "Strommessungen" einstellen, [57](#page-82-0) möglichst kurzen Erdungsleiter verwenden, [31](#page-56-0) Tastkopfart (Spannung, Stromstärke), [54](#page-79-0) unterstützt, [26](#page-51-0) Tastköpfe, optional, [4](#page-29-0) TBS2KB.TEK-Datei, [163](#page-188-0) TekSecure, [157](#page-182-0) Temperatur, [7](#page-32-0) Tipp für Erdungsleiter, Tastkopf, [31](#page-56-0) Tipps Anlegen von Verzeichnissen (USB-Datenträger), [151](#page-176-0) Auto-Setup, [74](#page-99-0) automatische Dateibenennung, [155](#page-180-0) Ermitteln des Kanals einer gespeicherten ISF-Datei, [155](#page-180-0) Fehlermeldung "Keine Kursdateien gefunden.", [168](#page-193-0) FFT, [124](#page-149-0) Math-Signale, [119](#page-144-0) möglichst kurzen Erdungsleiter verwenden, [31](#page-56-0) Referenzsignale, [129](#page-154-0) Umbenennen von Verzeichnissen (USB-Datenträger), [154](#page-179-0) XY-Anzeigemodus, [92](#page-117-0) Trigger Art (Impulsbreite), [65,](#page-90-0) [67](#page-92-0) Art (Signalflanke), [63](#page-88-0) Auto-Modi, [69](#page-94-0)

Automatischer Triggermodus, [47](#page-72-0) Flanke, [44](#page-69-0) Gleichspannungskopplung, [47](#page-72-0) HF-Kopplung, [47](#page-72-0) Holdoff auf Minimum stellen, [69](#page-94-0) Holdoff einstellen, [69](#page-94-0) Holdoff-Modus, [48,](#page-73-0) [69](#page-94-0) Impulsbreite, [65](#page-90-0) Impulsbreite, Definition, [46](#page-71-0) Kopplung (nur Signalflanke), [63](#page-88-0) Modi, [69](#page-94-0) NF-Kopplung, [47](#page-72-0) Normaler Modus, [69](#page-94-0) Normaler Triggermodus, [48](#page-73-0) Pegel, [44](#page-69-0) Pegel (Signalflanke), [63](#page-88-0) Polarität (Impulsbreite), [65](#page-90-0) Polarität (Runt-Impuls), [67](#page-92-0) Positionssymbol, [186](#page-211-0) Posttrigger, [43](#page-68-0) Pretrigger, [43](#page-68-0) Quelle, [63](#page-88-0), [65,](#page-90-0) [67](#page-92-0) Rauschunterdrückungskopplung, [47](#page-72-0) Runt-Impuls, [67](#page-92-0) Runt-Signal, Definition, [46](#page-71-0) Schwellenwert (Impulsbreite), [65](#page-90-0) Schwellenwerte (Runt-Impuls), [67](#page-92-0) Signalflanke, [63](#page-88-0) Signalflanke, Definition, [46](#page-71-0) Steigung (nur Signalflanke), [63](#page-88-0) Trigger auf Bedingung (Impulsbreite), [65](#page-90-0) Trigger auf Bedingung (Runt-Impuls), [67](#page-92-0) Triggerarten, [46](#page-71-0) Triggermodus Konzepte, [47](#page-72-0) Triggerpegel-Symbol, [186](#page-211-0) Triggerverzögerungsanzeige, [188](#page-213-0) verzögerung (Erfassungsmodus), [49](#page-74-0) Trigger erzw-Taste, [176](#page-201-0) Triggermenü-Taste, [176](#page-201-0) Triggerpegel-Drehknopf, [176](#page-201-0) Triggersteuerung, [176](#page-201-0)

## **U**

Überblick über die theoretischen Grundlagen von Oszilloskopen, [36](#page-61-0) Umbenennen von Dateien oder Verzeichnissen (USB-Datenträger), [153](#page-178-0) Umgebungsbedingungen bei Betrieb, [7](#page-32-0) Unendliche Nachleuchtdauer (Signal), [88](#page-113-0) USB Geräteanschluss, [1](#page-26-0) Host-Anschluss, [1](#page-26-0) USB-Geräteanschluss deaktivieren, [159](#page-184-0) USBTMC-Informationen anzeigen, [161](#page-186-0)

# **V**

Variable Nachleuchtdauer (Signal), [88](#page-113-0) Verhinderung von Schäden durch elektrostatische Entladungen, [27](#page-52-0) Versatzausgleich, Einstellung, [61](#page-86-0) Verschieben der vertikalen Position des Signals, [59](#page-84-0) Vertikale Position und Auto-Setup, [74](#page-99-0) Vertikale Bedienelemente, [177](#page-202-0) Vertikale Einheiten (FFT), [120](#page-145-0) Vertikale Position des Signals, [59](#page-84-0) Vertikale Position, Einstellung, [59](#page-84-0) Vertikaloffset, Einstellung, [58](#page-83-0)

Vertrauliche Daten, Löschen, [157](#page-182-0) Verwenden des Menüsystems, [178](#page-203-0) Verzeichnis ändern (Datei-Dienstprogramm), [149](#page-174-0) Verzögerung (Trigger, Erfassungsmodus), [49](#page-74-0) Verzögerungszeit (Trigger), [49](#page-74-0) Verzögerungszeit-Anzeige, [188](#page-213-0) Von der Grundeinstellung nicht betroffene Einstellungen, [195](#page-220-0)

#### **W**

Wartungshandbuch, [4](#page-29-0) Wartungsoption, [5](#page-30-0) Wechselspannungssignalkopplung, [51](#page-76-0) Werkseinstellungen, Last, [86](#page-111-0) Werksseitige Standardeinstellungen, [194](#page-219-0) Wie Sie theoretische Grundlagen von Oszilloskopen ansehen, [36](#page-61-0)

### **Z**

zentrale Position (FFT), [120](#page-145-0) Zoom, [130](#page-155-0) Zykluseffektivwertmessung, [105](#page-130-0) Zyklusflächenmessung, [105](#page-130-0) Zyklusmittelwertmessung, [105](#page-130-0)